BA01189D/06/JA/01.14

(デバイスファームウェア)

71323790 バージョン

# 取扱説明書 **Proline Promass H 100 HART**

コリオリ流量計

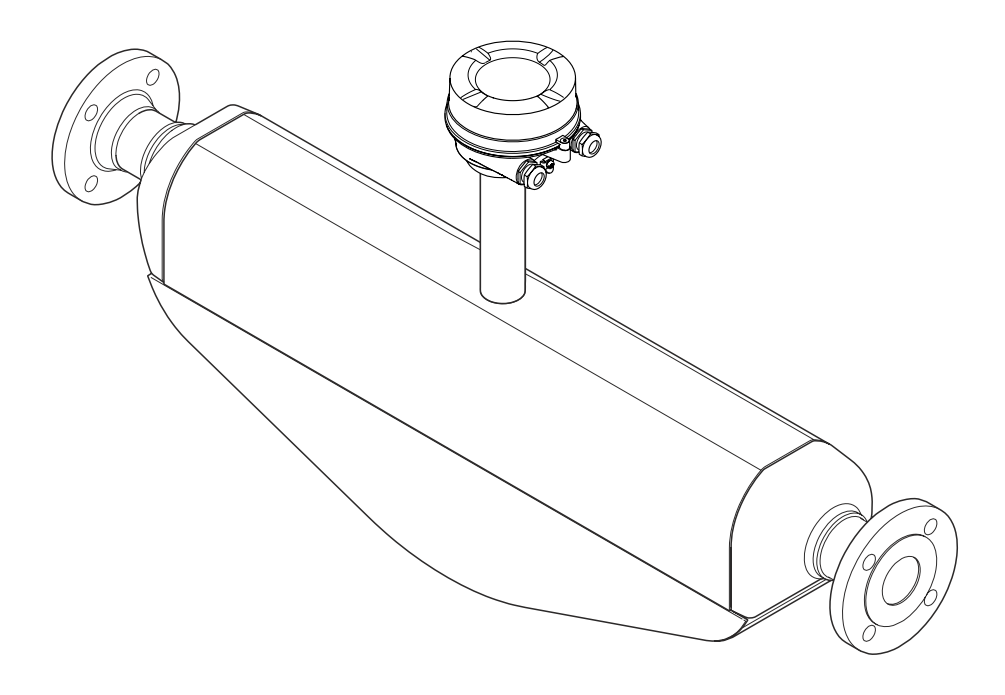

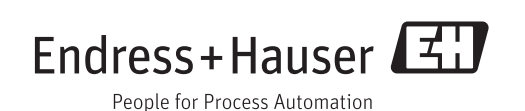

- ■本書は、本機器で作業する場合にいつでもすぐに手に取れる安全な場所に保管してく ださい。
- 要員やプラントが危険にさらされないよう、「基本安全注意事項」セクション、なら びに作業手順に関して本書に規定されている、その他の安全注意事項をすべて熟読し てください。
- 弊社は、事前の予告なしに技術仕様を変更する権利を有するものとします。本書に関 する最新情報および更新内容については、弊社営業所もしくは販売代理店にお問い合 わせください。

# **目次**

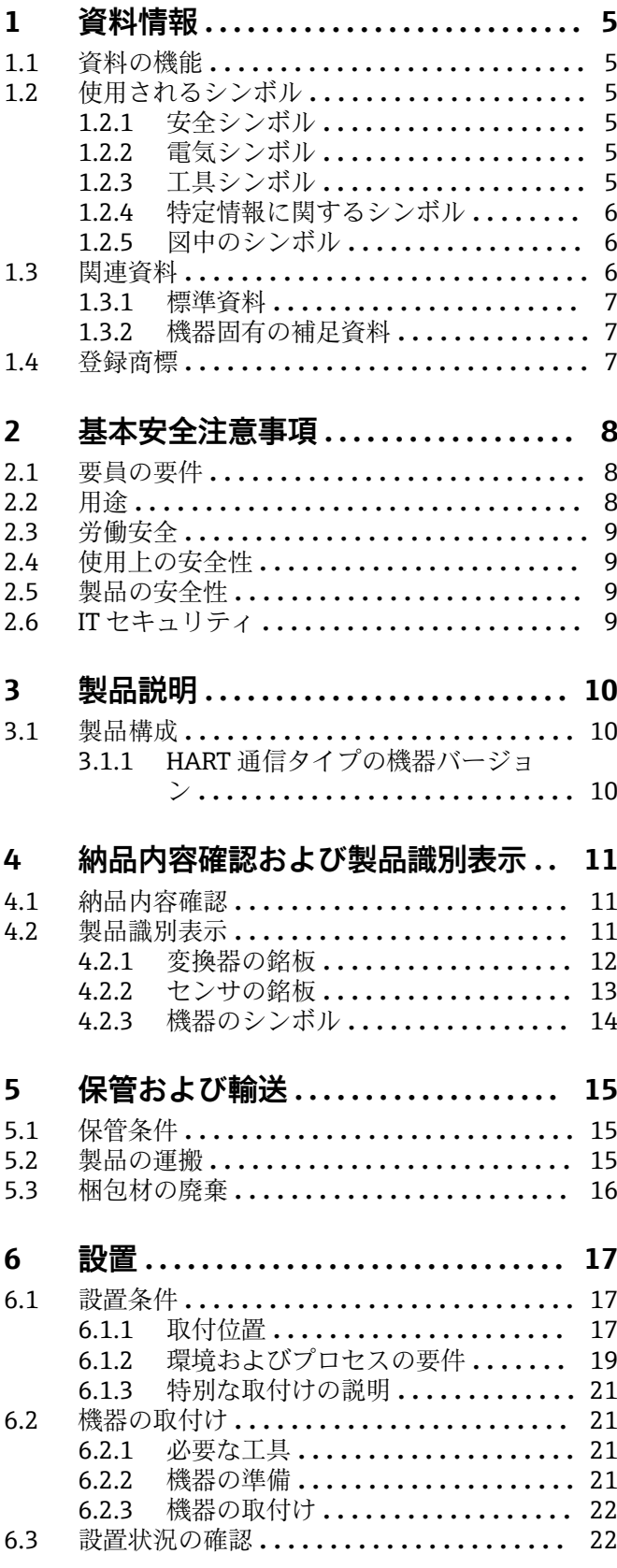

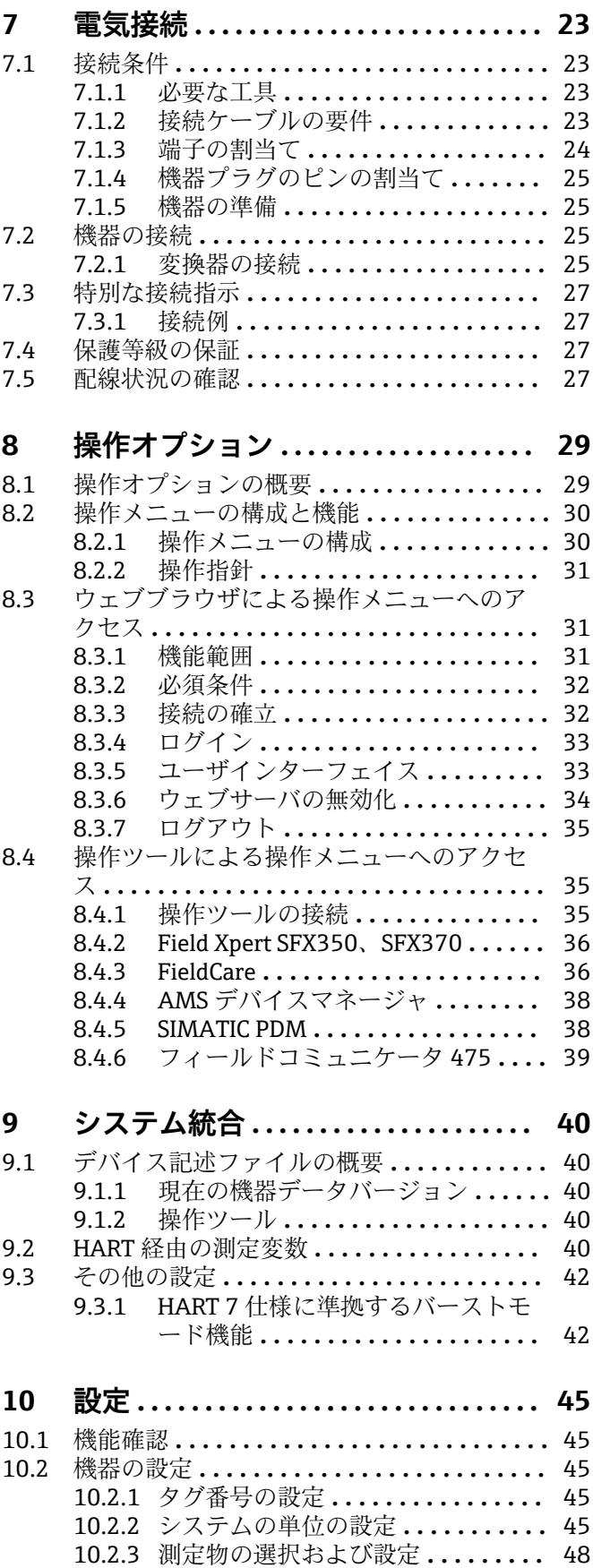

[10.2.4 電流出力の設定](#page-48-0) **................** 49

目次

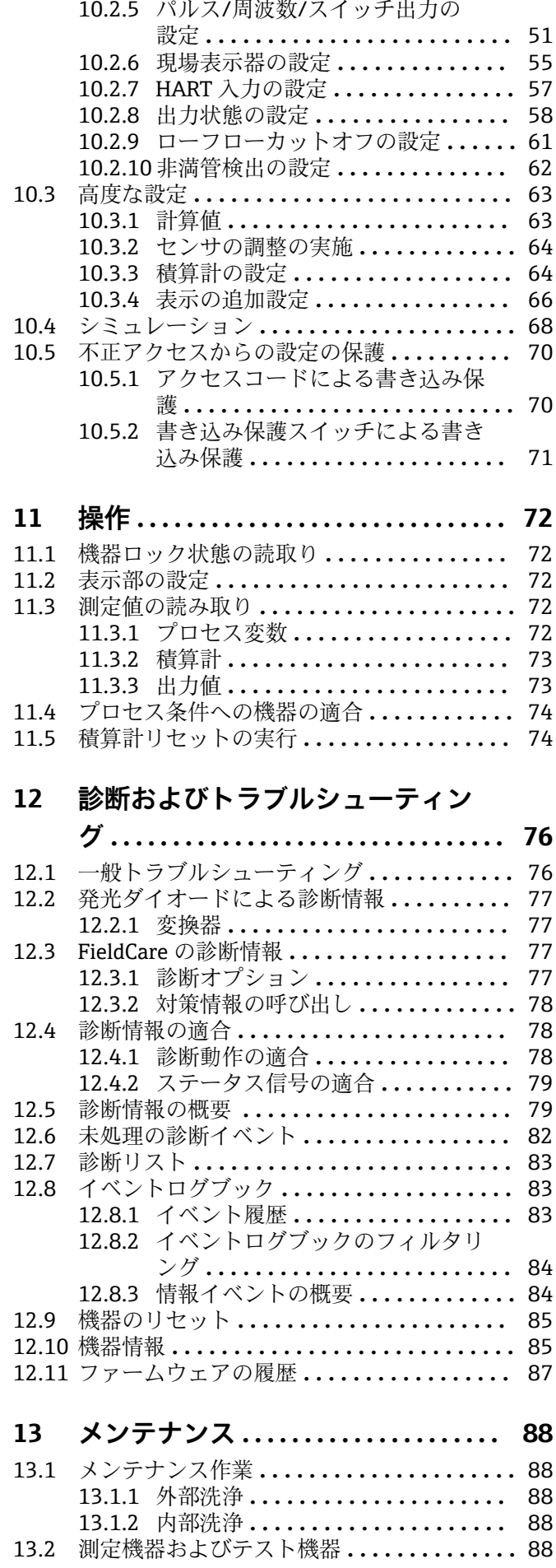

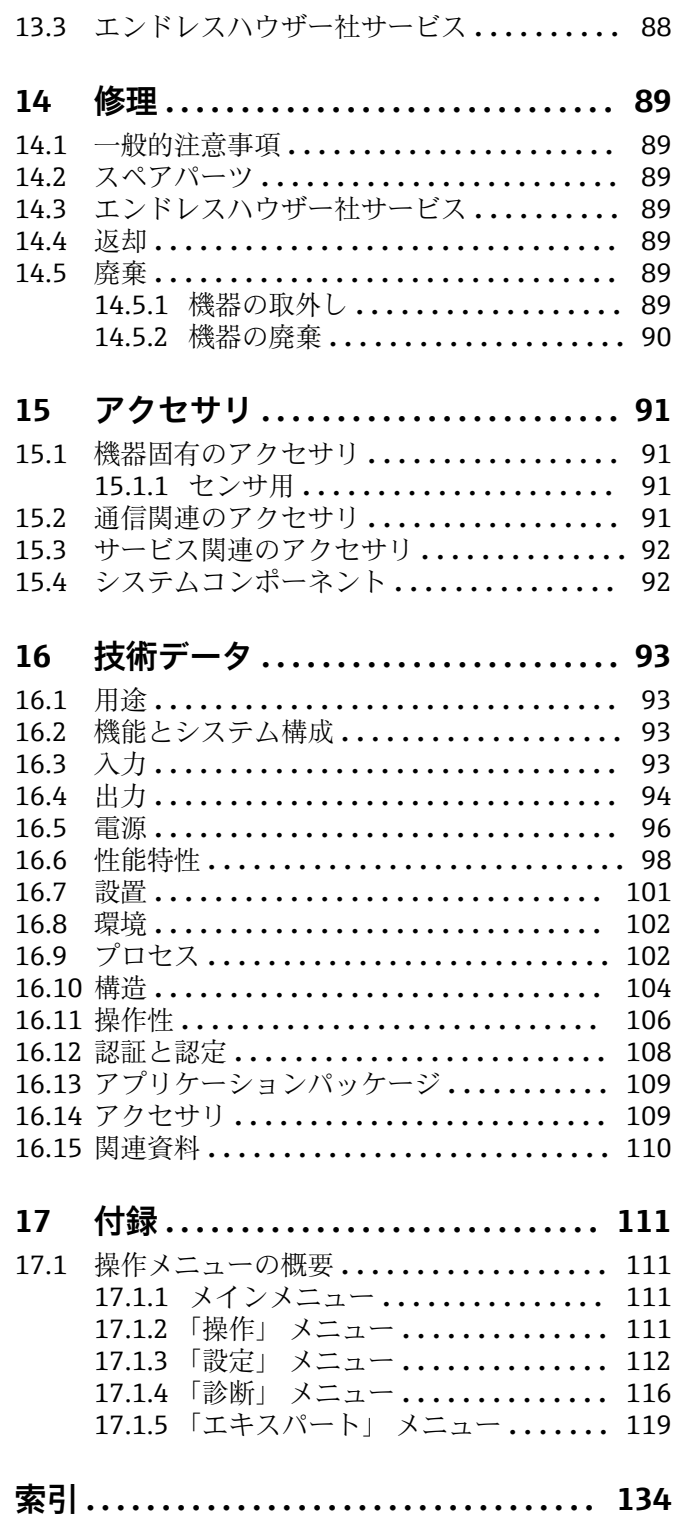

# <span id="page-4-0"></span>**1 資料情報**

# **1.1 資料の機能**

この取扱説明書には、機器ライフサイクルの各種段階(製品の識別、納品内容確認、保 管、取付け、接続、操作、設定からトラブルシューティング、保守、廃棄まで) におい て必要とされるあらゆる情報が記載されています。

# **1.2 使用されるシンボル**

# **1.2.1 安全シンボル**

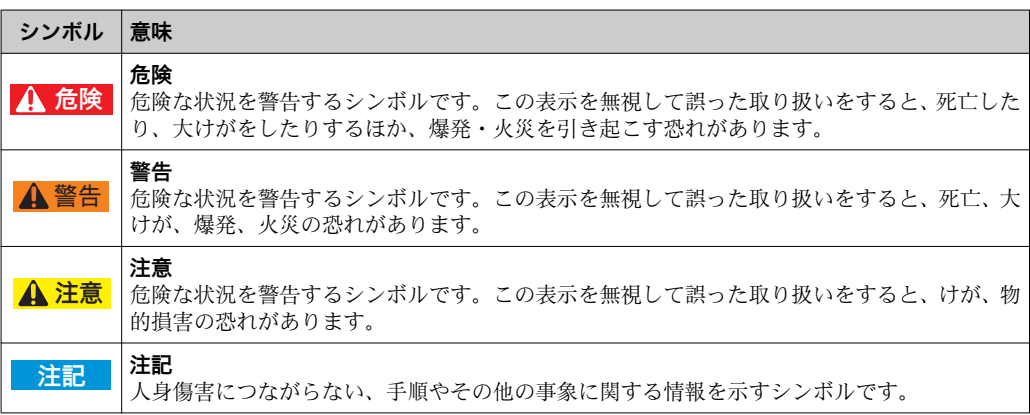

# **1.2.2 電気シンボル**

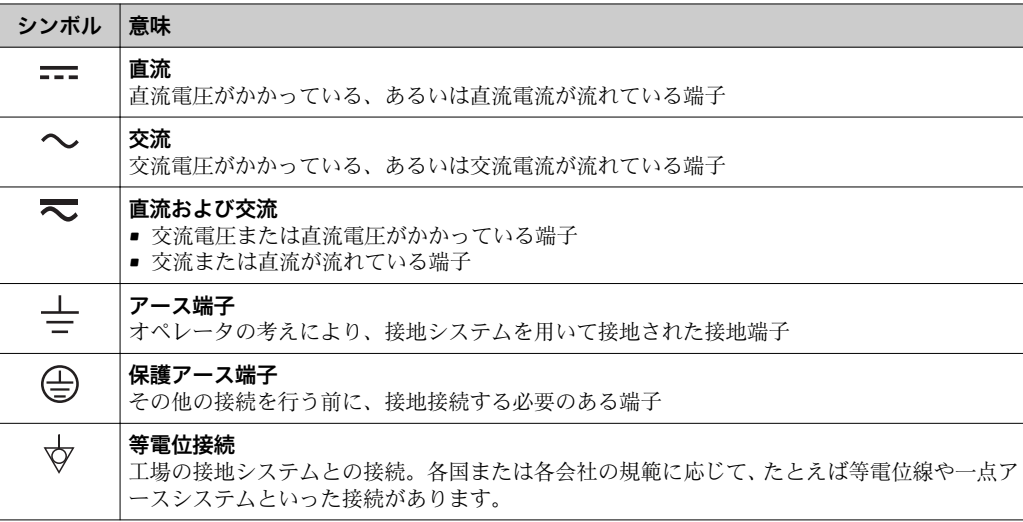

# **1.2.3 工具シンボル**

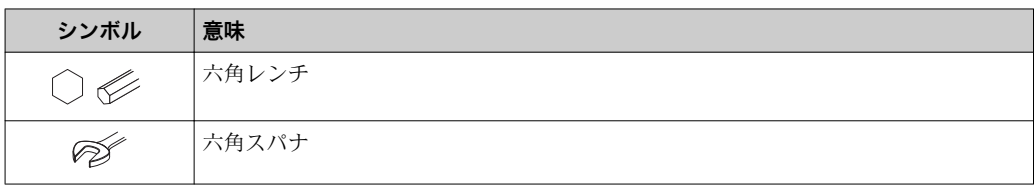

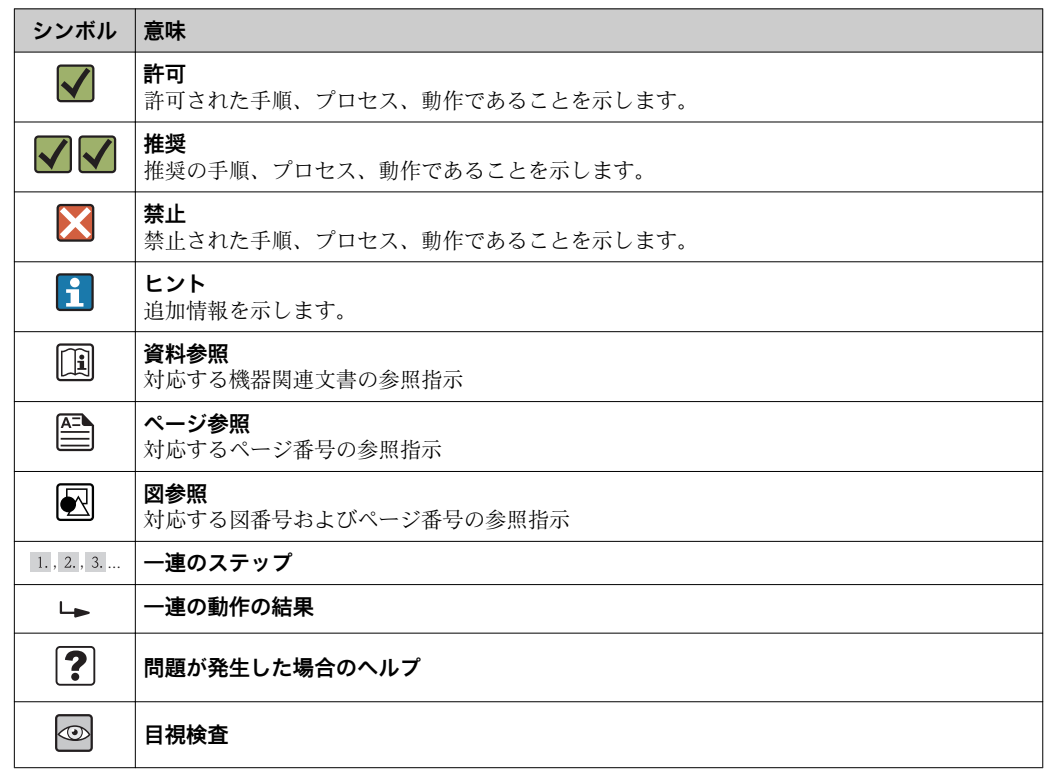

# <span id="page-5-0"></span>**1.2.4 特定情報に関するシンボル**

## **1.2.5 図中のシンボル**

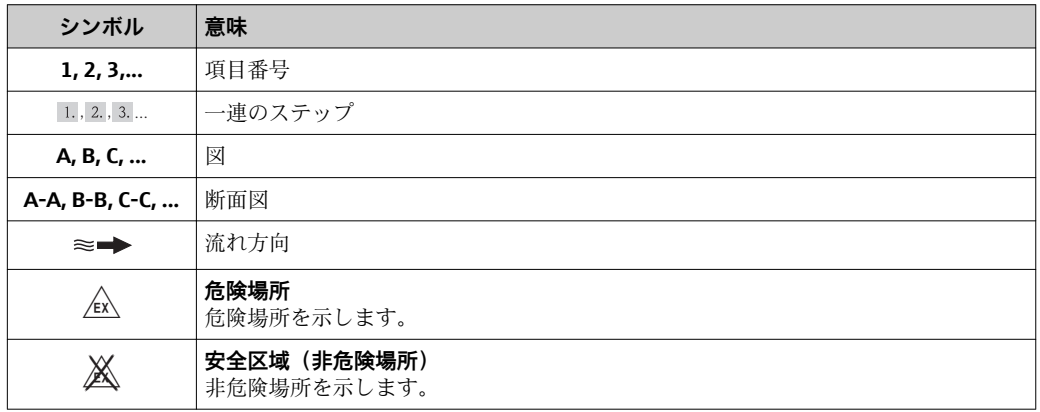

# **1.3 関連資料**

1 同梱される関連の技術資料の概要については、次を参照してください。

- W@M デバイスビューワー:型式銘板のシリアル番号を入力 [\(www.endress.com/deviceviewer](http://www.endress.com/deviceviewer))
- Endress+Hauser Operations App:型式銘板のシリアル番号を入力するか、型式銘 板の 2-D マトリクスコード (QR コード) をスキャンしてください。

← 個別の資料と資料コードに関する詳細なリスト→ ■110

## <span id="page-6-0"></span>**1.3.1 標準資料**

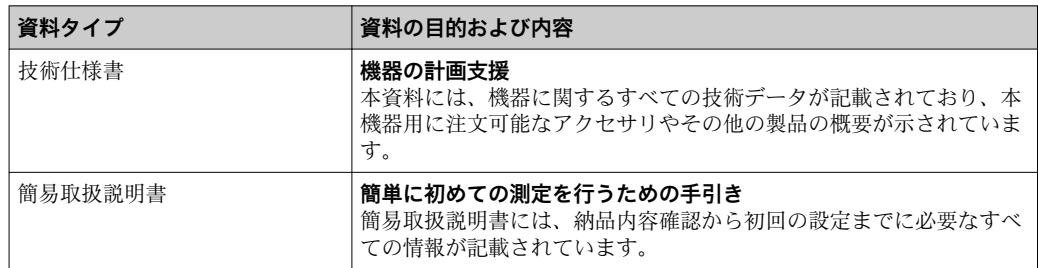

# **1.3.2 機器固有の補足資料**

注文した機器の型に応じて追加資料が提供されます。必ず、補足資料の指示を厳守して ください。補足資料は、機器資料に付随するものです。

# **1.4 登録商標**

**HART®**

米国、HART Communication Foundation Austin, USA の登録商標です。

### **Microsoft®**

Microsoft Corporation, Redmond, Washington, USA の登録商標です。

**Applicator®、FieldCare®、Field XpertTM、HistoROM®、TMB®、Heartbeat TechnologyTM** Endress+Hauser グループの登録商標または登録申請中の商標です。

# <span id="page-7-0"></span>**2 基本安全注意事項**

# **2.1 要員の要件**

設置、設定、診断、およびメンテナンスを実施する要員は、以下の要件を満たさなけれ ばなりません。

- ▶ 訓練を受けて、当該任務および作業に関する資格を取得した専門作業員であること
- ▶ 施設責任者の許可を得ていること
- ▶ 各地域/各国の法規を熟知していること
- ▶ 専門作業員は作業を開始する前に、取扱説明書、補足資料、および証明書(用途に 応じて)の説明を熟読して理解しておく必要があります。
- ▶ 指示および基本条件を遵守してください。

オペレータ要員は、以下の要件を満たさなければなりません。

- ▶ 施設責任者からその作業に必要な訓練および許可を得ていること
- ‣ 本取扱説明書の指示に従ってください。

# **2.2 用途**

#### **アプリケーションおよび測定物**

本書で説明する機器は、液体および気体の流量測定にのみ使用することを目的としたも のです。

注文したバージョンに応じて、本機器は爆発性、可燃性、毒性、酸化性の測定物も測定 できます。

危険場所、サニタリアプリケーション、または、プロセス圧力によるリスクが高いアプ リケーションで使用する機器は、それに応じたラベルが銘板に貼付されています。

運転時間中、機器が適切な条件下にあるよう、次の点に注意してください。

- ▶ 本機器を使用する場合は必ず、銘板に明記されたデータ、ならびに取扱説明書や補 足資料に記載された一般条件に従ってください。
- ▶ 注文した機器が防爆仕様になっているか銘板を確認してください(例:防爆認定、 圧力容器安全)。
- ▶ 本機器は、接液部材質の耐食性を十分に確保できる測定物の測定にのみ使用してく ださい。
- ▶ 本機器を大気温度で使用しない場合は、関連する機器資料に記載されている基本条 件を順守することが重要です(「関連資料」セクション→ △6)。

#### **不適切な用途**

指定用途以外での使用は、安全性を危うくする可能性があります。不適切な、あるいは 指定用途以外での使用に起因する損傷については、メーカーは責任を負いません。

### **注記**

#### **腐食性または研磨性の流体による計測チューブの破損の危険があります。**

機械的な過負荷によりハウジングが破損する可能性があります。

- ▶ プロセス流体と計測チューブの材質の滴合性を確認してください。
- ▶ プロセス内のすべての接液部材質の耐食性を確認してください。
- ▶ 指定の最大プロセス圧力に注意してください。

不明な場合の確認:

▶ 特殊な流体および洗浄液に関して、エンドレスハウザー社では接液部材質の耐食性 確認をサポートしますが、プロセスの温度、濃度、または汚染レベルのわずかな変 化によって耐食性が変わる可能性があるため、保証や責任は負いかねます。

#### **残存リスク**

ハウジングの外部表面温度は、電子部品の電力消費により、最大 20 K まで上昇する可 能性があります。高温のプロセス流体が本機器を通過すると、ハウジングの表面温度は さらに上昇します。特にセンサの表面は、流体温度に近い温度に達する可能性がありま す。

<span id="page-8-0"></span>高温流体によるやけどの危険

▶ 流体温度が高い場合は、接触しないように保護対策を講じて、やけどを防止してく ださい。

## **2.3 労働安全**

機器で作業する場合:

▶ 各地域/各国の規定に従って必要な個人用保護具を着用してください。

配管溶接作業の場合:

▶ 計測機器を介して溶接機の接地を行わないでください。

濡れた手で機器の作業をする場合:

▶ 感電のリスクが高まるため手袋の着用を推奨します。

# **2.4 使用上の安全性**

けがに注意!

- ▶ 本機器は、適切な技術条件およびフェールヤーフ条件下でのみ操作してください。
- ▶ 施設責任者には、機器を支障なく操作できるようにする責任があります。

### **機器の改造**

機器を無断で変更することは、予測不可能な危険を招くおそれがあり、認められませ ん。

‣ 変更が必要な場合は、弊社営業所もしくは販売代理店にお問い合わせください。

### **修理**

操作上の安全性と信頼性を保証するために、以下の点にご注意ください。

- ▶ 機器の修理は、そのことが明確に許可されている場合にのみ実施してください。
- ▶ 電気機器の修理に関する各地域/各国の規定を遵守してください。
- ▶ 弊社純正スペアパーツおよびアクセサリのみを使用してください。

# **2.5 製品の安全性**

本機器は、最新の安全要件に適合するように GEP (Good Engineering Practice)に従っ て設計され、テストされて安全に操作できる状態で工場から出荷されます。

本機は一般的な安全基準および法的要件を満たしています。また、機器固有の EC 適合 宣言に明記された EC 指令にも準拠します。エンドレスハウザーは機器に CE マークを 添付することにより、機器の適合性を保証します。

# **2.6 IT セキュリティ**

弊社は、取扱説明書に記載されている条件に従って使用されている場合のみ保証いたし ます。本機器は、いかなる予期しない設定変更に対しても保護するセキュリティ機構を 備えています。

弊社機器を使用する事業者の定義する IT セキュリティ規定に準拠し、尚且つ機器と機 器のデータ伝送に関する追加的な保護をするために設計されている IT セキュリティ対 策は、機器の使用者により実行されなければなりません。

<span id="page-9-0"></span>**3 製品説明**

# **3.1 製品構成**

# **3.1.1 HART 通信タイプの機器バージョン**

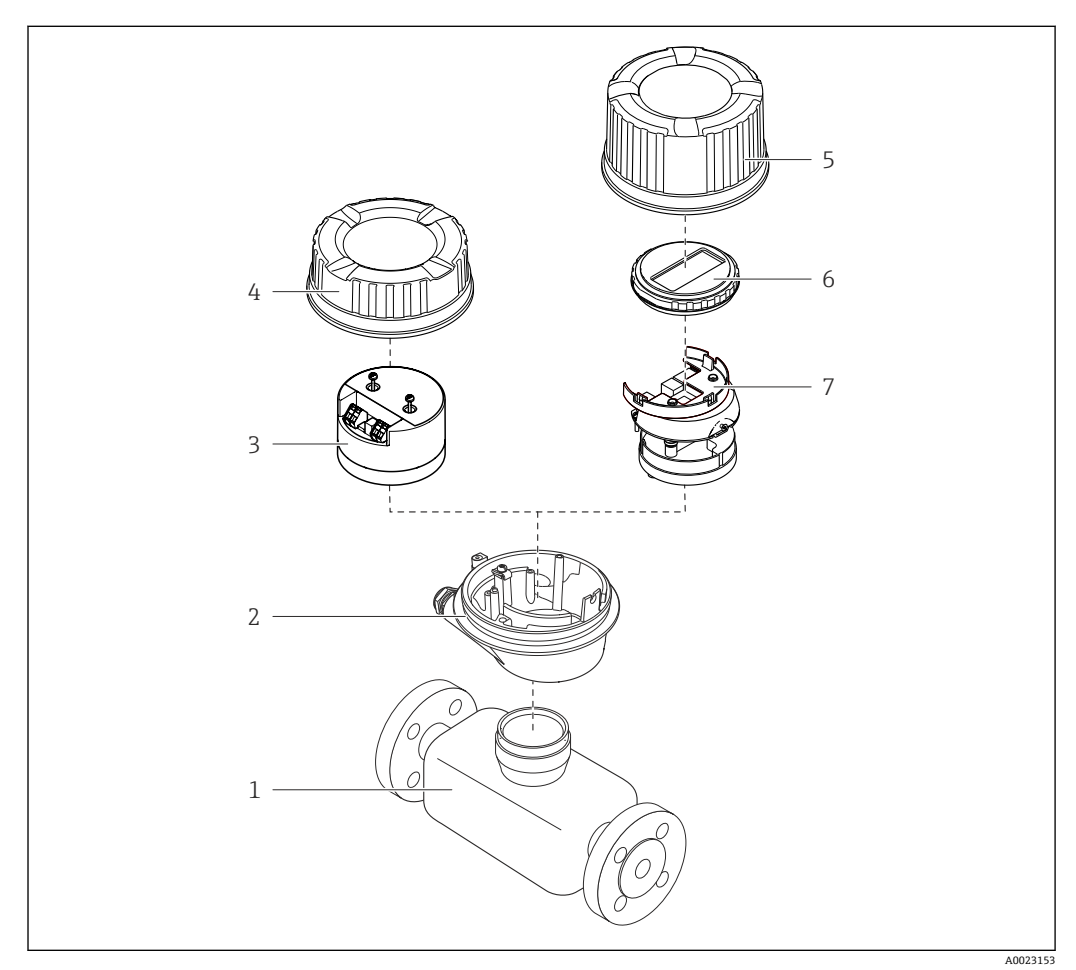

■1 機器の主要コンポーネント

- 1 センサ<br>2 変換器
- 変換器ハウジング
- 
- 3 メイン電子モジュール<br>4 変換器ハウジングカバ 変換器ハウジングカバー
- 5 変換器ハウジングカバー(オプションの現場表示器用バージョン)
- 6 現場表示器(オプション)
- 7 メイン電子モジュール(オプションの現場表示器用のブラケット付き)

<span id="page-10-0"></span>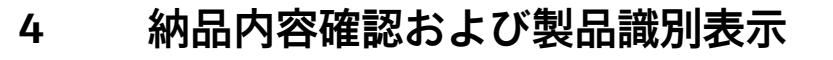

**4.1 納品内容確認**

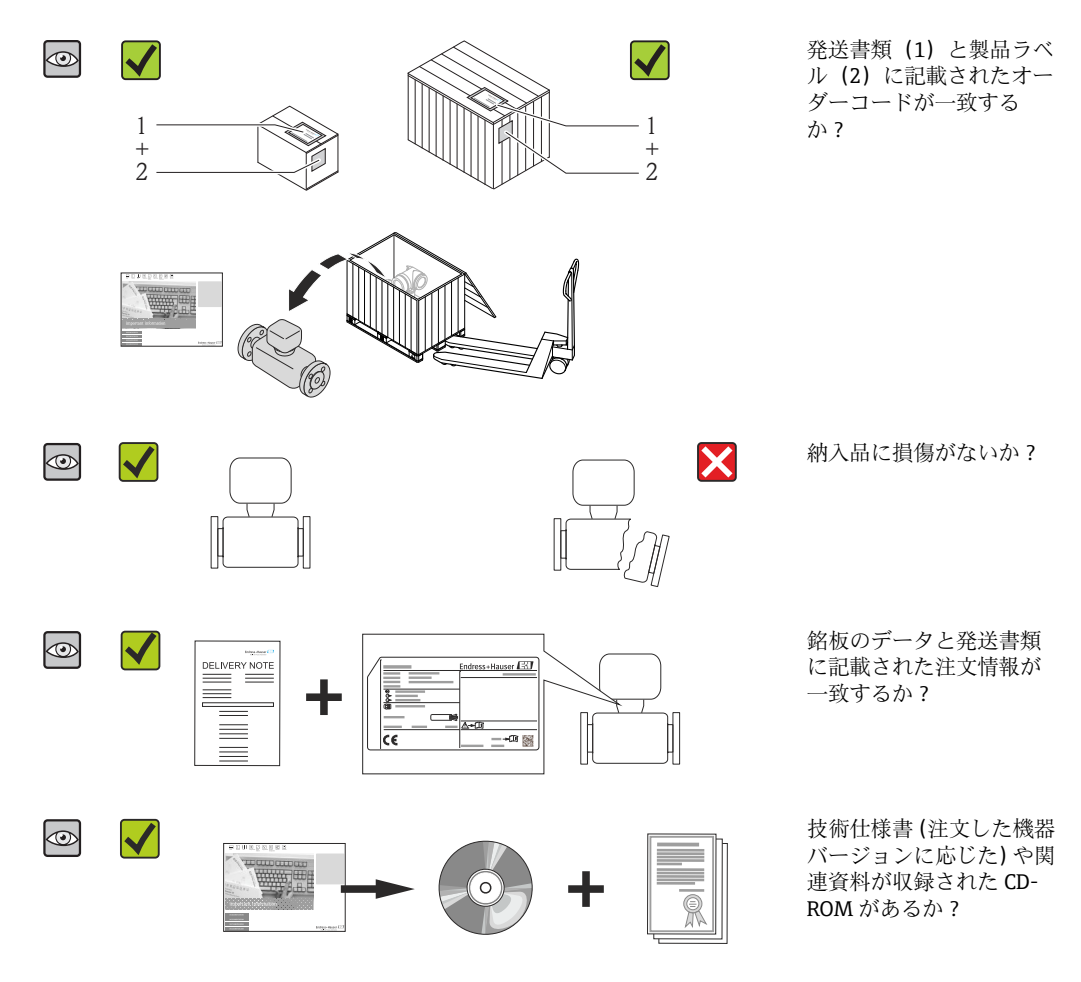

- 1 つでも条件が満たされていない場合は、弊社営業所もしくは販売代理店にお問  $| \cdot |$ い合わせください。
	- ■機器バージョンに応じて、CD-ROMは納入範囲に含まれないことがあります。技 術資料はインターネットまたは「Endress+Hauser Operations アプリ」から入手 可能です。「製品識別表示」セクションを参照してください→ ■12。

# **4.2 製品識別表示**

機器を識別するには以下の方法があります。

- 銘板
- 納品書に記載されたオーダーコード(機器仕様コードの明細付き)
- 銘板のシリアル番号を W@M デバイスビューワー ([www.endress.com/deviceviewer\)](http://www.endress.com/deviceviewer) に入力すると、機器に関するすべての情報が表示されます。
- 銘板のシリアル番号を Endress+Hauser Operations アプリに入力するか、Endress +Hauser Operations アプリで 2-D マトリクスコード(QR コード)をスキャンすると、 機器に関するすべての情報が表示されます。

<span id="page-11-0"></span>同梱される関連の技術資料の概要については、次を参照してください。

- ■「その他の機器標準資料」→ ■7および「機器固有の補足資料」→ ■7章
- W@M デバイスビューワー:銘板のシリアル番号を入力 ([www.endress.com/deviceviewer](http://www.endress.com/deviceviewer))
- Endress+Hauser Operations アプリ:銘板のシリアル番号を入力するか、銘板の 2-D マトリクスコード(QR コード)をスキャンしてください。

#### 7 1 Endress+Hauser  $\tilde{c}$ 3 Order code: 4 5 Ser. no.:<br>Ext. ord. cd.: 8  $\phi \phi$ i∆–⊞ 6 9  $12 \t 11 \t 10$ 13 A0017520

# **4.2.1 変換器の銘板**

#### ■2 変換器銘板の例

- 1 製造場所
- 
- 2 変換器名<br>3 オーダー: オーダーコード
- -<br>4 シリアル番号<br>5 拡張オーダー
- 拡張オーダーコード
- <br>6 電気接続データ (例:入力、出力、電源電圧)<br>7 許容周囲温度範囲 (T.)
- 許容周囲温度範囲 (Ta)
- 8 保護等級
- 9 2-D マトリクスコード
- 10 安全関連の補足資料の資料番号→ 110
- 11 製造日:年/ 月
- 12 CE マーク、C-Tick
- 13 ファームウェアバージョン(FW)

<span id="page-12-0"></span>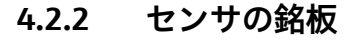

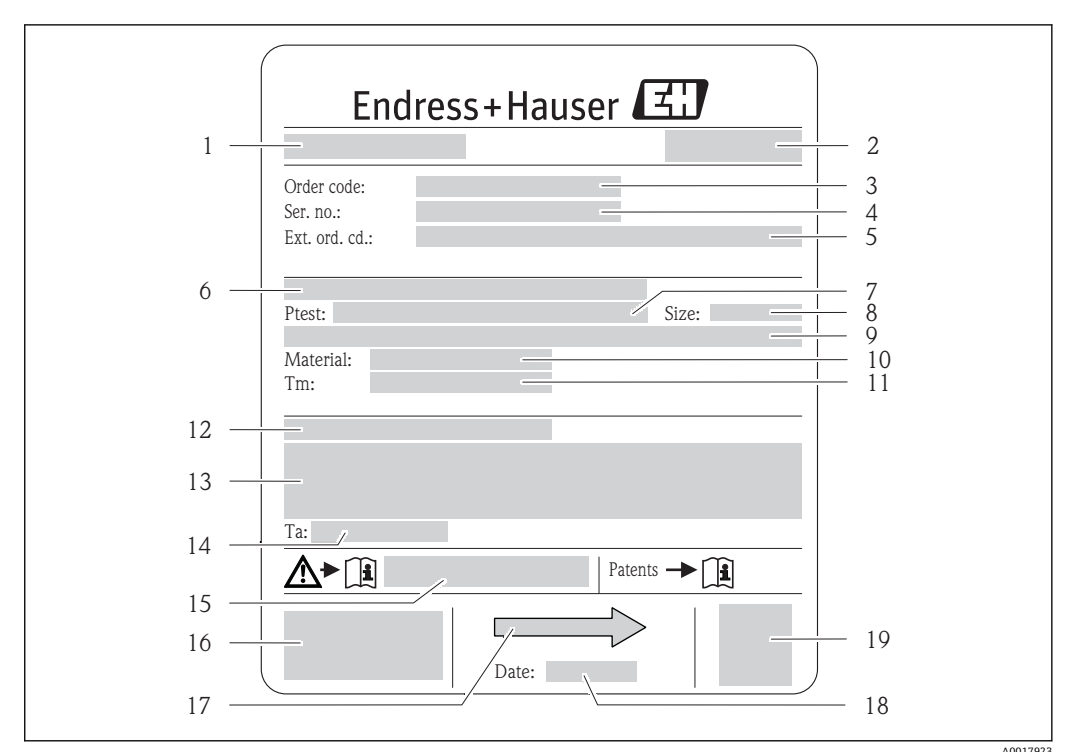

#### ■3 センサ銘板の例

- 1 センサ名
- 2 製造場所
- 3 オーダーコード
- 4 シリアル番号(Ser. no.)
- 5 拡張オーダーコード(Ext. ord. cd.)
- 6 フランジ呼び口径/ 定格圧力
- 7 センサ試験圧力 8 センサ呼び口径
- 9 センサ固有のデータ:センサハウジングの圧力範囲、高精度密度仕様(高精度密度校正)など
- 10 計測チューブおよびマニホールドの材質
- 11 流体温度範囲
- 12 保護等級
- 13 防爆認定および欧州圧力機器指令の情報
- 14 許容周囲温度(Ta)
- 15 安全関連の補足資料の資料番号→ ■110
- 16 CE マーク、C-Tick
- 17 流れ方向
- 18 製造日:年/ 月
- 19 2-D マトリクスコード

**オーダーコード**  $\vert \cdot \vert$ 

機器の追加注文の際は、オーダーコードを使用してください。

### **拡張オーダーコード**

- ■機器タイプ(製品ルートコード)と基本仕様(必須仕様コード)を必ず記入しま す。
- ■オプション仕様(オプション仕様コード)については、安全および認定に関する 仕様のみを記入します(例:LA)。その他のオプション仕様も注文する場合、こ れは # 記号を用いて示されます(例:#LA#)。
- 注文したオプション仕様に安全および認定に関する仕様が含まれない場合は、+ 記号を用いて示されます(例:XXXXXX-ABCDE+)。

# <span id="page-13-0"></span>**4.2.3 機器のシンボル**

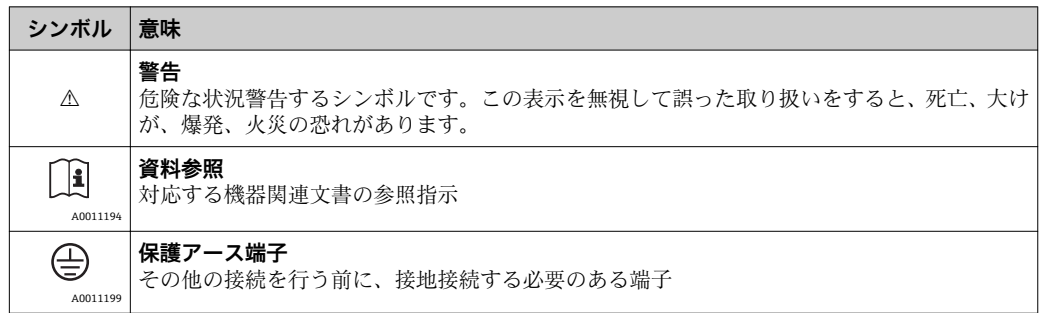

# <span id="page-14-0"></span>**5 保管および輸送**

# **5.1 保管条件**

保管する際は、次の点に注意してください。

- 衝撃を防止するため、納品に使用された梱包材を使って保管してください。
- ■プロセス接続部に取り付けられている保護カバーまたは保護キャップは外さないで ください。これは、シール表面の機械的な損傷と計測チューブ内の付着物を防止する ために必要です。
- 表面温度が許容範囲を超えないよう、直射日光があたらないようにしてください。
- 保管温度: –40~+80 °C (–40~+176 °F)、推奨 +20 °C (+68 °F)
- 乾燥した、粉塵のない場所に保管してください。
- 屋外に保管しないでください。

# **5.2 製品の運搬**

### L **警告**

**機器の重心は、吊り帯の吊り下げポイントより高い位置にあります。**

機器がずり落ちると人体に損傷を負わせる可能性があります。

- ▶ 機器が回転したり、ずり落ちたりしないようにしっかりと固定してください。
- ▶ 梱包材に明記された質量(貼付ラベル)に注意してください。
- ▶ 表示部のカバーの貼付ラベルに記載された輸送注意事項に注意してください。

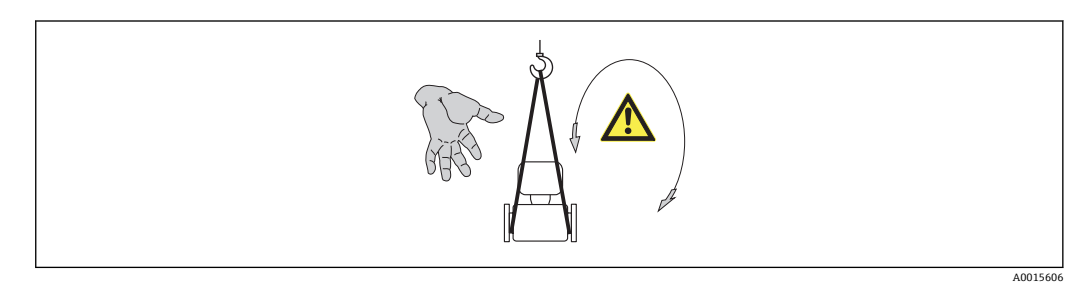

運搬する際には、以下の点に注意してください。

- 納品に使用された梱包材を使って、機器を測定現場まで運搬してください。
- 吊り上げ装置
	- 吊り帯:ハウジングを損傷する可能性があるため、チェーンは使用しないでくださ い。
- 木枠の場合:フォークリフトを使用して長手方向または横方向に積み込める床構造 となっています。
- ■呼び口径が40mm (1½ in) より大きい機器:吊り帯をプロセス接続部にかけて吊り 上げてください。変換器ハウジングを使って吊り上げないでください。
- プロセス接続部に取り付けられている保護カバーまたは保護キャップは外さないで ください。これは、シール表面の機械的な損傷と計測チューブ内の汚染を防止するた めに必要です。

# <span id="page-15-0"></span>**5.3 梱包材の廃棄**

梱包材はすべて環境にやさしく、100% リサイクル可能です。

- ■機器二次包装材: EC 指令 2002/95/EC (RoHS) 準拠のポリマー延伸フィルム
- 梱包材:
	- 木枠の処理は ISPM 15 規格に準拠、IPPC ロゴ刻印により承認 または
	- 段ボール箱は欧州包装指令 94/62EC に準拠、RESY シンボルの貼付によりリサイク ルの可能性を承認
- 海上輸送用梱包材 (オプション): 木枠の処理は ISPM 15 規格に準拠、IPPC ロゴ刻印 により承認
- 輸送および固定具:
	- 使い捨てプラスチック製パレット
	- プラスチック製ストラップ
	- プラスチック製粘着テープ
- 緩衝材:ペーパークッション

# <span id="page-16-0"></span>**6 設置**

# **6.1 設置条件**

サポートのような特別な処置は不要です。外部から本機器に加わる力は、機器の構造に より吸収されます。

### **6.1.1 取付位置**

### **取付位置**

計測チューブ内の気泡溜まりによる測定エラーを防止するため、以下の配管位置には取 付けないでください。

- 配管の最も高い位置
- 下り方向垂直配管の開放出口の直前

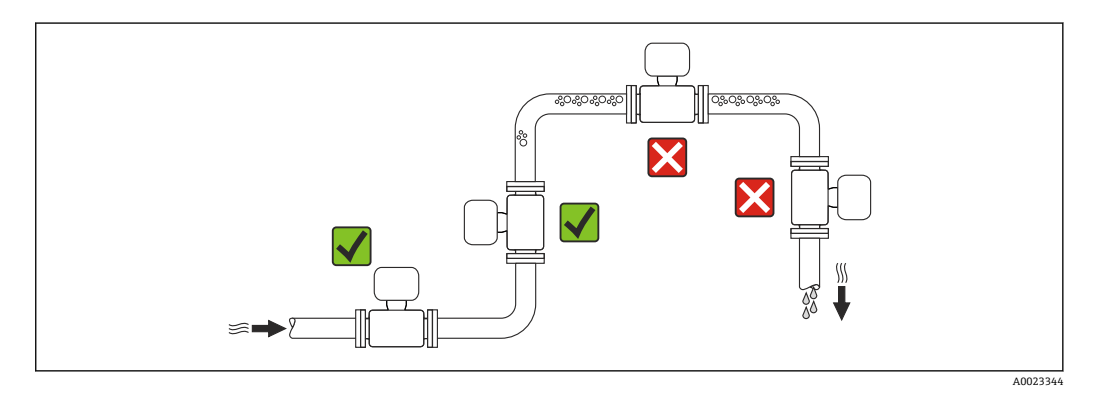

### **下り配管への設置**

ただし、次の設置方法をとることにより、開放型の垂直配管への取付けも可能です。呼 び口径より断面積の小さな絞り機構あるいはオリフィスプレートを設けることにより、 測定中に計測チューブ内が空洞状態になることを防止できます。

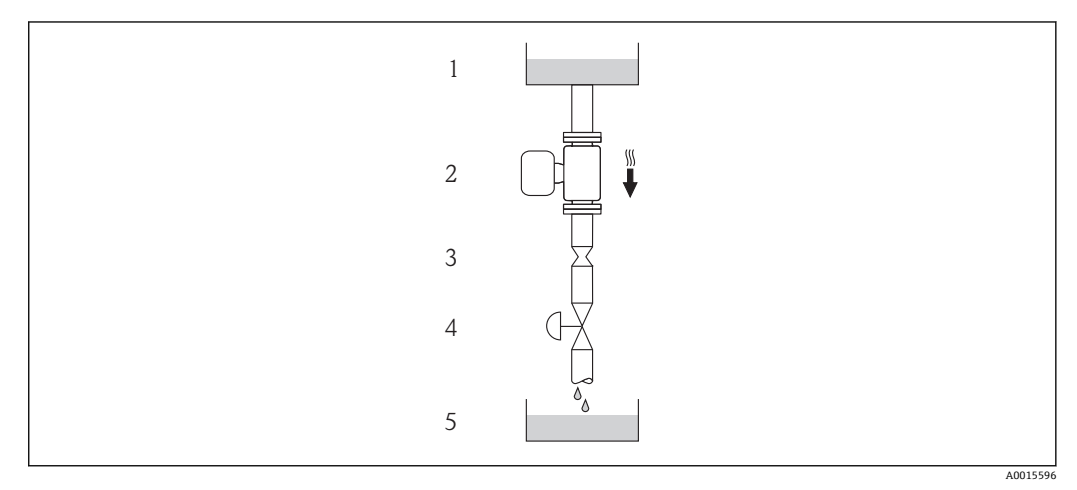

- 4 下り方向の垂直配管での設置(例: バッチアプリケーション用)
- 1 供給タンク
- 2 センサ<br>3 オリフ
- 3 オリフィスプレート、絞り機構
- 4 バルブ 5 バッチタンク

<span id="page-17-0"></span>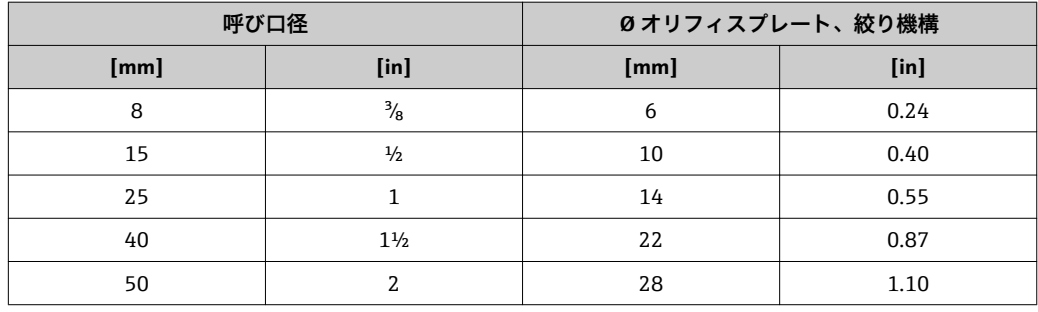

### **取付方向**

センサの型式銘板に表示された矢印の方向が、流れ方向(配管を流れる測定物の方向) に従ってセンサを取り付ける際に役立ちます。

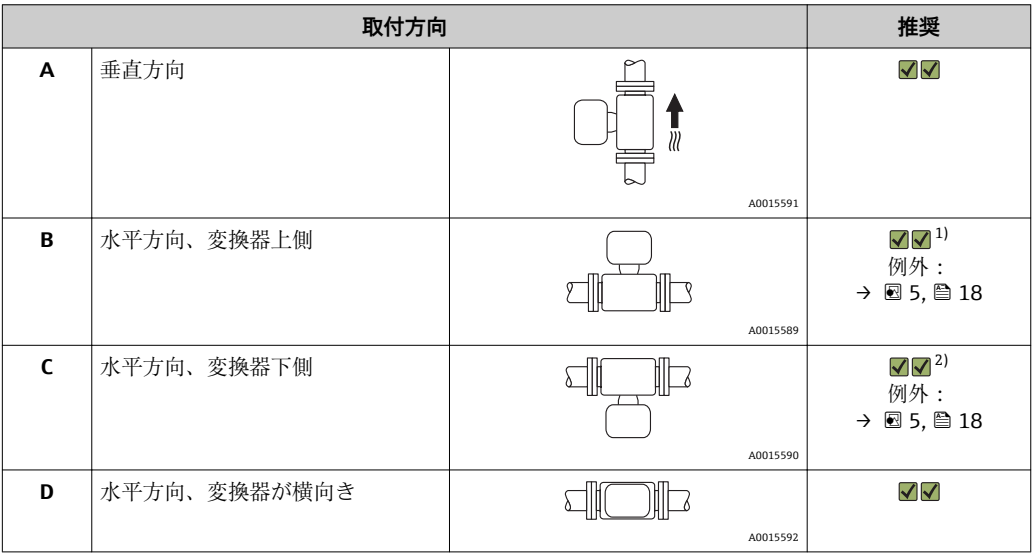

1) プロセス温度が低いアプリケーションでは、周囲温度も低くなる場合があります。これは、変換器の 最低周囲温度を守るための推奨の取付方向です。

2) プロセス温度が高いアプリケーションでは、周囲温度も高くなる場合があります。これは、変換器の 最大周囲温度を守るための推奨の取付方向です。

計測チューブが弓形のセンサを水平取付する場合は、液体の特性に考慮した位置にセン サを設置してください。

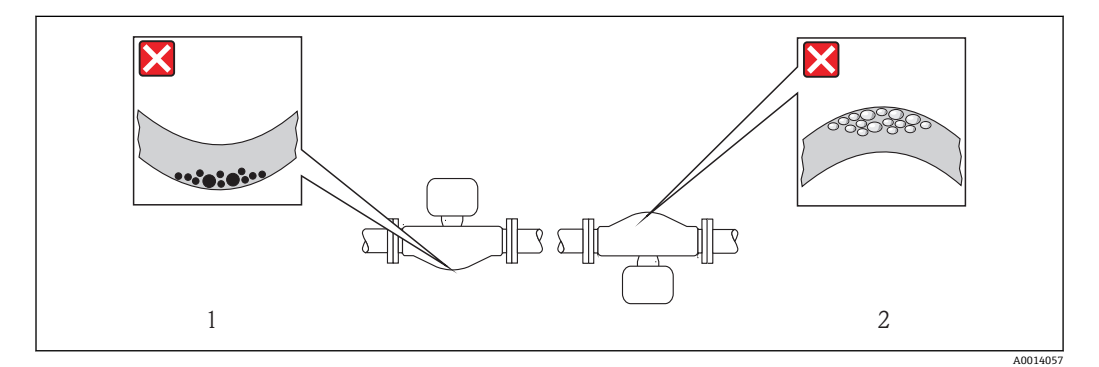

#### ■5 弓形計測チューブセンサの取付方向

- 1 固形分を含む液体には、この取付方向は避けてください。固形分が堆積する恐れがあります。<br>2 気体が発生する恐れのある液体には、この取付方向は避けてください。気体が滞留する恐れた
- 2 気体が発生する恐れのある液体には、この取付方向は避けてください。気体が滞留する恐れがありま す。

### <span id="page-18-0"></span>**上流側 / 下流側直管部**

キャビテーションが発生しない限り、流れの乱れを生じさせる障害物(バルブ、エル ボ、ティー等)に特別な予防措置をとる必要はありません。→ ■19

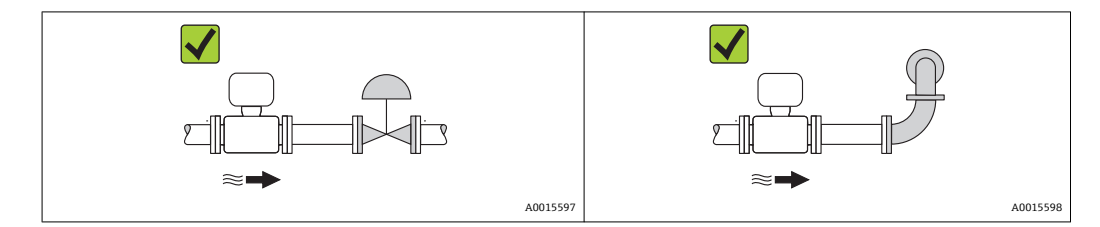

### **設置寸法**

■ 機器の外形寸法および取付寸法については、「技術仕様書」の「構造」の章を参照 してください。

### **6.1.2 環境およびプロセスの要件**

### **周囲温度範囲**

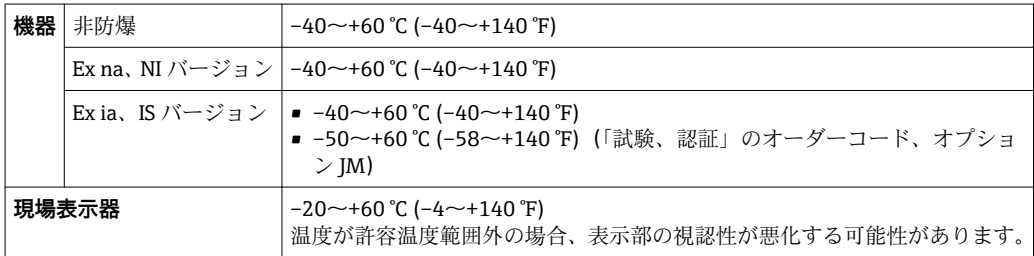

▶ 屋外で使用する場合: 特に高温地域では直射日光は避けてください。

### **使用圧力**

キャビテーションが発生しないようにすることや、液体に混入したガスが発泡しないよ うにすることが重要です。

使用圧力が蒸気圧を下回った場合に、キャビテーションは発生します。

- ■沸点の低い液体において(例:炭化水素、溶剤、液化ガス)
- 吸引ラインにおいて
- ▶ キャビテーションやガスの発泡を防止するため、使用圧力を十分に高く維持してく ださい。

従って、最適な設置場所は以下のようになります。

- 垂直配管の最も低い位置
- ■ポンプの下流側 (真空になる恐れがありません)

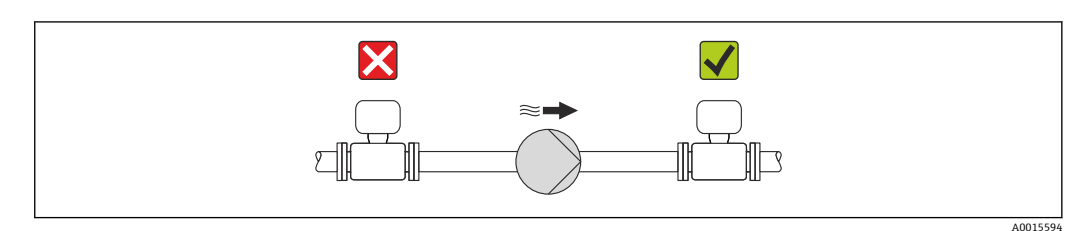

### **断熱**

一部の流体においては、センサから変換器への放射熱を最小限に抑えることが重要で す。必要な断熱を設けるために、さまざまな材質を使用することができます。

#### **注記**

### **断熱により電子機器部が過熱する恐れがあります。**

▶ 変換器ネック部において許容される断熱材の最大高さに注意し、変換器を完全に露 出させてください。

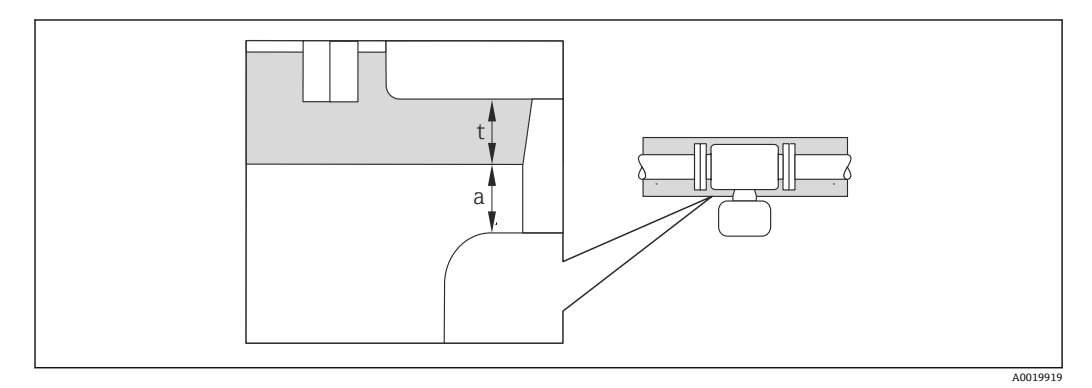

- a 断熱材までの最小距離
- t 断熱材厚さ

変換器ハウジングと断熱材との最小距離は 10 mm (0.39 in)であり、変換器ヘッドが完 全に露出した状態になっていなければなりません。

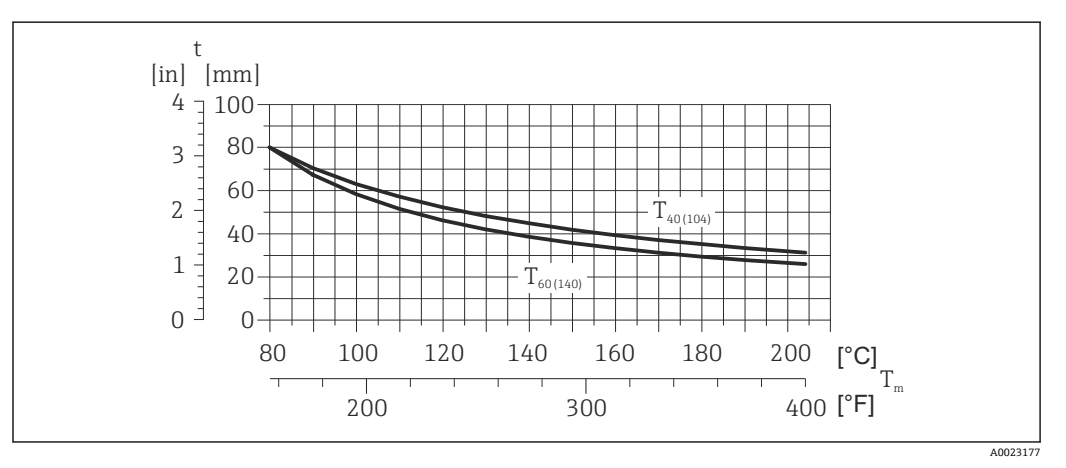

6 測定物および周囲温度に応じた推奨の断熱材厚さ

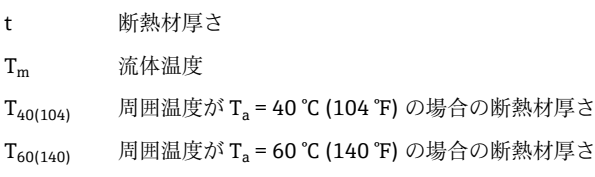

### **注記**

**推奨の断熱材厚さよりも断熱材を厚くすることも可能です。**

必須条件:

- ▶ 変換器ハウジング下端の温度は 80 ℃ (176 °F) を超えないようにしてください。
- ▶ 変換器ネックで十分な量の対流が発生するように注意してください。
- ▶ 変換器の台座の周囲の十分な範囲が覆われないようにしてください。覆われていな い変換器の台座より放熱し、電子機器部が過熱/ 過冷却するのを防ぎます。

### <span id="page-20-0"></span>**ヒーティング**

**注記**

**周囲温度の上昇により電子部品が過熱する可能性があります。**

- ▶ 変換器の最大許容周囲温度を超えないようにしてください→ □ 19。
- ▶ 液体温度に応じて、機器の取付方向要件を考慮してください。

### **ヒーティングオプション**

センサで熱損失が発生してはならない流体の場合は、次のヒーティングオプションを利 用することが可能です。

- ■電気ヒーティング (例:電気バンドヒーター)
- 温水または蒸気を利用した配管
- スチームジャケット

### **電気的トレースヒーティングシステムを使用する場合**

位相角またはパルスによって加熱制御が行われている場合、磁界が測定値に影響を及ぼ す可能性があります(= EN 規格で承認された値より大きい値の場合(sine 30 A/m))。

そのため、センサを磁気シールドする必要があります。ハウジングはブリキ板または金 属シートで、任意方向にシールドすることができます(例:V330-35A)。

シートには、以下の特性が必要です。

- 比透磁率 µr ≥ 300
- プレート厚 d ≥ 0.35 mm (d ≥ 0.014 in)

### **振動**

計測チューブは高い振動周波数で測定を行っているため、配管等の外部振動の影響を受 けません。

### **6.1.3 特別な取付けの説明**

#### **ゼロ点調整**

すべての機器は、最新技術に従って校正が実施されています。校正は、基準条件下で行 われています→ ■98。そのため、現場でのゼロ点調整は原則として必要ありませ  $h<sub>o</sub>$ 

- ゼロ点調整が必要となるのは、次のような特別な場合のみです。
- ■低流量でも最高の測定精度が要求される場合
- 過酷なプロセス条件または動作条件において(例:非常に高いプロセス温度または非 常に粘度の高い液体)

### **6.2 機器の取付け**

#### **6.2.1 必要な工具**

#### **センサ用**

フランジおよびその他のプロセス接続用:適切な取付工具

### **6.2.2 機器の準備**

1. 残っている輸送梱包材をすべて取り除きます。

- 2. センサから保護カバーまたは保護キャップをすべて取り外します。
- 3. 表示部のカバーに付いているステッカーをはがします。

### <span id="page-21-0"></span>**6.2.3 機器の取付け**

### L **警告**

**プロセスの密閉性が不適切な場合、危険が及ぶ可能性があります。**

- ▶ ガスケットの内径がプロセス接続や配管と同等かそれより大きいか確認してくださ  $\mathcal{V}^{\lambda}$  .
- ▶ ガスケットに汚れや損傷がないことを確認してください。
- ▶ ガスケットは正しく取り付けてください。
- 1. センサの型式銘板に表示された矢印の方向が、流体の流れ方向と一致しているか 確認します。
- 2. 電線管接続口が上を向かないように機器を取り付けるか、変換器ハウジングを回 転させます。

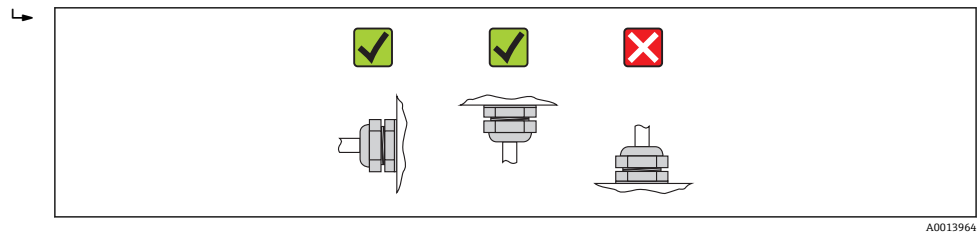

# **6.3 設置状況の確認**

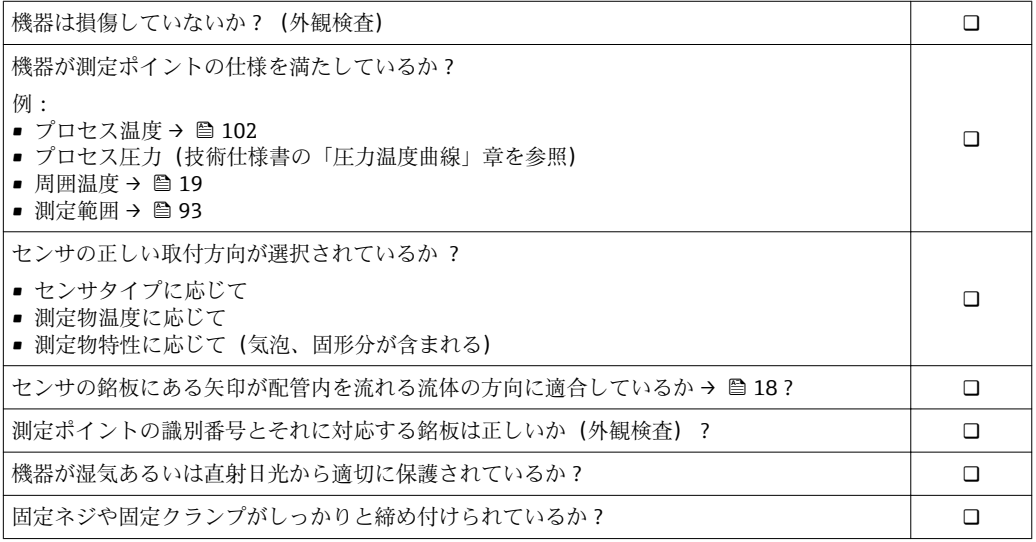

# <span id="page-22-0"></span>**7 電気接続**

■ 本機器には内蔵の回路遮断器がありません。そのため、電源ラインを簡単に主電源 から切り離せるようにするためのスイッチまたは電力回路遮断器を機器に割り当 てる必要があります。

# **7.1 接続条件**

### **7.1.1 必要な工具**

- 電線管接続口用: 適切な工具を使用
- ■(アルミハウジングの) 固定クランプ用:六角ボルト 3 mm
- ■(ステンレスハウジングの)固定クランプ用:スパナ8mm
- 電線ストリッパー
- より線ケーブルを使用する場合:スリーブ用の圧着工具

### **7.1.2 接続ケーブルの要件**

ユーザー側で用意する接続ケーブルは、以下の要件を満たす必要があります。

### **電気の安全性**

適用される各地域/ 各国の規定に準拠

### **許容温度範囲**

- $-40$  °C (-40 °F)  $\sim$  +80 °C (+176 °F)
- 最低要件:ケーブル温度範囲 ≥ 周囲温度 +20 K

### **電源ケーブル**

一般的な接続ケーブルをご使用いただけます。

### **信号ケーブル**

### **電流出力**

4~20 mA HART 用:シールドケーブルを推奨。プラントの接地コンセプトに従ってく ださい。

### **パルス/周波数/スイッチ出力**

一般的な接続ケーブルをご使用いただけます。

### **ケーブル径**

- 提供されるケーブルグランド: M20×1.5、Φ6~12 mm (0.24~0.47 in) ケーブル用 ■ スプリング端子:
	- ケーブル断面積 0.5~2.5 mm2 (20~14 AWG)

### <span id="page-23-0"></span>**7.1.3 端子の割当て**

### **変換器**

### **接続の種類 4~20 mA HART、パルス/周波数/スイッチ出力**

「出力」のオーダーコード、オプション **B**

ハウジングの種類に応じて、変換器は端子または機器プラグ付きで注文できます。

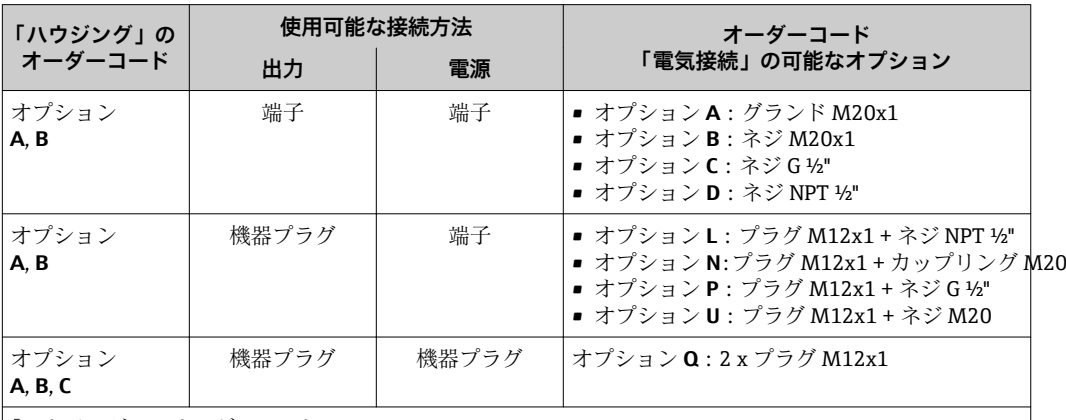

「ハウジング」のオーダーコード:

• オプション **A**:一体型、塗装アルミダイカスト

• オプション **B**:一体型、ステンレス

• オプション **B**:一体型、ステンレス、M12 機器プラグ

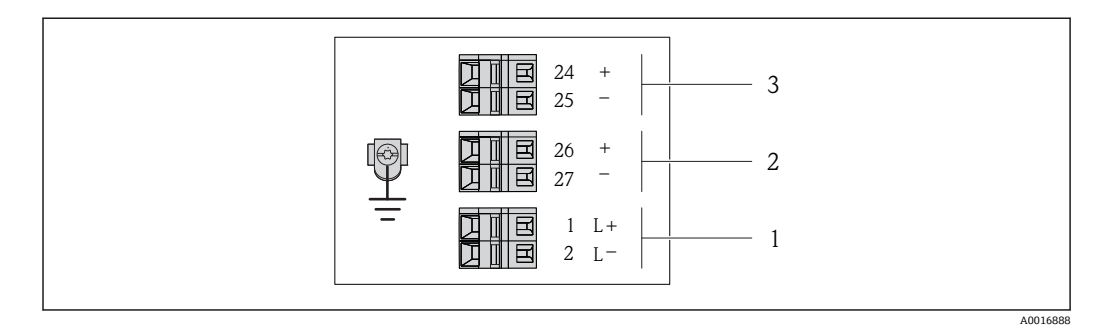

7 端子の割当て 4 ~ 20 mA HART、パルス/周波数/スイッチ出力付き

- 1 電源:DC 24 V
- 2 出力 1:4~20 mA HART (アクティブ)
- 3 出力 2:パルス/周波数/スイッチ出力(パッシブ)

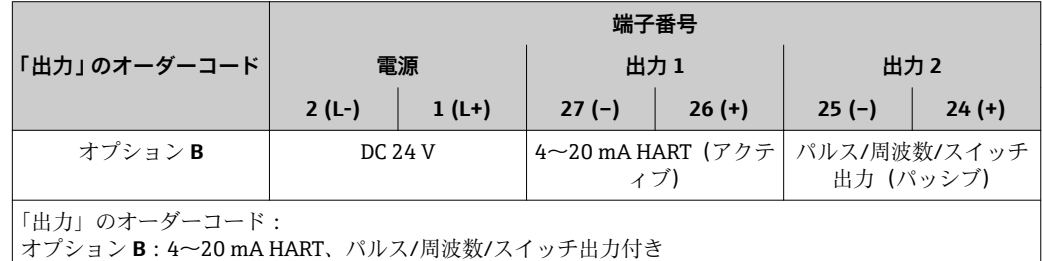

### <span id="page-24-0"></span>**7.1.4 機器プラグのピンの割当て**

**4 ~ 20 mA HART、パルス/周波数/スイッチ出力付き 電源用の機器プラグ(機器側)**

|              | ピン | 割当て |                | コード | プラグハソケット |
|--------------|----|-----|----------------|-----|----------|
|              |    | L+  | <b>DC 24 V</b> | A   | プラグ      |
|              | 2  |     |                |     |          |
| $\mathbf{r}$ | 3  |     |                |     |          |
|              | 4  | Ŀ.  | <b>DC 24 V</b> |     |          |
| A0016809     | 5  |     | 接地/シールド        |     |          |

### **信号伝送用の機器プラグ(機器側)**

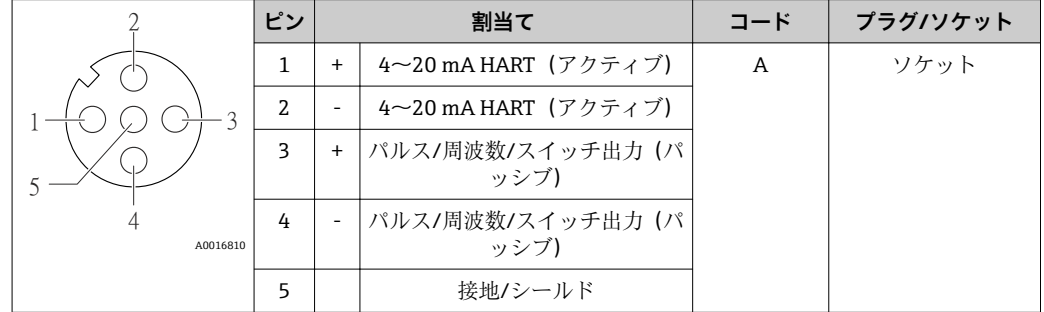

### **7.1.5 機器の準備**

- 1. ダミープラグがある場合は、これを取り外します。
- 2. **注記**

#### **ハウジングの密閉性が不十分な場合。**

- 機器の動作信頼性が損なわれる可能性があります。
- ▶ 保護等級に対応する適切なケーブルグランドを使用してください。

機器にケーブルグランドが同梱されていない場合: 接続ケーブルに対応する適切なケーブルグランドを用意してください→ ■ 23。

3. 機器にケーブルグランドが同梱されている場合: ケーブル仕様に注意してください→ ■ 23。

### **7.2 機器の接続**

**注記**

#### **不適切な接続により電気の安全性が制限されます。**

- ▶ 電気配線作業は、相応の訓練を受けた専門作業員のみが実施してください。
- ▶ 適用される各地域/各国の設置法規を遵守してください。
- ▶ 各地域の労働安全規定に従ってください。
- ▶ 爆発性雰囲気中で使用する場合は、機器固有の防爆資料の注意事項をよく読んでく ださい。

### **7.2.1 変換器の接続**

変換器の接続は、以下のオーダーコードに応じて異なります。

- ハウジングの種類: 一体型またはウルトラコンパクト
- 接続の種類:機器プラグまたは端子

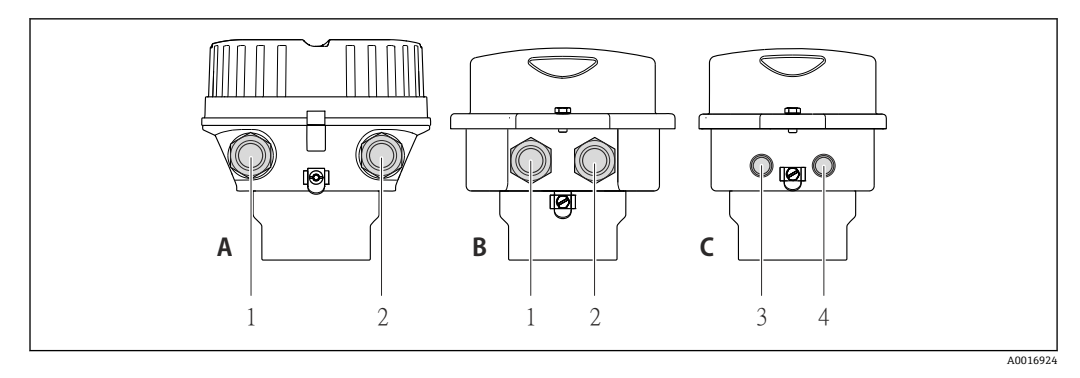

#### ■8 機器の型および接続の種類

- A ハウジングの種類:一体型、塗装アルミダイカスト
- B ハウジングの種類:一体型サニタリ、ステンレス
- 1 信号伝送用の電線管接続口または機器プラグ<br>2 電源用の電線管接続口または機器プラグ
- 2 電源用の電線管接続口または機器プラグ
- C ハウジングの種類:ウルトラコンパクトサニタリ、ステンレス、M12 機器プラグ<br>3 信号伝送用の機器プラグ
- 3 信号伝送用の機器プラグ
- 4 電源用の機器プラグ

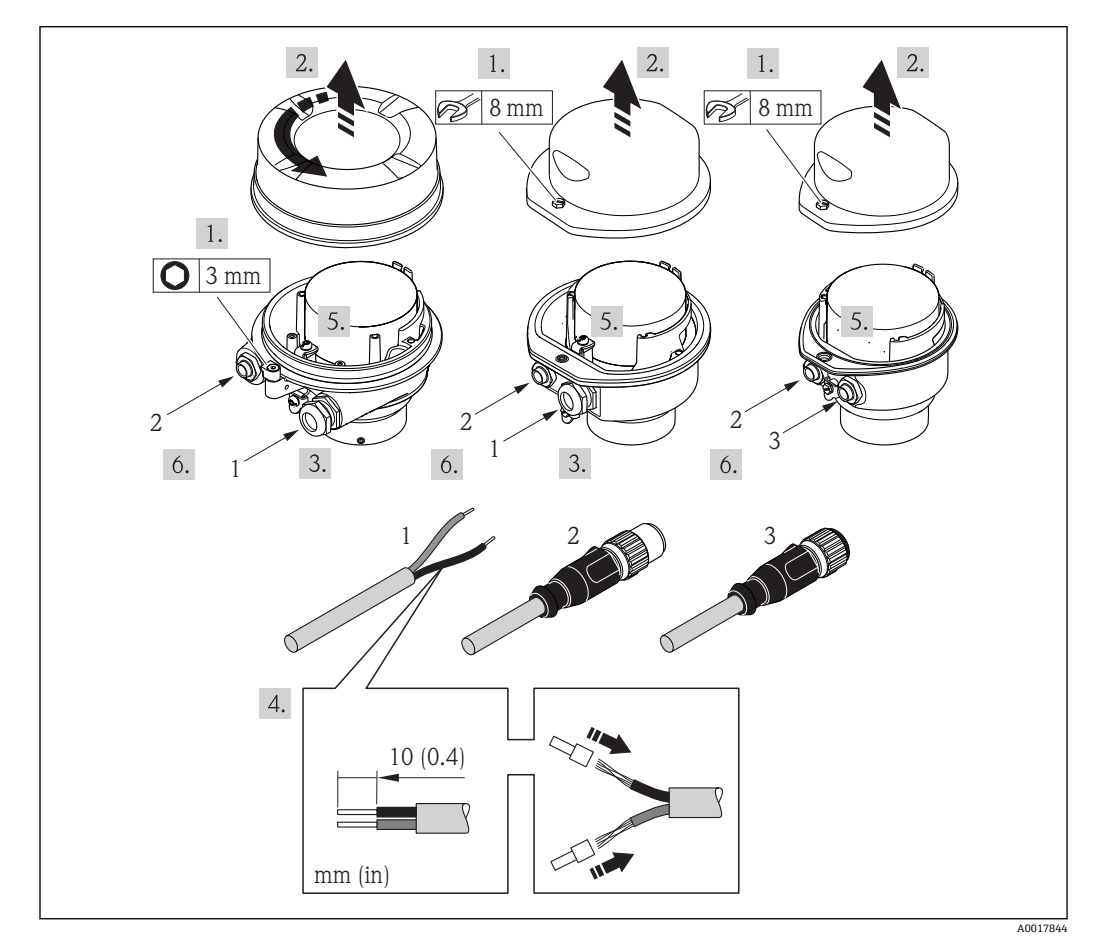

#### ■9 機器の型と接続の例

- 1 ケーブル
- 2 信号伝送用の機器プラグ
- 3 電源用の機器プラグ

機器プラグ付き機器の場合:手順 6 にのみ注意してください。

- 1. ハウジングの種類に応じて、ハウジングカバーの固定クランプまたは固定ネジを 緩めます。
- 2. ハウジングの種類に応じてハウジングカバーを開くか緩めて外し、必要に応じて、 現場表示器をメイン電子モジュールから取り外します→ ■106。
- <span id="page-26-0"></span>3. 電線管接続口からケーブルを挿入します。気密性を確保するため、電線管接続口 のシールリングは外さないでください。
- 4. ケーブルおよびケーブル終端の被覆を剥がします。より線ケーブルを使用する場 合は、スリーブも取り付けます。
- 5. 端子の割当て または機器プラグピンの割当て に従ってケーブルを接続します。
- 6. 機器の型に応じて:ケーブルグランドを締め付けるか、機器プラグを差し込んで 締め付けます 。
- 7. L **警告 ハウジングの密閉性が不十分な時には、ハウジング保護等級が無効になる場合が あります。**
	- ▶ 潤滑剤を用いずにねじ込んでください。カバーのネジ部にはドライ潤滑コー ティングが施されています。

変換器を再度取り付ける場合は、取り外しと逆の手順を実施してください。

# **7.3 特別な接続指示**

### **7.3.1 接続例**

### **7.4 保護等級の保証**

本機器は、IP66/67 保護等級、タイプ 4X エンクロージャのすべての要件を満たしてい ます。

IP 66 および IP 67 保護等級、タイプ 4X エンクロージャを保証するため、電気接続の 後、次の手順を実施してください。

- 1. ハウジングシールに汚れがなく、適切に取り付けられているか確認してください。 必要に応じて、シールの乾燥、清掃、交換を行います。
- 2. ハウジングのネジやカバーをすべてしっかりと締め付けます。
- 3. ケーブルグランドをしっかりと締め付けます。
- 4. 電線管接続口に水滴が侵入しないように、電線管接続口の手前でケーブルが下方 に垂れるように配線してください(「ウォータートラップ」)。

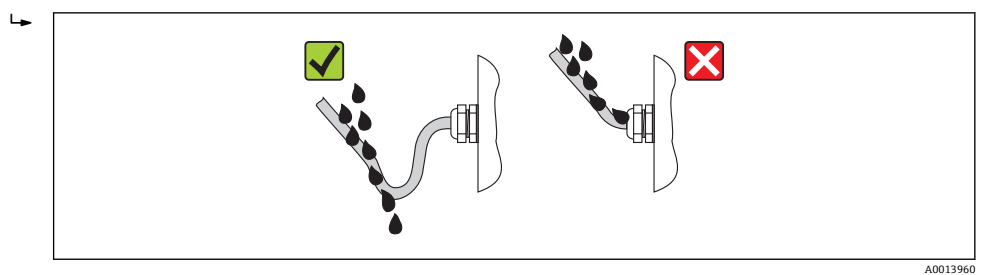

5. 使用しない電線管接続口にはダミープラグを挿入します。

# **7.5 配線状況の確認**

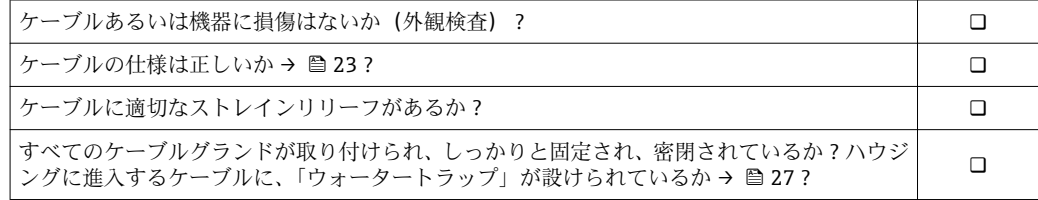

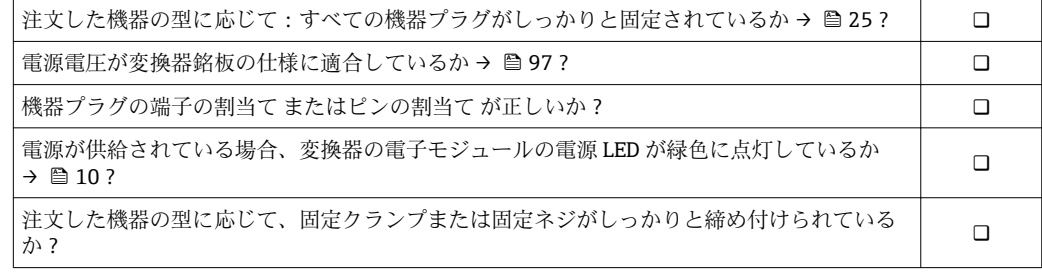

<span id="page-28-0"></span>**8 操作オプション**

# **8.1 操作オプションの概要**

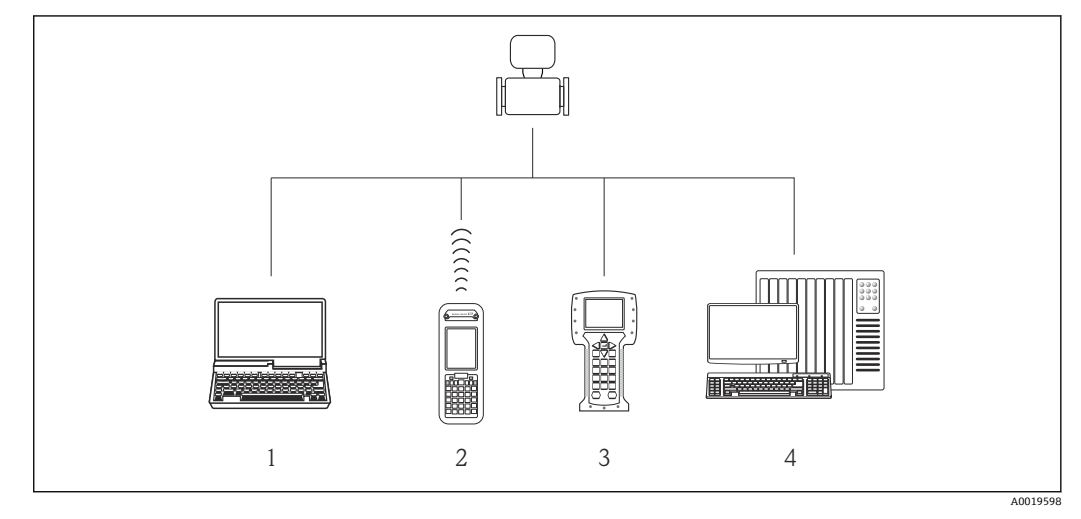

- 1 ウェブブラウザ(例:Internet Explorer)または操作ツール(例:FieldCare、AMS Device Manager、 SIMATIC PDM)搭載のコンピュータ
- 2 Field Xpert SFX350 または SFX370
- 3 Field Communicator 475<br>4 制御システム (例: PLC)
- **制御システム (例: PLC)**

# <span id="page-29-0"></span>**8.2 操作メニューの構成と機能**

# **8.2.1 操作メニューの構成**

← 操作メニューの概要 (メニューおよびパラメータを含む) → ■ 111

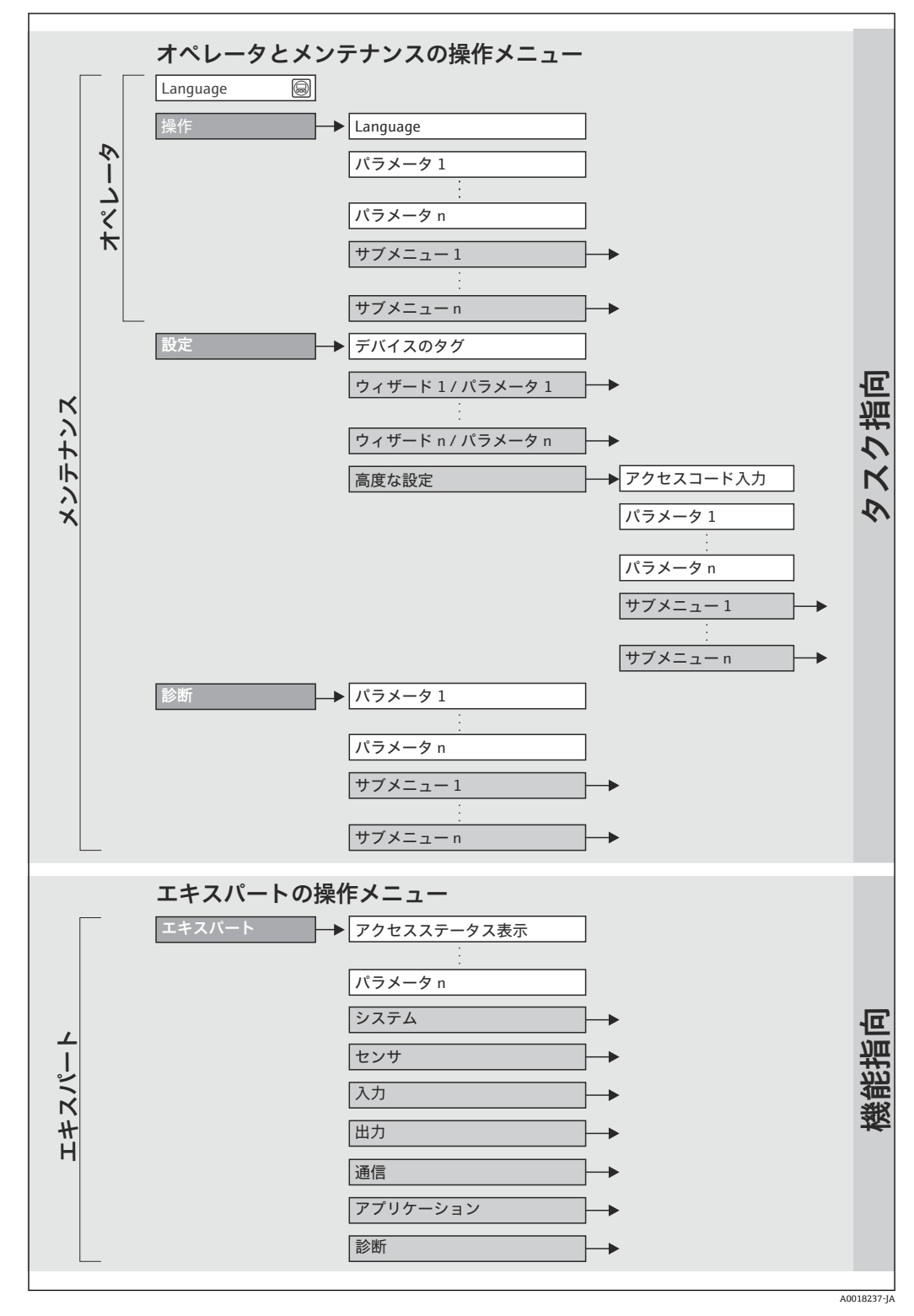

<sup>■10</sup> 操作メニューの概要構成

### **8.2.2 操作指針**

操作メニューの個別の要素は、特定のユーザーの役割に割り当てられています。各ユー ザーの役割は、機器ライフサイクル内の標準的な作業に対応します。

<span id="page-30-0"></span>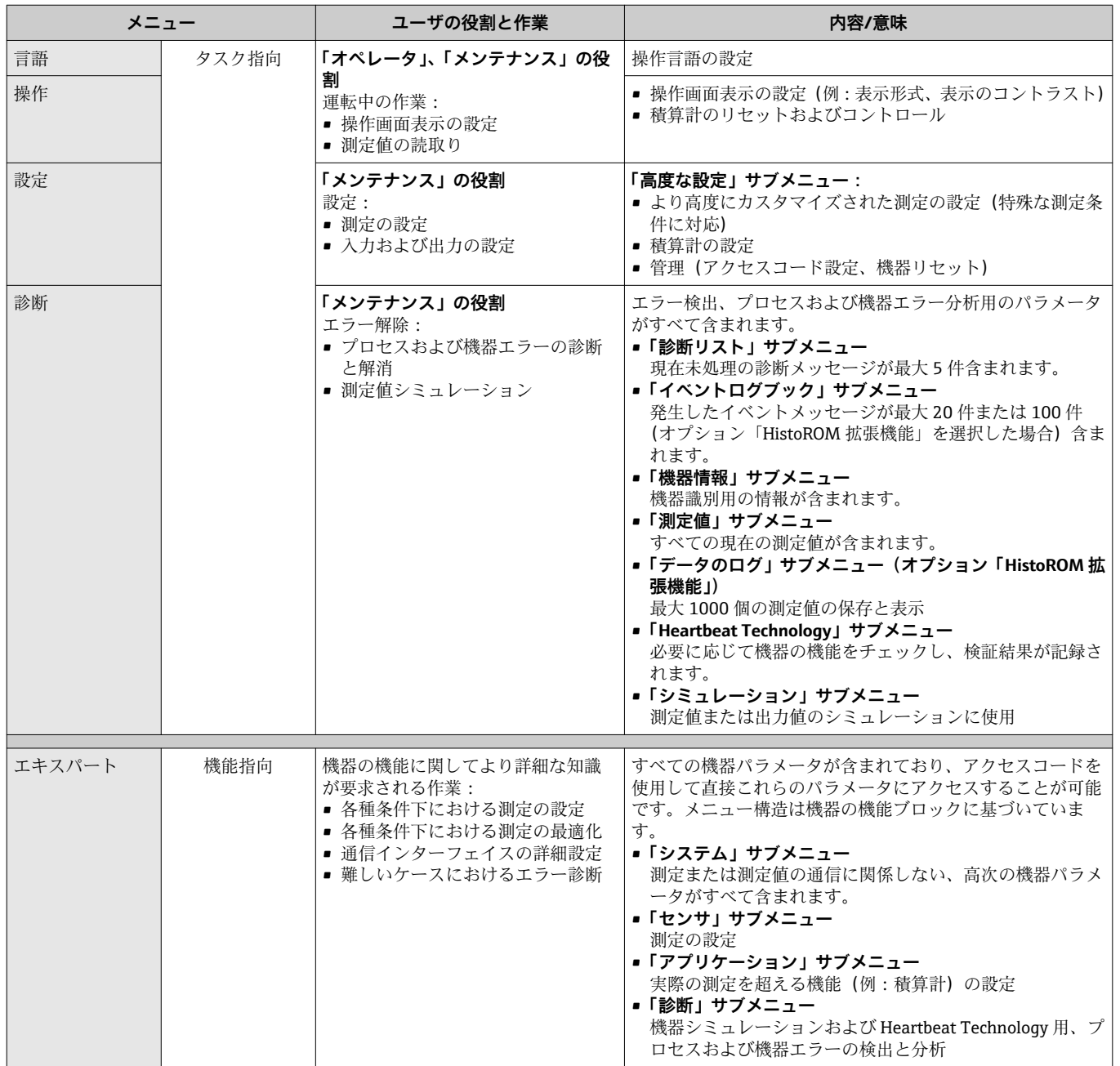

# **8.3 ウェブブラウザによる操作メニューへのアクセス**

### **8.3.1 機能範囲**

搭載されたウェブサーバにより、本機器はウェブブラウザを使用して操作と設定を行う ことが可能です。測定値に加えて、機器のステータス情報も表示されるため、ユーザー は機器のステータスを監視できます。また、機器データの管理およびネットワークパラ メータの設定が可能です。

### <span id="page-31-0"></span>**8.3.2 必須条件**

### **ハードウェア**

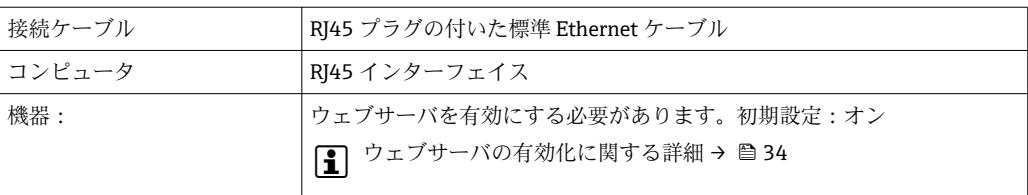

### **コンピュータのソフトウェア**

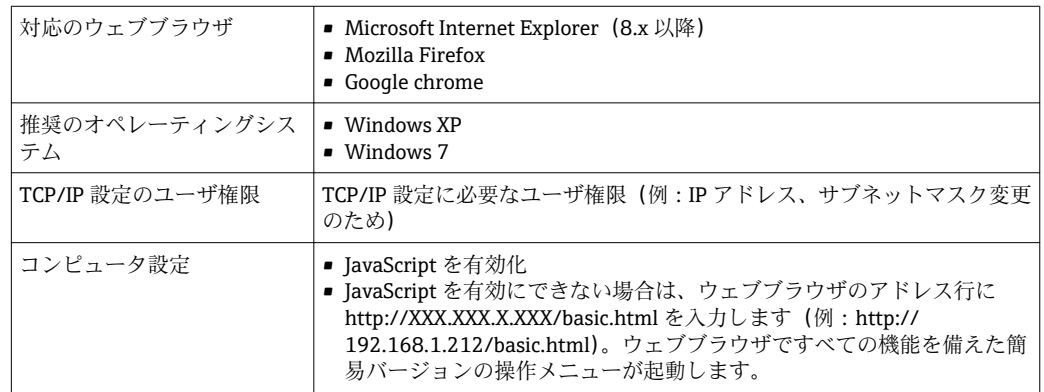

**1 新しいファームウェアバージョンをインストールする場合:** 

正確なデータ表示を可能にするため、ウェブブラウザの一時的なメモリ(キャッシ **ュ) をインターネットオプション**で消去します。

### **8.3.3 接続の確立**

### **コンピュータのインターネットプロトコルの設定**

以下は、機器の Ethernet 初期設定です。 機器の IP アドレス: 192.168.1.212 (初期設定)

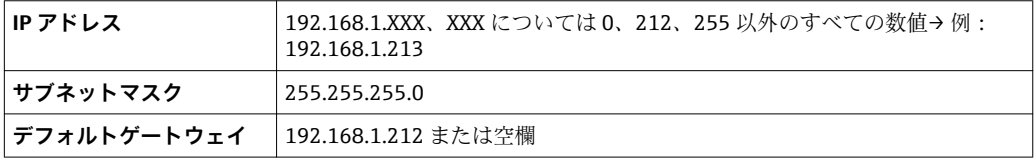

- ■1. 機器をオンにして、ケーブルを使用してコンピュータと接続します→ ■36。
- 2. 2 つ目のネットワークカードを使用しない場合:ノートパソコン上のアプリケー ションをすべて閉じます。あるいは、E メール、SAP アプリケーション、Internet Explorer または Windows Explorer など、インターネットまたはネットワークの必 要なすべてのアプリケーション、つまり、開いているすべてのインターネットブ ラウザを閉じます。
- 3. 上記の表の記載に従って、インターネットプロトコル (TCP/IP) のプロパティを 設定します。

### **ウェブブラウザを起動します。**

1. コンピュータのウェブブラウザを起動します。

A0017362

<span id="page-32-0"></span>2. ウェブサーバの IP アドレスをウェブブラウザのアドレス行に入力します (192.168.1.212)。

ログイン画面が表示されます。

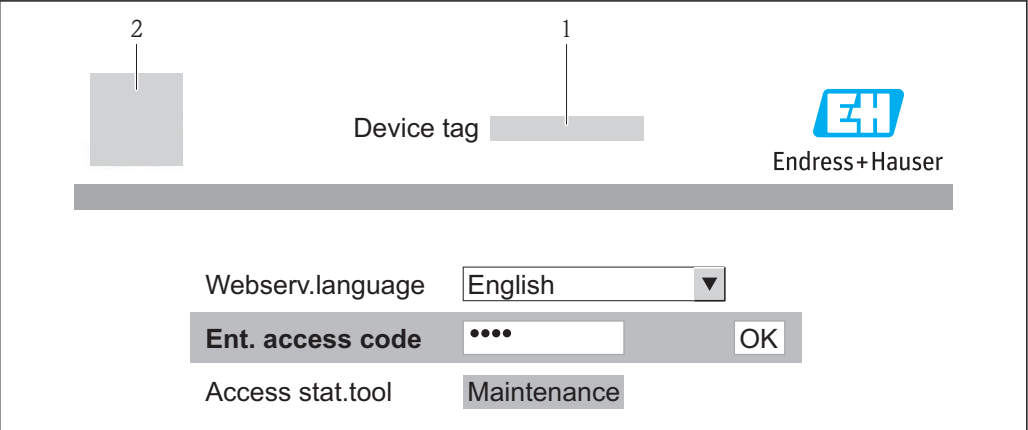

1 デバイスのタグ [→ 45](#page-44-0)

機器の図

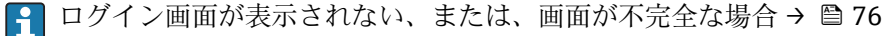

## **8.3.4 ログイン**

- 1. 希望するウェブブラウザの操作言語を選択します。
- 2. アクセスコードを入力します。
- 3. **OK** を押して、入力内容を確定します。

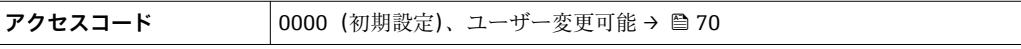

● 10 分間何も操作されなかった場合、ウェブブラウザは自動的にログイン画面に戻 ります。

## **8.3.5 ユーザインターフェイス**

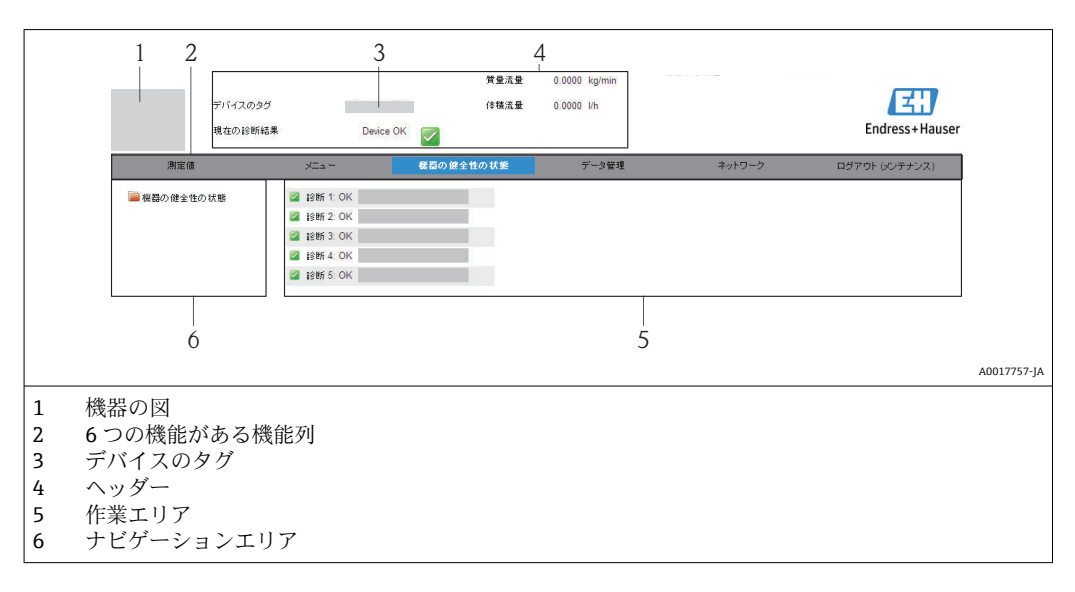

### <span id="page-33-0"></span>**ヘッダー**

以下の情報がヘッダーに表示されます。

- デバイスのタグ→ 45
- ■機器ステータスとステータス信号→ ■77
- 現在の測定値

### **機能列**

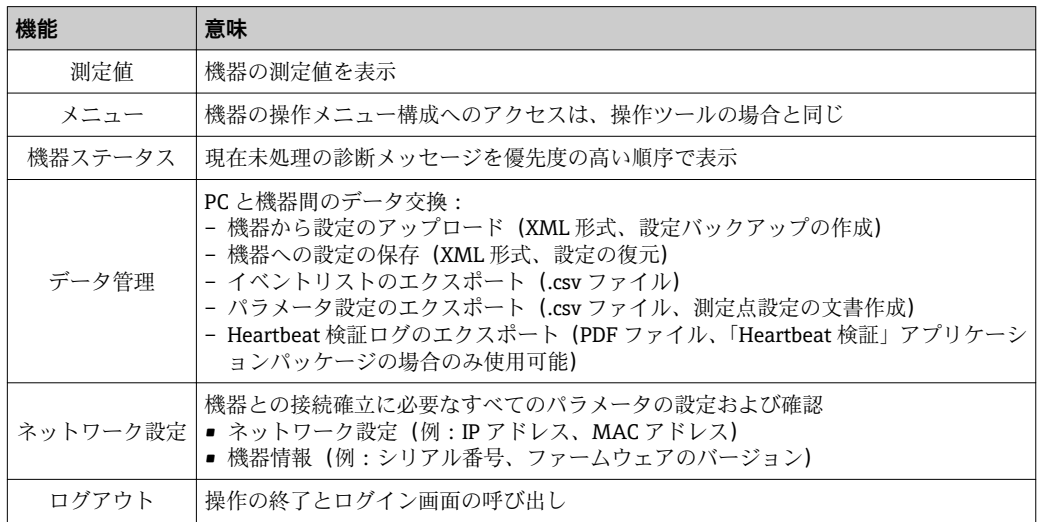

### **ナビゲーションエリア**

機能バーで 1 つの機能を選択した場合、ナビゲーションエリアに機能のサブメニュー が表示されます。ユーザーは、メニュー構成内をナビゲートすることができます。

### **作業エリア**

選択した機能と関連するサブメニューに応じて、このエリアでさまざまな処理を行うこ とができます。

- パラメータ設定
- 測定値の読取り
- ヘルプテキストの呼び出し
- ■アップロード/ダウンロードの開始

### **8.3.6 ウェブサーバの無効化**

機器のウェブサーバは、必要に応じて **Web サーバ 機能** パラメータを使用して有効化/ 無効化することが可能です。

### **ナビゲーション**

「エキスパート」 メニュー → 通信 → Web サーバ

### **パラメータ概要(簡単な説明付き)**

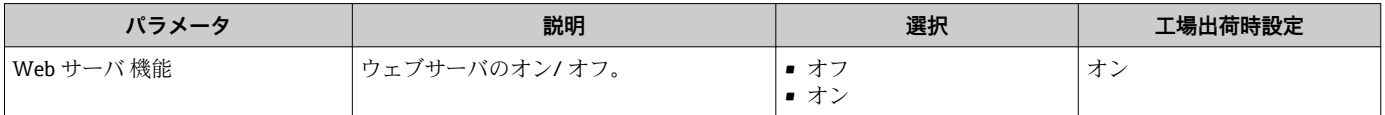

### **ウェブサーバの有効化**

ウェブサーバが無効になっている場合は、以下の操作オプションを介して **Web サーバ 機能** パラメータ を使用した場合のみ、再度有効にできます。 「FieldCare」操作ツールを経由

### <span id="page-34-0"></span>**8.3.7 ログアウト**

ログアウトする前に、必要に応じて、**データ管理**機能(機器のアップロード設定) を使用してデータバックアップを行ってください。

1. 機能列で **ログアウト**入力項目を選択します。

ホームページにログインボックスが表示されます。

- 2. ウェブブラウザを閉じます。
- 3. 変更したインターネットプロトコル (TCP/IP) のプロパティが必要ない場合は、 リセットします→ ■ 32。

# **8.4 操作ツールによる操作メニューへのアクセス**

## **8.4.1 操作ツールの接続**

### **HART プロトコル経由**

この通信インターフェイスは、以下の機器で用意されています。 「出力」のオーダーコード、オプション **B**:4~20 mA HART、パルス/ 周波数/ スイッ チ出力

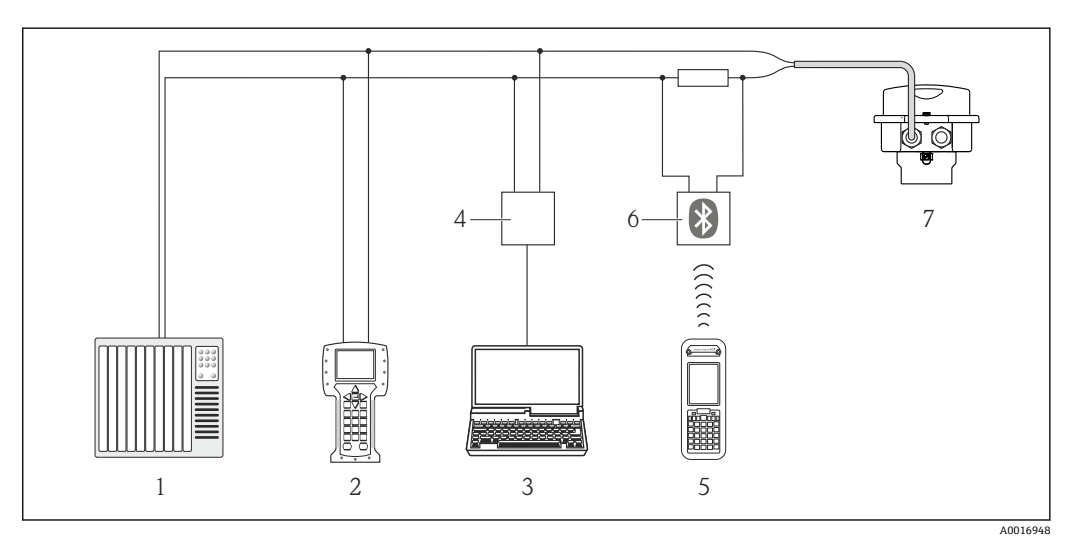

- ■11 HART 経由のリモート操作用オプション
- 1 制御システム(例:PLC)
- 2 フィールドコミュニケータ 475
- 3 操作ツール (例: FieldCare、AMS Device Manager、SIMATIC PDM)搭載のコンピュータ
- 4 コミュボックス FXA195(USB)
- 5 Field Xpert SFX350 または SFX370
- 6 VIATOR Bluetooth モデム、接続ケーブル付き
- 7 変換器

<span id="page-35-0"></span>**サービスインターフェイス (CDI-RJ45) 経由** 

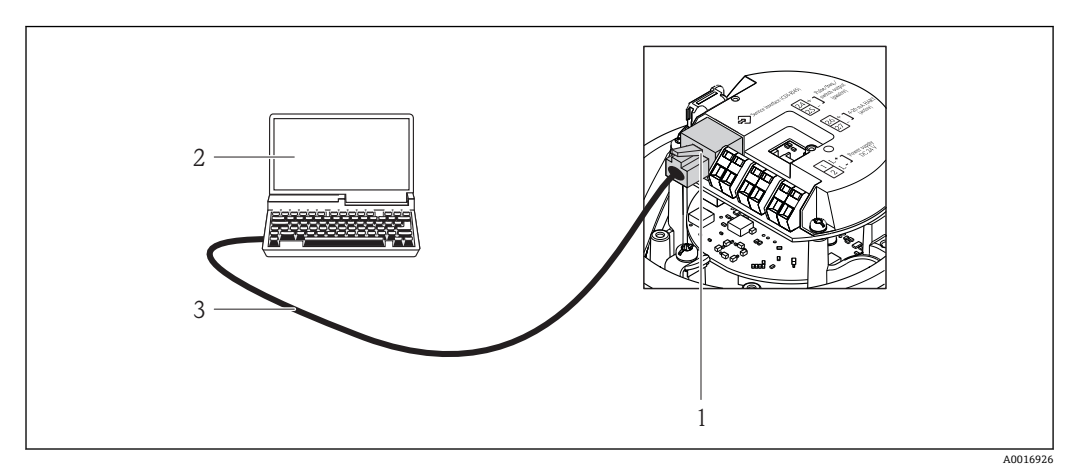

12 「出力」のオーダーコードの接続、オプション B:4~20 mA HART、パルス/周波数/スイッチ出力

- 1 内蔵されたウェブサーバへアクセス可能な機器のサービスインターフェイス(CDI -RJ45)
- 2 内蔵された機器ウェブサーバにアクセスするためのウェブブラウザ(例:Internet Explorer)、または COM DTM「CDI Communication TCP/IP」と「FieldCare」操作ツールを搭載したコンピュータ
- 3 RJ45 プラグの付いた標準 Ethernet 接続ケーブル

## **8.4.2 Field Xpert SFX350、SFX370**

### **機能範囲**

Field Xpert SFX350 および Field Xpert SFX370 は、設定およびメンテナンス用のモバイ ルコンピュータです。**非危険場所**(SFX350、SFX370)および**危険場所**(SFX370)で の HART および FOUNDATION Fieldbus 機器の効率的な機器設定および診断が可能で す。

詳細については、「取扱説明書」BA01202S を参照してください。

### **デバイス記述ファイルの入手先**

 $\vec{\tau} - \hat{\theta} \approx \hat{\theta}$  +  $\hat{\theta}$  +  $\hat{\theta}$ 

### **8.4.3 FieldCare**

### **機能範囲**

エンドレスハウザーの FDT ベースのプラントアセットマネジメントツールです。シス テム内にあるすべての高性能フィールド機器の設定を行い、その管理をサポートしま す。ステータス情報を使用することにより、各機器のステータスと状態を簡単かつ効果 的にチェックすることができます。

以下を介したアクセス:

- HART プロトコル [→ 35](#page-34-0)
- サービスインターフェイス CDI-RI45 → 图 36

標準機能:

- 変換器のパラメータ設定
- ■機器データの読み込みおよび保存 (アップロード/ ダウンロード)
- 測定点のドキュメント作成
- 測定値メモリ(ラインレコーダ)およびイベントログブックの視覚化
- 詳細については、「取扱説明書」BA00027S および BA00059S を参照してくださ  $\mathcal{U}^{\lambda}$
#### **デバイス記述ファイルの入手先**

データを参照→ ■ 40

#### **接続の確立**

サービスインターフェイス (CDI-RJ45) 経由

- 1. FieldCare を開始し、プロジェクトを立ち上げます。
- 2. ネットワークで:機器を追加します。 **機器追加**ウィンドウが開きます。
- 3. リストから **CDI Communication TCP/IP** を選択し、**OK** を押して確定します。
- 4. **CDI Communication TCP/IP** を右クリックして、開いたコンテキストメニューから **機器追加**を選択します。
- 5. リストから目的の機器を選択し、**OK** を押して確定します。 **► CDI Communication TCP/IP (設定)**ウィンドウが開きます。
- 6. **IP アドレス** フィールドに機器アドレスを入力し、**Enter** を押して確定します: 192.168.1.212(初期設定);IP アドレスが不明な場合
- 7. 機器のオンライン接続を確立します。
- 詳細については、「取扱説明書」BA00027S および BA00059S を参照してくださ い。

<span id="page-37-0"></span>**ユーザインターフェイス**

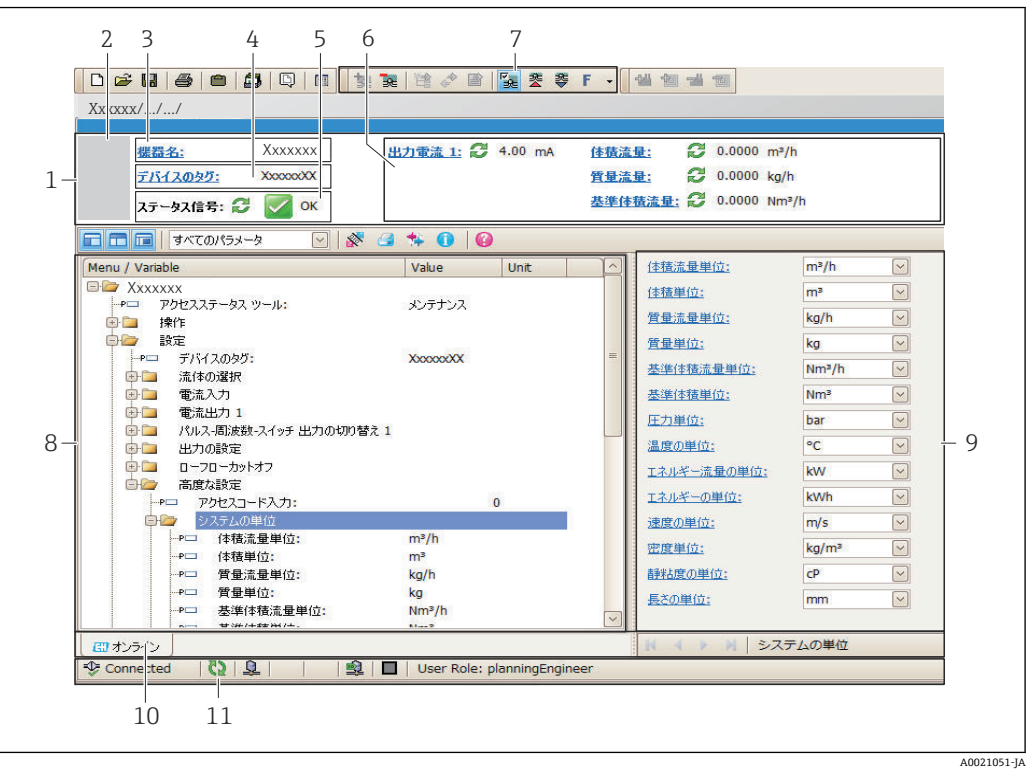

- 1 ヘッダー
- 2 機器の図
- 3 機器名 4 デバイスのタグ→ ■45
- 
- 5 ステータスエリアとステータス信号 [→ 77](#page-76-0) 6 現在の測定値の表示エリア [→ 72](#page-71-0)
- 7 イベントリストおよび保存/ 読み込み、イベントリストとドキュメント作成などの追加機能
- 8 ナビゲーションエリアと操作メニュー構成
- 9 動作レンジ
- 10 アクションレンジ
- 11 ステータスエリア

## **8.4.4 AMS デバイスマネージャ**

#### **機能範囲**

HART プロトコルを介した機器の操作および設定用のエマソン・プロセス・マネジメン ト社製プログラムです。

#### **デバイス記述ファイルの入手先**

 $\vec{r}$ ータを参照→ ■ 40

### **8.4.5 SIMATIC PDM**

### **機能範囲**

SIMATIC PDM は、シーメンス社製の標準化されたメーカー非依存型プログラムで、イ ンテリジェントフィールド機器の HART プロトコルを介した操作、設定、メンテナン ス、診断のためのツールです。

#### **デバイス記述ファイルの入手先**

 $\vec{r}$ ータを参照→ ■ 40

## **8.4.6 フィールドコミュニケータ 475**

### **機能範囲**

HART プロトコルを使用してリモート設定および測定値を表示するための、エマソン・ プロセス・マネジメント社製の工業用ハンドヘルドターミナルです。

## **デバイス記述ファイルの入手先**

データを参照→ ■40

# <span id="page-39-0"></span>**9 システム統合**

# **9.1 デバイス記述ファイルの概要**

## **9.1.1 現在の機器データバージョン**

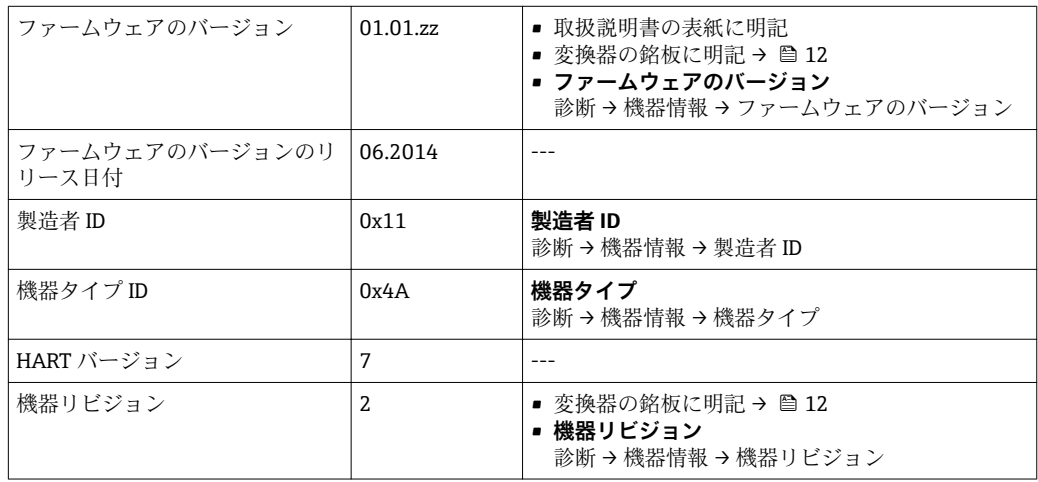

## **9.1.2 操作ツール**

以下の表には、個々の操作ツールに適した DD ファイルとそのファイルの入手先情報が 記載されています。

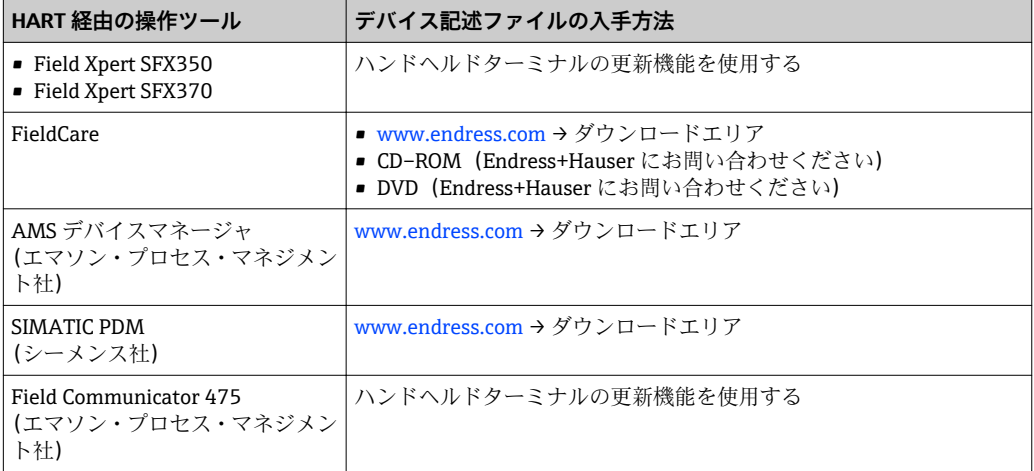

# **9.2 HART 経由の測定変数**

次のプロセス変数(HART 機器変数)は、工場出荷時に動的変数に割り当てられていま す。

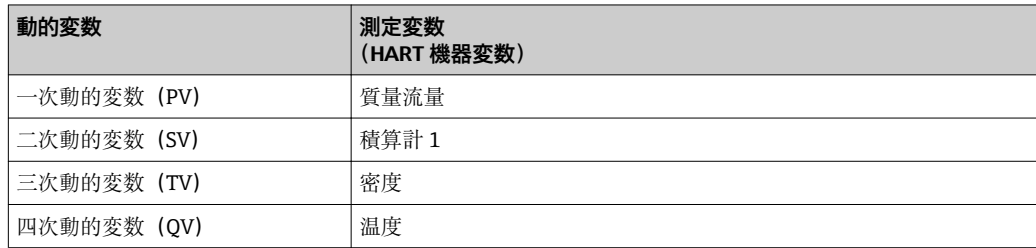

測定変数の動的変数への割り当ては、現場操作および操作ツールで以下のパラメータを 用いて、変更または割り当てることができます。

- エキスパート → 通信 → HART 出力 → PV 割当
- エキスパート → 通信 → HART 出力 → SV 割当
- エキスパート → 通信 → HART 出力 → TV 割当
- エキスパート → 通信 → HART 出力 → QV 割当

次の測定変数は動的変数に割り当てることが可能です。

#### **PV(一次動的変数)に割り当て可能な測定変数**

- 質量流量
- 体積流量
- 基準体積流量
- 密度
- 基準密度
- 温度

#### **SV、TV、QV(二次、三次、四次動的変数)に割り当て可能な測定変数**

- 質量流量
- 体積流量
- 基準体積流量
- 密度
- 基準密度
- 温度
- 積算計 1
- 積算計 2
- 積算計 3

● 機器に1つ以上のアプリケーションパッケージがある場合、オプションの範囲が広 がります。

#### **Heartbeat Technology アプリケーションパッケージ**

Heartbeat Technology アプリケーションパッケージで以下の追加測定変数を使用でき ます。

- 保護容器の温度
- 振動振幅

#### **機器変数**

機器変数は恒久的に割り当てられます。最大 8 つの機器変数を送信できます。

- 0 = 質量流量
- 1 = 体積流量
- 2 = 基準体積流量
- 3 = 密度
- 4 = 基準密度
- 5 = 温度
- 6 = 積算計 1
- 7 = 積算計 2
- 8 = 積算計 3
- 9 = 静粘度
- 10 = 動粘度
- 11 = 温度補正後の静粘度
- 12 = 温度補正後の動粘度
- 13 = 固形分質量流量
- 14 = 搬送液質量流量
- 15 = 濃度

# **9.3 その他の設定**

## **9.3.1 HART 7 仕様に準拠するバーストモード機能**

### **ナビゲーション**

「エキスパート」 メニュー → 通信 → HART 出力 → バースト設定 → バースト設定 1~n

## **サブメニューの構成**

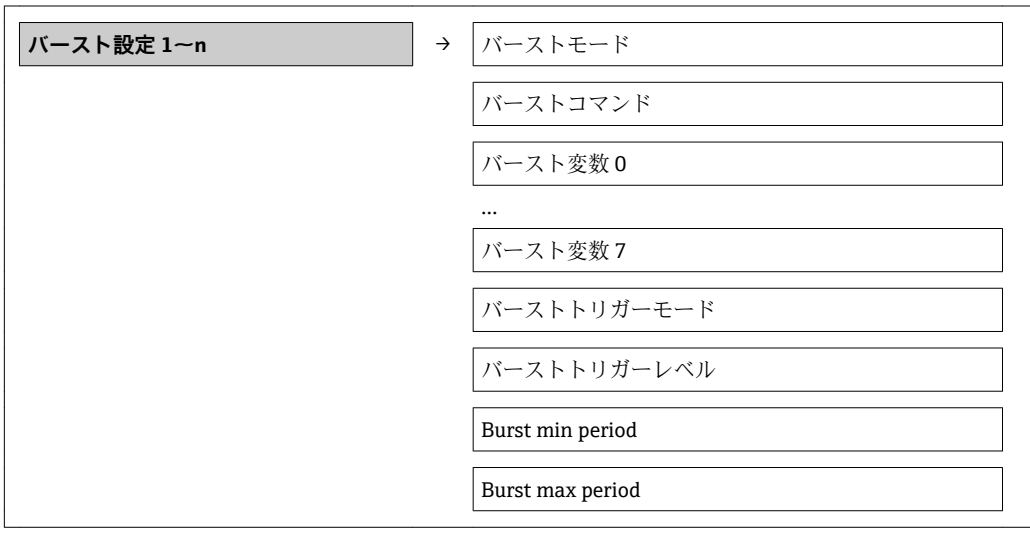

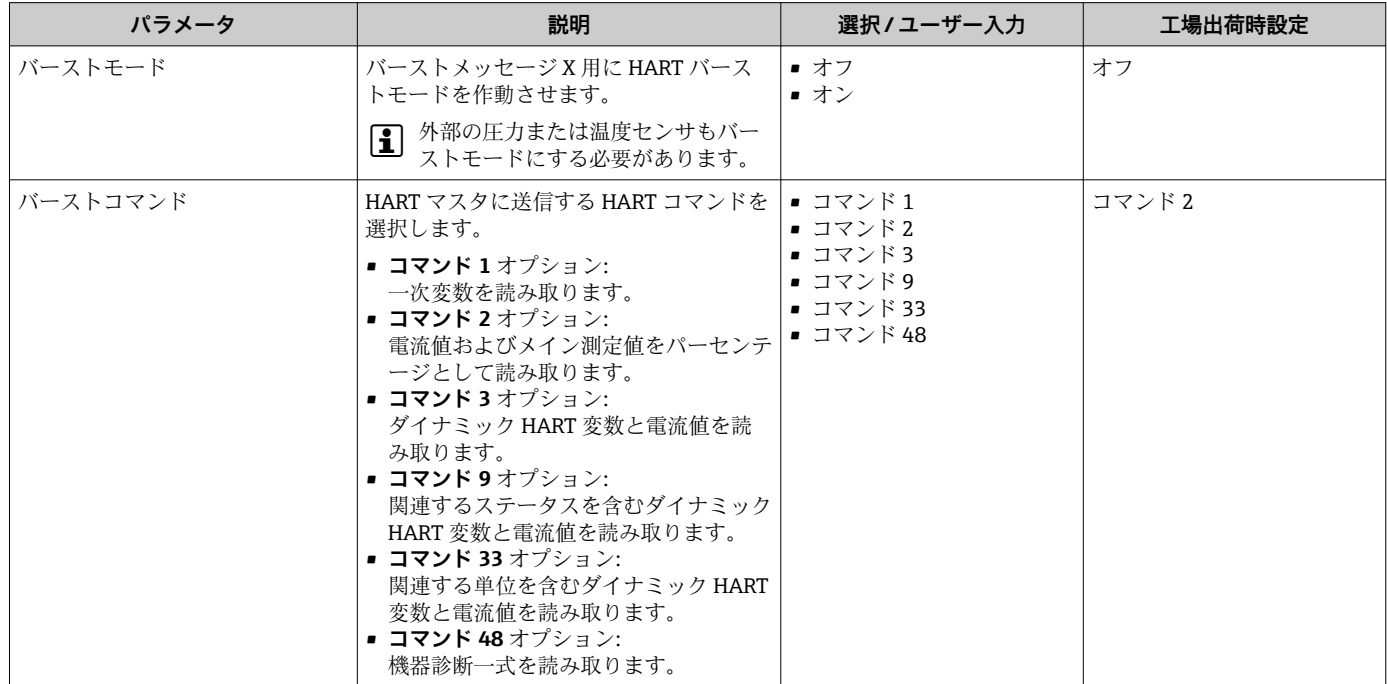

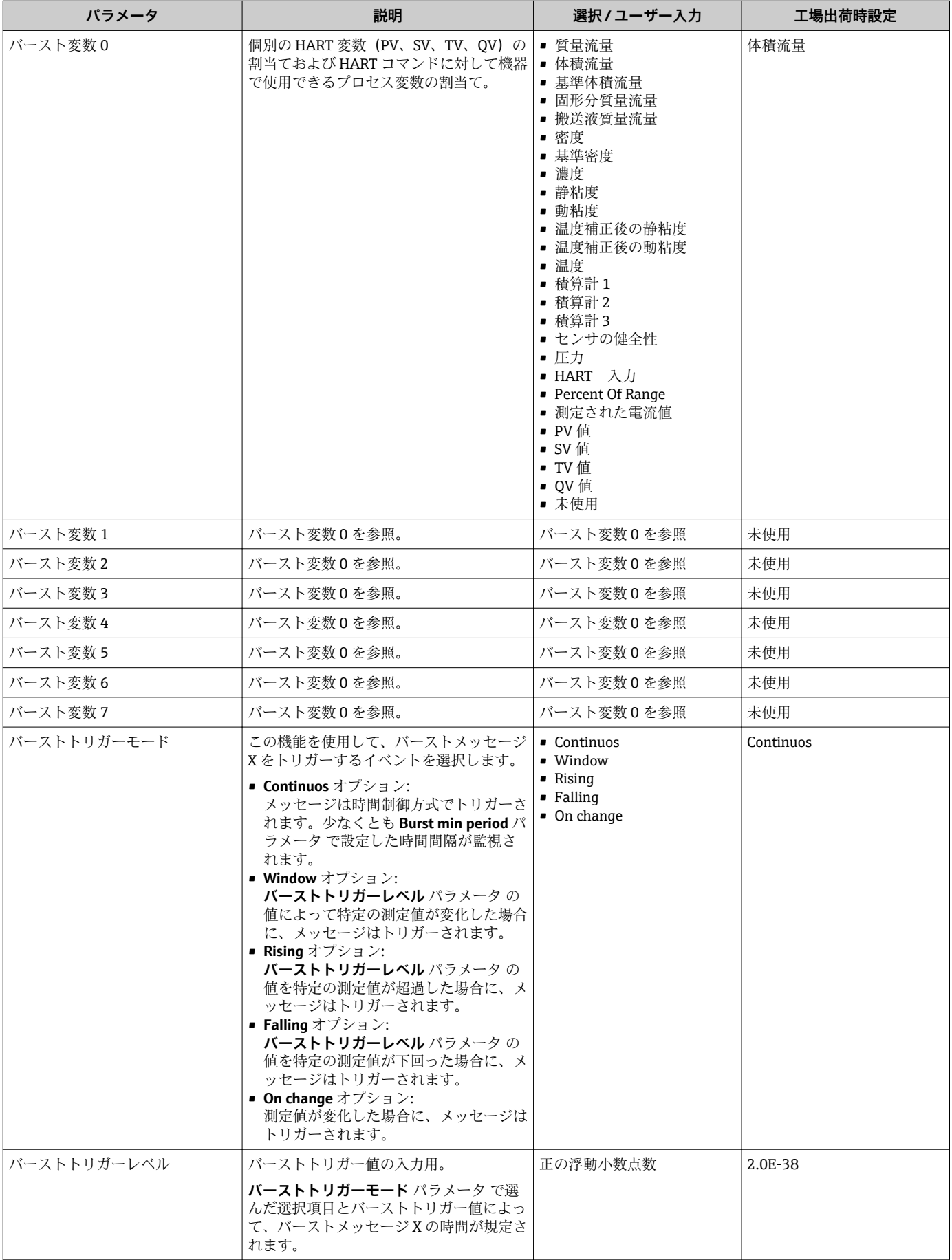

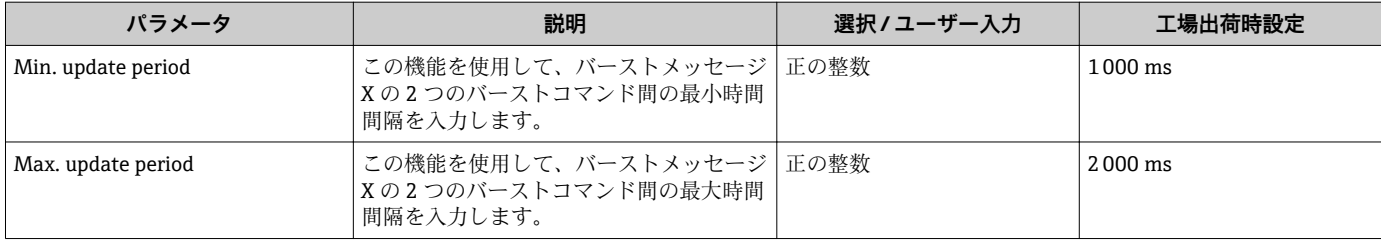

# <span id="page-44-0"></span>**10 設定**

## **10.1 機能確認**

機器を設定する前に、設置状況および配線状況の確認を行なってください。

- ■「設置状況の確認」チェックリスト→ ■22
- ■「配線状況の確認」チェックリスト→ 27

## **10.2 機器の設定**

**設定** メニュー(サブメニュー付き)には、通常運転に必要なパラメータがすべて含ま れています。

**「設定」メニューの構成**

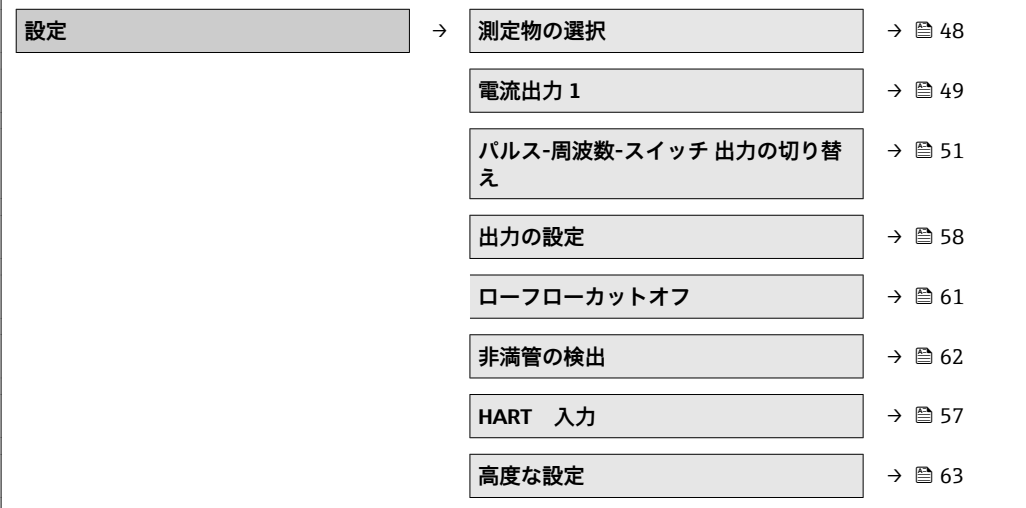

## **10.2.1 タグ番号の設定**

システム内の測定ポイントを迅速に識別するため、**デバイスのタグ** パラメータを使用 して一意的な名称を入力できます。このようにして初期設定を変更できます。

● 表示される文字数は使用される文字に応じて異なります。

■ 「FieldCare」操作ツールのタグ番号に関する詳細→ ■38

#### **ナビゲーション**

「設定」 メニュー → デバイスのタグ

#### **パラメータ概要(簡単な説明付き)**

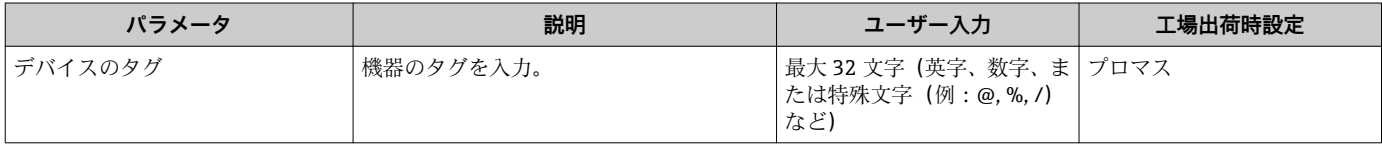

### **10.2.2 システムの単位の設定**

**システムの単位** サブメニュー で、すべての測定値の単位を設定できます。

#### **ナビゲーション**

「設定」 メニュー → 高度な設定 → システムの単位

## **サブメニューの構成**

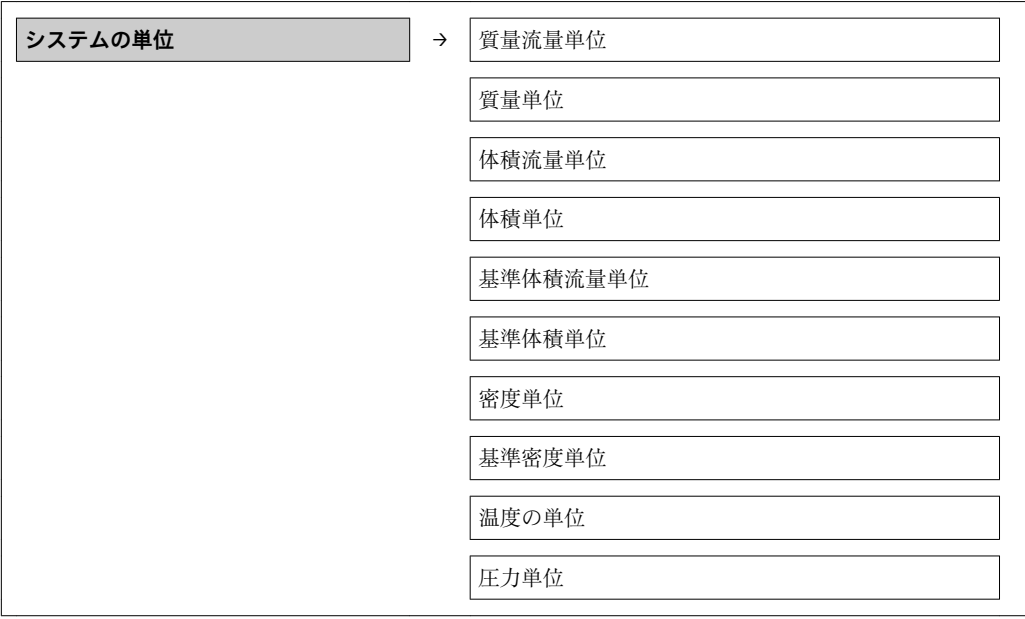

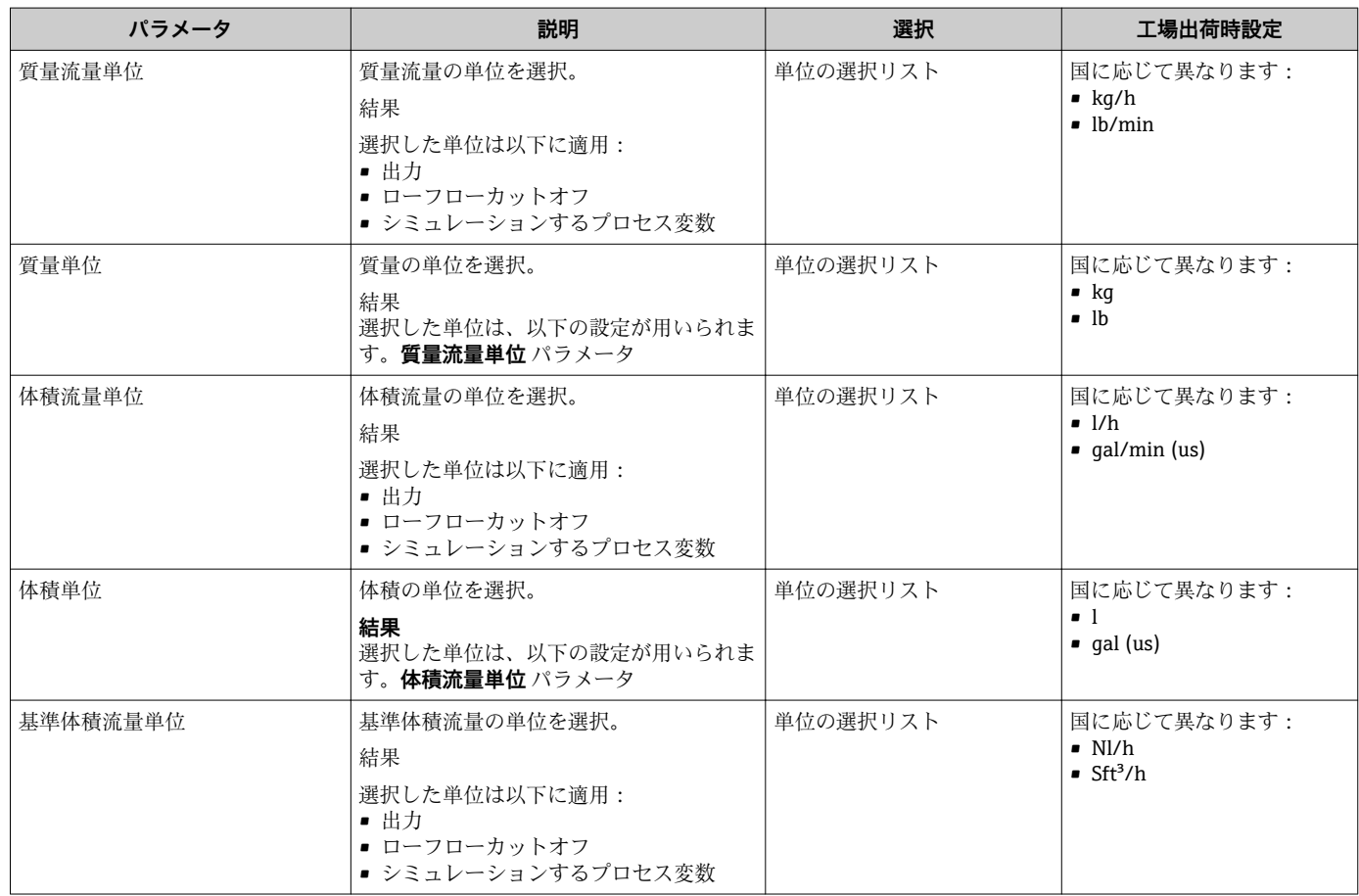

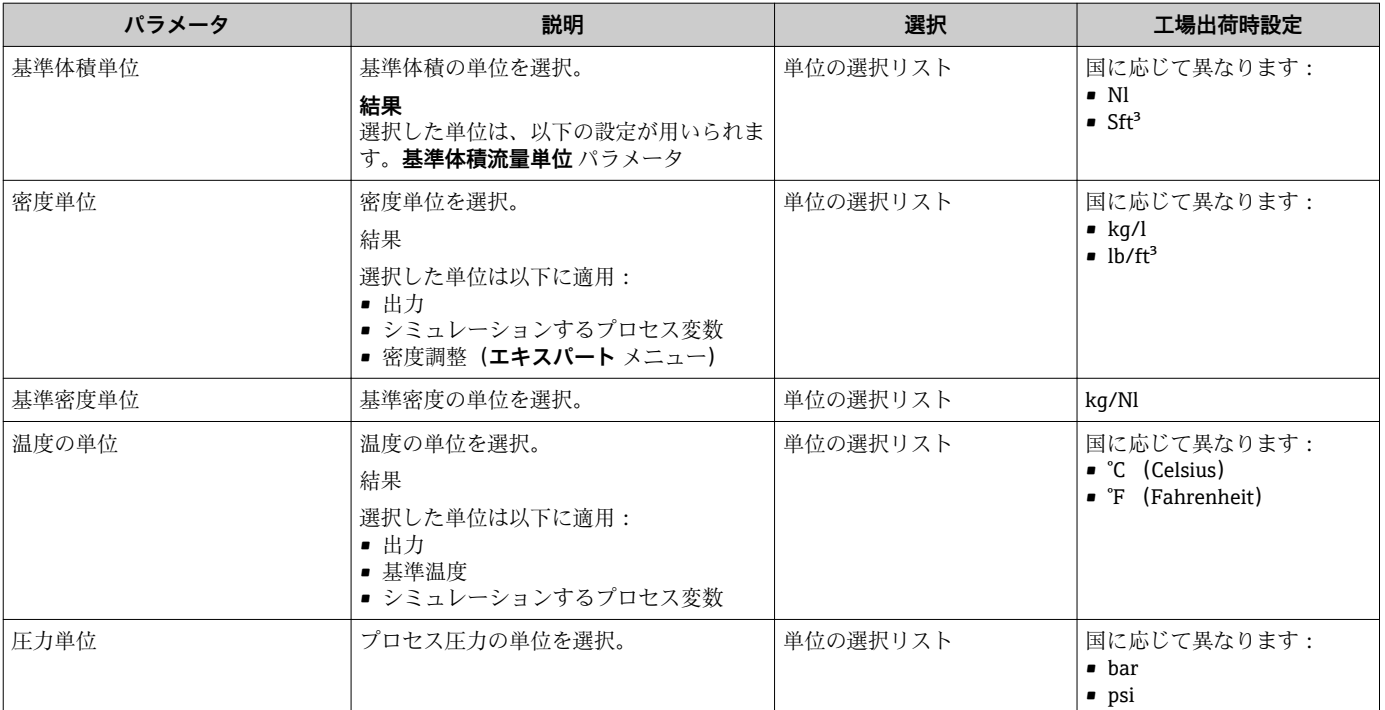

## <span id="page-47-0"></span>**10.2.3 測定物の選択および設定**

**測定物の選択**サブメニューには、測定物の選択および設定に必要なすべてのパラメータ が含まれています。

### **ナビゲーション**

「設定」 メニュー → 測定物の選択

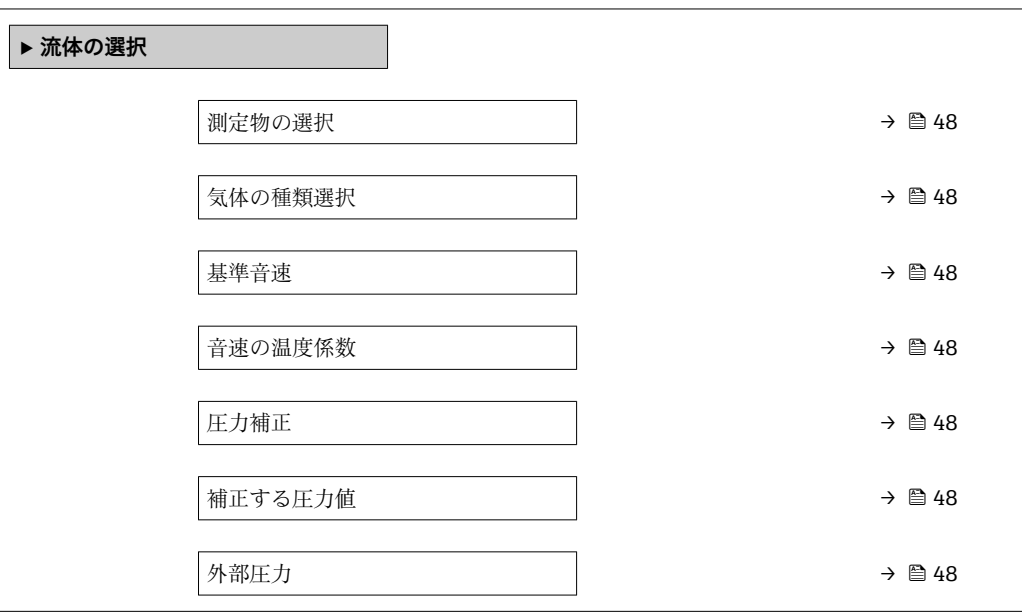

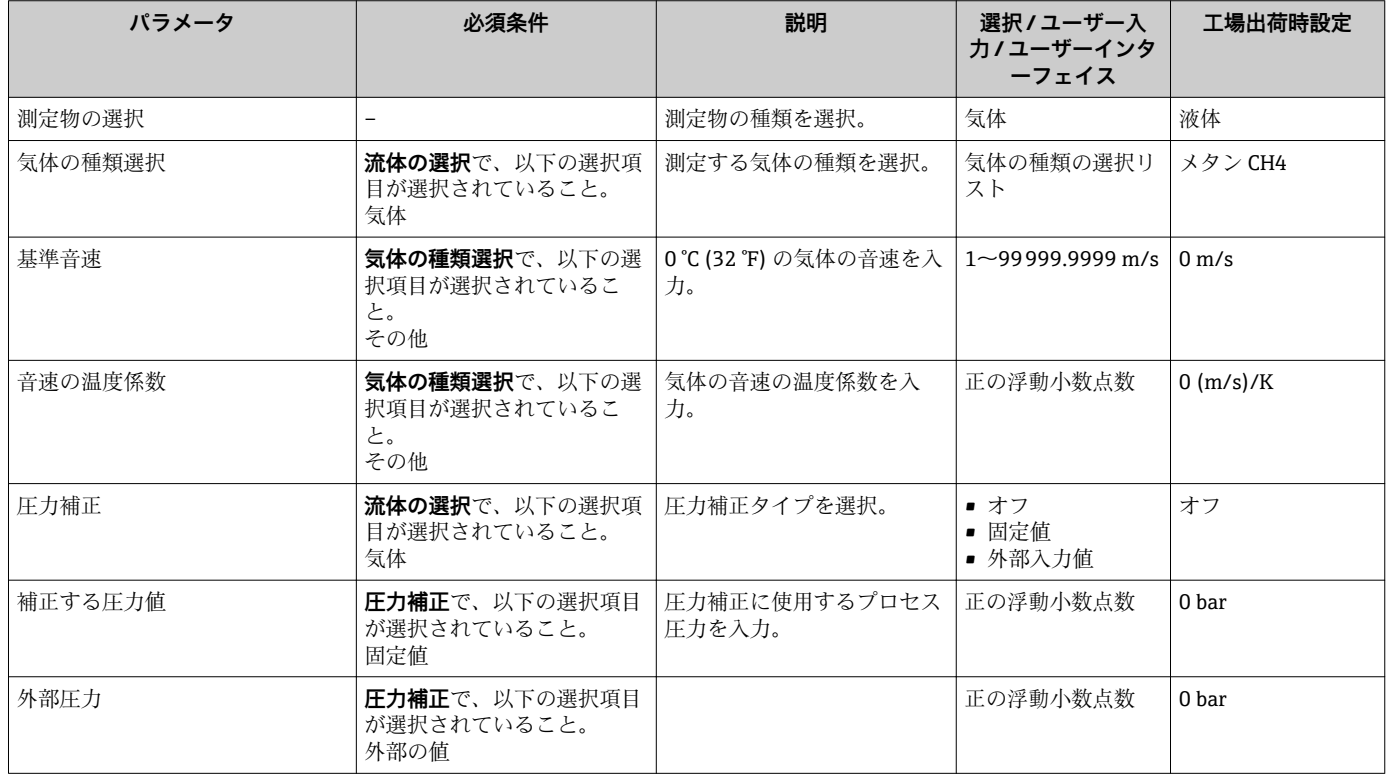

## <span id="page-48-0"></span>**10.2.4 電流出力の設定**

**「電流出力 2」 サブメニュー**には、電流出力の設定に関して設定しなければならないパ ラメータがすべて含まれています。

### **ナビゲーション**

「設定」 メニュー → 電流出力 1~n

### **サブメニューの構成**

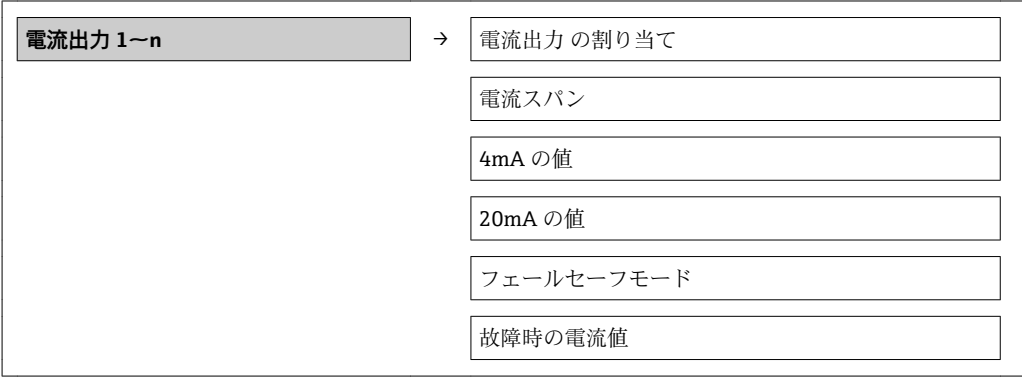

| パラメータ      | 説明                                                                               | 選択/ユーザー入力                                                                                                    | 工場出荷時設定                                                |
|------------|----------------------------------------------------------------------------------|----------------------------------------------------------------------------------------------------|--------------------------------------------------------|
| 電流出力 の割り当て | 電流出力に割り当てるプロセス変数を選<br>択。                                                         | ■ オフ<br>■ 質量流量<br>■ 体積流量<br>■ 基準体積流量<br>■ 固形分質量流量<br>■ 搬送液質量流量<br>■ 密度<br>■ 基準密度<br>■ 濃度<br>■ 静粘度<br>■ 動粘度<br>■ 温度補正後の静粘度<br>■ 温度補正後の動粘度<br>■ 温度<br>■ 保護容器の温度<br>■ 電気部内温度<br>■ 振動周波数 0<br>■ 振動周波数 1<br>■ 振動振幅 0<br>■ 振動振幅 1<br>■ 周波数変動 0<br>■ 周波数変動 1<br>■ 振動ダンピング0<br>■ 振動ダンピング1<br>■ チューブダンピングの変動<br>$\Omega$<br>■ チューブダンピングの変動<br>$\mathbf{1}$<br>■ 信号の非対称性<br>■ コイル電流0<br>■ コイル電流1<br>■ センサの健全性 | 質量流量                                                   |
| 質量流量単位     | 質量流量の単位を選択。<br>結果<br>選択した単位は以下に適用:<br>■ 出力<br>■ ローフローカットオフ<br>■ シミュレーションするプロセス変数 | 単位の選択リスト                                                                                                    | 国に応じて異なります:<br>$\bullet$ kg/h<br>$\blacksquare$ lb/min |
| 体積流量単位     | 体積流量の単位を選択。<br>結果<br>選択した単位は以下に適用:<br>■ 出力<br>■ ローフローカットオフ<br>■ シミュレーションするプロセス変数 | 単位の選択リスト                                                                                                    | 国に応じて異なります:<br>1/h<br>$\bullet$ gal/min (us)           |
| 電流スパン      | プロセス値出力の電流範囲とアラーム信号<br>の上限/下限レベルを選択。                                             | $\bullet$ 420 mA NAMUR<br>$420$ mA US<br>$420$ mA<br>$020$ mA<br>■ 固定電流値                                                                                                    | 420 mA NAMUR                                           |
| 0/4mAの値    | 4mAの値を入力。                                                                        | 符号付き浮動小数点数                                                                                                    | $0$ kg/h                                               |
| 20mAの値     | 20 mA の値を入力。                                                                     | 符号付き浮動小数点数                                                                                                    | $2.5$ kg/h                                             |
| フェールセーフモード | アラーム状態の時の出力動作の定義。                                                                | ■ 最少<br>■ 最大<br>■ 最後の有効値<br>■実際の値<br>■ 決めた値                                                                                                    | 最大                                                     |
| 故障時の電流値    | アラーム状態の電流出力値を設定。                                                                 | $3.59 \cdot 10^{-3} \sim 22.5 \cdot 10^{-3}$ mA                                                                                                    | 22.5 mA                                                |

**パラメータ概要(簡単な説明付き)**

## <span id="page-50-0"></span>**10.2.5 パルス/周波数/スイッチ出力の設定**

**パルス-周波数-スイッチ 出力の切り替え 1** サブメニュー には、出力タイプの選択に関 して設定しなければならないパラメータがすべて含まれています。

#### **パルス出力**

**ナビゲーション**

「設定」 メニュー → パルス-周波数-スイッチ 出力の切り替え

### **パルス出力用サブメニューの構成**

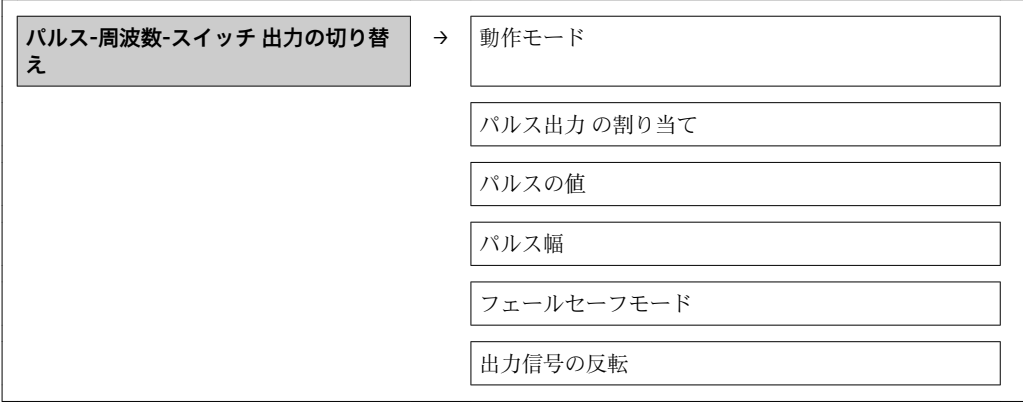

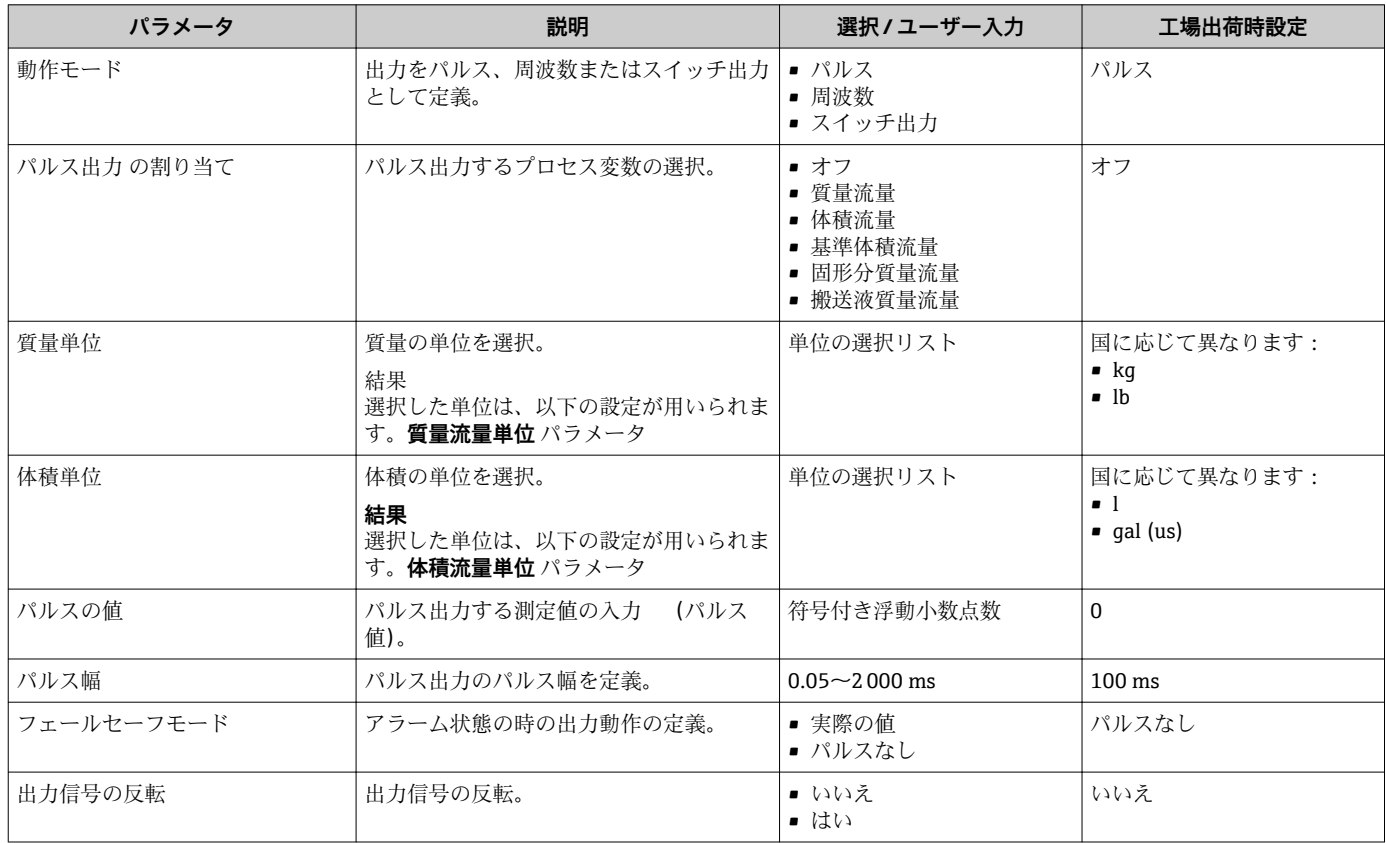

### **周波数出力**

**ナビゲーション** 「設定」 メニュー → パルス-周波数-スイッチ 出力の切り替え

### **周波数出力用サブメニューの構成**

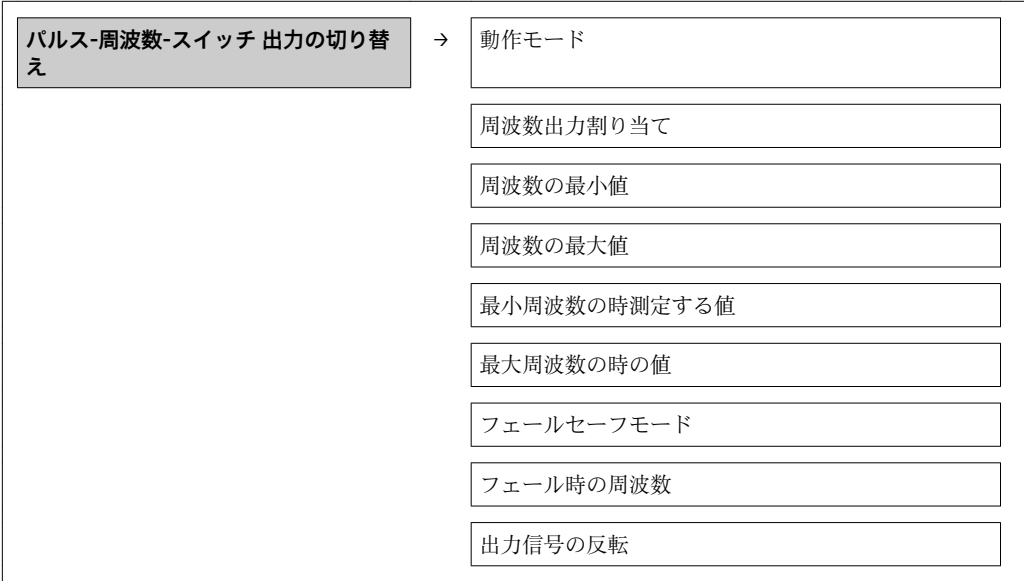

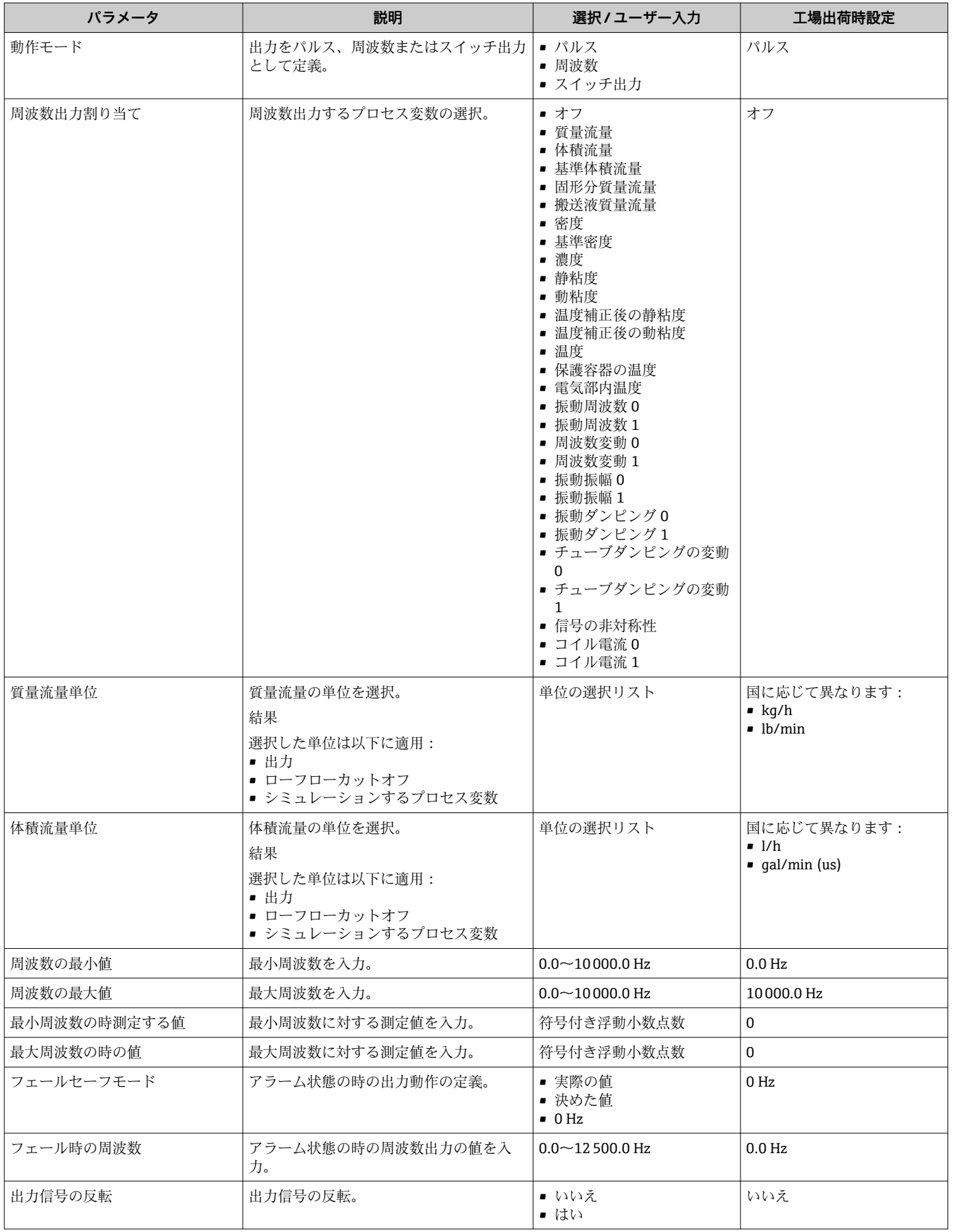

### **スイッチ出力**

### **ナビゲーション**

「設定」 メニュー → パルス-周波数-スイッチ 出力の切り替え

## **スイッチ出力用サブメニューの構成**

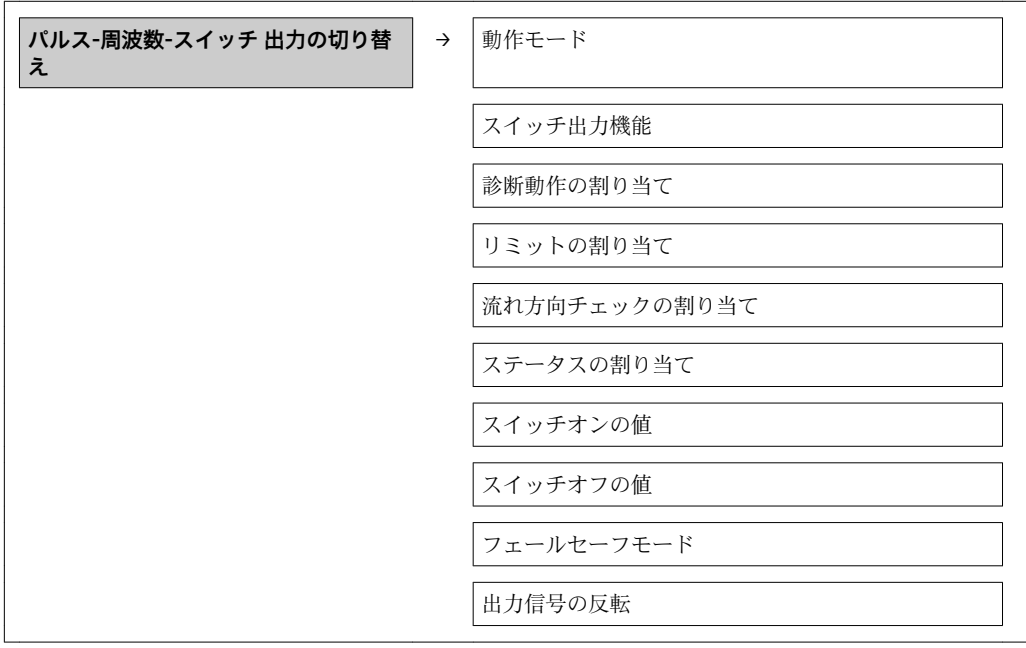

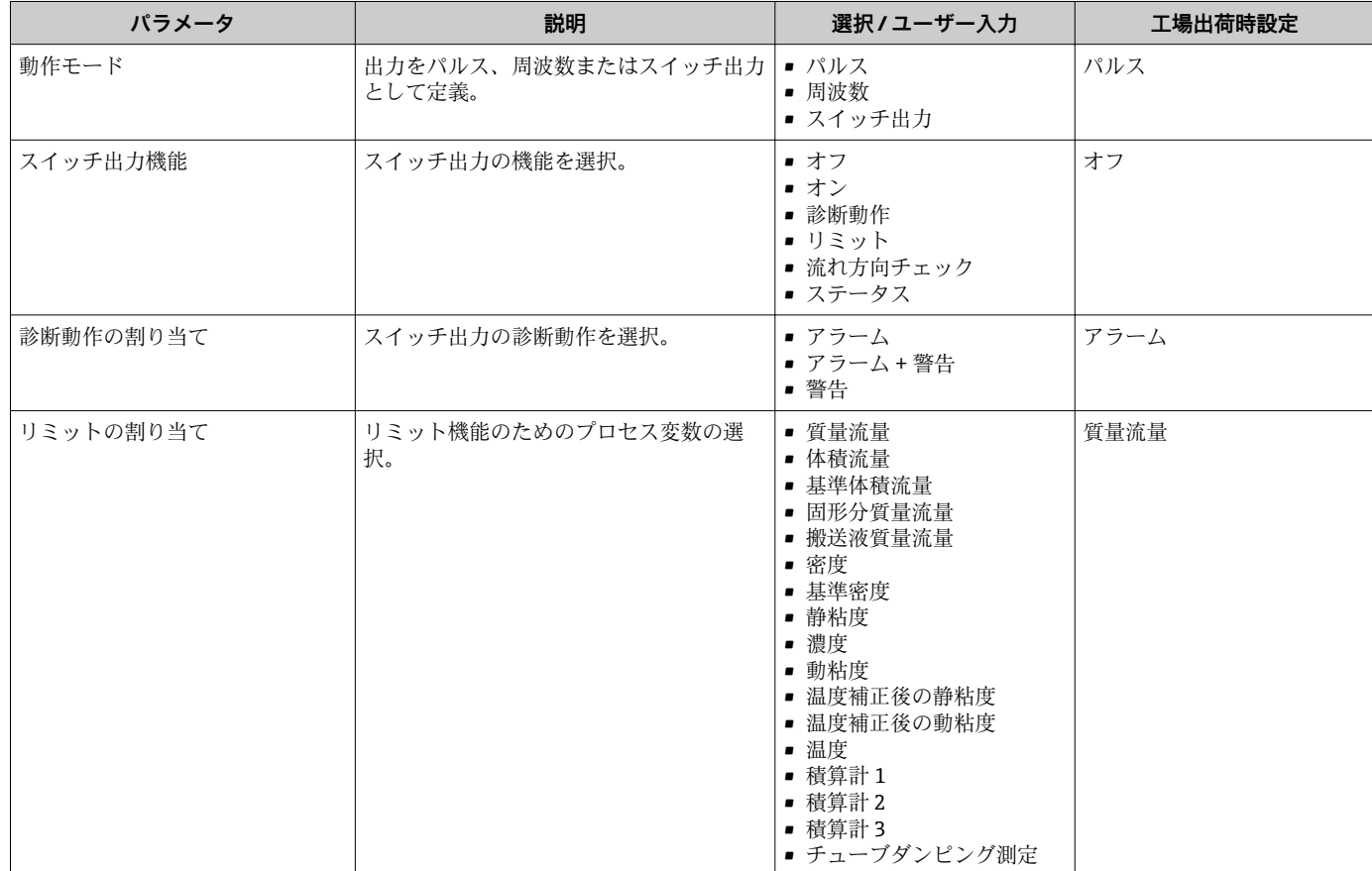

<span id="page-54-0"></span>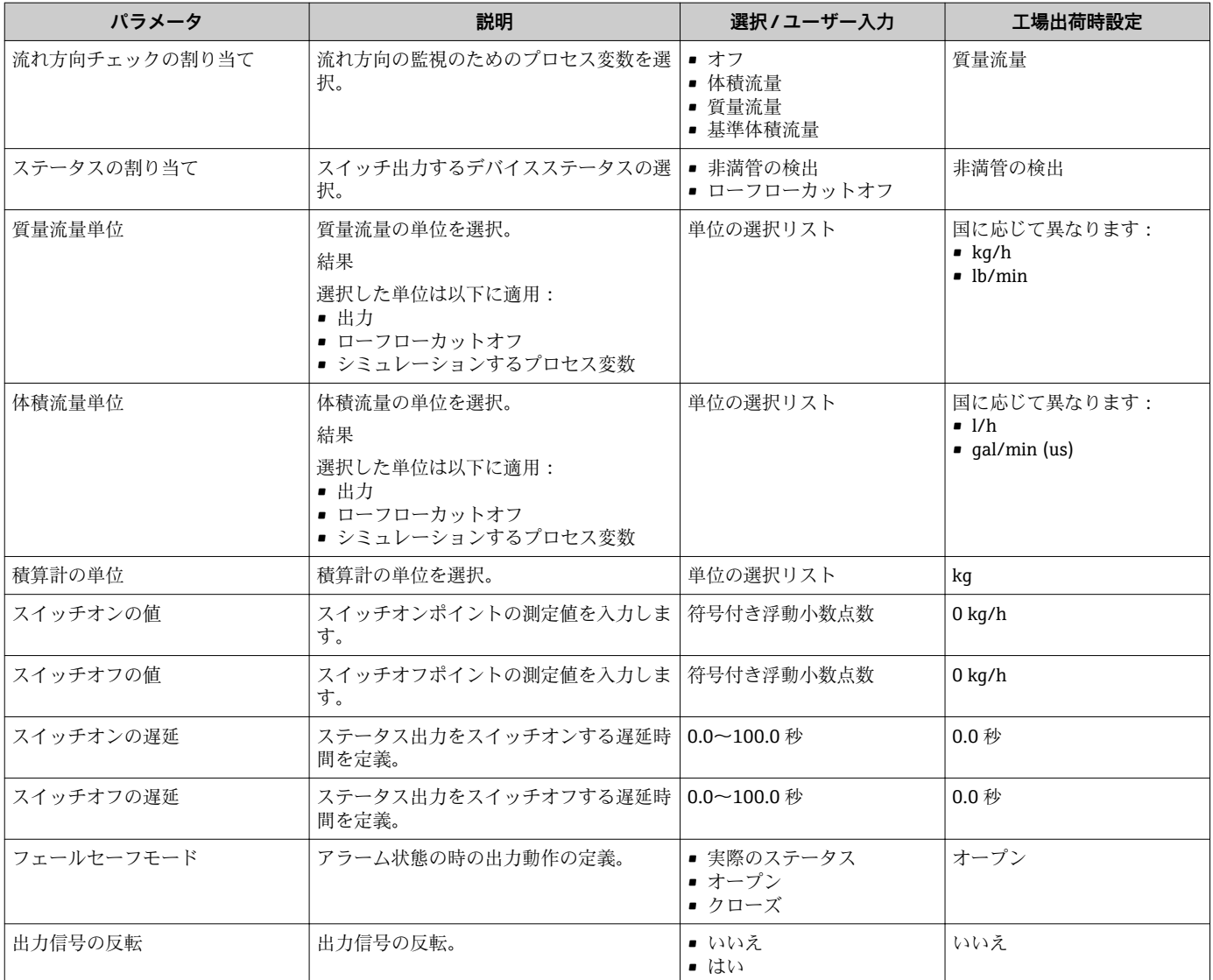

## **10.2.6 現場表示器の設定**

**表示**ウィザードを使用すると、現場表示器の設定に必要なすべてのパラメータを体系的 に設定できます。

**ナビゲーション** 「設定」 メニュー → 表示

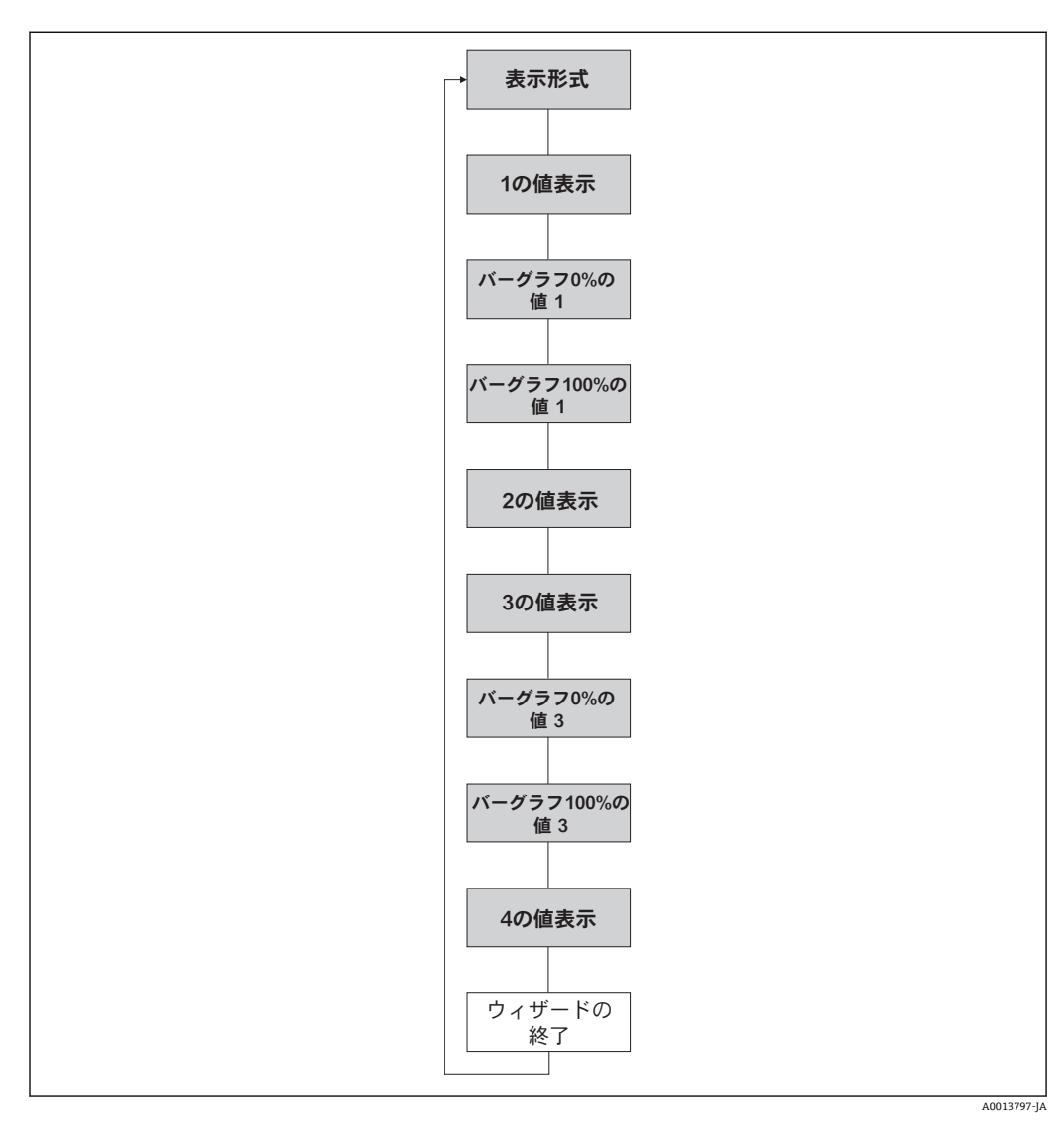

**ウィザードの構成**

■13 「設定」メニューの「表示」ウィザード

<span id="page-56-0"></span>

| パラメータ         | 説明                          | 選択/ユーザー入力                                                                                                    | 工場出荷時設定      |
|---------------|-----------------------------|----------------------------------------------------------------------------------------------------|--------------|
| 表示形式          | 測定値のディスプレイへの表示方法を選<br>択。    | ■ 1つの値、最大サイズ<br>■ 1つの値+バーグラフ<br>■ 2つの値<br>■ 1つの値はサイズ大+2つ<br>の値<br>■ 4つの値                                                                                                    | 1つの値、最大サイズ   |
| 1の値表示         | ローカル ディスプレイに表示する測定値<br>を選択。 | ■ 質量流量<br>■ 体積流量<br>▪ 基準体積流量<br>■ 固形分質量流量<br>■ 搬送液質量流量<br>■ 密度<br>■ 基準密度<br>■ 濃度<br>■ 静粘度<br>▪ 動粘度<br>■ 温度補正後の静粘度<br>■ 温度補正後の動粘度<br>■ 温度<br>■ 保護容器の温度<br>■ 電気部内温度<br>■ 振動周波数 0<br>■ 振動周波数 1<br>■ 振動振幅 0<br>■ 振動振幅 1<br>■ 周波数変動 0<br>■ 周波数変動 1<br>■ 振動ダンピング0<br>■ 振動ダンピング1<br>■ チューブダンピングの変動<br>0<br>■ チューブダンピングの変動<br>$\mathbf{1}$<br>■ 信号の非対称性<br>■ コイル電流0<br>■ コイル電流 1<br>■ センサの健全性<br>■ なし<br>■ 積算計 1<br>■ 積算計 2<br>■ 積算計3<br>■ 電流出力1 | 質量流量         |
| バーグラフ 0%の値1   | バーグラフ 0%の値を入力。              | 符号付き浮動小数点数                                                                                                    | $0$ kg/h     |
| バーグラフ 100%の値1 | バーグラフ 100%の値を入力。            | 符号付き浮動小数点数                                                                                                    | $2.5$ kg/h   |
| 2の値表示         | ローカルディスプレイに表示する測定値<br>を選択。  | 候補リスト (第1表示値を参<br>照)                                                                                                    | なし           |
| 3の値表示         | ローカルディスプレイに表示する測定値<br>を選択。  | 候補リスト (第1表示値を参<br>照)                                                                                                    | なし           |
| バーグラフ 0%の値3   | バーグラフ 0%の値を入力。              | 符号付き浮動小数点数                                                                                                    | $\mathbf{0}$ |
| バーグラフ 100%の値3 | バーグラフ 100%の値を入力。            | 符号付き浮動小数点数                                                                                                    | $\pmb{0}$    |
| 4の値表示         | ローカルディスプレイに表示する測定値<br>を選択。  | 候補リスト (第1表示値を参<br>照)                                                                                                    | なし           |

**パラメータ概要(簡単な説明付き)**

## **10.2.7 HART 入力の設定**

**HART 入力** サブメニュー には、HART 入力の設定に関して設定しなければならないパ ラメータがすべて含まれています。

### <span id="page-57-0"></span>**ナビゲーション**

「エキスパート」 メニュー→ 通信→HART 入力→設定

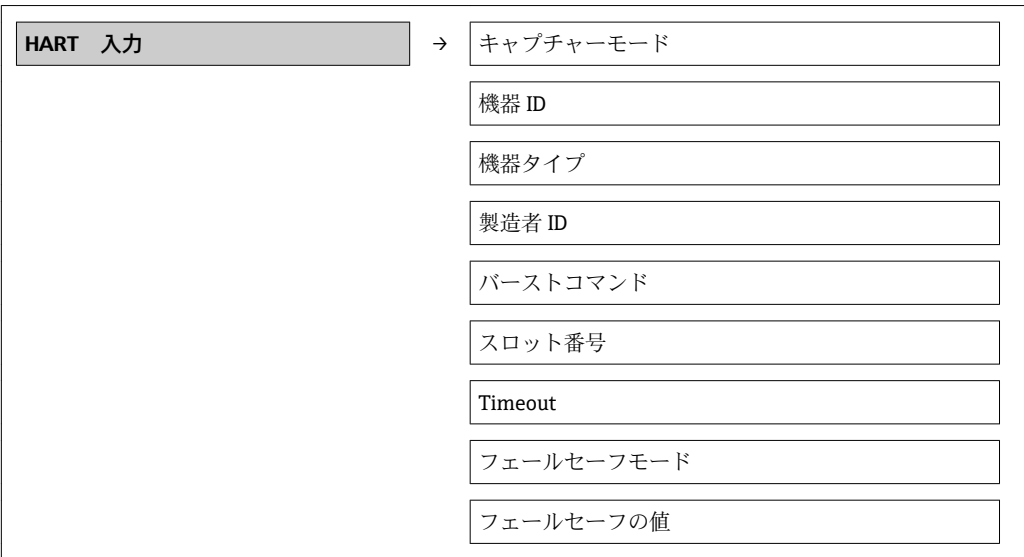

### **パラメータ概要(簡単な説明付き)**

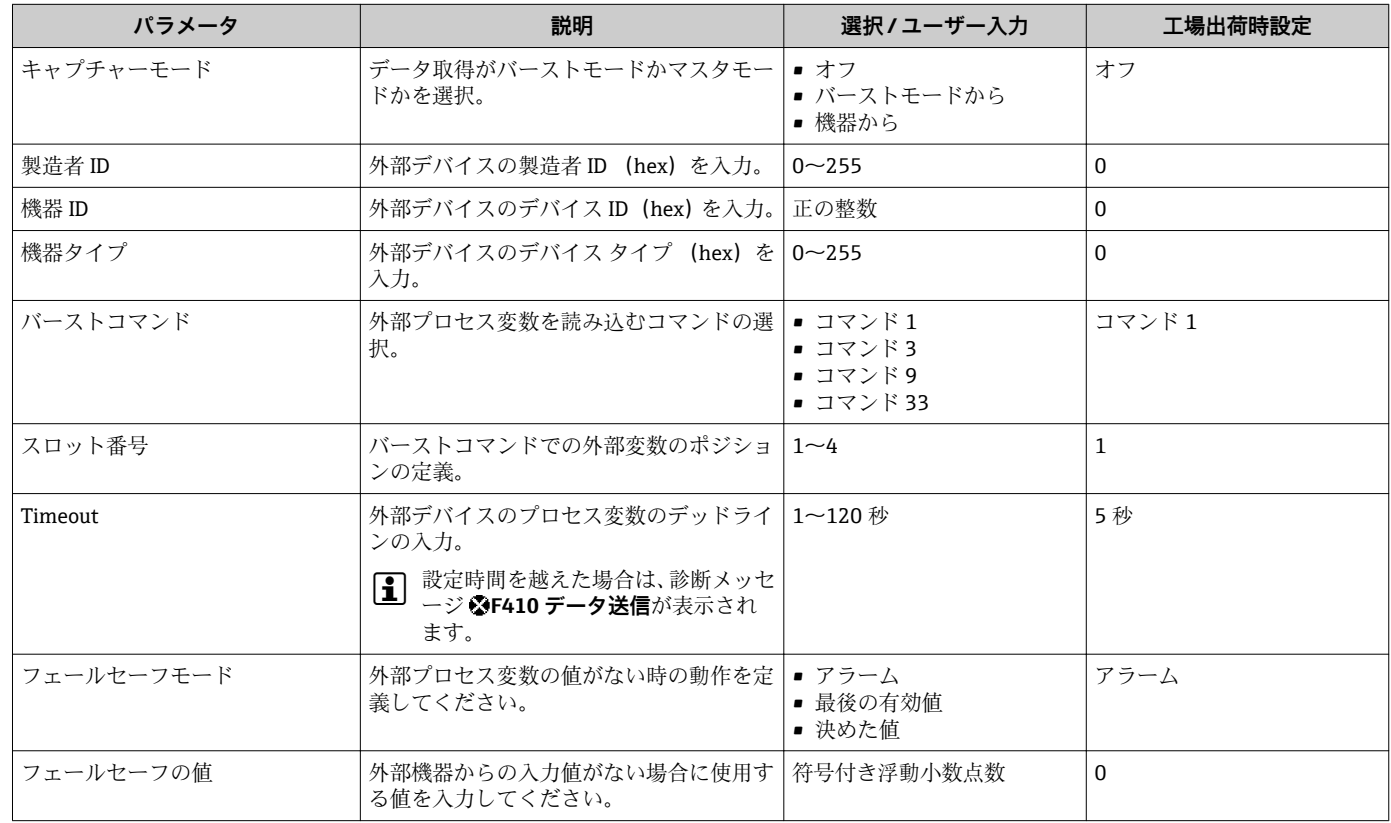

## **10.2.8 出力状態の設定**

**出力の設定** ウィザードには、出力状態の設定に関して設定しなければならないパラメ ータがすべて含まれています。

**ナビゲーション** 「設定」 メニュー → 出力の設定

## **出力状態用サブメニューの構成**

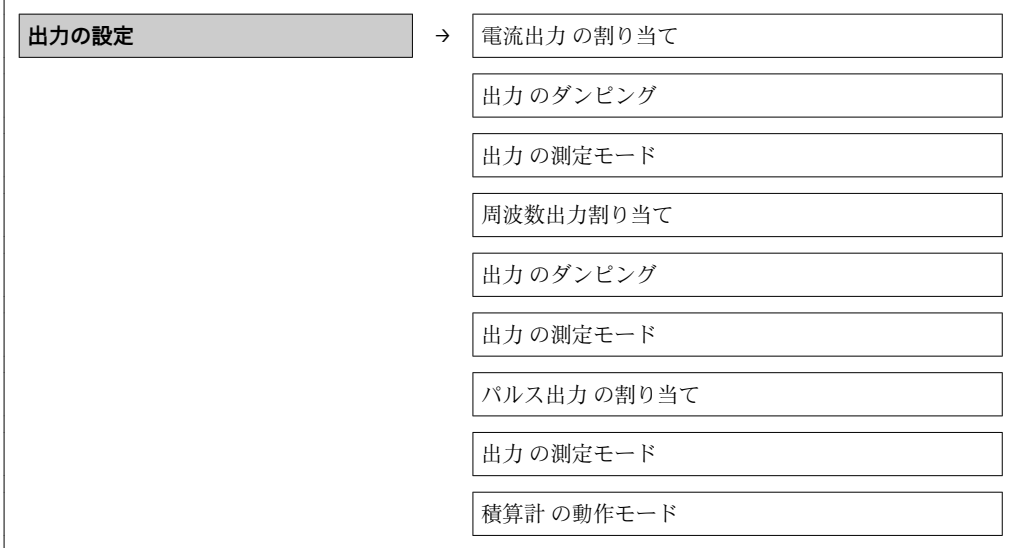

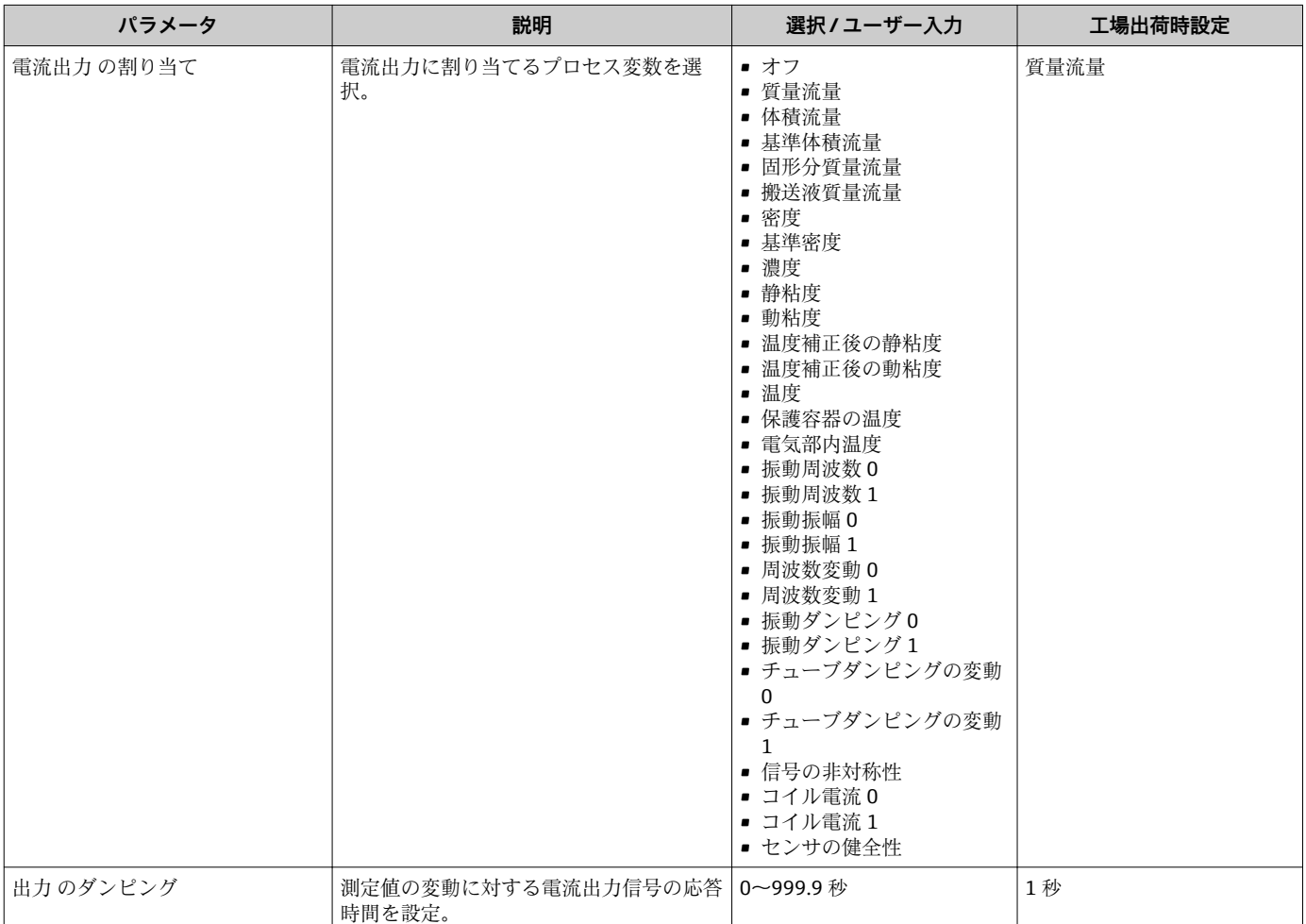

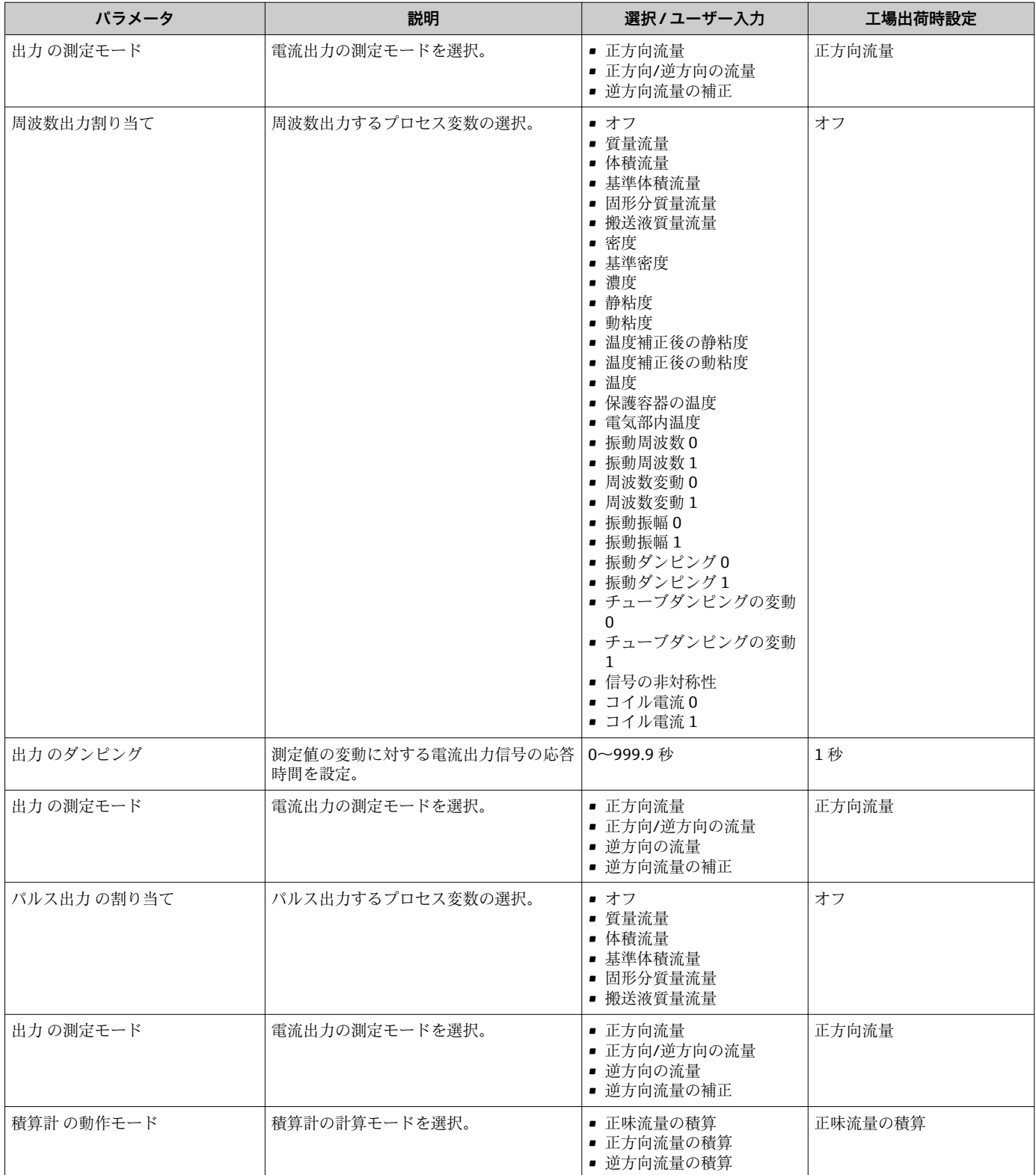

## <span id="page-60-0"></span>**10.2.9 ローフローカットオフの設定**

**ローフローカットオフ** サブメニューには、ローフローカットオフの設定に関して設定 しなければならないパラメータが含まれています。

### **ナビゲーション**

「設定」 メニュー → ローフローカットオフ

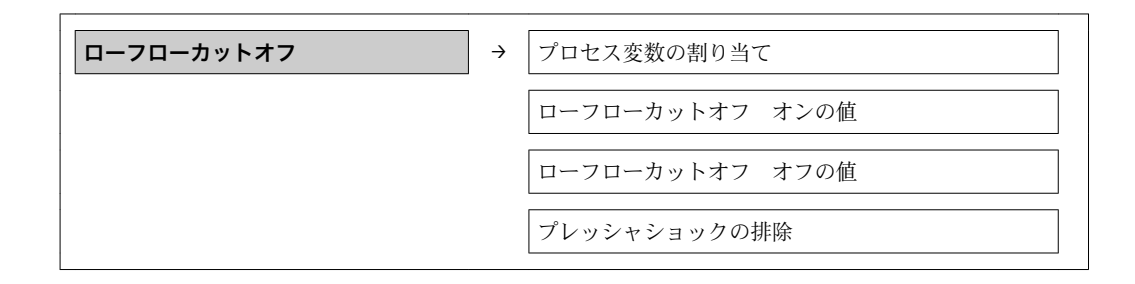

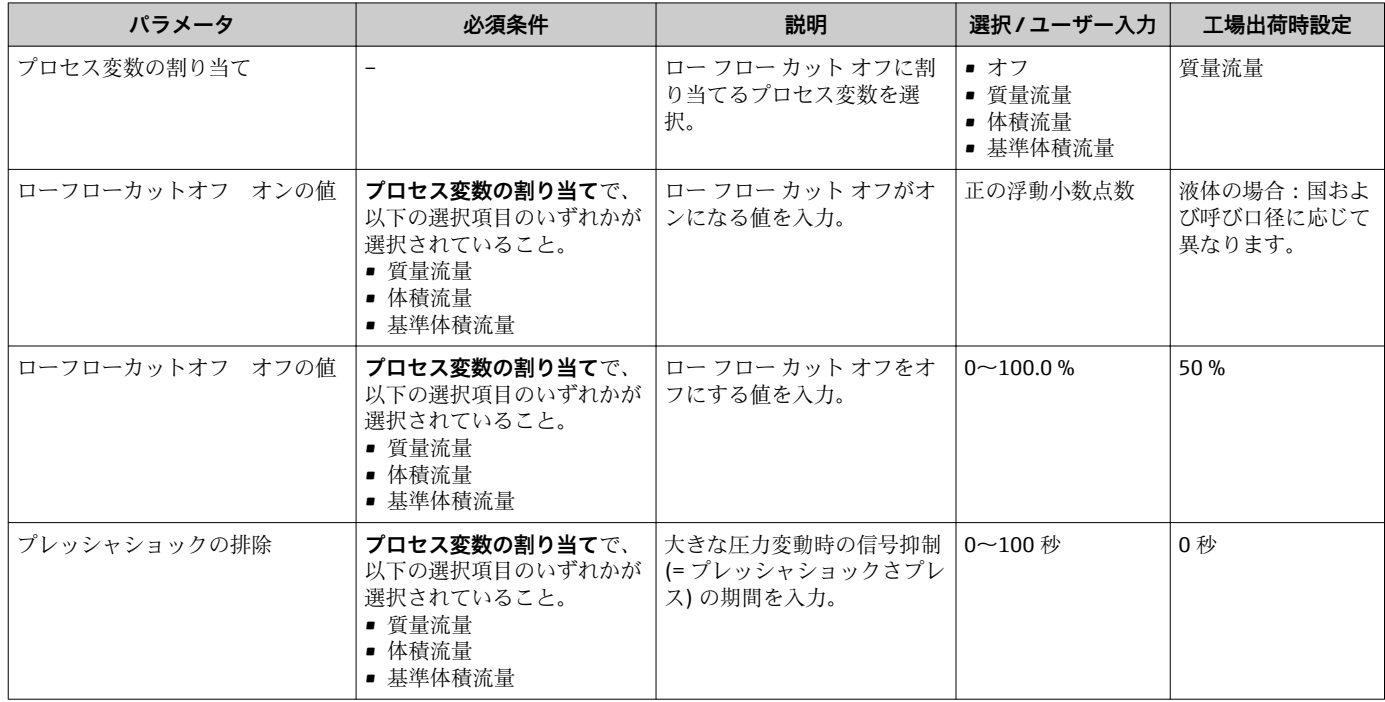

## <span id="page-61-0"></span>**10.2.10 非満管検出の設定**

**非満管検出**サブメニューには、空検知設定に必要なパラメータが含まれています。

### **ナビゲーション**

「設定」 メニュー → 非満管の検出

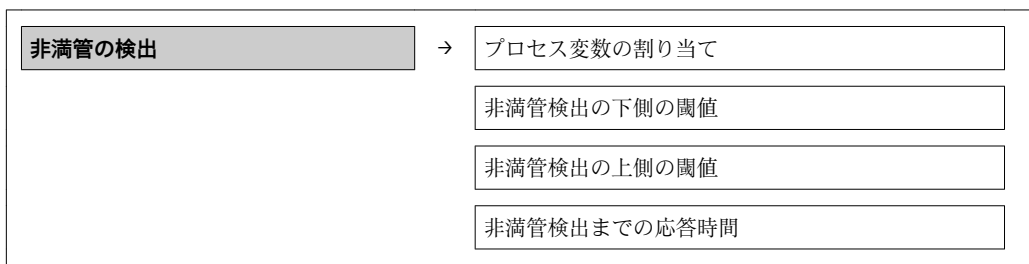

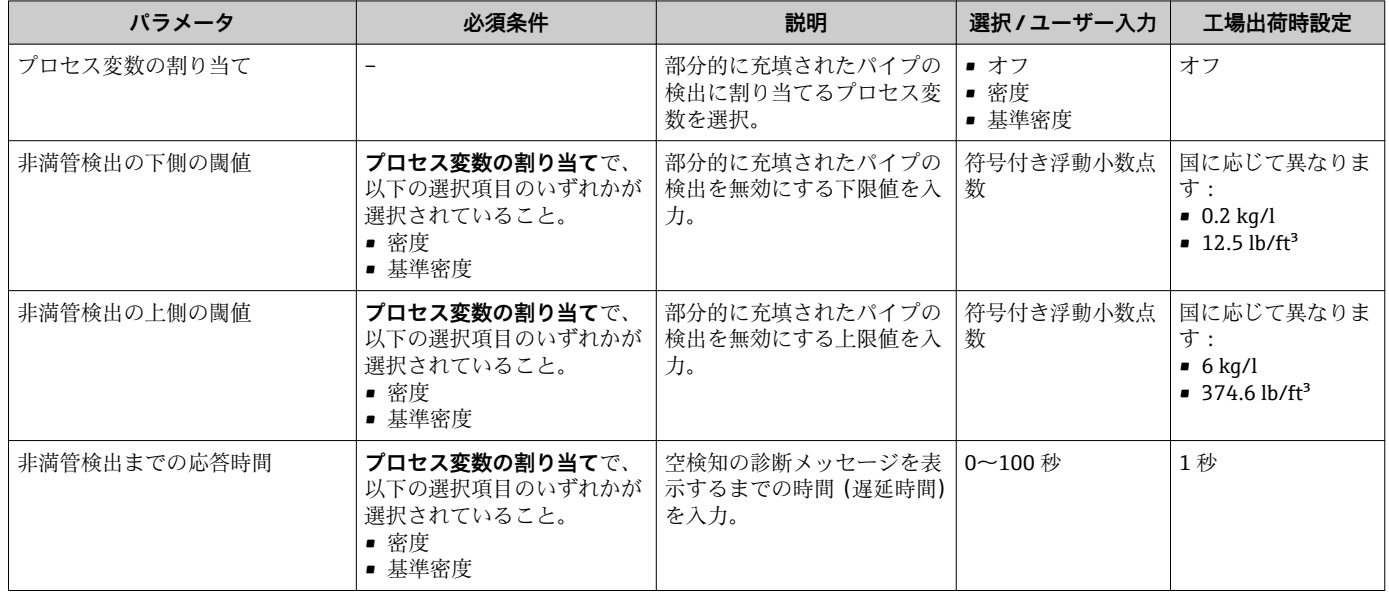

## <span id="page-62-0"></span>**10.3 高度な設定**

**高度な設定** サブメニュー とそのサブメニューには、特定の設定に必要なパラメータが すべて含まれています。

**ナビゲーション** 「設定」 メニュー→ 高度な設定

### **「高度な設定」 サブメニュー のパラメータおよびサブメニューの概要:**

### **ウェブブラウザの例**

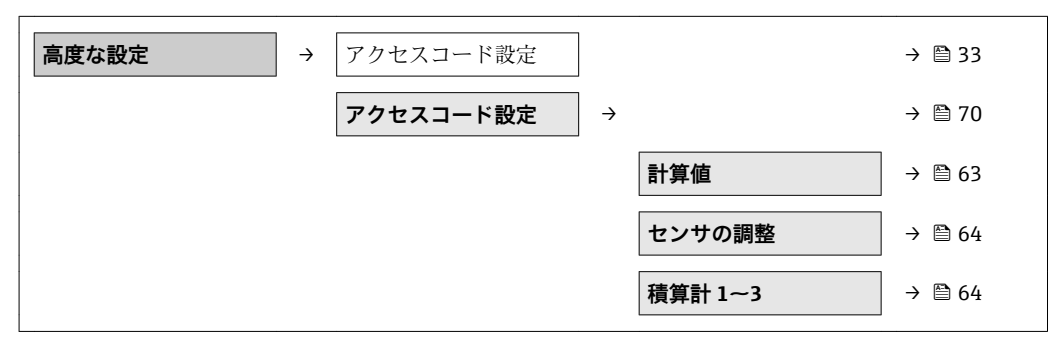

### **10.3.1 計算値**

**計算値**サブメニューには、基準体積流量の計算に必要なパラメータがすべて含まれてい ます。

### **ナビゲーション**

「設定」 メニュー → 高度な設定 → 計算値

### **サブメニューの構成**

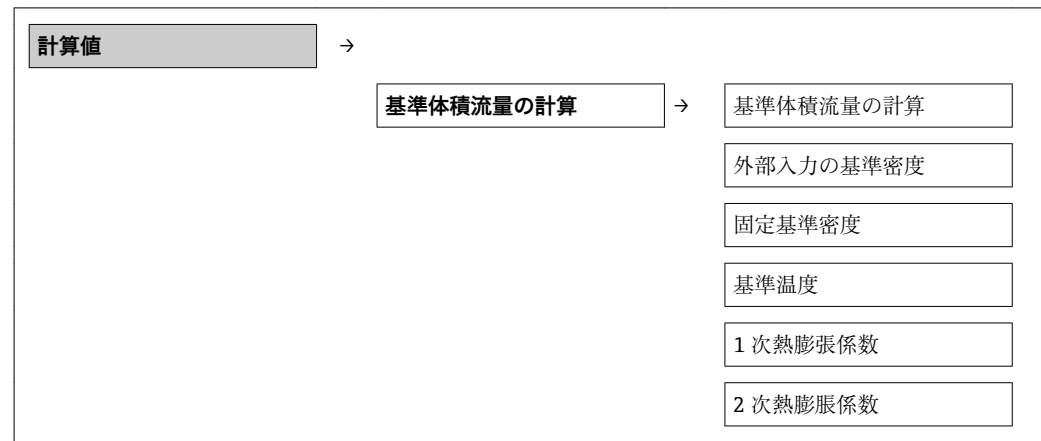

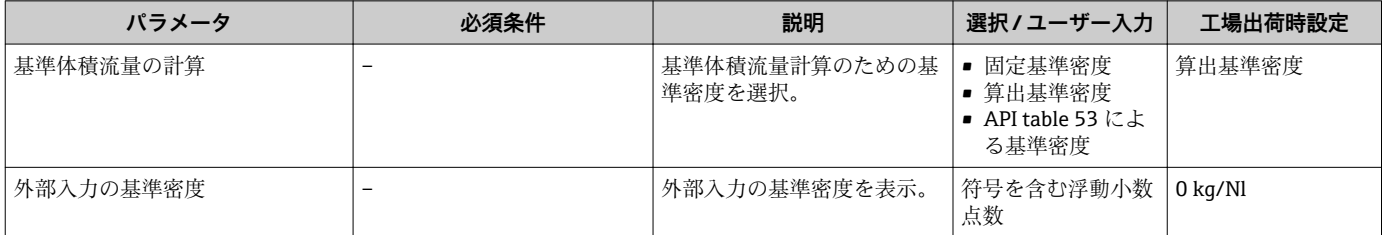

<span id="page-63-0"></span>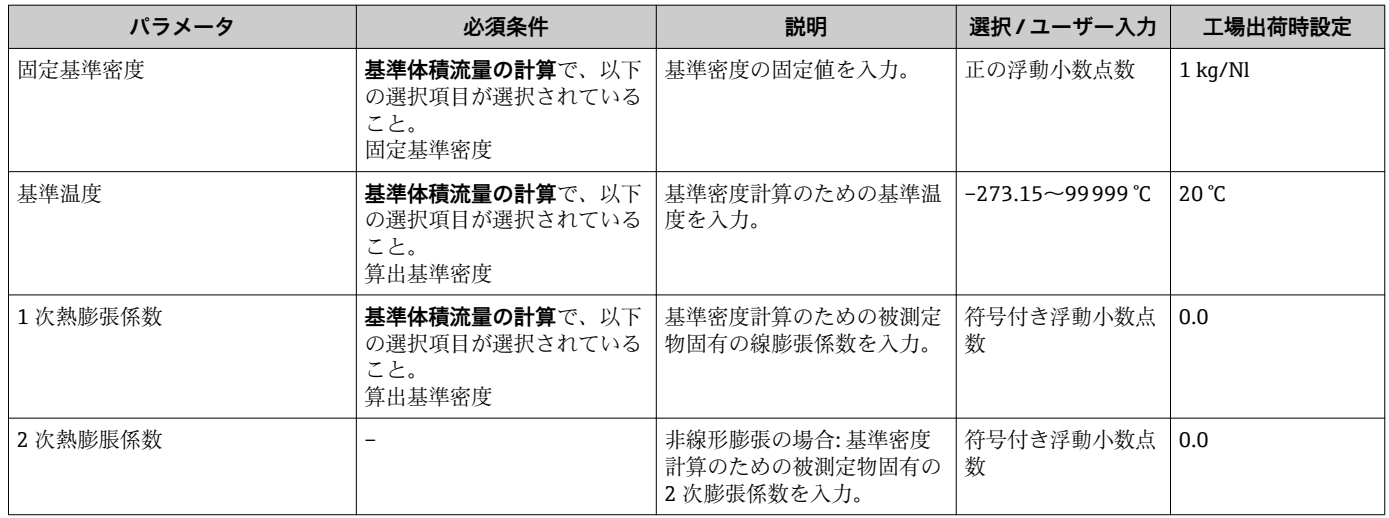

## **10.3.2 センサの調整の実施**

**センサの調整**サブメニューには、センサの機能に関係するパラメータが含まれます。

**ナビゲーション** 「設定」 メニュー → 高度な設定 → センサの調整

**サブメニューの構成**

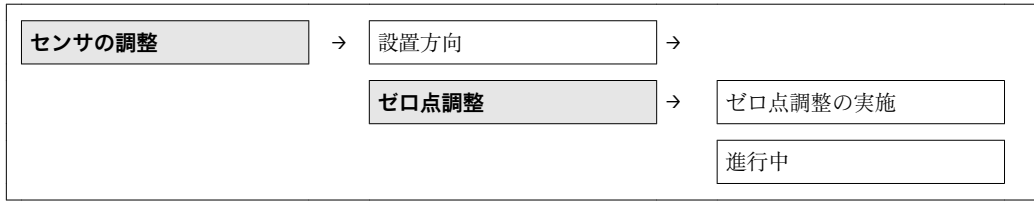

**パラメータ概要(簡単な説明付き)**

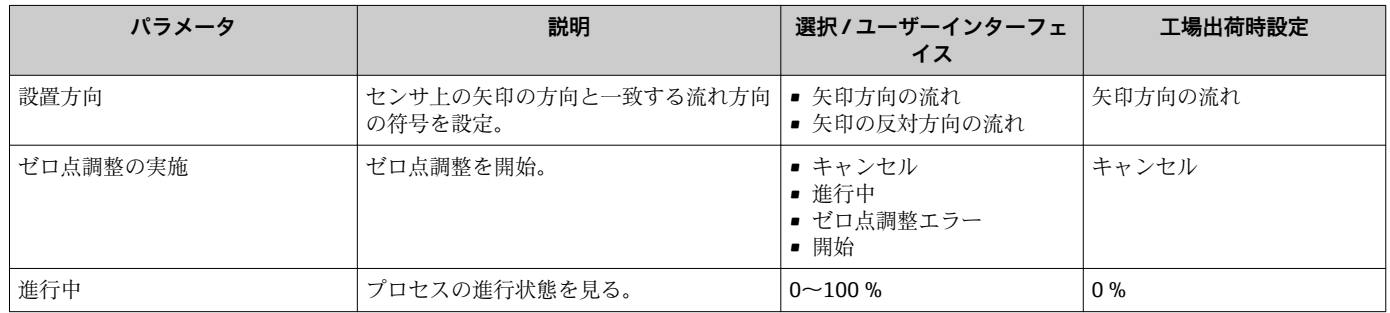

### **10.3.3 積算計の設定**

**「積算計 1~n」 サブメニュー** で個別の積算計を設定できます。

### **ナビゲーション**

「設定」 メニュー → 高度な設定 → 積算計 1~n

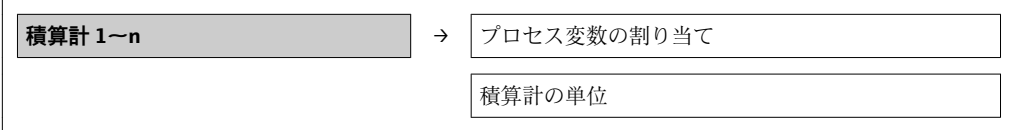

フェールセーフモード

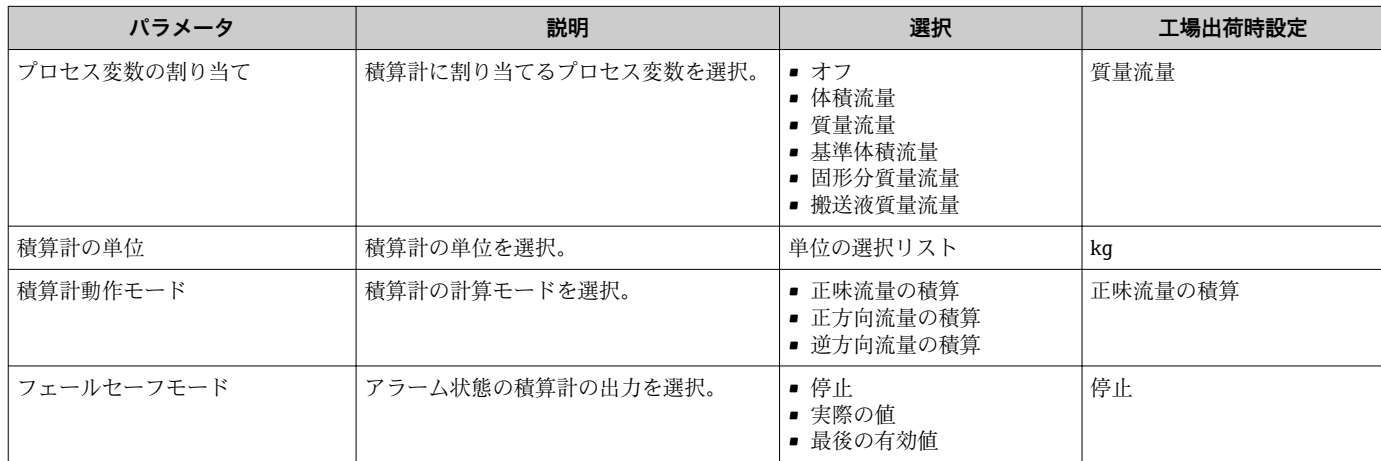

## <span id="page-65-0"></span>**10.3.4 表示の追加設定**

**「表示」 サブメニュー** を使用して、現場表示器の設定に関するすべてのパラメータを設 定できます。

### **ナビゲーション**

「設定」 メニュー → 高度な設定 → 表示

## **サブメニューの構成**

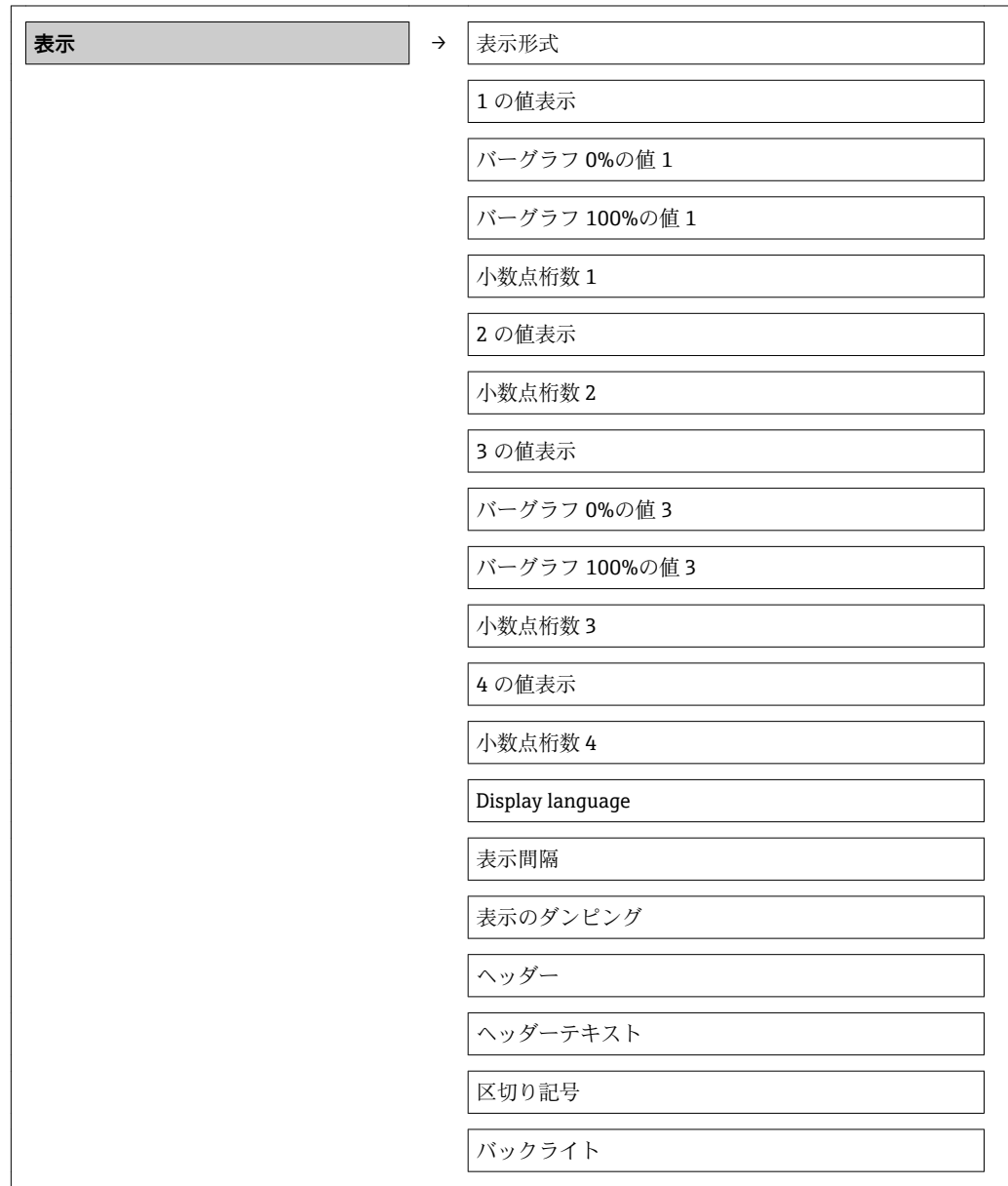

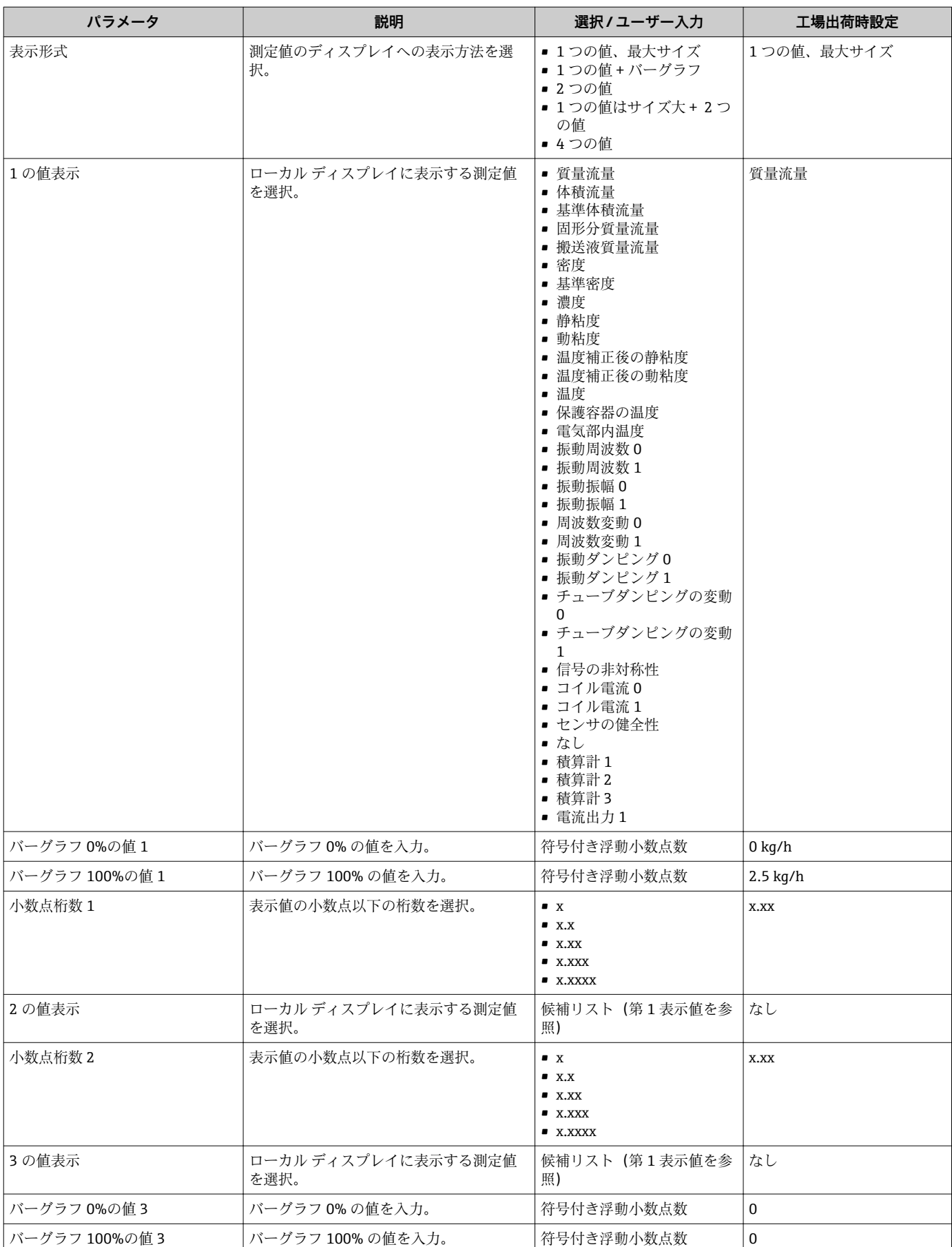

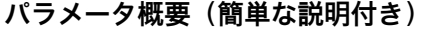

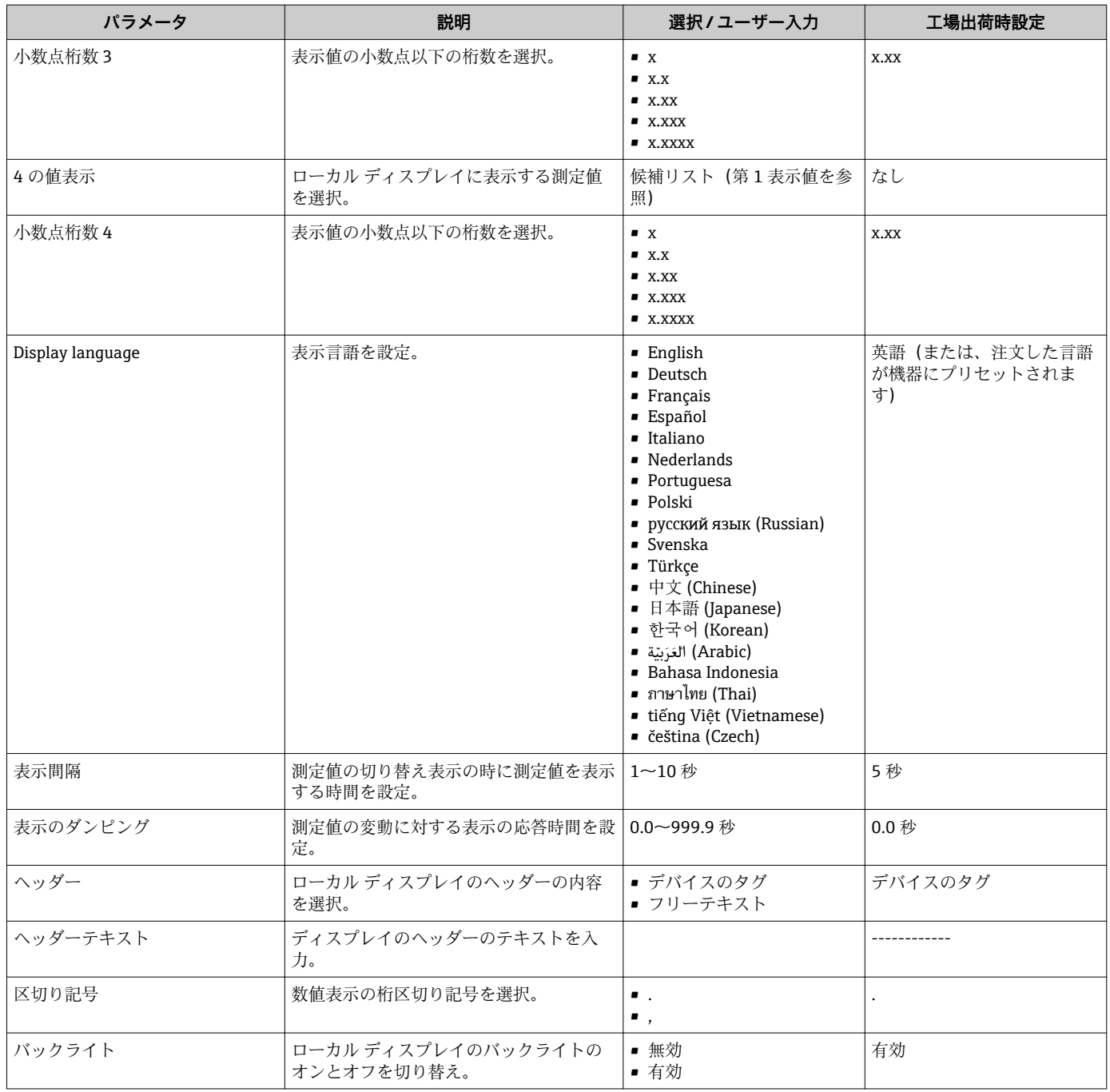

# **10.4 シミュレーション**

**「シミュレーション」 サブメニュー** により、実際の流量がなくても、各種プロセス変数 や機器アラームモードをシミュレーションし、下流側の信号接続を確認することが可能 です(バルブの切り替えまたは閉制御ループ)。

**ナビゲーション**

「診断」 メニュー → シミュレーション

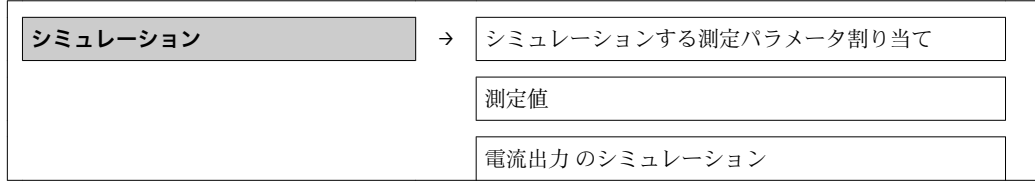

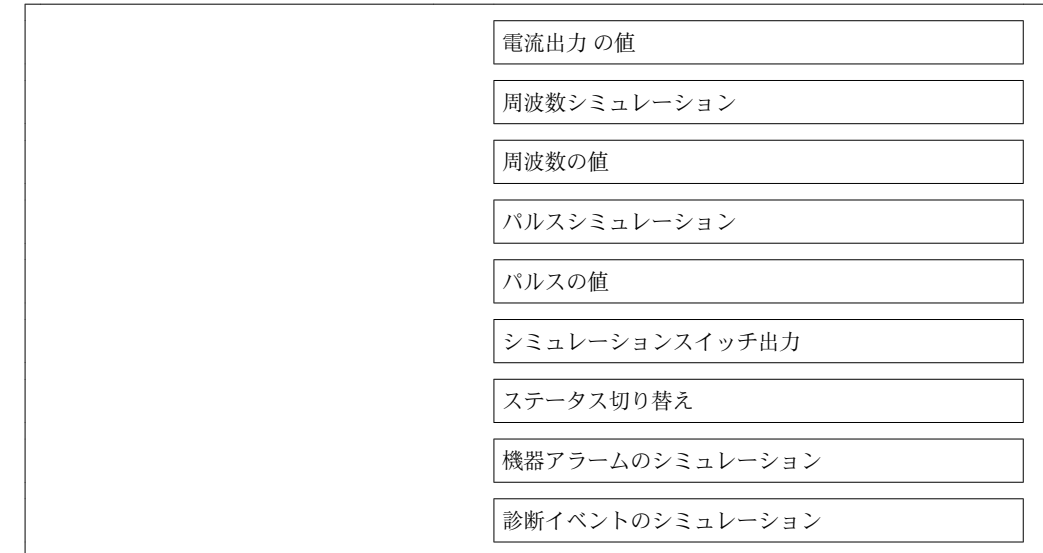

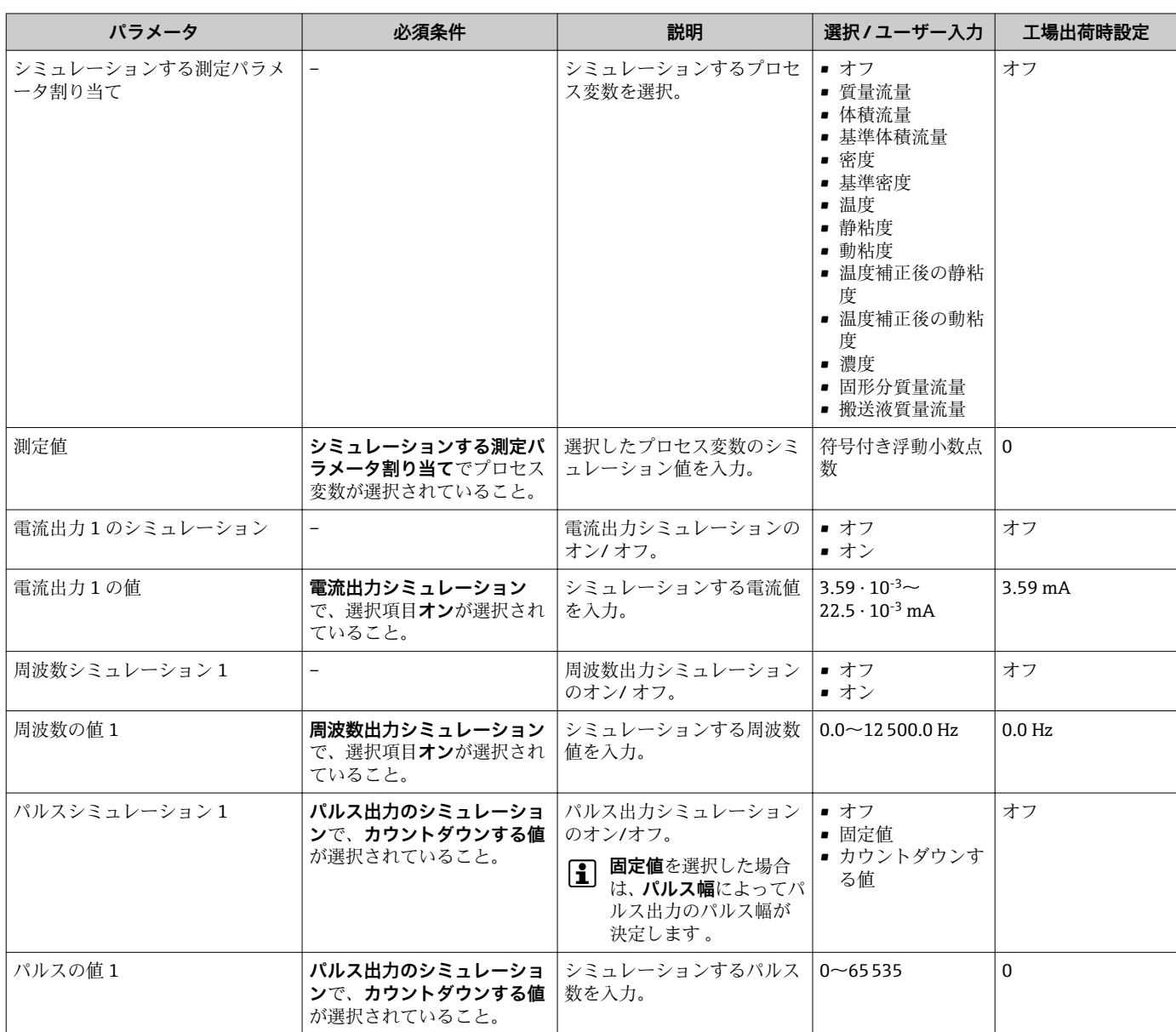

<span id="page-69-0"></span>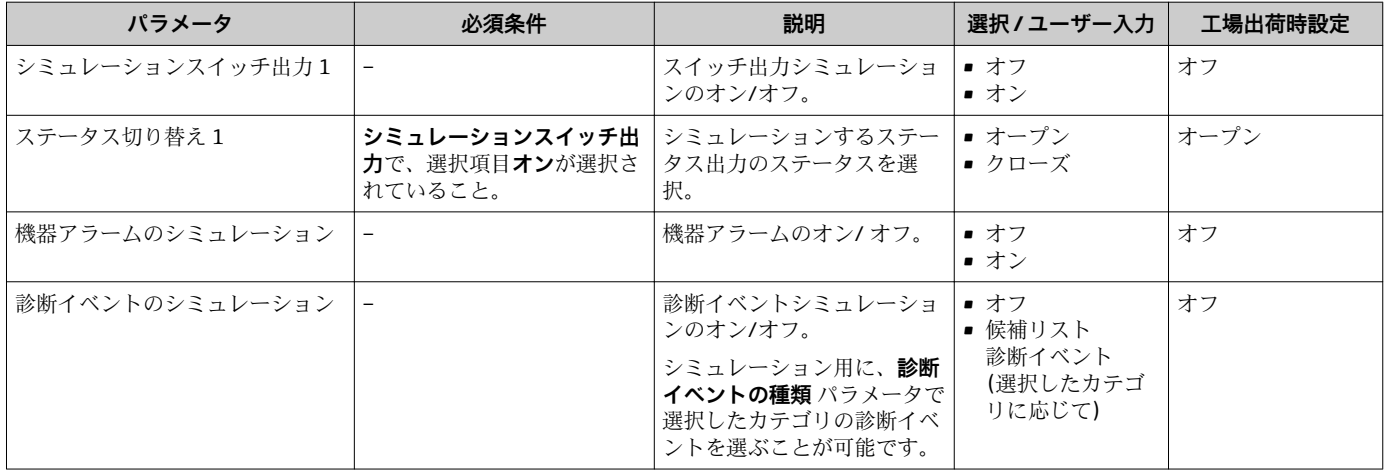

## **10.5 不正アクセスからの設定の保護**

以下のオプションにより、設定後に意図せずに変更されることがないよう機器設定を保 護することが可能です。

- ■ウェブブラウザのアクセスコードによる書き込み保護→ ■70
- 書き込み保護スイッチによる書き込み保護 → 71

## **10.5.1 アクセスコードによる書き込み保護**

ユーザ固有のアクセスコードにより、ウェブブラウザを介した機器へのアクセスを防止 し、機器設定用パラメータを保護します。

### **ナビゲーション**

「設定」 メニュー → 高度な設定 → 管理 → アクセスコード設定

### **サブメニューの構成**

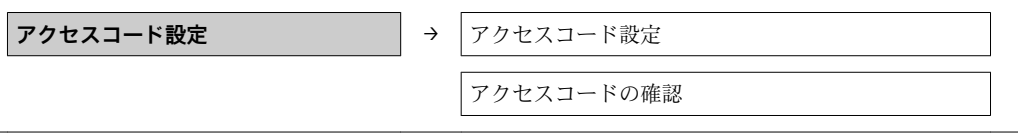

### **ウェブブラウザによるアクセスコードの設定**

- 1. **アクセスコード入力** パラメータに移動します。
- 2. アクセスコードとして最大 4桁の数値コードを設定します。
- 3. 再度アクセスコードを入力して、コードを確定します。 ウェブブラウザがログイン画面に切り替わります。
- 10 分間何も操作されなかった場合、ウェブブラウザは自動的にログイン画面に戻 ります。
- 現在、ウェブブラウザを介してログインしているユーザの役割は、**アクセスステー タスツール**に表示されます。ナビゲーションパス:操作→アクセスステータスツ ール

## <span id="page-70-0"></span>**10.5.2 書き込み保護スイッチによる書き込み保護**

書き込み保護スイッチを使用すると、以下のパラメータ以外のすべての操作メニューへ の書き込みアクセスを防ぐことができます。

- 外部の圧力
- 外部の温度
- 基準密度
- 積算計のすべての設定用パラメータ

これによりパラメータ値は読み取り専用となり、編集できなくなります。

- サービスインターフェイス (CDI) 経由
- HART プロトコル経由

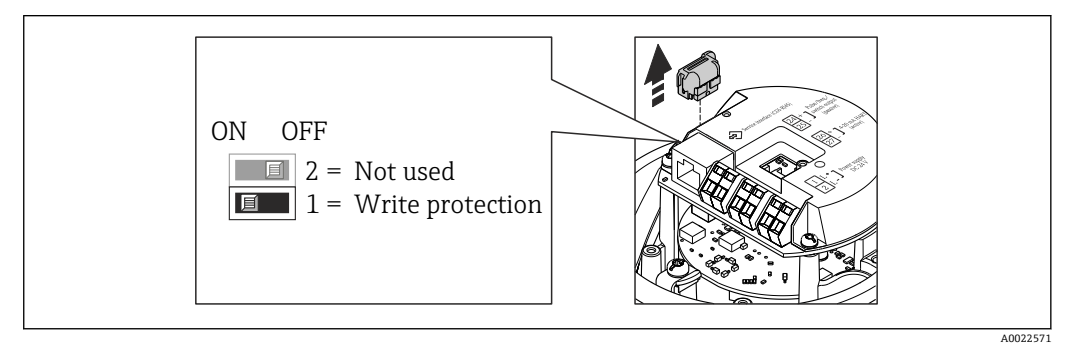

- 1. ハウジングの種類に応じて、ハウジングカバーの固定クランプまたは固定ネジを 緩めます。
- 2. ハウジングの種類に応じてハウジングカバーを開くか緩めて外し、必要に応じて、 現場表示器をメイン電子モジュールから取り外します→ ■106。
- 3. T-DAT をメイン電子モジュールから取り外します。
- 4. メイン電子モジュールの書き込み保護スイッチを ON 位置に設定すると、ハード ウェア書き込み保護が有効になります。メイン電子モジュールの書き込み保護ス イッチを OFF 位置(初期設定)に設定すると、ハードウェア書き込み保護が無効 になります。
	- ハードウェア書き込み保護が有効な場合:**ロック状態** パラメータに**ハードウ ェア書き込みロック** オプション → ■ 72 が表示されます。保護が無効な場 合、**ロック状態** パラメータにはオプションが表示されません[。→ 72](#page-71-0)
- 5. 変換器を再度取り付ける場合は、取り外しと逆の手順を実施してください。

# <span id="page-71-0"></span>**11 操作**

## **11.1 機器ロック状態の読取り**

**ロック状態** パラメータを使用して、現在有効な書き込み保護のタイプを確認すること ができます。

### **ナビゲーション**

「操作」 メニュー→ロック状態

### **「ロック状態」 パラメータの機能範囲**

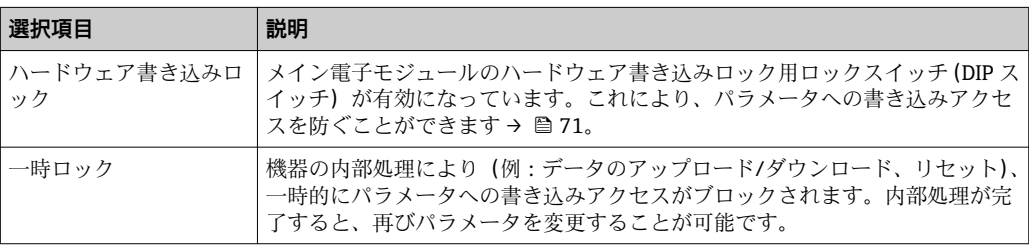

## **11.2 表示部の設定**

- 現場表示器の基本設定 → 55
- 現場表示器の高度な設定 → 66

## **11.3 測定値の読み取り**

**測定値** サブメニュー を使用して、すべての測定値を読み取ることが可能です。 診断 → 測定値

## **11.3.1 プロセス変数**

**プロセス変数** サブメニュー には、各プロセス変数の現在の測定値を表示させるために 必要なパラメータがすべて含まれています。

### **ナビゲーション**

「診断」 メニュー→測定値→プロセス変数

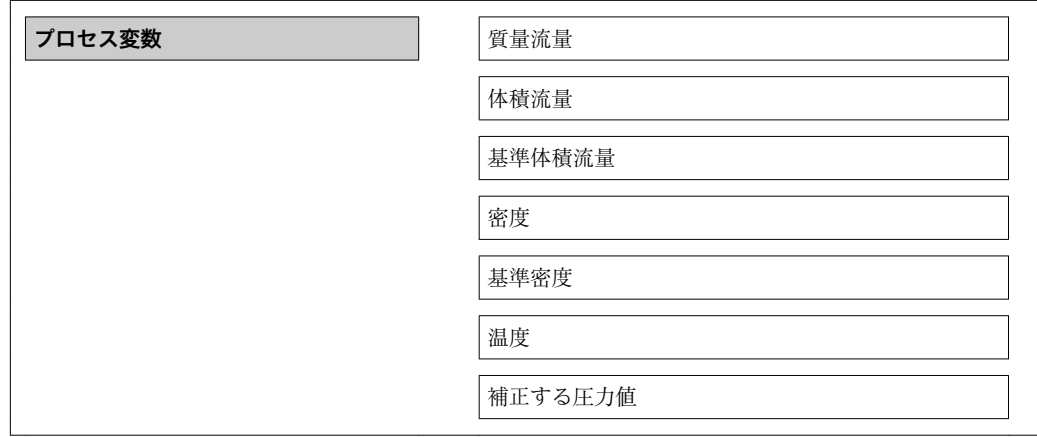
### **パラメータ概要(簡単な説明付き)**

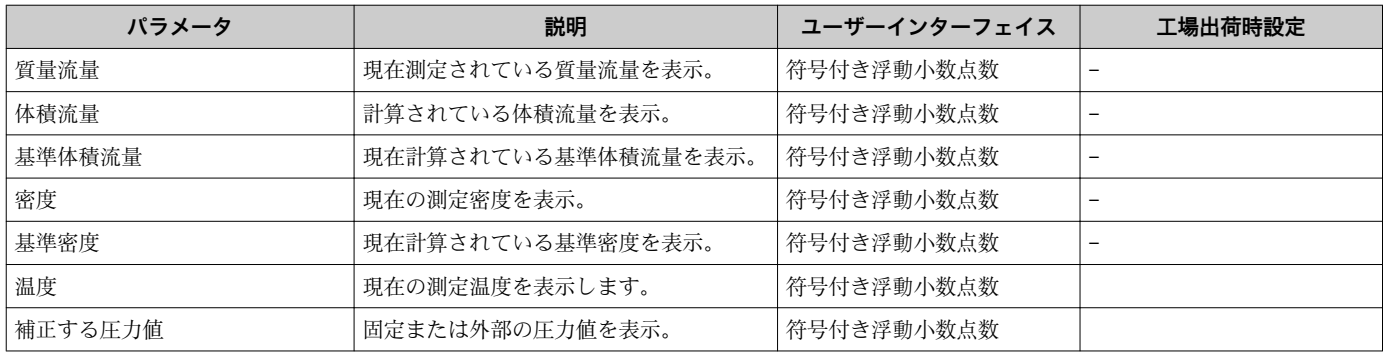

### **11.3.2 積算計**

**「積算計」 サブメニュー**には、各積算計の現在の測定値を表示させるために必要なパラ メータがすべて含まれています。

### **ナビゲーション**

「診断」 メニュー → 測定値 → 積算計

### **サブメニューの構成**

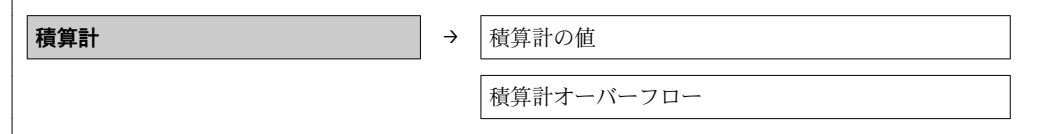

### **パラメータ概要(簡単な説明付き)**

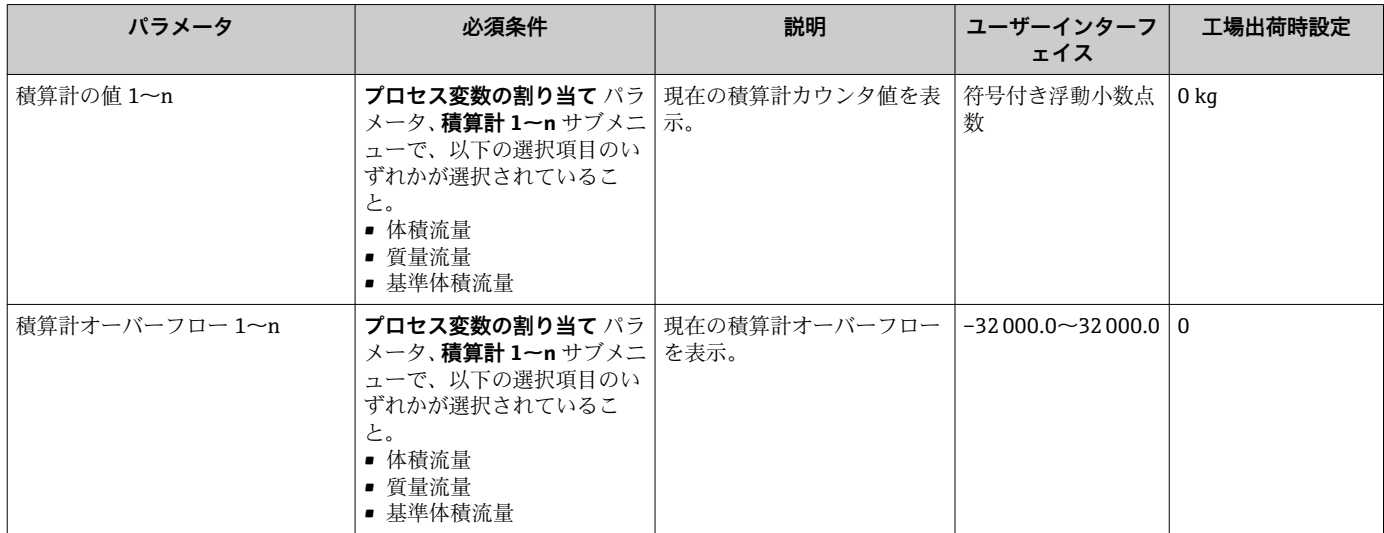

### **11.3.3 出力値**

**「出力値」 サブメニュー**には、各出力の現在の測定値を表示させるために必要なパラメ ータがすべて含まれています。

### **ナビゲーション**

「診断」 メニュー → 測定値 → 出力値

### **サブメニューの構成**

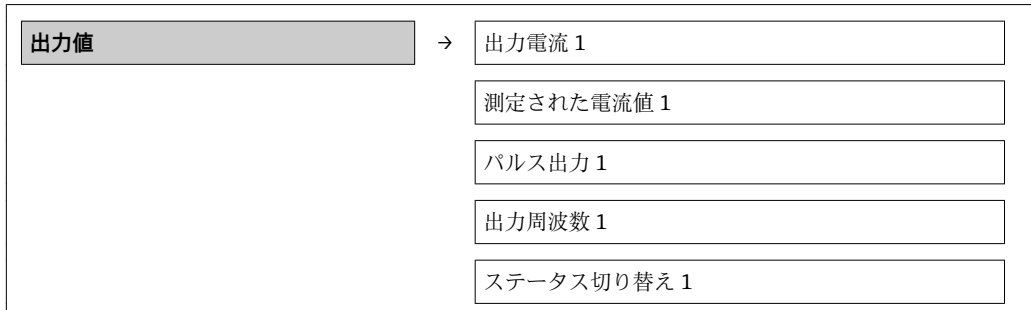

### **パラメータ概要(簡単な説明付き)**

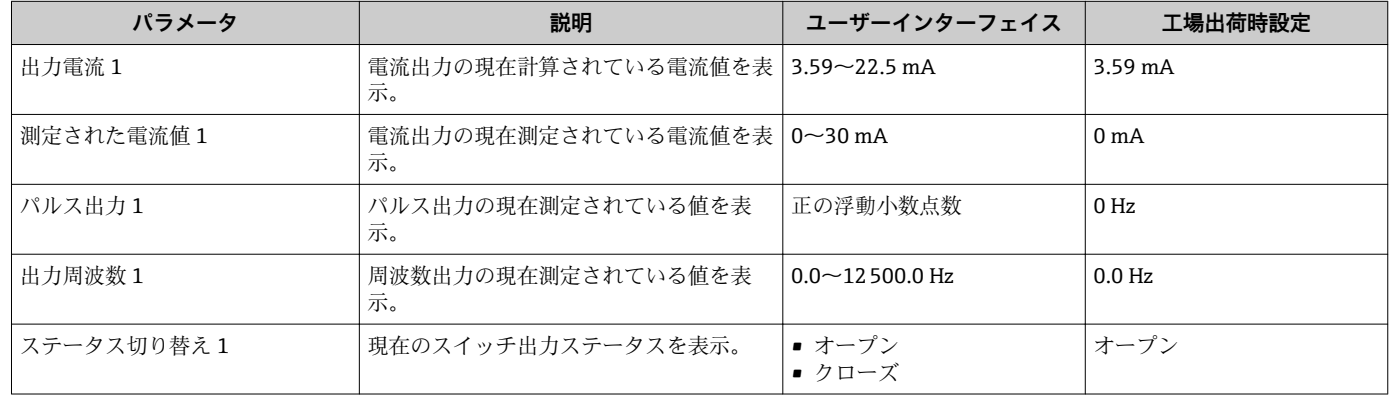

# **11.4 プロセス条件への機器の適合**

プロセス条件に適合させるために、以下の機能があります。

- 基本設定を行う:**設定** メニュー [→ 45](#page-44-0)
- 高度な設定を行う: 高度な設定 サブメニュー → <sup>63</sup>

# **11.5 積算計リセットの実行**

**操作** サブメニューで積算計をリセット:

- 積算計 のコントロール
- ■すべての積算計をリセット

### **「積算計 のコントロール」 パラメータの機能範囲**

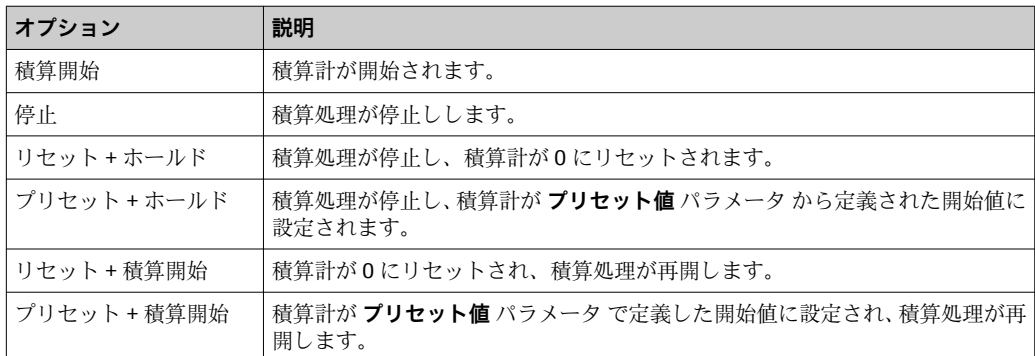

### **「すべての積算計をリセット」 パラメータの機能範囲**

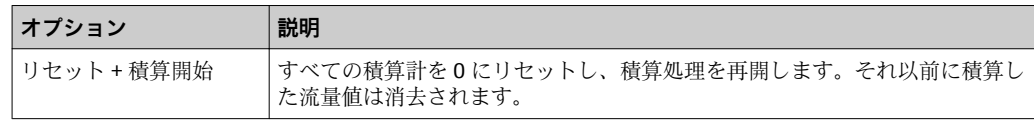

# **ナビゲーション**

「操作」 メニュー → 操作

### **サブメニューの構成**

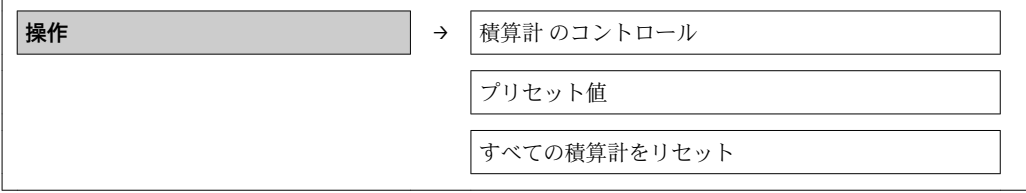

### **パラメータ概要(簡単な説明付き)**

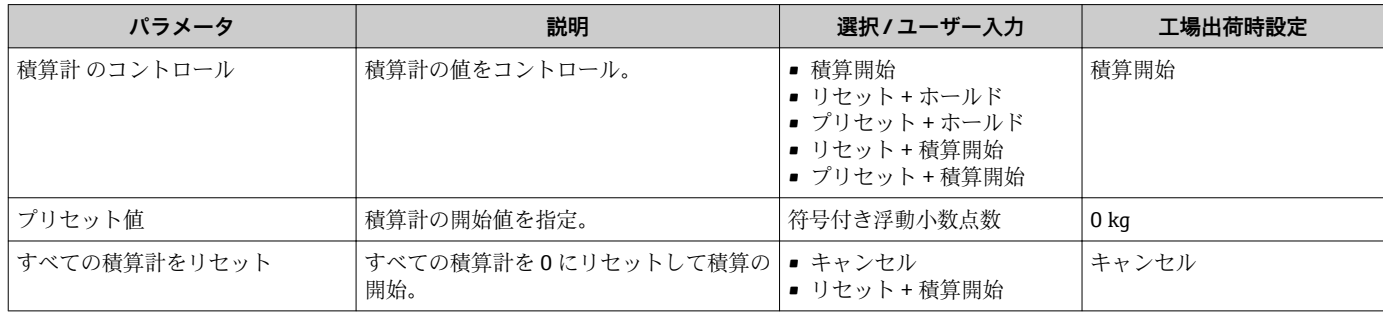

# **12 診断およびトラブルシューティング**

# **12.1 一般トラブルシューティング**

### **出力信号用**

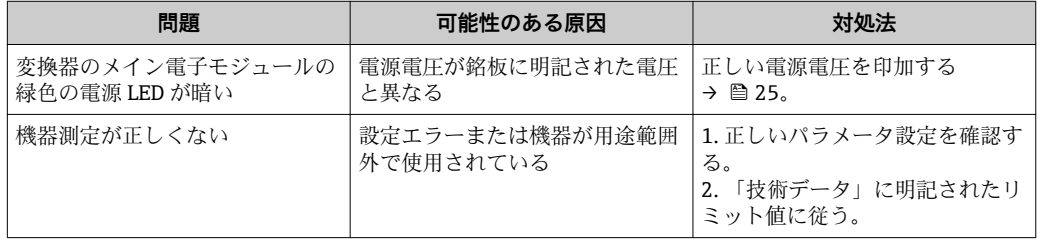

### **アクセス用**

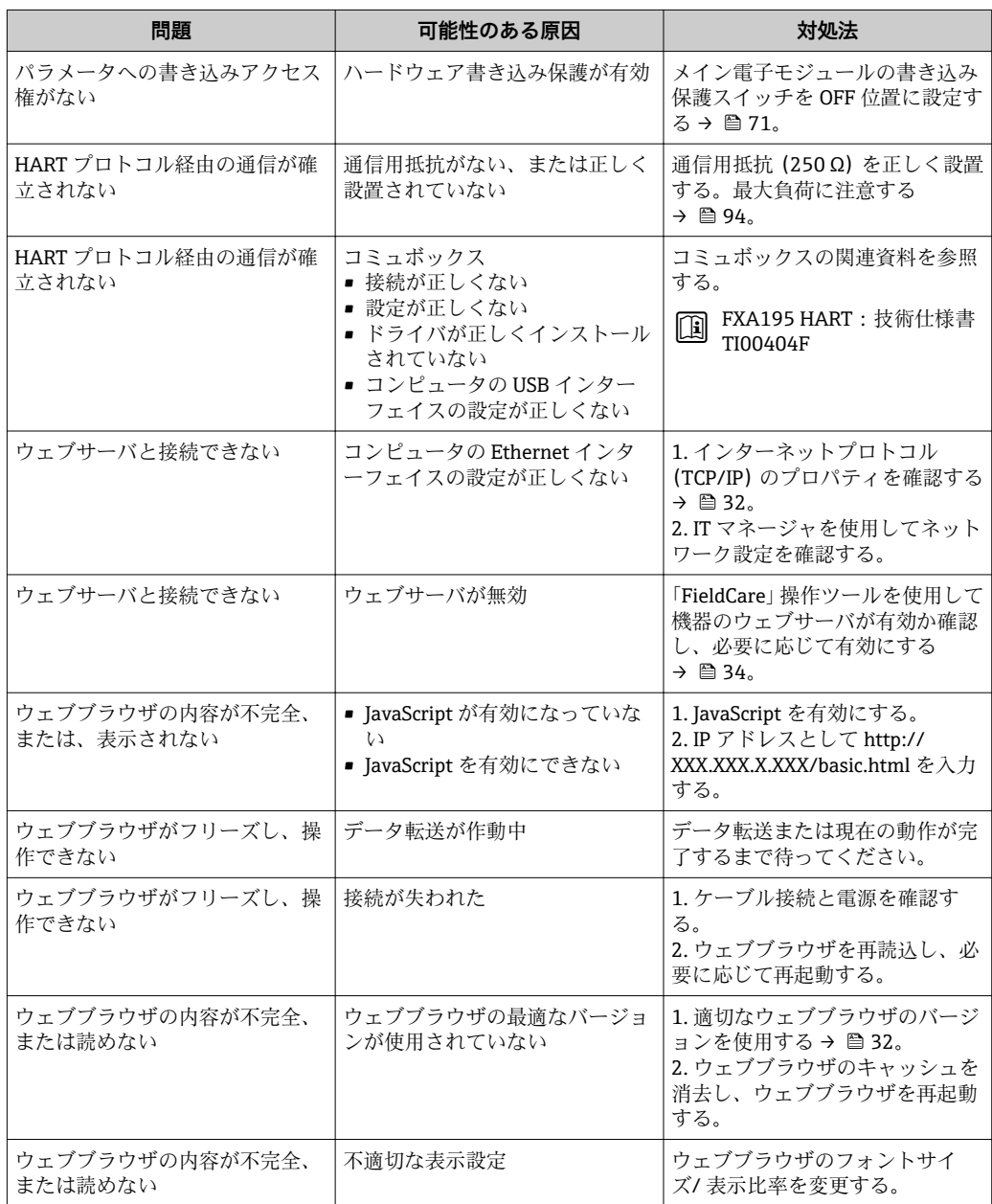

# **12.2 発光ダイオードによる診断情報**

### **12.2.1 変換器**

変換器のメイン電子モジュールにある各種の発光ダイオード(LED)が機器ステータス 情報を示します。

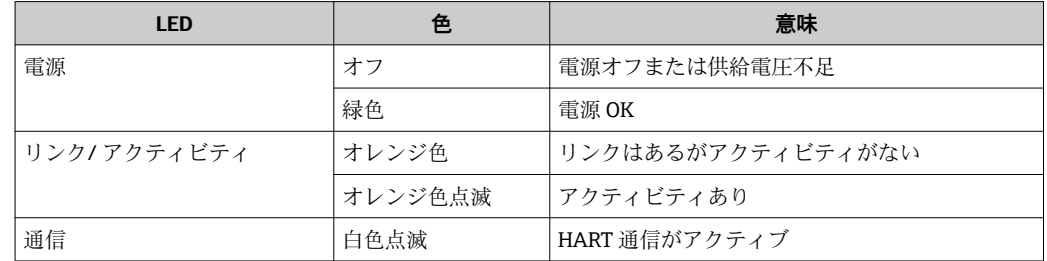

# **12.3 FieldCare の診断情報**

### **12.3.1 診断オプション**

機器が検知したエラーは、接続が確立されると操作ツールのホームページに表示されま す。

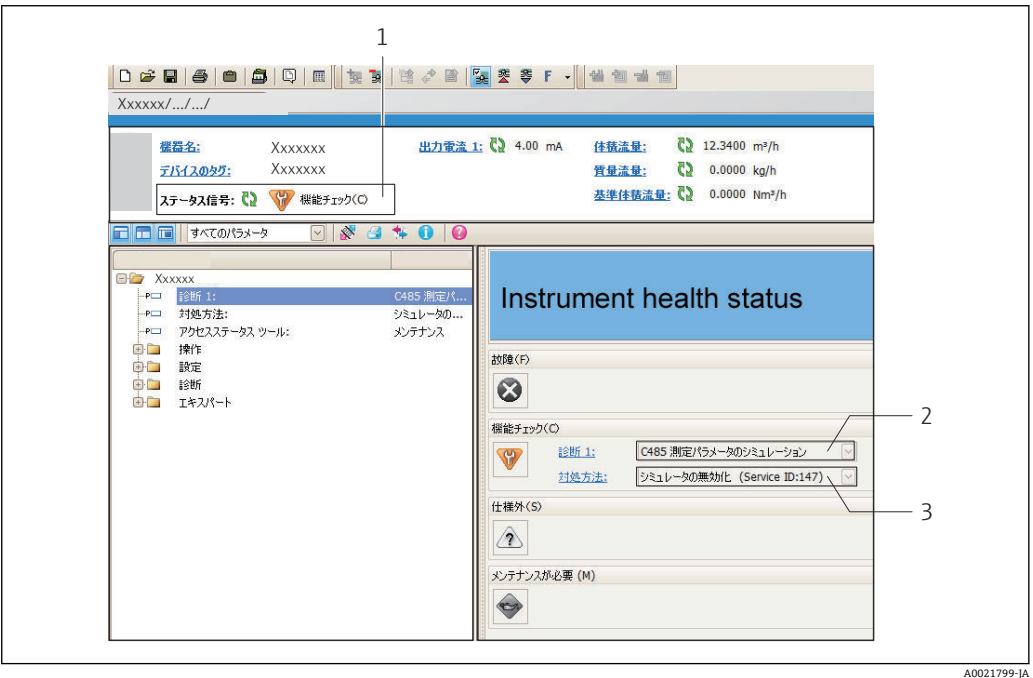

- 1 ステータスエリアとステータス信号
- 2 診断情報→ 78
- 3 対処法とサービス ID

また、発生した診断イベントは、**診断**メニューに表示されます。

- パラメータを使用 → 82
- サブメニューを使用→ 83

### **ステータス信号**

ステータス信号は、診断情報(診断イベント)の原因を分類することにより、機器の状 態および信頼性に関する情報を提供します。

<span id="page-77-0"></span>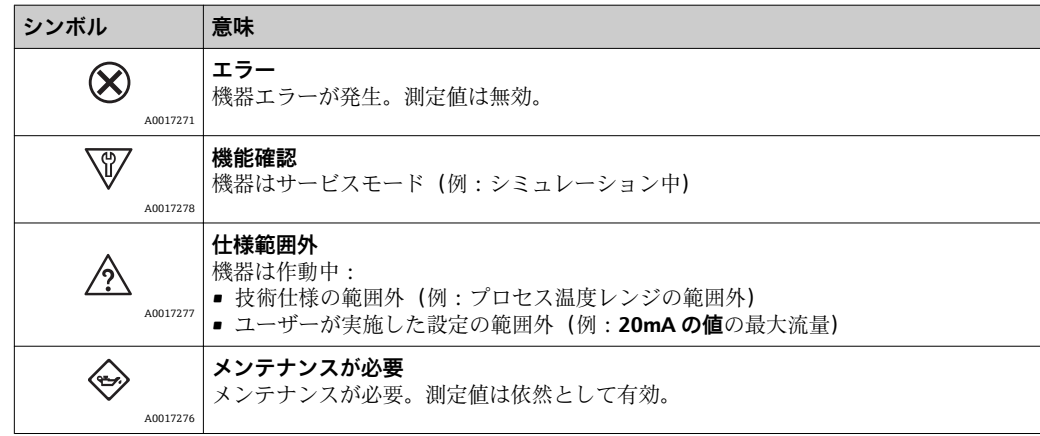

■ ステータス信号は VDI/VDE 2650 および NAMUR 推奨基準 NE 107 に準拠して分 類されます。

### **診断情報**

例

診断情報を使用してエラーを特定することが可能です。ショートテキストにより、エラ ーに関する情報が提供されます。

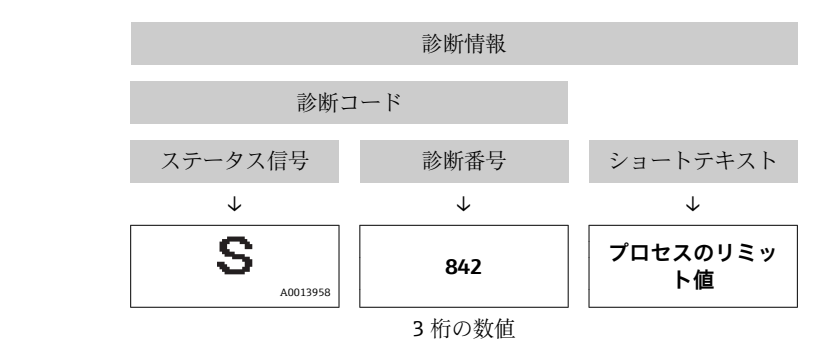

### **12.3.2 対策情報の呼び出し**

問題を迅速に是正できるよう、各診断イベントに対して対策情報が提供されます。 • ホームページ上

- 対策情報は、診断情報の下の別個フィールドに表示されます。
- **診断**メニュー内

対策情報はユーザーインターフェイスの作業エリアに呼び出すことが可能です。

### **診断**メニュー内で

- 1. 必要なパラメータを呼び出します。
- 2. 作業エリアの右側で、パラメータの上にマウスポインタを移動させます。 診断イベントに対する対策情報のヒントが表示されます。

# **12.4 診断情報の適合**

### **12.4.1 診断動作の適合**

診断情報の各項目には、工場出荷時に特定の診断動作が割り当てられています。特定の 診断情報については、ユーザがこの割り当てを**診断 j 時の動作** サブメニューで変更でき ます。

エキスパート → システム → 診断イベントの処理 → 診断 j 時の動作

<span id="page-78-0"></span>診断番号に診断動作として次の選択項目を割り当てることが可能です。

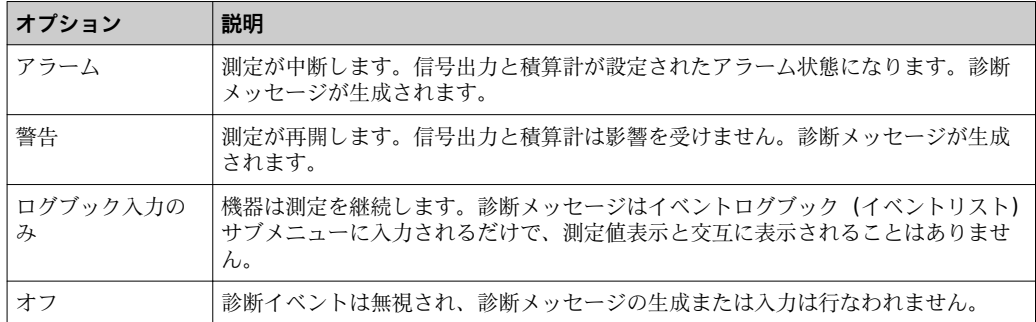

### **12.4.2 ステータス信号の適合**

診断情報の各項目には、工場出荷時に特定のステータス信号が割り当てられています。 特定の診断情報については、ユーザがこの割り当てを**診断イベントの種類** サブメニュ ーで変更できます。

エキスパート → 通信 → 診断イベントの種類

### **使用可能なステータス信号**

HART 7 仕様(簡約ステータス)に基づく設定、NAMUR NE107 に準拠

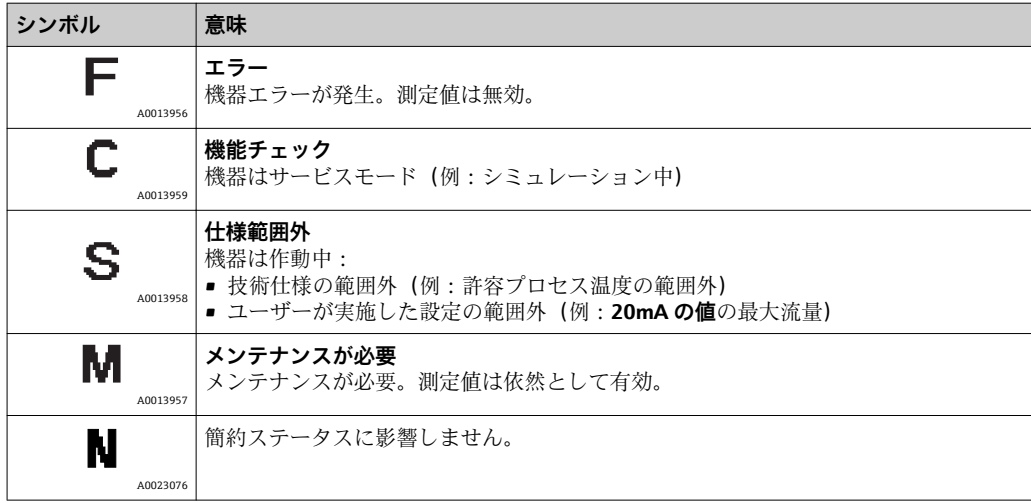

# **12.5 診断情報の概要**

■ 機器に1つ以上のアプリケーションパッケージがある場合は、診断情報および関係 する測定変数の数は増加します。

■ 診断情報の一部の項目では、ステータス信号と診断動作を変更することが可能で す。診断情報の適合→ ■78

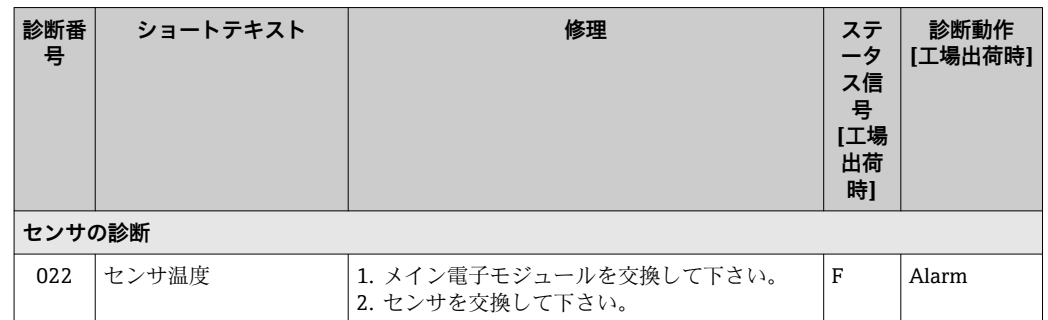

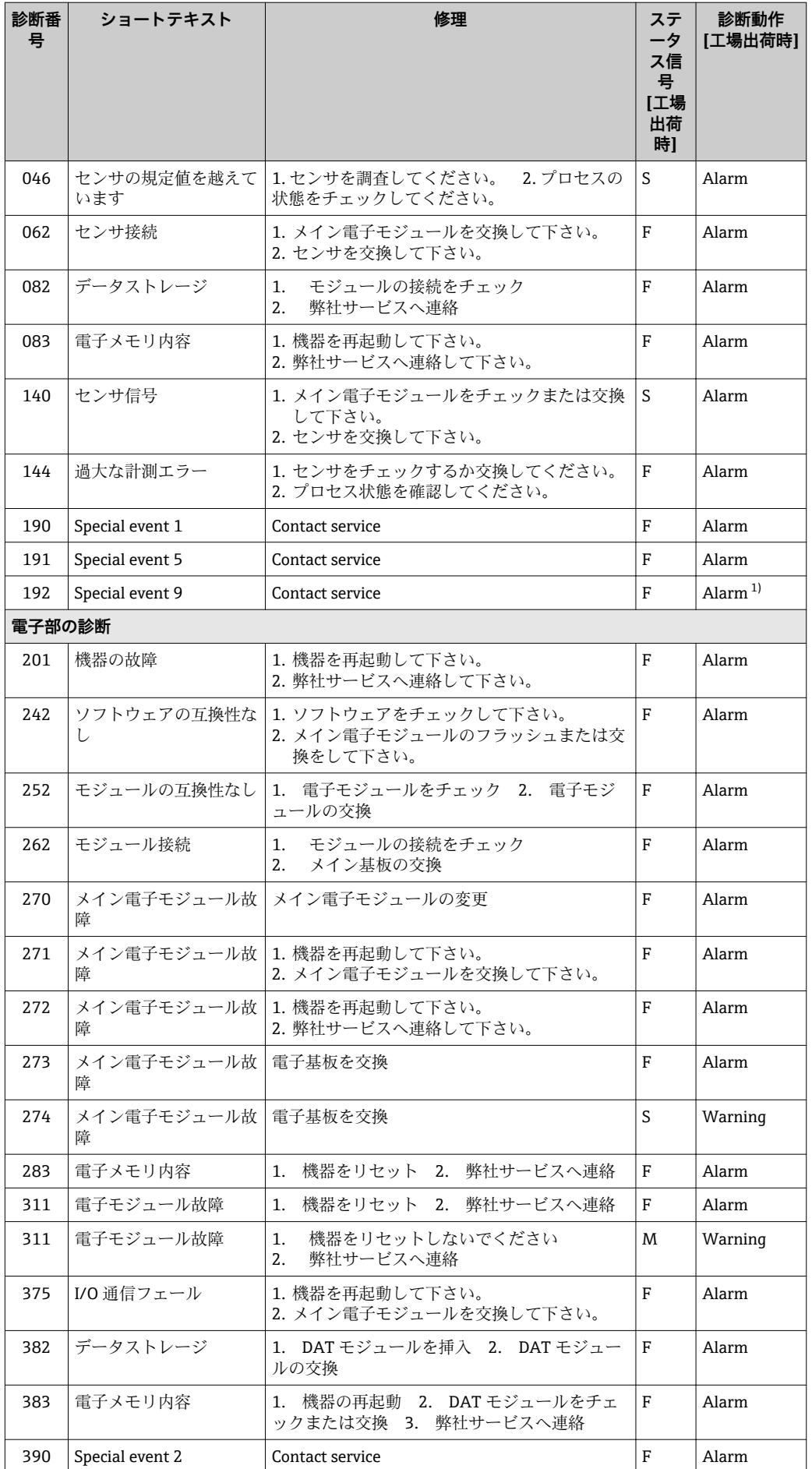

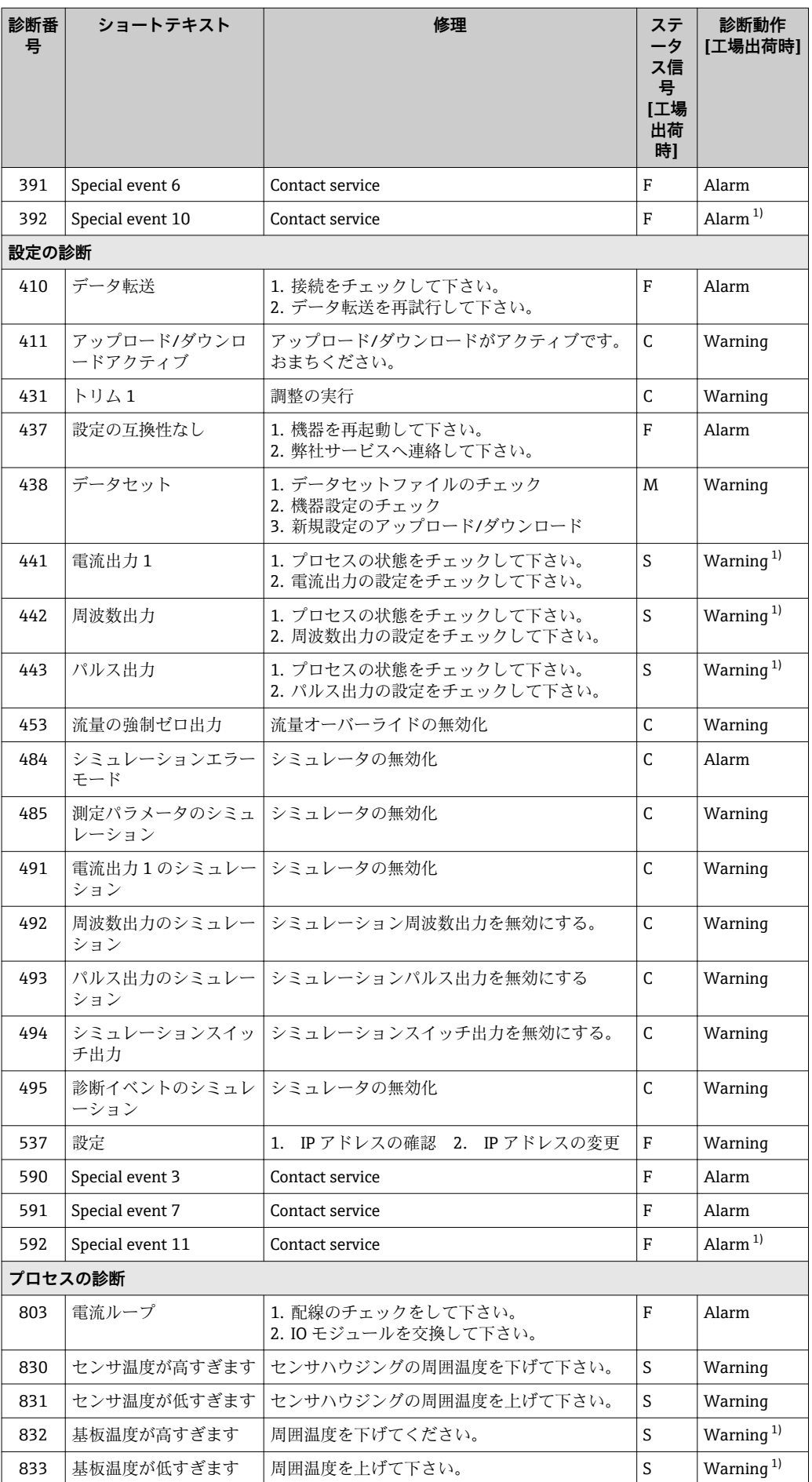

<span id="page-81-0"></span>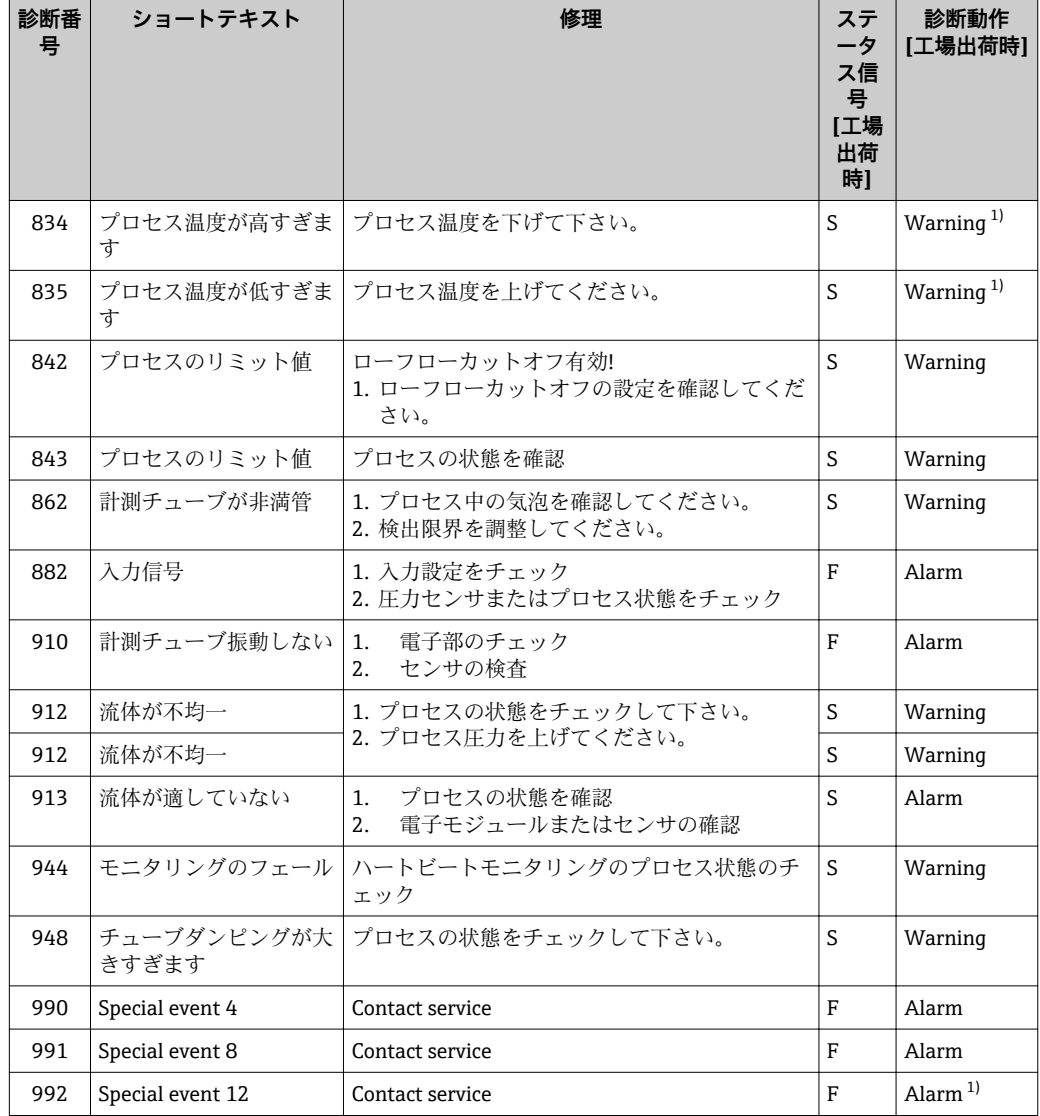

1) 診断動作を変更できます。

# **12.6 未処理の診断イベント**

**診断** メニュー を使用すると、現在の診断イベントおよび前回の診断イベントを個別に 表示させることが可能です。

- 診断イベントの是正策を呼び出す方法:
	- ウェブブラウザを経由:
	- ■「FieldCare」操作ツールを経由 → 78

その他の未処理の診断イベントは次に表示されます:**診断リスト** サブメニュー  $\rightarrow$   $\bigcirc$  83

**ナビゲーション** 「診断」 メニュー

**サブメニューの構成**

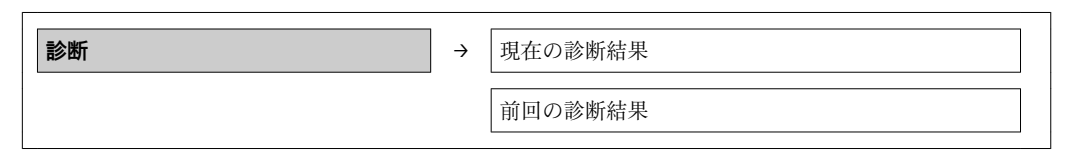

### **パラメータ概要(簡単な説明付き)**

<span id="page-82-0"></span>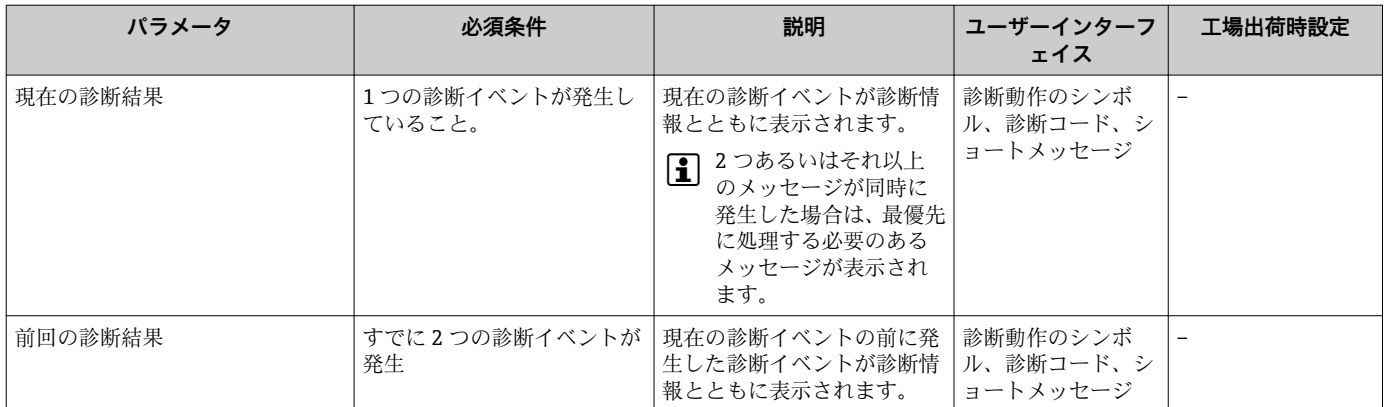

# **12.7 診断リスト**

**診断リスト**サブメニューには、関連する診断情報とともに現在未処理の診断イベントが 最大 5 件表示されます。5 件以上の診断イベントが未処理の場合は、最優先に処理する 必要のあるイベントが表示部に示されます。

### **ナビゲーションパス**

**診断** メニュー → **診断リスト** サブメニュー

- 診断イベントの是正策を呼び出す方法:
	- ウェブブラウザを経由:
	- ■「FieldCare」操作ツールを経由 → ■78

# **12.8 イベントログブック**

### **12.8.1 イベント履歴**

**イベントリスト**サブメニューでは、発生したイベントメッセージの一覧を時系列に表示 できます。

### **ナビゲーションパス**

「診断」メニュー → イベントログブック → イベントリスト

イベント履歴には、次の入力項目が含まれます。

- 診断イベント→ 79
- 情報イベント → 84

各イベントの発生時間に加えて、そのイベントの発生または終了を示すシンボルが割り 当てられます。

- 診断イベント
	- ラ:イベント発生 -  $\Theta$ : イベント終了
- 情報イベント
- :イベント発生
- 診断イベントの是正策を呼び出す方法:
	- ウェブブラウザを経由:
	- ■「FieldCare」操作ツールを経由 → △ 78

<sup>■</sup> 表示されたイベントメッセージをフィルタリングする場合は、次を参照してくださ  $U \rightarrow \Box$  84。

### <span id="page-83-0"></span>**12.8.2 イベントログブックのフィルタリング**

**フィルタオプション**を使用して、**イベントリスト**サブメニューに表示させるイベントメ ッセージのカテゴリーを設定できます。

### **ナビゲーションパス**

「診断」メニュー → イベントログブック → フィルタオプション

### **フィルタカテゴリー**

- すべて
- 故障(F)
- 機能チェック (C)
- 仕様範囲外(S)
- メンテナンスが必要 (M)
- 情報(I)

## **12.8.3 情報イベントの概要**

診断イベントとは異なり、情報イベントは診断リストには表示されず、イベントログブ ックにのみ表示されます。

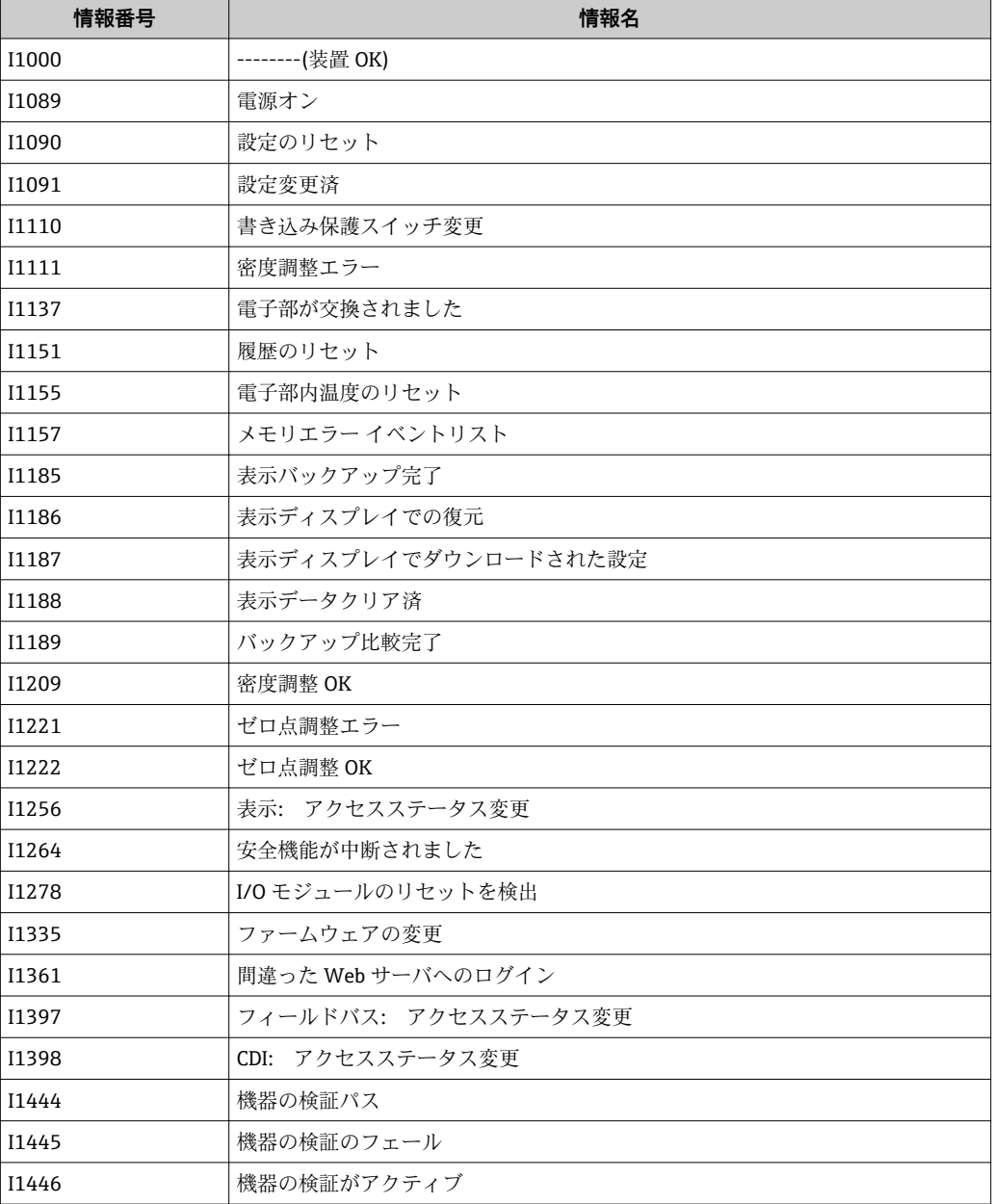

<span id="page-84-0"></span>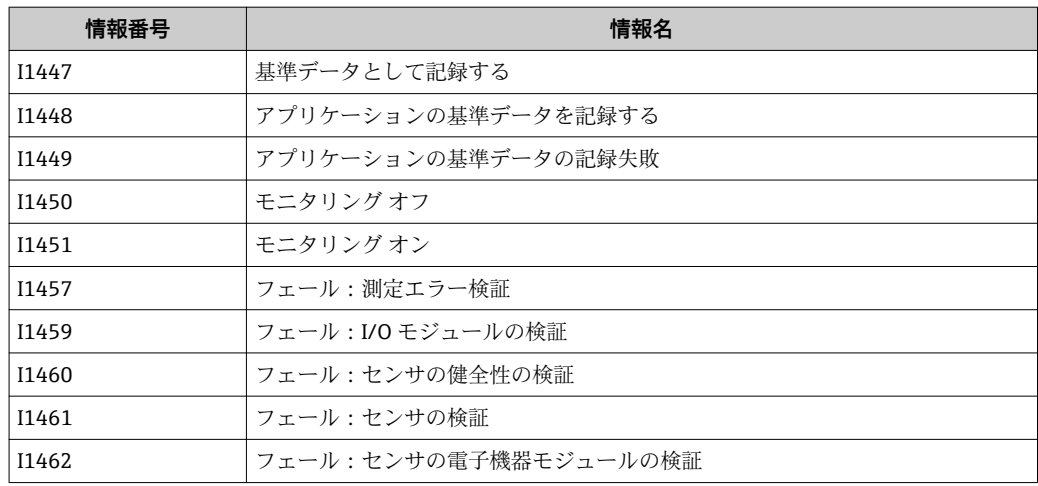

# **12.9 機器のリセット**

**機器リセット** パラメータを使用すると、機器設定全体または設定の一部を決められた 状態にリセットできます。

設定 → 高度な設定 → 管理

**「機器リセット」 パラメータの機能範囲**

| オプション   | 説明                                                                                                    |
|---------|----------------------------------------------------------------------------------------------------|
| キャンセル   | 何も実行せずにこのパラメータを終了します。                                                                                                    |
| 納入時の状態に | ユーザ固有の初期設定で注文されたすべてのパラメータをユーザ固有の値にリ<br>セットします。その他のパラメータはすべて、工場出荷時の設定にリセットさ<br>れます。<br><b>1</b> ユーザ固有の設定を注文していない場合、この選択項目は表示されませ<br>hı. |
| 機器の再起動  | 再起動により、揮発性メモリ(RAM)に保存されているすべてのパラメータを<br>工場出荷時の設定にリセットします (例:測定値データ)。機器設定に変更はあ<br>りません。                                                 |
| 履歴のリセット | すべてのパラメータを工場出荷時の設定にリセットします。                                                                                                    |

# **12.10 機器情報**

**機器情報** サブメニューには、機器の識別に必要な各種情報を表示するパラメータがす べて含まれています。

### **ナビゲーション**

「診断」 メニュー → 機器情報

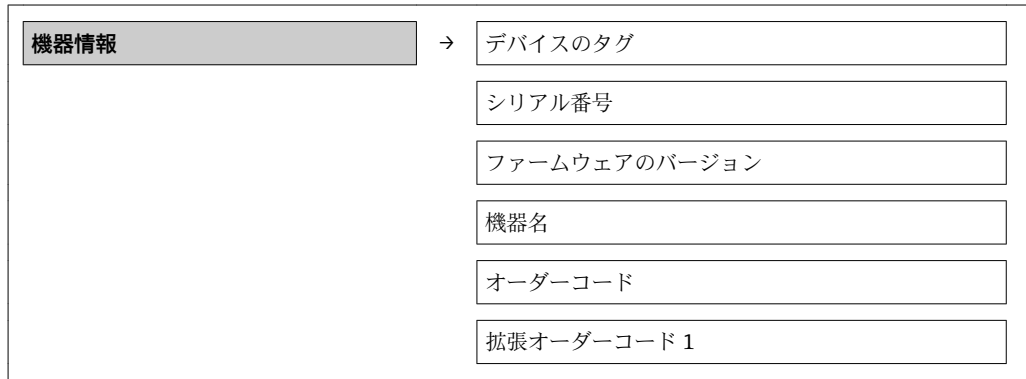

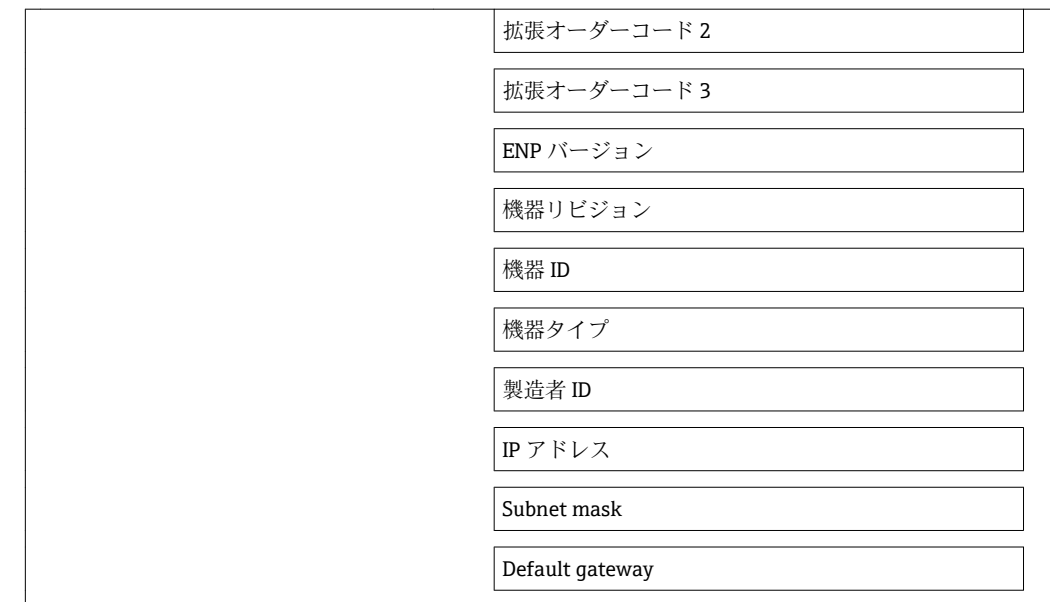

### **パラメータ概要(簡単な説明付き)**

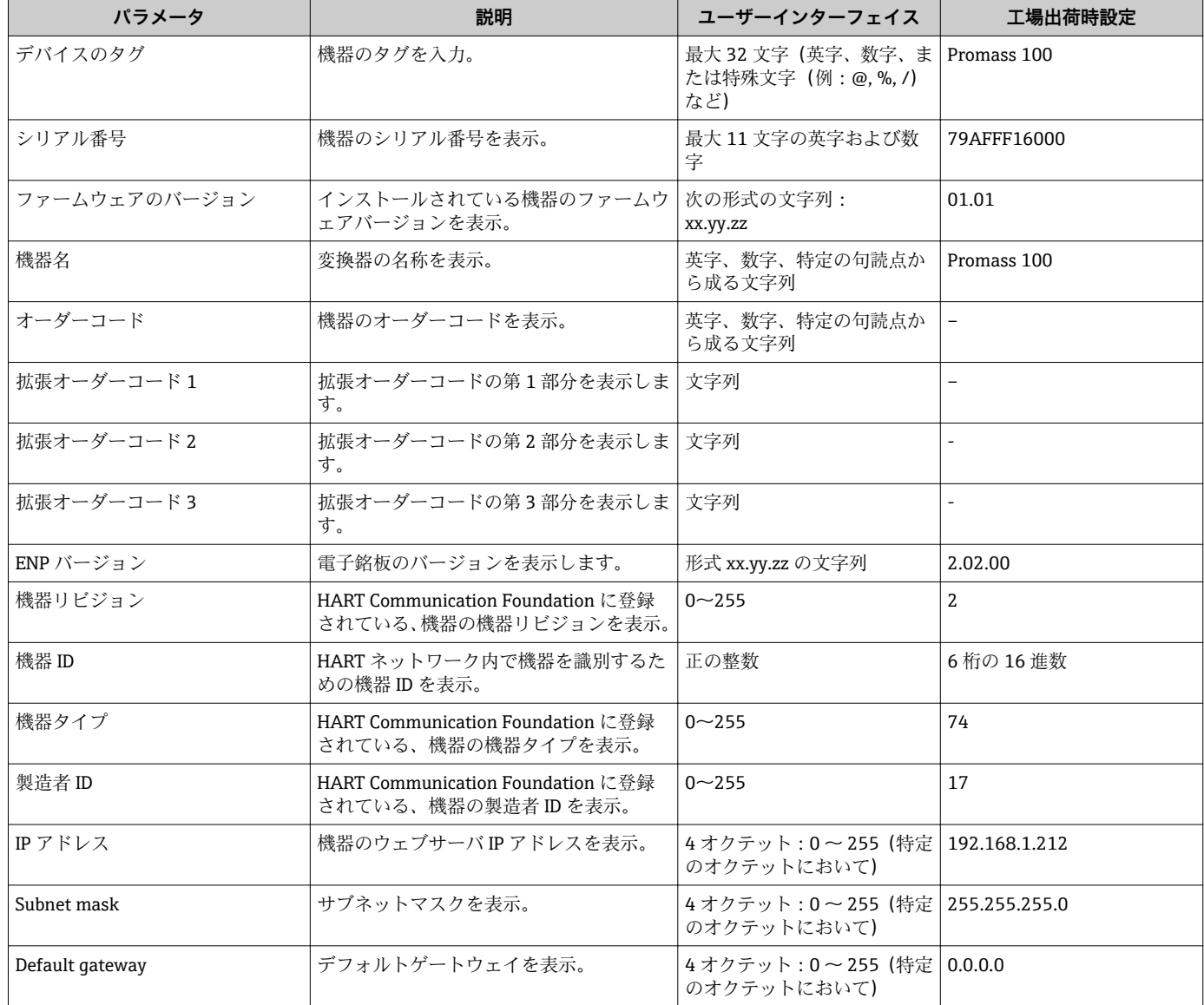

| リリー<br>ス<br>日付 | ファームウー<br>ジョン | 「ファーム」<br>ェアのバー ウェアのバ<br>ージョン」<br>のオーダー<br>コード | ファームウェア<br>変更                                                                                                    | 資料の種類 | 関連資料                 |
|----------------|---------------|------------------------------------------------|----------------------------------------------------------------------------------------------------|-------|----------------------|
| 2013年<br>4月    | 01.00.00      | 76                                             | オプション オリジナルファーム<br>ウェア                                                                                                    | 取扱説明書 |                      |
| 2014年<br>6月    | 01.01.zz      | オプション<br>70                                    | ■ HART 7 仕様に準<br>拠<br>■ 現場表示器(オプシ<br>ョン)の統合<br>■ 新しい単位「ビール<br>バレル (BBL)  <br>■ 計測チューブダン<br>ピングの監視<br>■ 診断イベントのシ<br>ミュレーション<br>■ Heartbeat アプリケ<br>ーションパッケー<br>ジを介した電流お<br>よび PFS 出力の外<br>部検証<br>■ シミュレーション<br>パルス用の固定値 | 取扱説明書 | BA01189D/06/EN/01.14 |

**12.11 ファームウェアの履歴**

- 現行バージョンまたは旧バージョンへのファームウェアの書き換えは、サービスイ ンターフェイス(CDI)を経由して実行できます 。
- ファームウェアのバージョンと以前のバージョン、インストールされたデバイス記 述ファイルおよび操作ツールとの互換性については、メーカー情報資料の機器情報 を参照してください。
- メーカー情報は、以下から入手できます。
	- 弊社ウェブサイトのダウンロードエリアより: www.endress.com → Download
	- 次の詳細を指定します。
		- 製品ルートコード、例:8E1B
		- テキスト検索:メーカー情報
		- 検索範囲:関連資料

# **13 メンテナンス**

## **13.1 メンテナンス作業**

特別なメンテナンスは必要ありません。

### **13.1.1 外部洗浄**

機器の外部を洗浄する場合は、必ずハウジングまたはシールの表面に傷をつけない洗浄 剤を使用してください。

### **13.1.2 内部洗浄**

CIP および SIP 洗浄を行う場合は、次の点に注意してください。

- プロセス接液部材質の耐久性を十分に確保できる洗浄剤のみを使用してください。
- ■機器の最大許容流体温度に従ってください → 图 102。

ピグ洗浄の場合は、次の点に注意してください。 計測チューブおよびプロセス接続の内径に注意してください。

## **13.2 測定機器およびテスト機器**

エンドレスハウザー社は、W@M またはテスト機器など各種の測定機器やテスト機器を 提供しています。

■ サービスの詳細については、弊社営業所もしくは販売代理店にお問い合わせくださ い。

一部の測定機器やテスト機器のリストについては、本機器の技術仕様書の「アクセ サリ」章を参照してください。

## **13.3 エンドレスハウザー社サービス**

エンドレスハウザー社では、再校正、メンテナンスサービス、またはテスト機器など、 メンテナンスに関する幅広いサービスを提供しています。

■ サービスの詳細については、弊社営業所もしくは販売代理店にお問い合わせくださ い。

# **14 修理**

## **14.1 一般的注意事項**

### **修理および変更コンセプト**

エンドレスハウザー社の修理および変更コンセプトでは、次のことが考慮されていま す。

- ■機器はモジュール式の構造となっています。
- ■スペアパーツは合理的なキットに分類され、関連する取付指示が付属します。
- ■修理は、エンドレスハウザー社サービス担当または適切な相応の訓練を受けたユーザ ーが実施します。
- 認証を取得した機器は、エンドレスハウザー社サービス担当または工場でのみ別の認 証取得機器に交換できます。

### **修理および変更に関する注意事項**

機器の修理および変更を行う場合は、次の点に注意してください。

- 弊社純正スペアパーツのみを使用してください。
- 取付指示に従って修理してください。
- 適用される規格、各地域/ 各国の規定、防爆資料 (XA)、認証を遵守してください。
- 修理および変更はすべて記録し、W@M ライフサイクル管理データベースに入力して ください。

## **14.2 スペアパーツ**

■機器シリアル番号:

- ■機器の銘板に明記されています。
- **機器情報**サブメニューの**シリアル番号**から読み取ることができます → 圖 85。

# **14.3 エンドレスハウザー社サービス**

サービスおよびスペアパーツの詳細については、弊社営業所もしくは販売代理店に  $\mathbf{a}$  : お問い合わせください。

## **14.4 返却**

測定機器の修理または出荷時校正が必要な場合、あるいは間違った注文により測定機器 が納入された場合、その測定機器を返却する必要があります。エンドレスハウザーは ISO 認定企業として法規制に基づいて、測定物と接触する返却製品に対して所定の手順 を実行する必要があります。

安全かつ確実な機器の返却を迅速に行うために、エンドレスハウザーの Web サイト (www.services.endress.com/return-material)の返却の手順と条件をご覧ください。

## **14.5 廃棄**

### **14.5.1 機器の取外し**

1. 機器の電源をオフにします。

### 2. **A** 警告

**プロセス条件によっては、危険が及ぶ可能性があります。**

▶ 機器内の圧力、高温、腐食性流体を使用するなど、危険なプロセス条件の場合 は注意してください。

「機器の取付け」および「機器の接続」章に明記された取付けおよび接続手順と論 理的に逆の手順を実施してください。安全注意事項に従ってください。

### **14.5.2 機器の廃棄**

### L **警告**

### **健康に有害な流体によって、人体や環境に危険が及ぶ可能性があります。**

▶ 隙間に入り込んだ、またはプラスチックから拡散した物質など、健康または環境に 有害な残留物を、機器および隙間の溝からすべて確実に除去してください。

廃棄する際には、以下の点に注意してください。

- 適用される各地域/ 各国の規定を遵守してください。
- ■機器コンポーネントを適切に分別および再利用してください。

# **15 アクセサリ**

機器と一緒に、もしくは別途注文可能なアクセサリが多種用意されています。詳細は、 最寄りの弊社営業所もしくは販売代理店にお問い合わせください。オーダーコードに 関する詳細は、弊社営業所もしくは販売代理店にお問い合わせいただくか、弊社ウェブ サイトの製品ページご覧ください[:www.endress.com](http://www.endress.com)。

# **15.1 機器固有のアクセサリ**

## **15.1.1 センサ用**

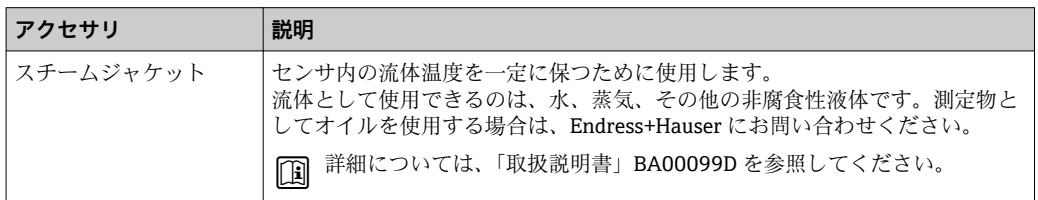

# **15.2 通信関連のアクセサリ**

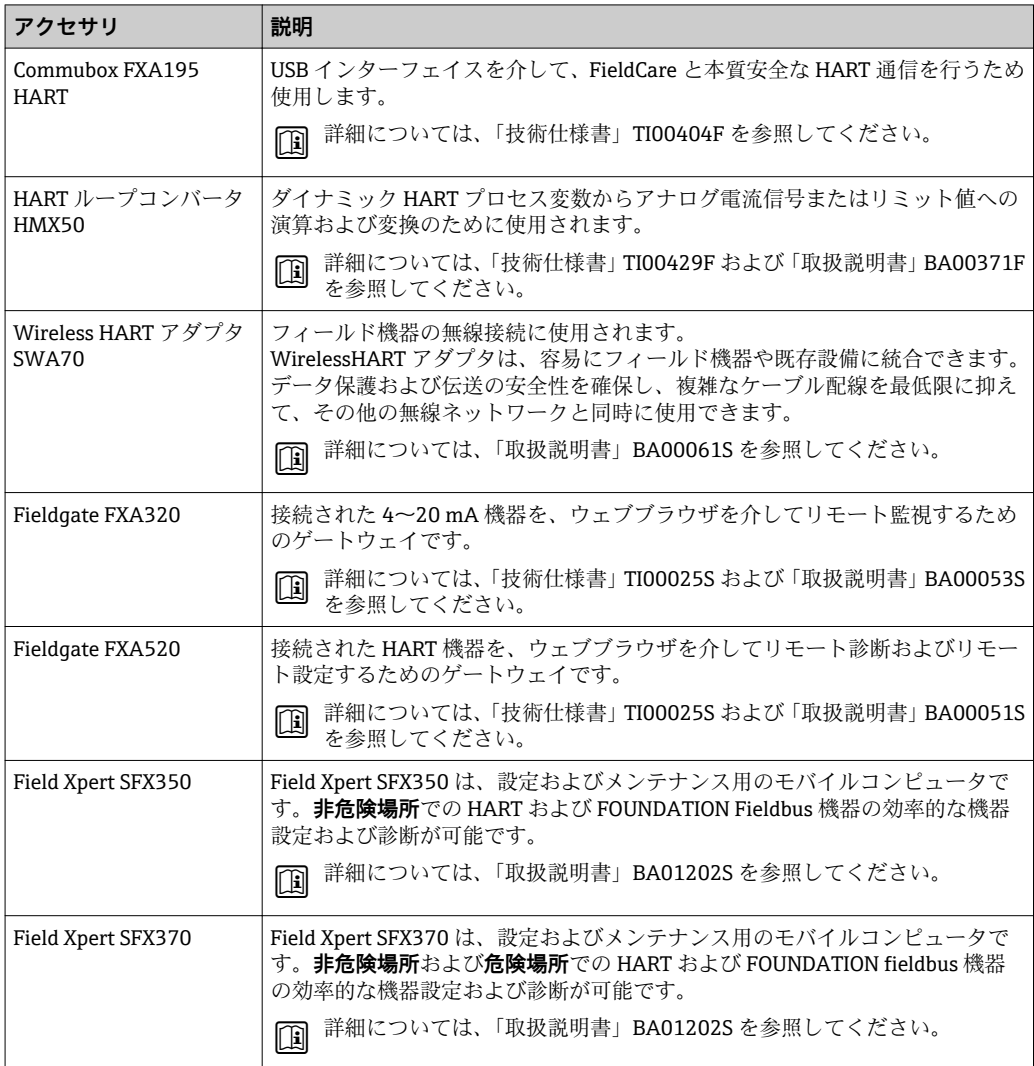

# **15.3 サービス関連のアクセサリ**

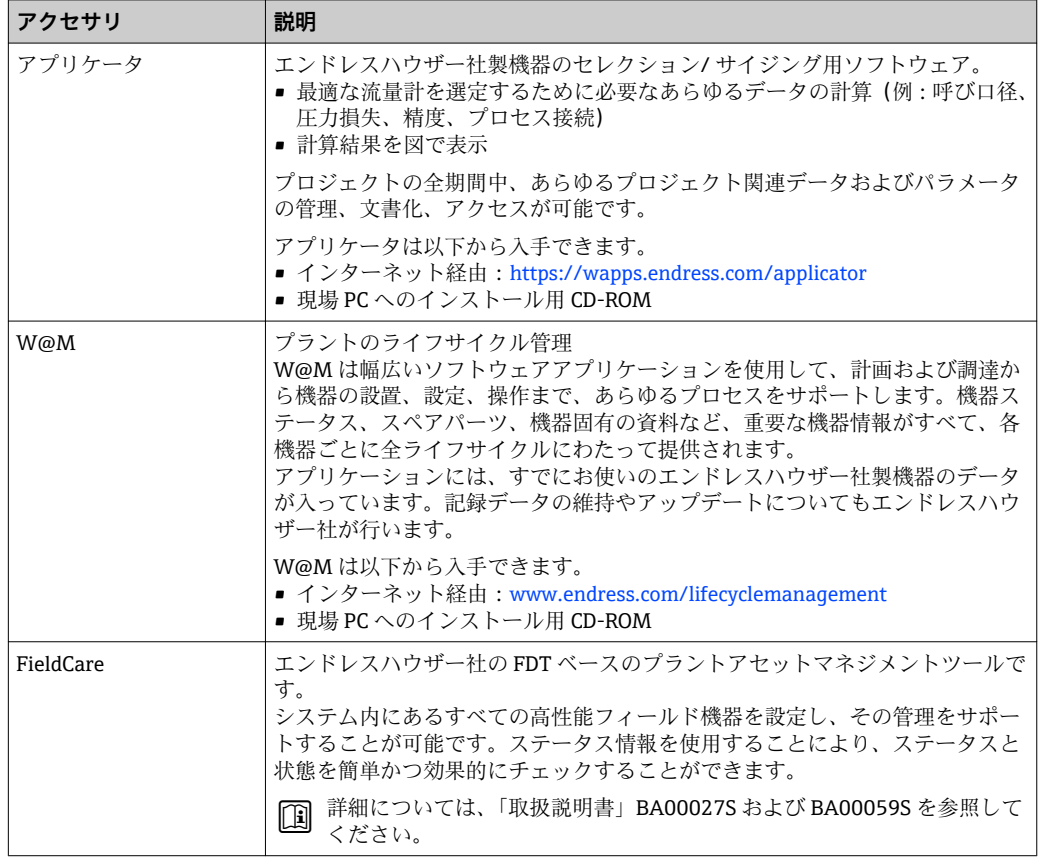

# **15.4 システムコンポーネント**

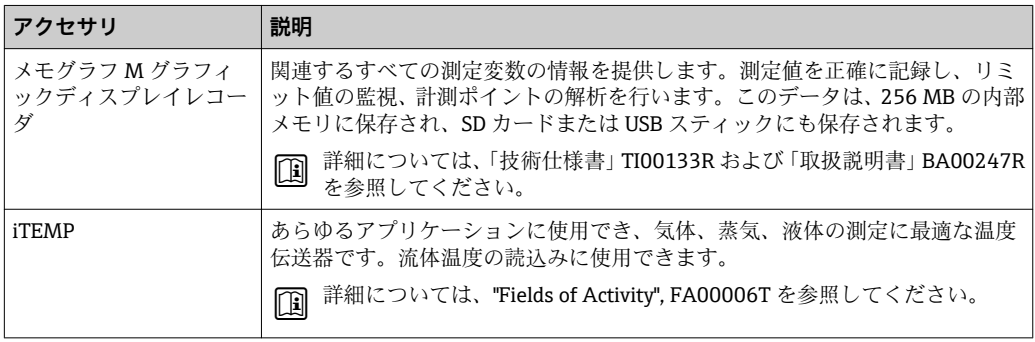

# <span id="page-92-0"></span>**16 技術データ**

## **16.1 用途**

本機器は、液体および気体の流量測定にのみ適しています。

注文したバージョンに応じて、本機器は爆発性、可燃性、毒性、酸化性の測定物も測定 できます。

本機器の寿命中に適切な動作条件下での作動を保証するため、本機器を使用できるの は、接液部材質がその測定物に対する耐食性を示す場合に限られます。

## **16.2 機能とシステム構成**

測定原理 コリオリの原理に基づく質量流量測定

計測システム およい 機器の型は1種類:一体型、変換器とセンサが機械的に一体になっています。 機器構造に関する詳細→ ■10

# **16.3 入力**

### 測定変数 **直接測定するプロセス変数**

- 質量流量
- 密度
- 温度

### **計算された測定変数**

- 体積流量
- 基準体積流量
- 基準密度

### 測定範囲 **液体の測定範囲**

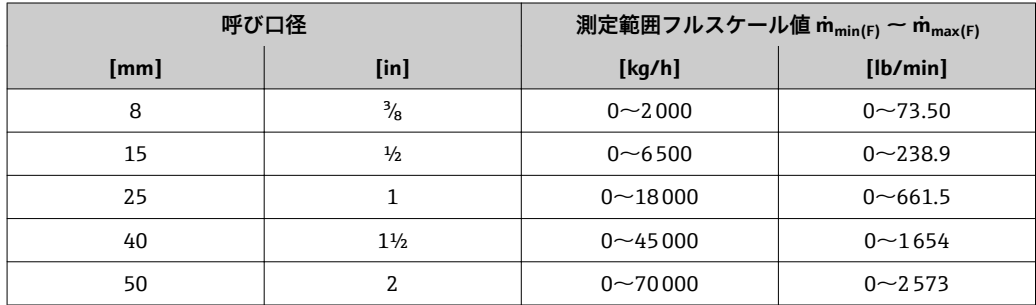

### **気体の測定範囲**

タンタル 2.5W の Promass H にのみ有効な測定範囲 最大測定範囲は気体密度に依存し、以下の計算式を使用して算出できます。  $\dot{m}_{\text{max}(G)} = \dot{m}_{\text{max}(F)} \cdot \rho_G : x$ 

<span id="page-93-0"></span>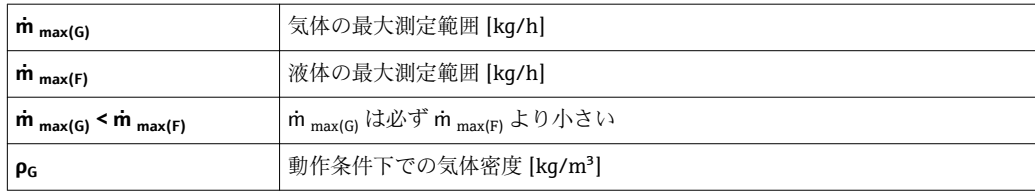

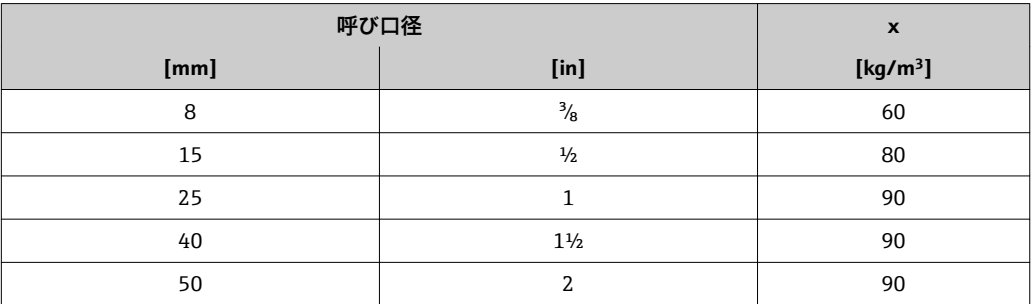

### **推奨の測定範囲**

「流量制限」セクションを参照→ ■103

計測可能流量範囲 1000:1以上。

流量が設定されたフルスケール値を超えても電子モジュールにより上書きされず、積算 値は正確に測定されます。

# **16.4 出力**

### 出力信号 **電流出力**

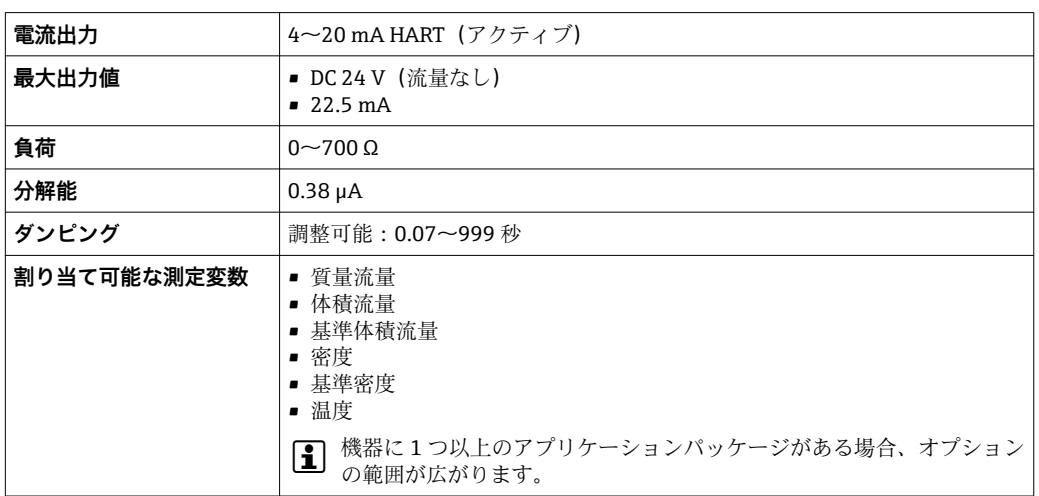

### **パルス/周波数/スイッチ出力**

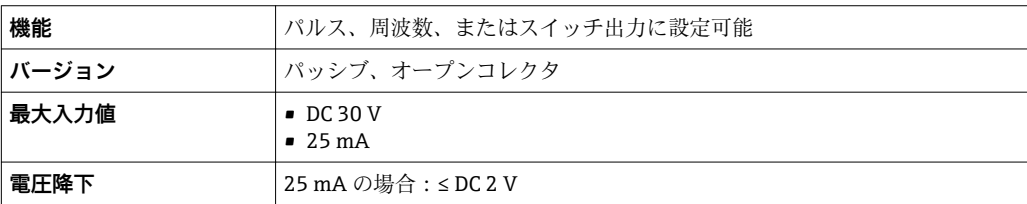

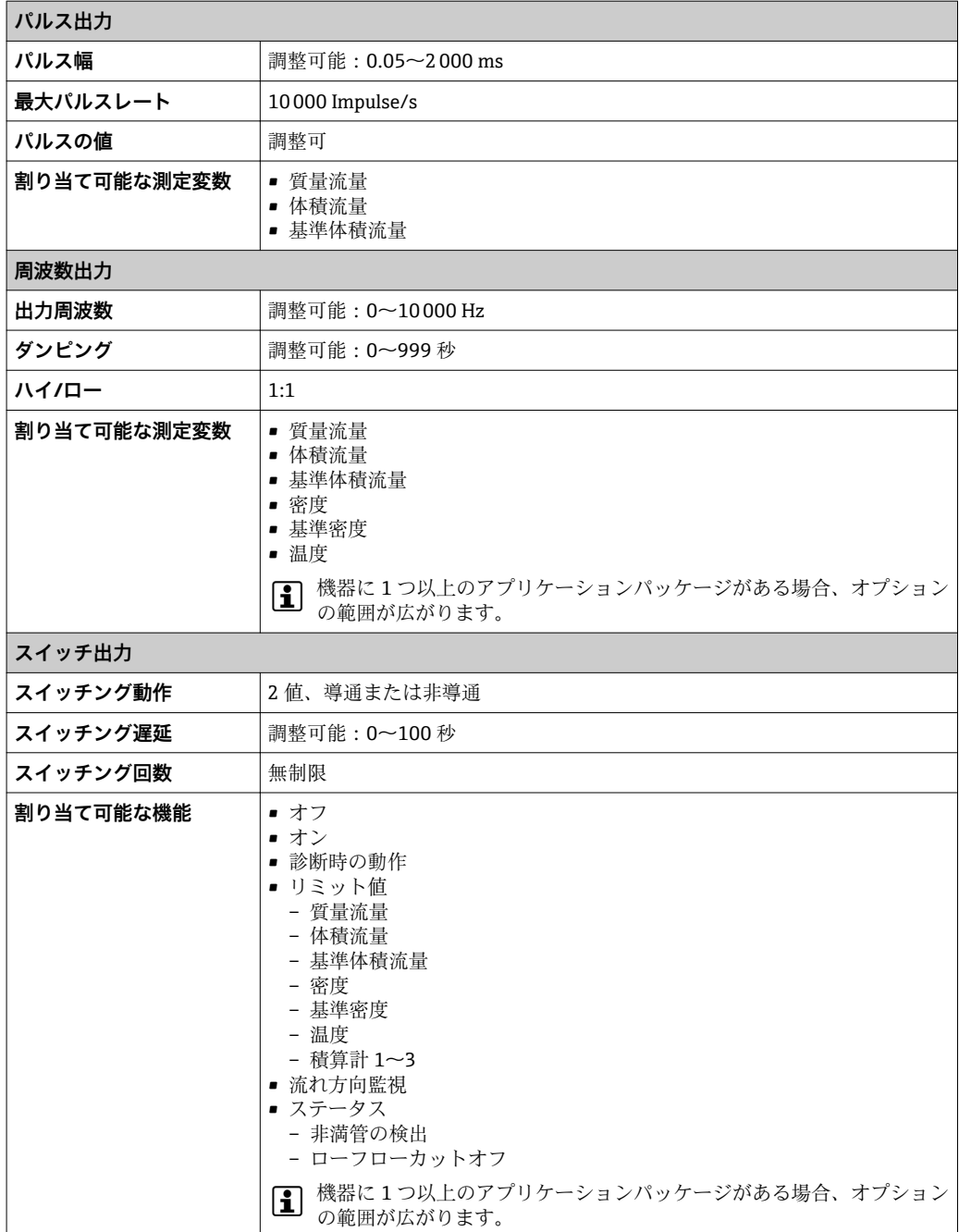

アラーム時の信号 インターフェイスに応じて、以下のようにエラー情報が表示されます。

### **電流出力**

### **4~20 mA**

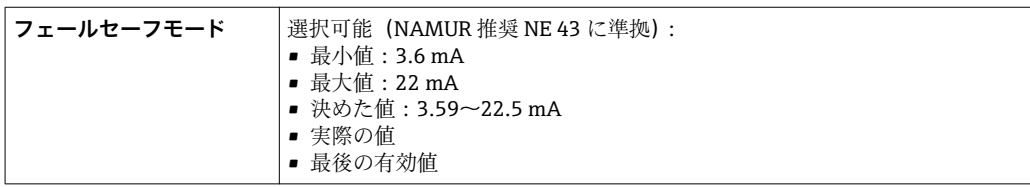

### **HART**

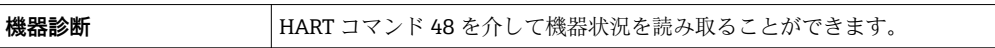

### **パルス/周波数/スイッチ出力**

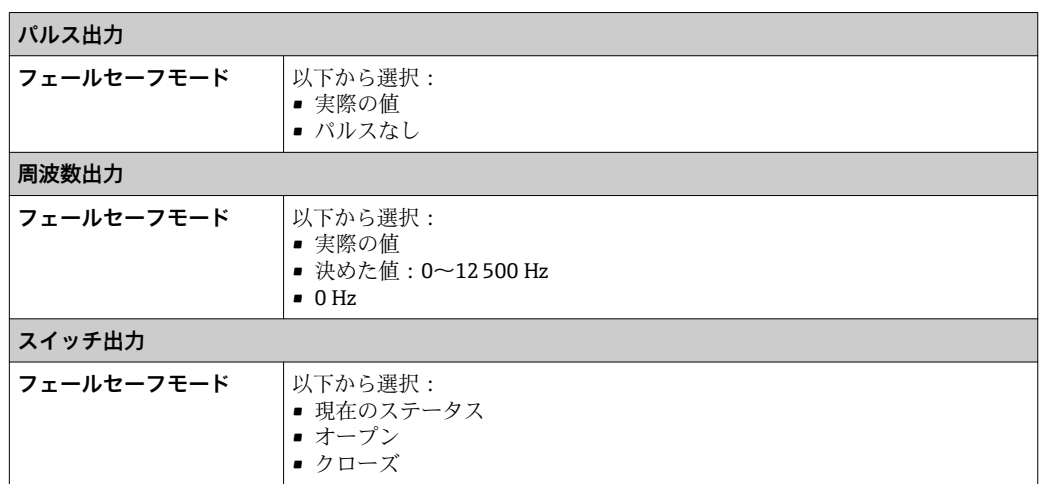

### **現場表示器**

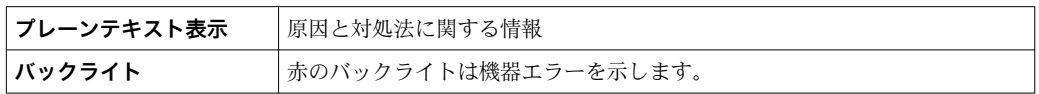

■ NAMUR 推奨 NE 107 に準拠するステータス信号

### **操作ツール**

• デジタル通信経由: HART プロトコル

■ サービスインターフェイス経由

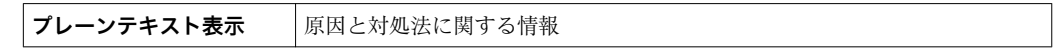

### **ウェブブラウザ**

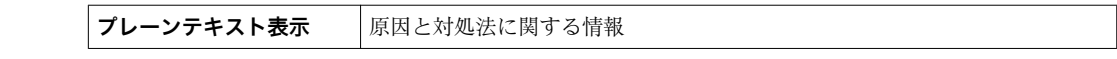

### ローフローカットオフ ローフローカットオフ値はユーザーが任意に設定可能

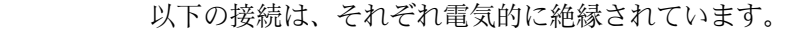

- 出力
- 電源

## プロトコル固有のデータ **HART**

- $\blacksquare$  DD ファイルに関する情報用 →  $\blacksquare$  40
- 動的変数および測定変数に関する情報用 (HART 機器変数) → △ 40

### **16.5 電源**

端子の割当て → ● 24

電気的絶縁性

機器プラグのピンの割当 て [→ 25](#page-24-0)

### **電源 不可以** 在 在 在 在 工 工 交換器

Modbus RS485 本質安全を除くすべての通信タイプを備えた機器の場合:DC 20~30 V 電源を試験して、電源が安全要件(PELV、SELV など)を満たすことを確認する必要が あります。

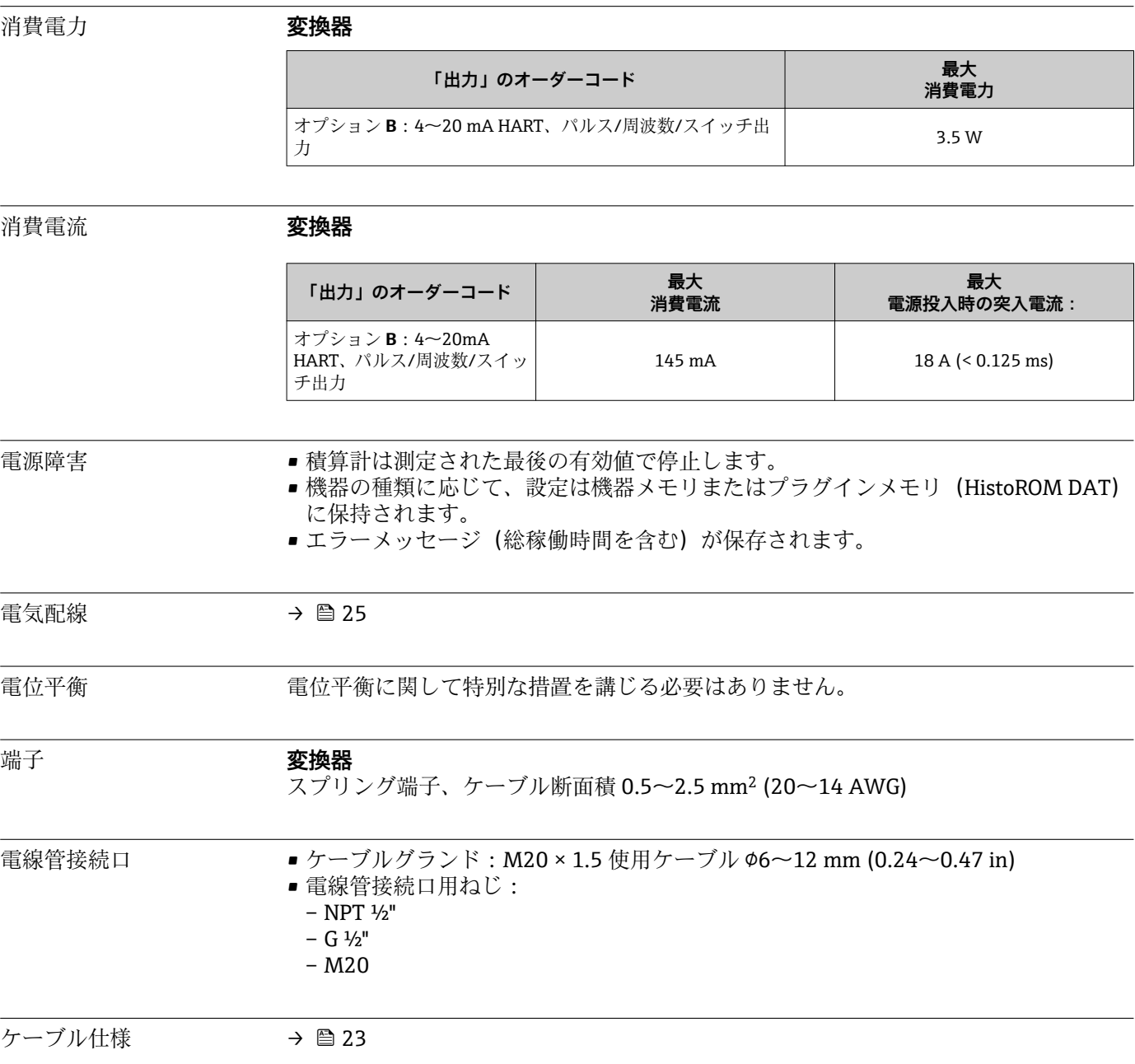

# **16.6 性能特性**

<span id="page-97-0"></span>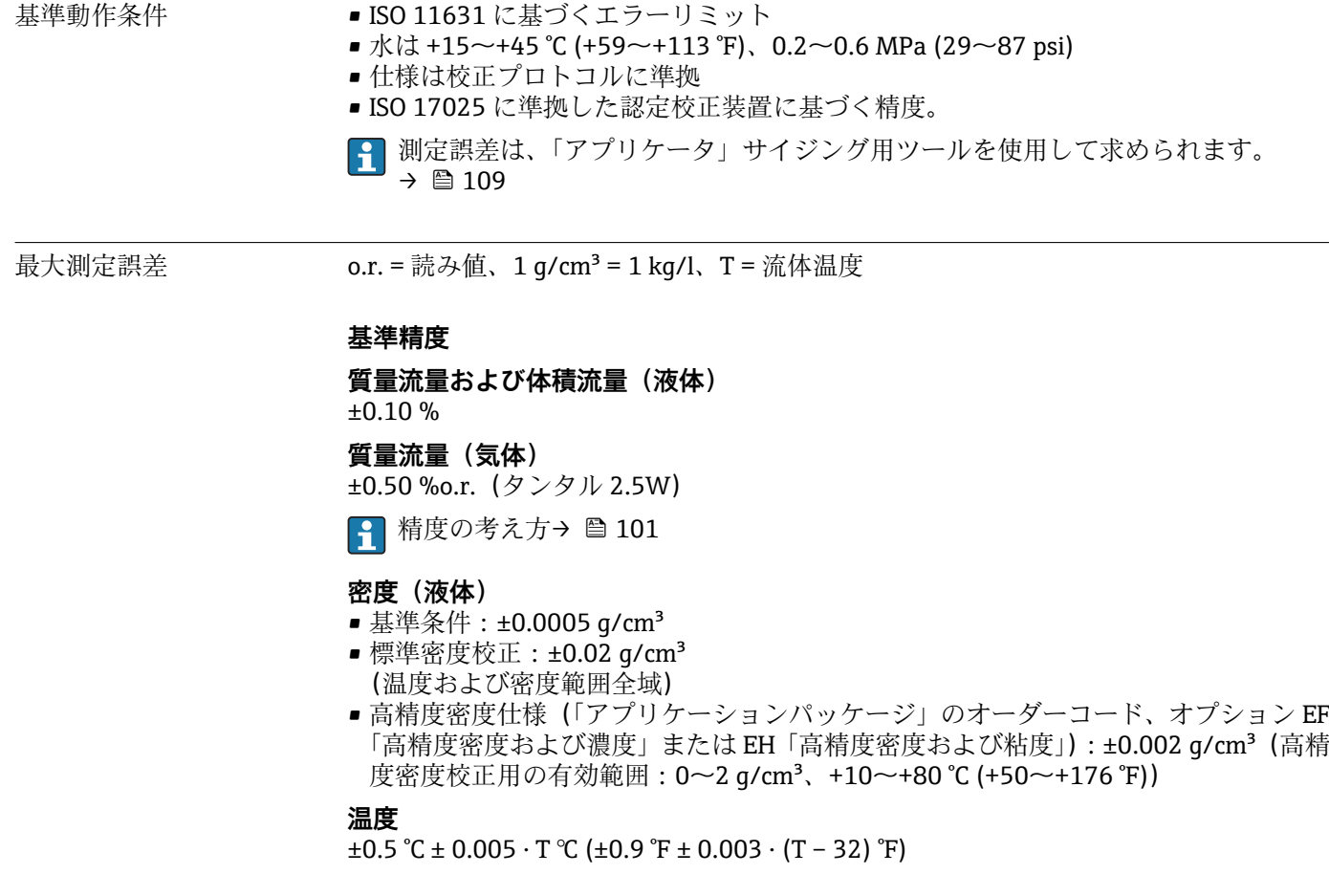

### **ゼロ点の安定度**

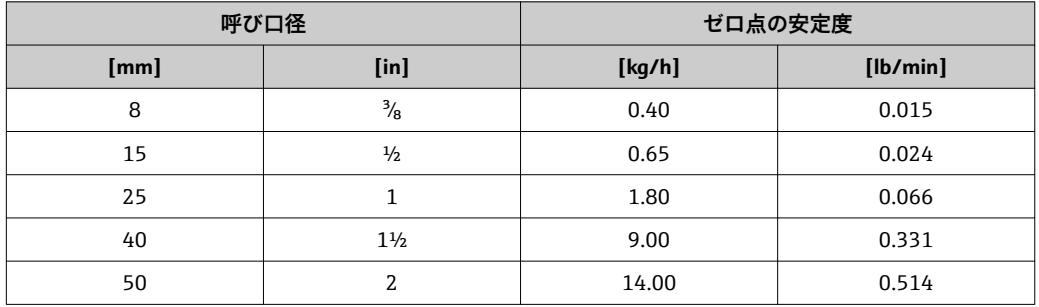

### **流量値**

流量値は、呼び口径に依存するターンダウンパラメータです。

## **SI 単位**

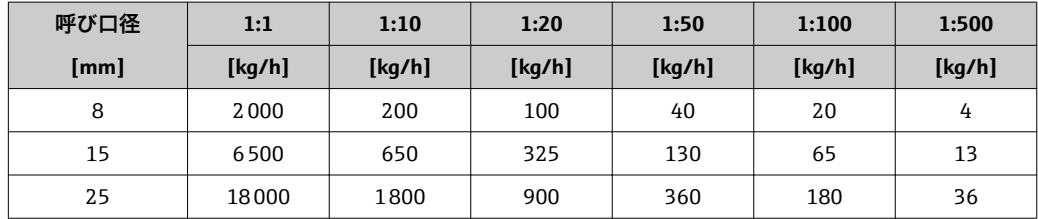

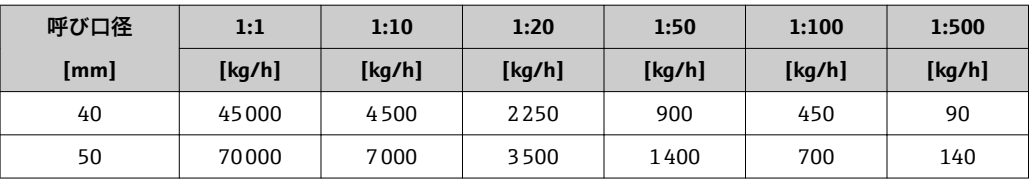

### **US 単位**

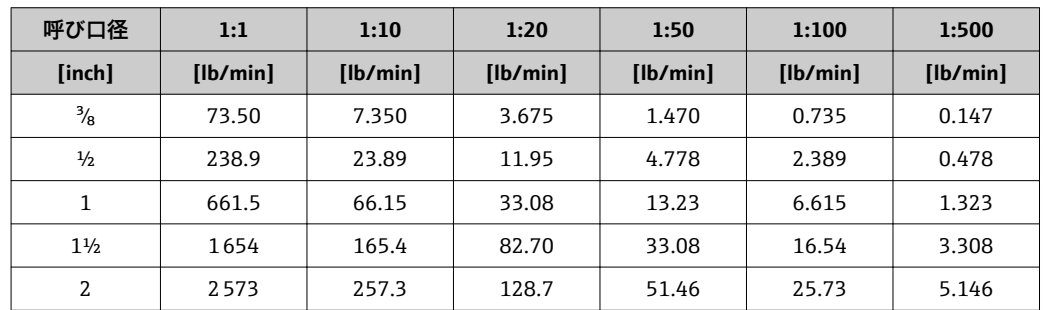

### **出力の精度**

o.r. = 読み値、o.f.s. = 対フルスケール値

アナログ出力を使用する場合は、出力精度を測定誤差に含める必要があります。た だし、フィールドバス出力(例:Modbus RS485、EtherNet/IP)の場合は無視でき ます。

### **電流出力**

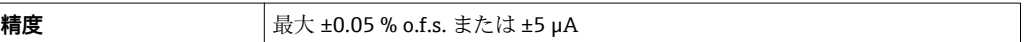

### **パルス/ 周波数出力**

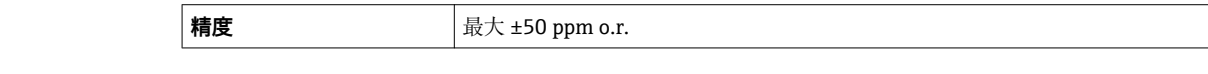

繰返し性 c.r. = 読み値、1 g/cm<sup>3</sup> = 1 kg/l、T = 流体温度

### **基準の繰り返し性**

**質量流量および体積流量(液体)** ±0.05 % o.r. **質量流量(気体)** ±0.25 %o.r.(タンタル 2.5W)

● 精度の考え方→ ■ 101

### **密度(液体)**

 $±0.00025$  g/cm<sup>3</sup>

### **温度**

±0.25 °C ± 0.0025 · T ℃ (±0.45 °F ± 0.0015 · (T–32) °F)

応答時間は設定に応じて異なります (ダンピング)。

周囲温度の影響 o.r. = 読み値、o.f.s. = 対フルスケール値

### **電流出力**

**温度係数 キラ**のppm/℃ o.f.s. または ±1 μA/℃

### **パルス/周波数出力**

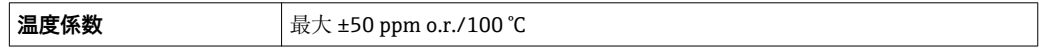

### 流体温度の影響 **質量流量および体積流量**

ゼロ点調整時の温度とプロセス温度に差異がある場合、センサに付加される標準測定誤 差はフルスケール値に対して±0.0002 % /℃ (±0.0001 % /°F) となります。

### **密度**

密度校正温度とプロセス温度に差異がある場合、センサに付加される標準測定誤差は ±0.0001 g/cm<sup>3</sup> /°C (±0.00005 g/cm<sup>3</sup> /°F) となります。現場密度校正を実施できます。

### **高精度密度仕様(高精度密度校正)**

プロセス温度が有効範囲 (→ ■ 98) を外れた場合、測定誤差は ±0.0001 g/cm<sup>3</sup> /°C (±0.00005 g/cm<sup>3</sup> /°F) となります。

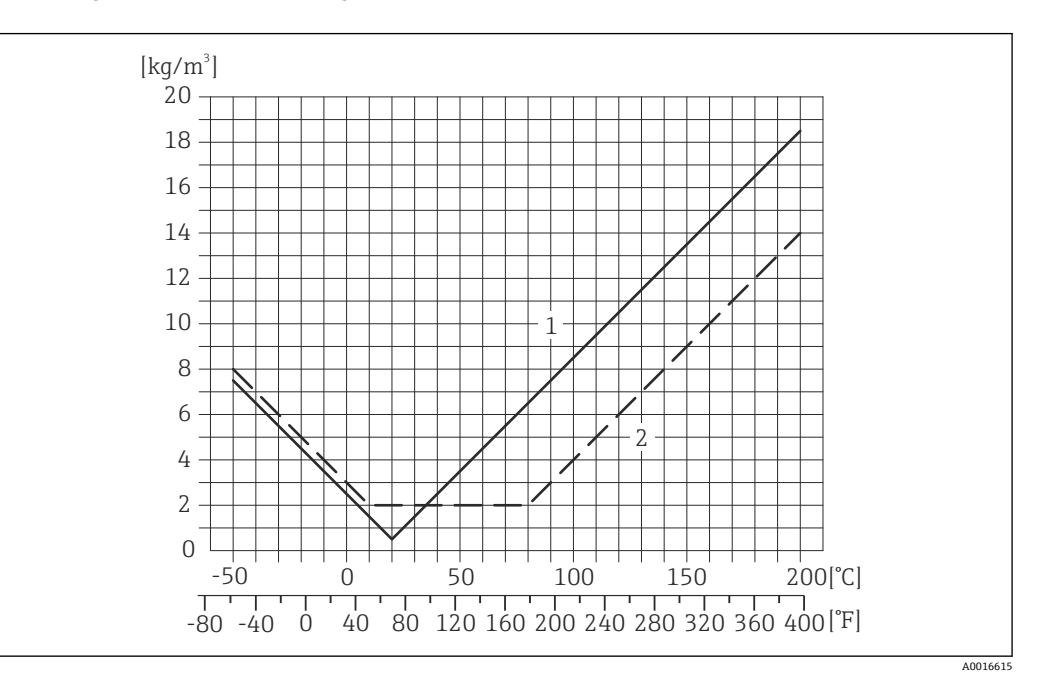

1 現場密度校正、例:+20 ℃(+68 °F)時

2 高精度密度校正

### **温度**

 $±0.005 \cdot T$  °C ( $± 0.005 \cdot (T - 32)$  °F)

流体圧力の影響 不表には、校正圧力とプロセス圧力との差による、質量流量の精度に対する影響が示さ れています。

o.r. = 読み値

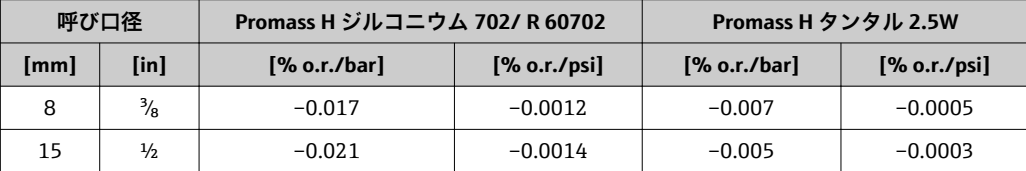

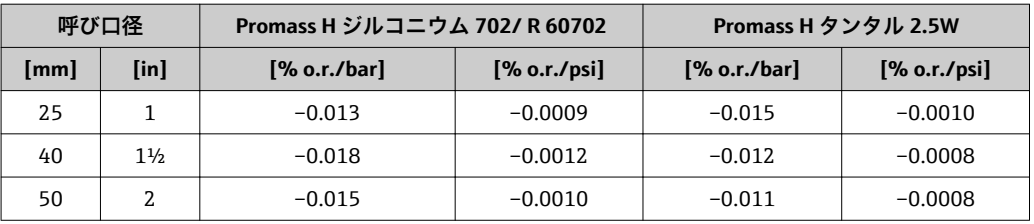

<span id="page-100-0"></span>精度の考え方 o.r. = 読み値、o.f.s. = 対フルスケール値

BaseAccu = 基準精度 (%) o.r.、BaseRepeat = 基準の繰り返し性 (%) o.r.

MeasValue = 測定値、ZeroPoint = ゼロ点の安定度

### **流量に応じた最大測定誤差の計算**

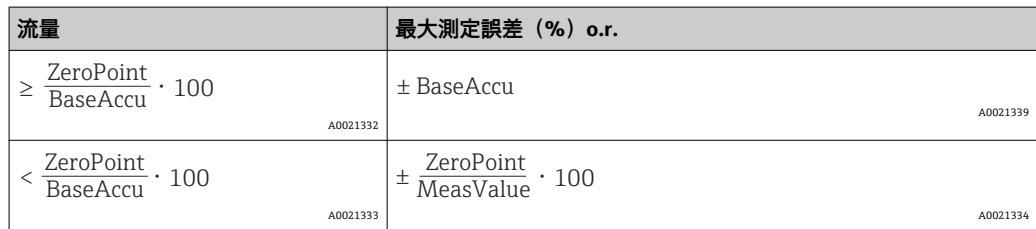

### **流量に応じた最大繰り返し性の計算**

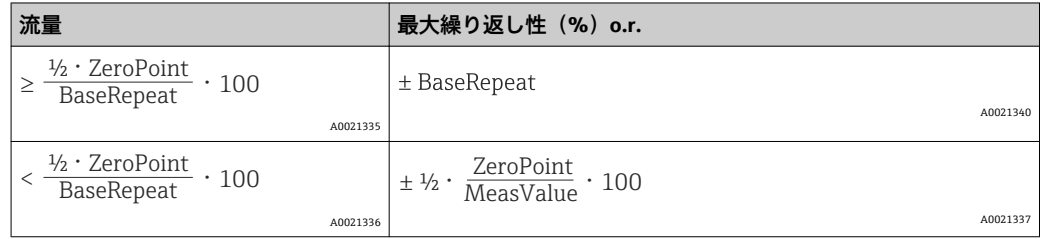

### **最大測定誤差の例**

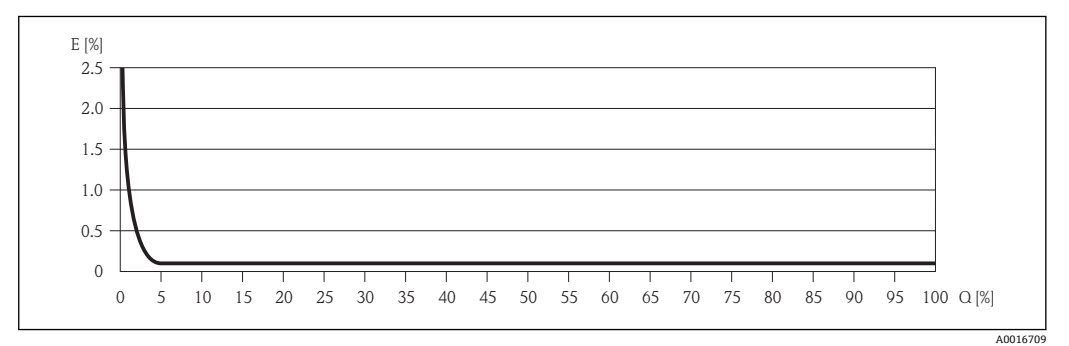

- E 誤差:最大測定誤差(%)o.r.(例)
- Q 流量(%)

● 精度の考え方→ ■ 101

# **16.7 設置**

「取付要件」→ ■17

<span id="page-101-0"></span>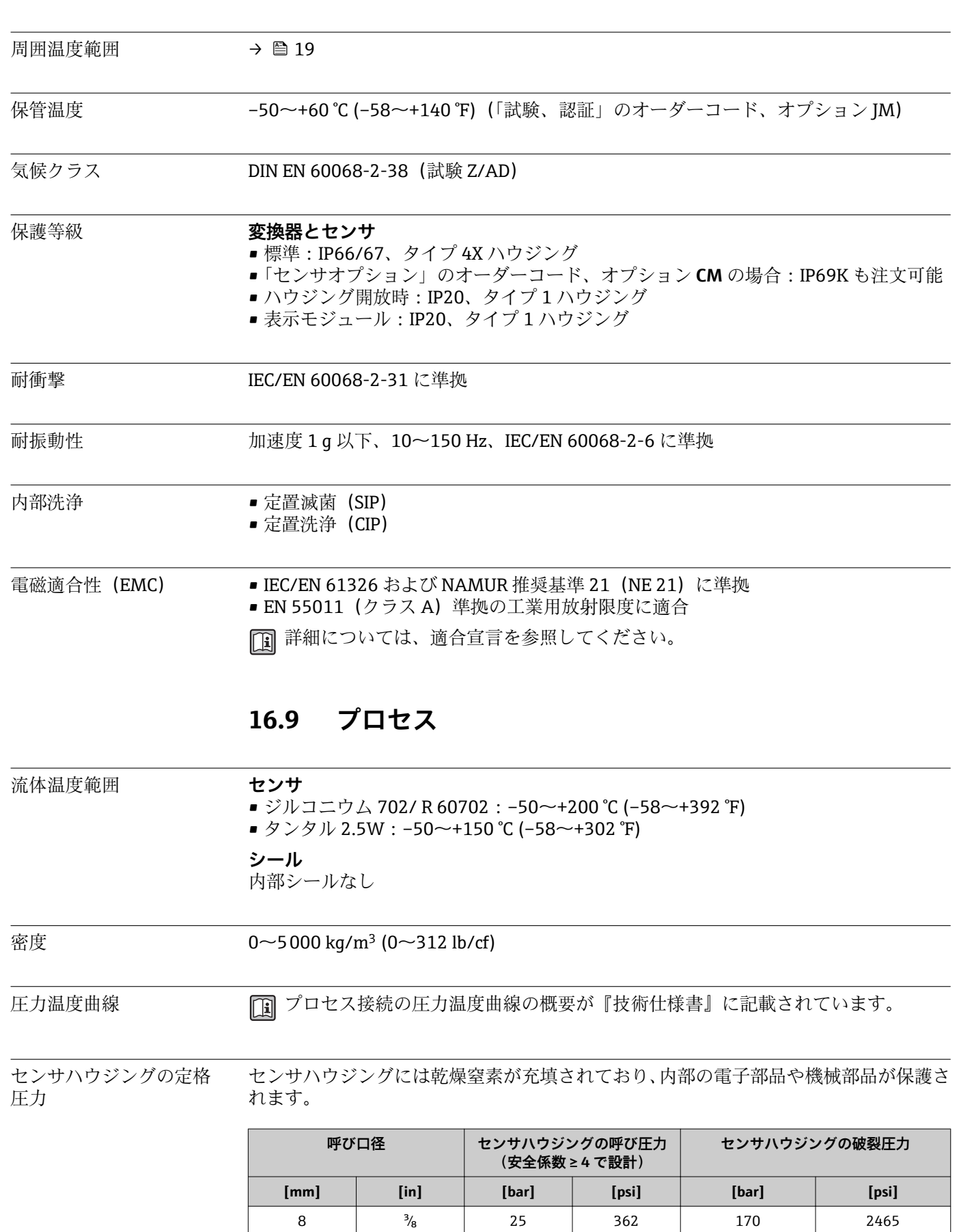

15  $\frac{1}{2}$  15  $\frac{1}{2}$  25  $\frac{362}{160}$  160  $\frac{2320}{160}$ 

# **16.8 環境**

<span id="page-102-0"></span>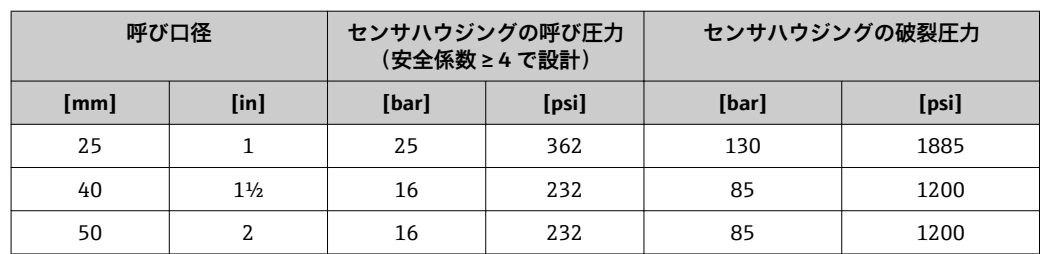

● 腐食性の高い流体測定など、プロセス特性が原因で計測チューブが故障する可能性 がある場合は、特別仕様の圧力モニタリング接続(「パージ接続」のオーダーコー ド、オプション CH) 付きセンサハウジングのセンサを使用することをお勧めしま す。

この接続により、計測チューブの故障時にセンサハウジング内の流体を排出するこ とができます。これは、特に流体が高圧ガスの場合に重要です。この接続は、ガス のパージ (ガスのもれ検知)にも利用できます。

センサハウジングに不活性ガスを充填するとき以外は、パージ接続を開けないよう にしてください。パージは、必ず低圧で行ってください。最大圧力:0.5 MPa(72.5 psi)。

パージ接続付きの機器をパージシステムに接続した場合、パージシステム自体また は機器のうち、呼び圧力が低い方のコンポーネントに応じて、最大呼び圧力は決ま ります。

□ 機器の外形寸法および取付寸法については、「技術仕様書」の「構造」の章を参照 してください。

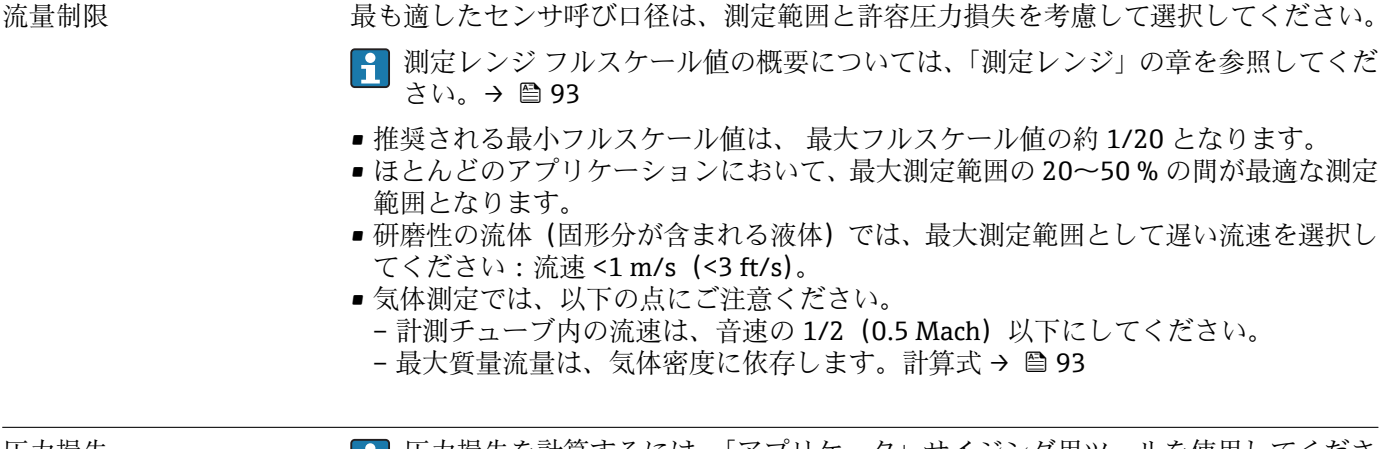

圧力損失 スココント ■ 圧力損失を計算するには、「アプリケータ」 サイジング用ツールを使用してくださ  $\vee$ 。→ ■ 109

# **16.10 構造**

<span id="page-103-0"></span>構造、寸法 インティング インタルディスト あんていた あんてんてん 「技術仕様書」の「構造」の章を参照 してください。

### **質量 不可能的 一体型**

### **質量(SI 単位)**

すべての値(質量)は、EN/DIN PN 40 フランジ付き機器の値です。質量データの単位: [kg]

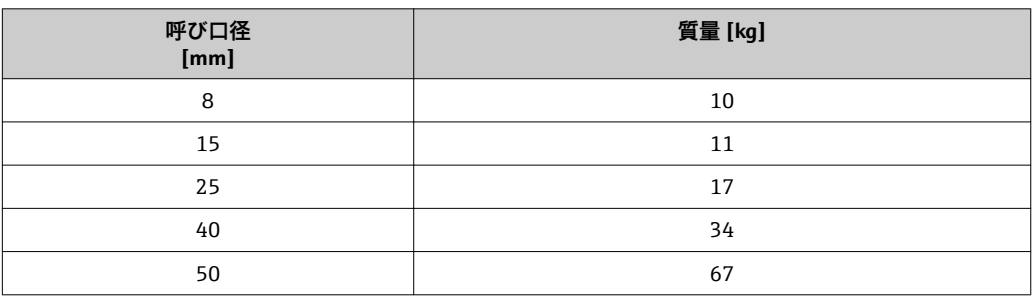

### **質量(US 単位)**

すべての値(質量)は、EN/DIN PN 40 フランジ付き機器の値です。質量データの単位 [lbs]

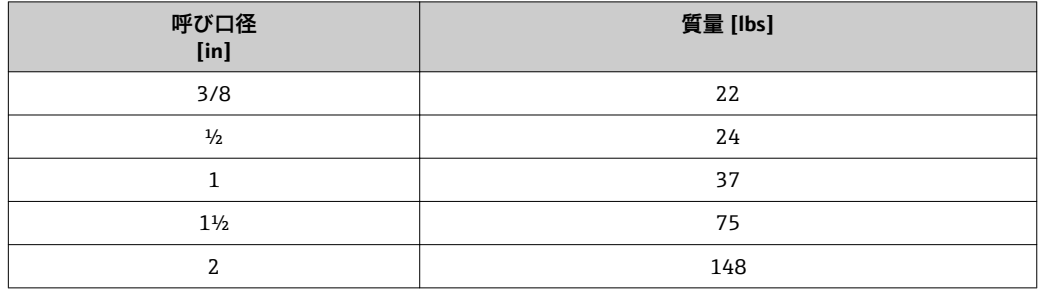

### 材質 **変換器ハウジング**

- ■「ハウジング」のオーダーコード、オプションA「一体型、アルミダイカスト」: アルミダイカスト AlSi10Mg
- ■「ハウジング」のオーダーコード、オプション **B**「一体型、ステンレス」: ステンレス 1.4301 (SUS 304 相当)
- •「ハウジング」のオーダーコード、オプション **C**「ウルトラコンパクト、ステンレス」: ステンレス 1.4301 (SUS 304 相当)

### **電線管接続口/ ケーブルグランド**

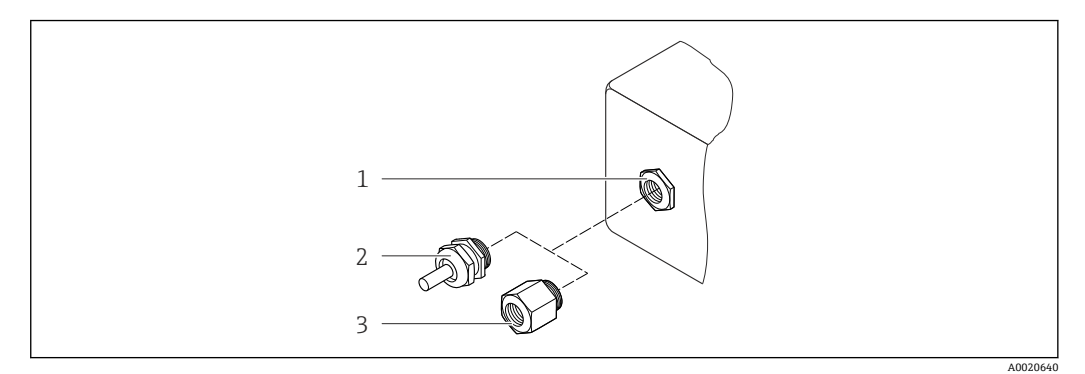

### ■14 可能な電線管接続ロ/ケーブルグランド

- 1 変換器ハウジング、ウォールマウントハウジングまたは接続ハウジングの電線管接続口(雌ねじ M20 x 1.5 付き)
- 2 ケーブルグランド M20 x 1.5
- 3 電線管接続口用アダプタ(雌ねじ G ½" または NPT ½")

### **「ハウジング」のオーダーコード、オプション A「一体型、アルミダイカスト」**

各種の電線管接続口は危険場所および非危険場所用に適しています。

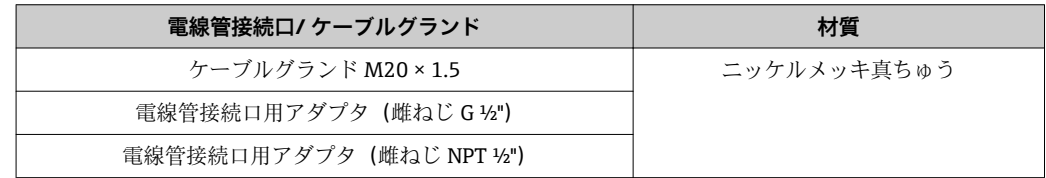

### **「ハウジング」のオーダーコード、オプション B「一体型、ステンレス」**

各種の電線管接続口は危険場所および非危険場所用に適しています。

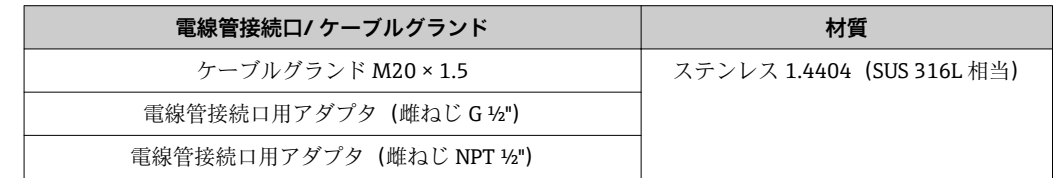

### **機器プラグ**

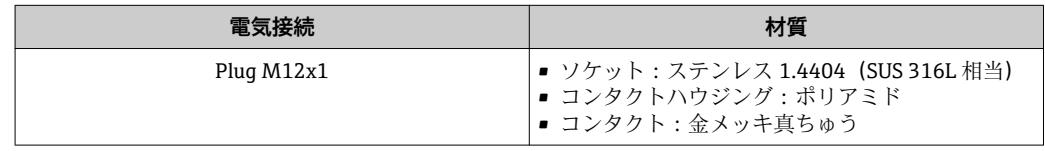

### **センサハウジング**

- 耐酸、耐アルカリの表面
- ステンレス 1.4301 (SUS 304 相当)

### **計測チューブ**

- ジルコニウム 702/R 60702
- タンタル 2.5W

### **プロセス接続**

- ステンレス 1.4301 (SUS 304 相当):接液部:ジルコニウム 702、タンタル
- EN 1092-1(DIN 2501)/ ASME B16.5 / JIS B2220 準拠のフランジ接続

■ 利用可能なすべてのプロセス接続のリスト→ ■ 106

### **シール**

溶接されているプロセス接続は内部シール材不使用

### **プロマス 100 安全バリア**

ハウジング:ポリアミド

プロセス接続 フランジ:

- 
- EN 1092-1(DIN 2501)
- EN 1092-1(DIN 2512N) – ASME B16.5
- 
- JIS B2220

■ プロセス接続の材質については、→ ■104を参照してください。

## **16.11 操作性**

現場表示器は以下の機器でのみ使用できます。

「ディスプレイ;操作」のオーダーコード、オプション **B**:4 行表示;通信経由

### **表示部**

- ■4行液晶表示(行ごとに16文字)。
- 白色バックライト、機器エラー発生時は赤に変化。
- 測定変数およびステータス変数の表示形式は個別に設定可能。
- ■表示部の許容周囲温度:-20~+60 ℃ (-4~+140 ℃)。温度が許容温度範囲外の場合、 表示部の視認性が悪化する可能性があります。

### **メイン電子モジュールからの現場表示器の取外し**

■1 ハウジングの種類が「一体型、アルミダイカスト」の場合、現場表示器はメイン電 子モジュールからマニュアルで取り外す必要があります。ハウジングの種類が「一 体型、サニタリ、ステンレス」および「ウルトラコンパクト、サニタリ、ステンレ ス」の場合、現場表示器はハウジングカバーに内蔵されています。そのため、現場 表示器をメイン電子モジュールから取り外すときは、ハウジングカバーを開ける必 要があります。

### **ハウジングの種類「一体型、アルミダイカスト」**

現場表示器はメイン電子モジュールに差し込まれています。現場表示器とメイン電子 モジュールの間の電気的な接続は接続ケーブルを介して確立されます。

機器に対する一部の作業(例:電気接続)では、現場表示器をメイン電子モジュールか ら取り外すことをお勧めします。

- 1. 現場表示器のサイドラッチを押してください。
- 2. 現場表示器をメイン電子モジュールから取り外してください。取り外す際に接続 ケーブルの長さに注意してください。

作業が完了したら、現場表示器を再び差し込んでください。

### リモート操作 **HART プロトコル経由**

この通信インターフェイスは、以下の機器で用意されています。 「出力」のオーダーコード、オプション **B**:4~20 mA HART、パルス/ 周波数/ スイッ チ出力

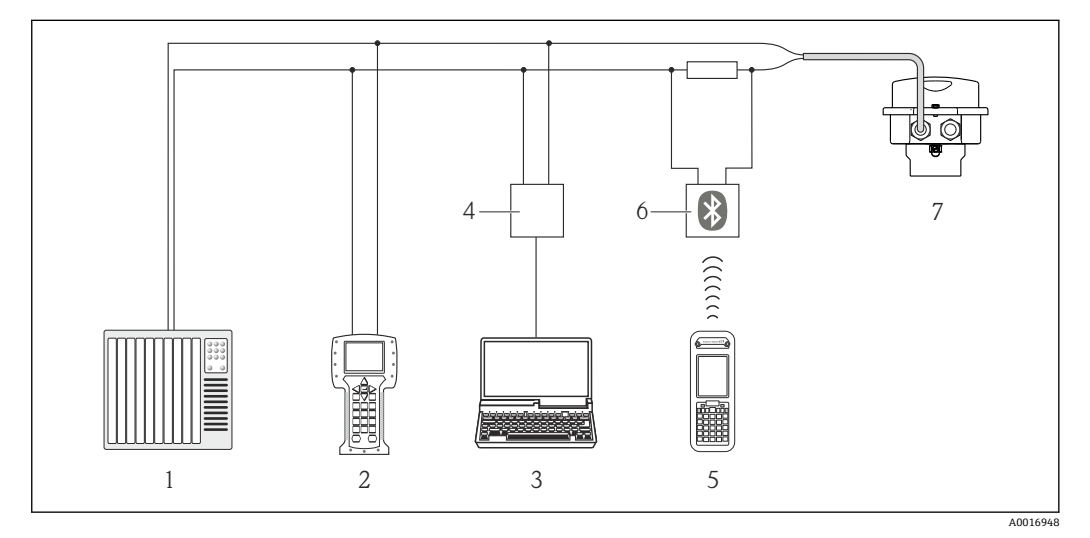

- ■15 HART 経由のリモート操作用オプション
- 1 制御システム(例:PLC)
- 2 フィールドコミュニケータ 475
- 3 操作ツール (例: FieldCare、AMS Device Manager、SIMATIC PDM)搭載のコンピュータ
- 4 コミュボックス FXA195(USB)
- 5 Field Xpert SFX350 または SFX370<br>6 VIATOR Bluetooth モデム、接続ケ
- 6 VIATOR Bluetooth モデム、接続ケーブル付き
- 7 変換器

### サービスインターフェイ **サービスインターフェイス(CDI-RJ45)**

### ス

### **HART**

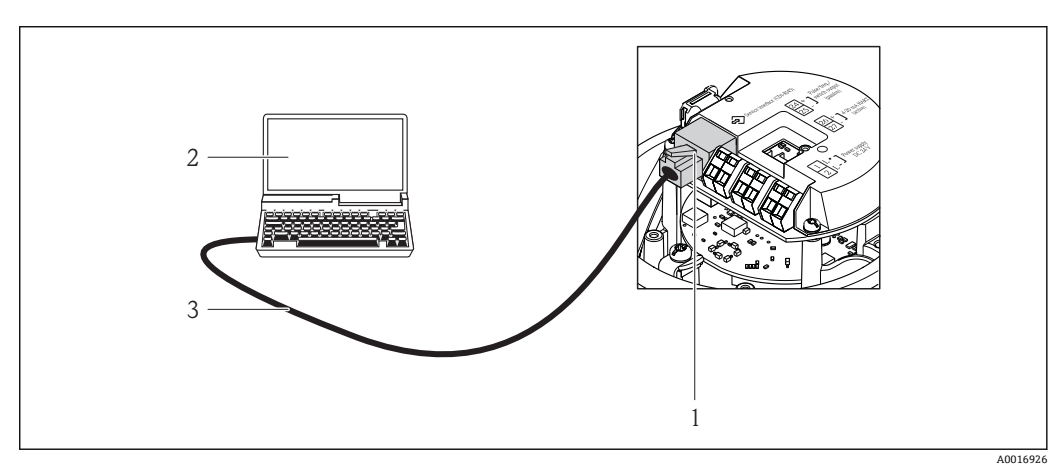

16 「出力」のオーダーコードの接続、オプション B:4~20 mA HART、パルス/ 周波数/ スイッチ出力

- 1 内蔵されたウェブサーバへアクセス可能な機器のサービスインターフェイス(CDI -RJ45)
- 2 内蔵された機器ウェブサーバにアクセスするためのウェブブラウザ (例: Internet Explorer)、または COM DTM「CDI Communication TCP/ IP」と「FieldCare」操作ツールを搭載したコンピュータ
	- 3 RJ45 プラグの付いた標準 Ethernet 接続ケーブル

言語 以下の言語で操作できます。 •「FieldCare」操作ツールを経由: 英語、ドイツ語、フランス語、スペイン語、イタリア語、中国語、日本語 • ウェブブラウザを経由: 英語、ドイツ語、フランス語、スペイン語、イタリア語、オランダ語、ポルトガル 語、ポーランド語、ロシア語、トルコ語、中国語、日本語、バハサ(インドネシア 語)、ベトナム語、チェコ語 **16.12 認証と認定** CE マーク ファンス 本製品は適用される EC 指令で定められた要求事項に適合します。これらの要求事項 は、適用される規格とともに EC 適合宣言に明記されています。 エンドレスハウザーは本製品が試験に合格したことを、CE マークの添付により保証い たします。 C-Tick マーク 本機器は「Australian Communications and Media Authority(ACMA)」の EMC 指令に 適合します。 防爆認定 おりに 機器は防爆認定機器であり、関連する安全注意事項は別冊の「安全注意事項(英文)」 (XA)資料に掲載されています。この資料の参照先は、型式銘板に明記されています。 圧力機器指令 • • センサ銘板に「PED/G1/x (x = カテゴリー)」マークがある場合、エンドレスハウザ ーは本機器が欧州圧力機器指令 97/23/EC 付録 I の「基本安全基準」に適合している ことを承認します。 ■ PED マークがない機器は、GEP (適切な技術的手法)に従って設計 / 製造されていま す。この機器は、欧州圧力機器指令 97/23/EC の Art. 3, Section 3 の要件を満たして います。圧力機器指令付録 II の図 6~9 に、その用途範囲が記載されています。 その他の基準およびガイ ドライン • EN 60529 ハウジング保護等級(IP コード) • IEC/EN 60068-2-6 環境影響:試験手順 - 試験 Fc:振動(正弦波) • IEC/EN 60068-2-31 環境影響:試験手順 - 試験 Ec: 乱暴な取扱いによる衝撃、主に機器用 • EN 61010-1 計測、制御および試験所使用電気機器の安全要求事項 • IEC/EN 61326 クラスA要件に準拠した放射。電磁適合性(EMC 要件) • NAMUR NE 21 工業用プロセスおよび試験機器の電磁適合性(EMC) • NAMUR NE 32 マイクロプロセッサ付きフィールド機器および制御機器の電源異常時のデータ保持 • NAMUR NE 43 アナログ出力信号を有するデジタル変換器の故障情報信号レベルの標準化 • NAMUR NE 53 デジタル電子部品を有するフィールド機器と信号処理機器のソフトウェア • NAMUR NE 80 プロセス制御機器に関する圧力機器指令の適用 • NAMUR NE 105 フィールド機器用エンジニアリングツールにフィールドバス機器を統合するための

仕様
- <span id="page-108-0"></span>• NAMUR NE 107
- フィールド機器の自己監視および診断
- NAMUR NE 131 標準アプリケーション用フィールド機器の要件
- NAMUR NE 132 コリオリ質量流量計

## **16.13 アプリケーションパッケージ**

機器の機能を拡張するために、各種のアプリケーションパッケージが用意されていま す。これらのパッケージは、安全面や特定のアプリケーション要件を満たすのに必要と されます。

アプリケーションパッケージは、エンドレスハウザー社に機器と一緒に注文するか、ま たは後から追加注文できます。オーダーコードに関する詳細は、弊社営業所もしくは販 売代理店にお問い合わせいただくか、弊社ウェブサイトの製品ページをご覧ください: [www.endress.com](http://www.endress.com)。

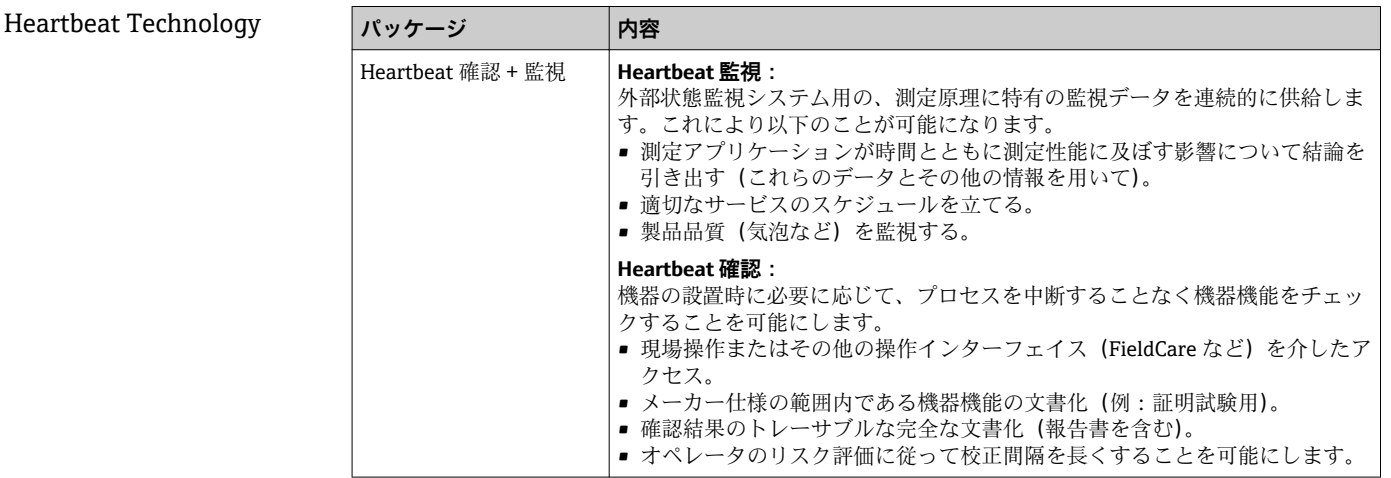

濃度 **パッケージ 説明** 濃度測定および高精度密 度 **流体濃度の計算および出力** 多くのアプリケーションでは、品質監視または制御プロセスのための重要な測 定値として密度が使用されます。機器は標準仕様で流体の密度を測定し、この 値を制御システムに提供します。 特に、プロセス条件が変動するアプリケーションにおいて、「高精度密度」アプ リケーションパッケージは幅広い密度および温度範囲にわたって高精度の密度 測定を可能にします。 測定した密度は「濃度測定」アプリケーションパッケージにより、他のプロセ スパラメータを計算するために使用できます。 • 温度補正密度(基準密度) ■ 二相流体内の個々の物質のパーセント質量 (濃度単位は%) ■ 流体濃度は特殊単位 (°Brix、°Baumé、°API、その他) を使用して標準アプリ ケーション用に出力されます。 測定値は機器のデジタル/アナログ出力を介して出力されます。

## **16.14 アクセサリ**

□ 注文可能なアクセサリの概要→ ■ 91

## <span id="page-109-0"></span>**16.15 関連資料**

■ 同梱される関連の技術資料の概要については、次を参照してください。

- W@M デバイスビューワー:型式銘板のシリアル番号を入力 [\(www.endress.com/deviceviewer](http://www.endress.com/deviceviewer))
- Endress+Hauser Operations App:型式銘板のシリアル番号を入力するか、型式銘 板の 2-D マトリクスコード (QR コード) をスキャンしてください。

#### 標準資料 **簡易取扱説明書(英文)**

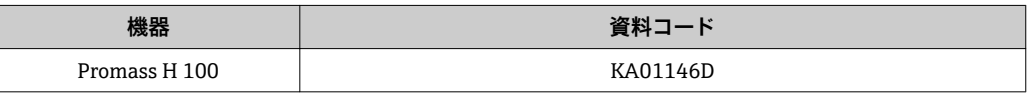

#### **技術仕様書**

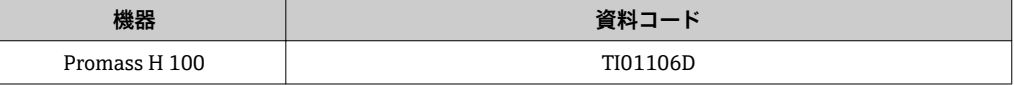

#### **機器固有の補足資料 安全上の注意事項(英文)**

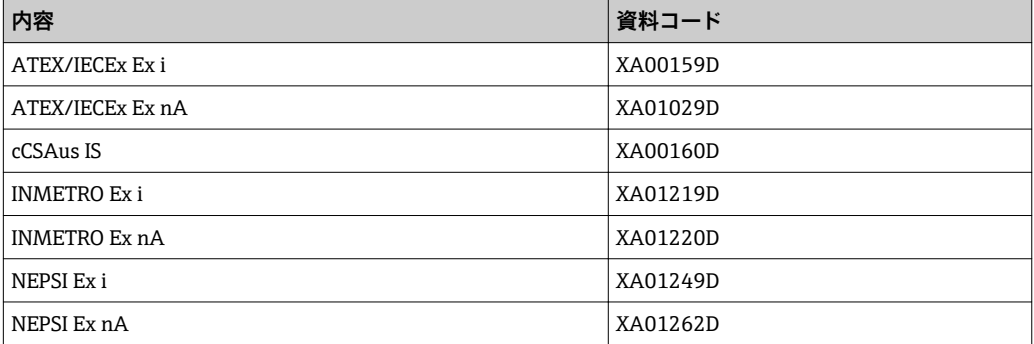

#### **個別説明書**

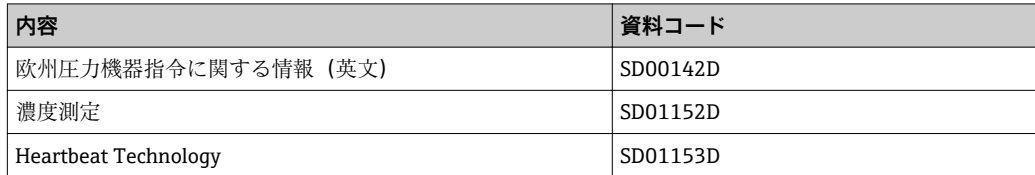

#### **インストールガイド(英文)**

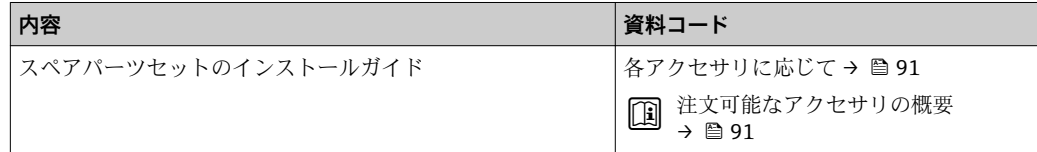

## <span id="page-110-0"></span>**17 付録**

### **17.1 操作メニューの概要**

以下の表は、各メニューとパラメータを含む、操作メニュー構成全体の概要を示したも のです。パラメータの説明については、本書の参照ページをご覧ください。

#### **17.1.1 メインメニュー**

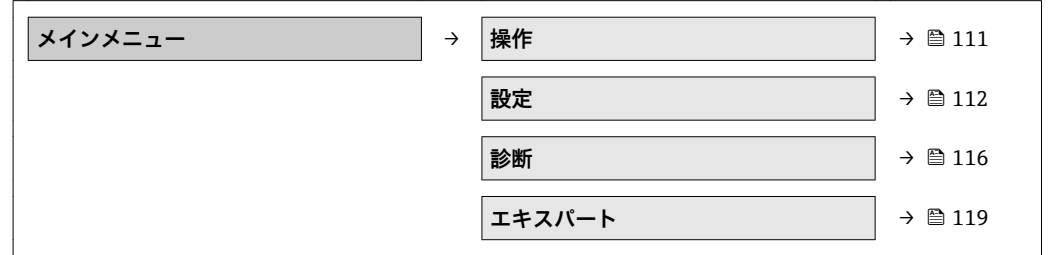

#### **17.1.2 「操作」 メニュー**

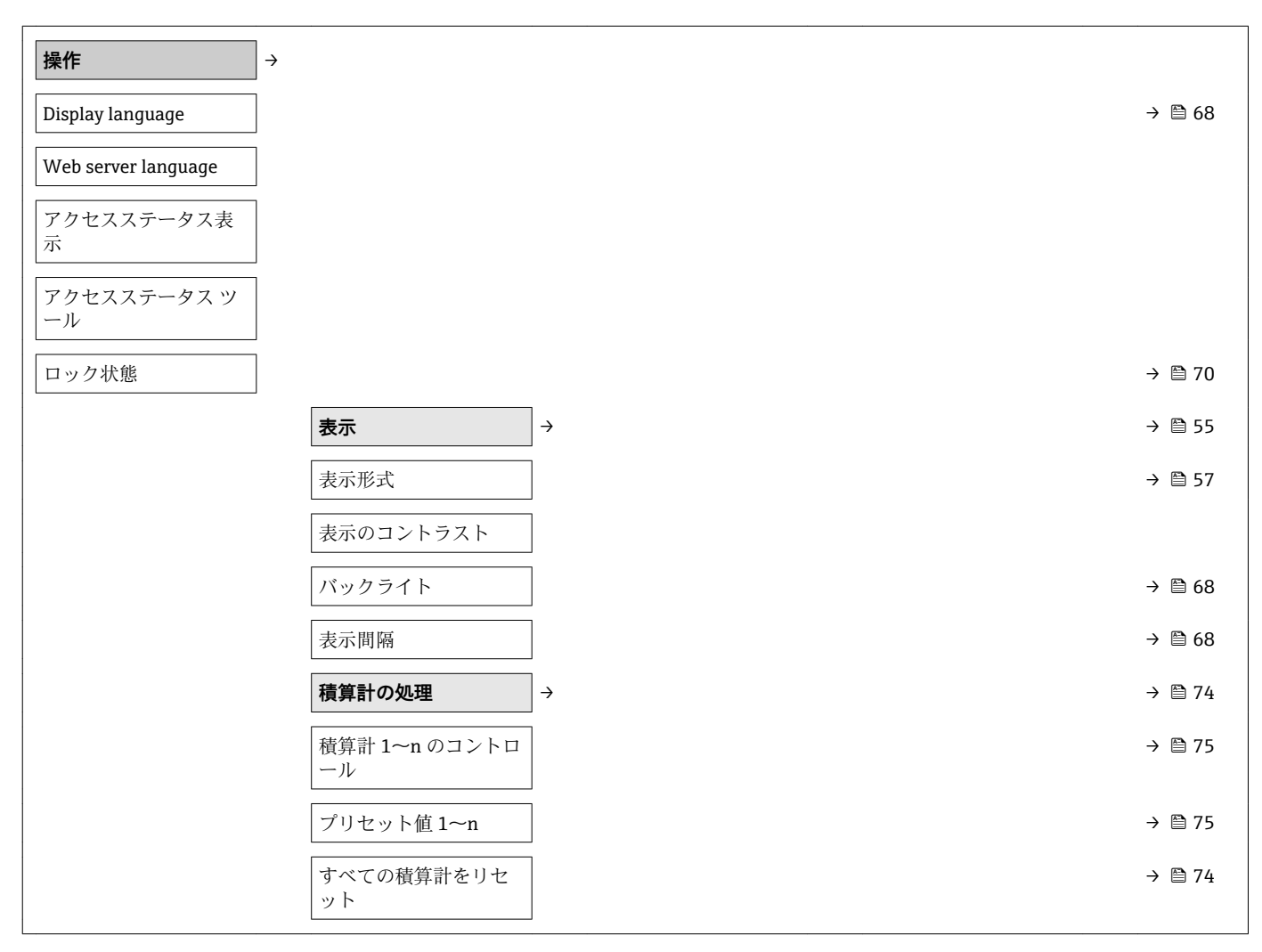

**17.1.3 「設定」 メニュー**

<span id="page-111-0"></span>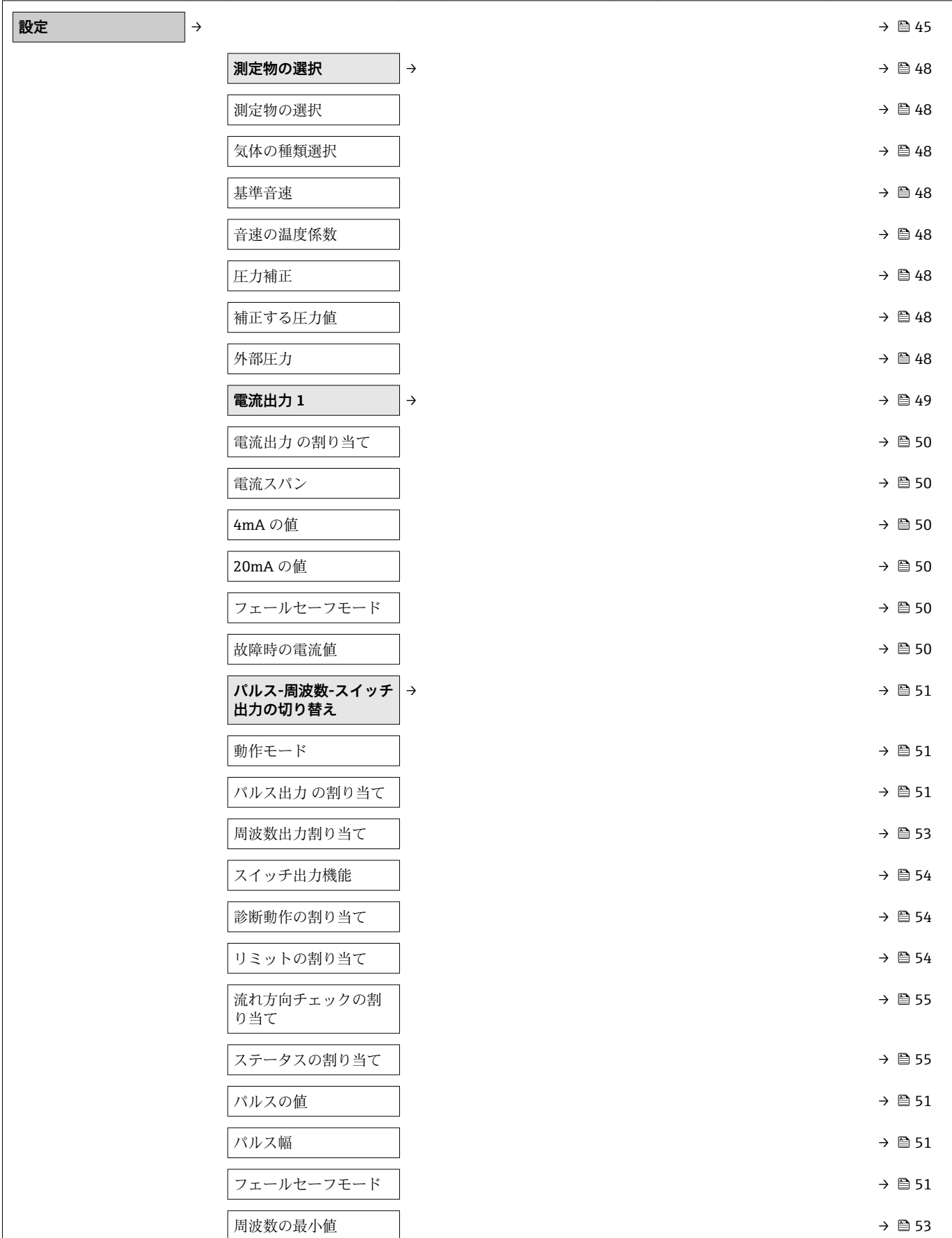

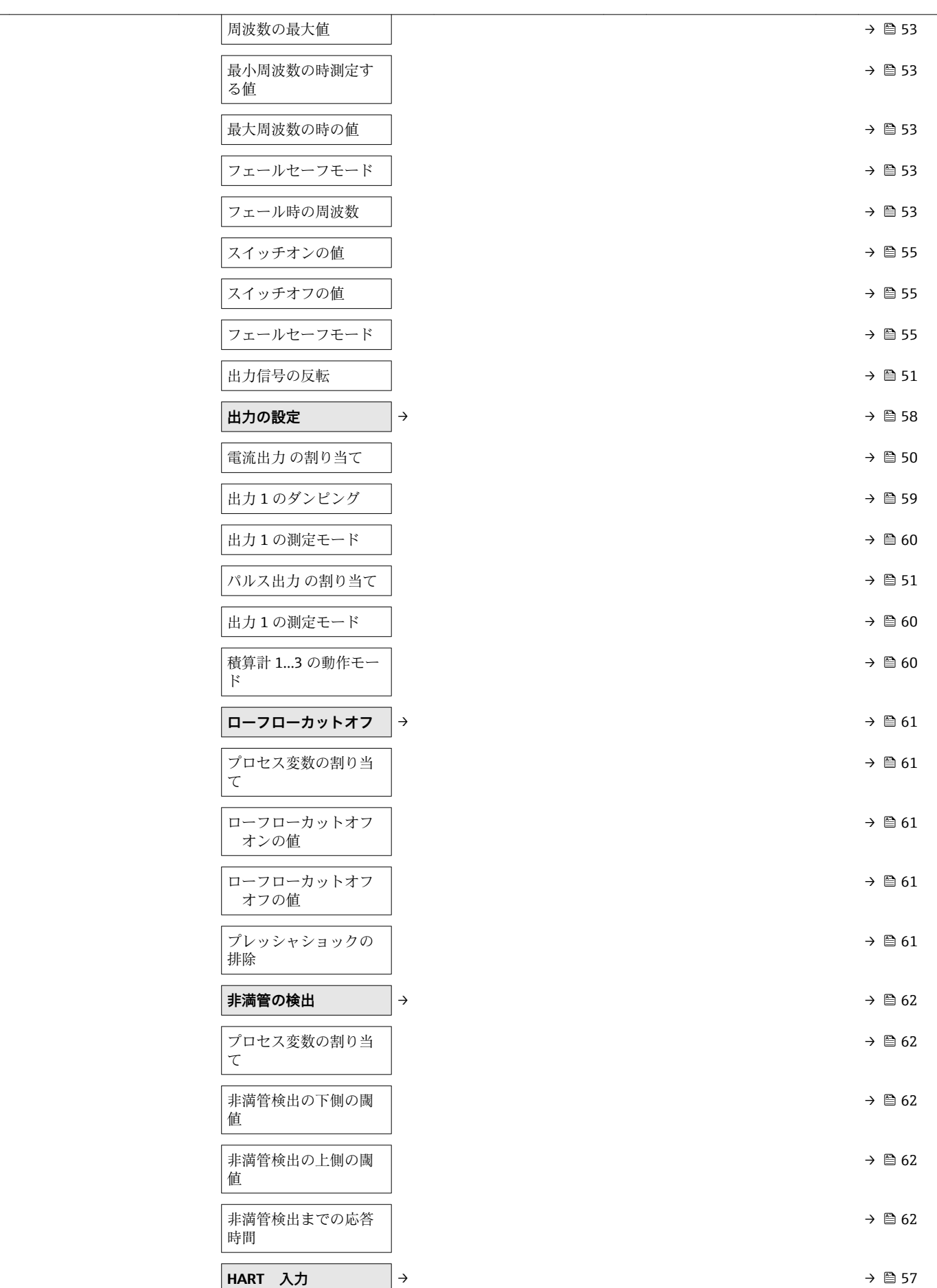

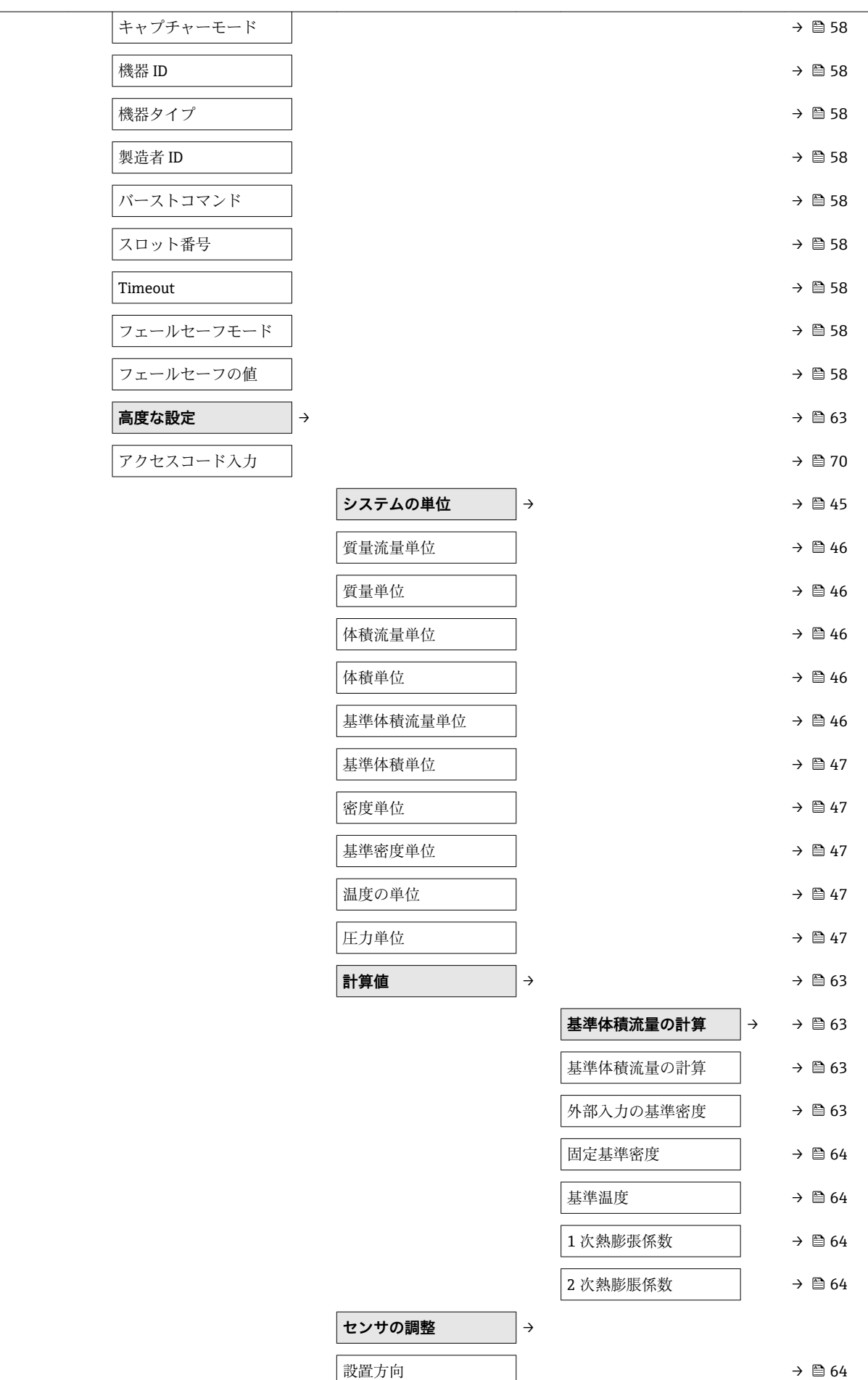

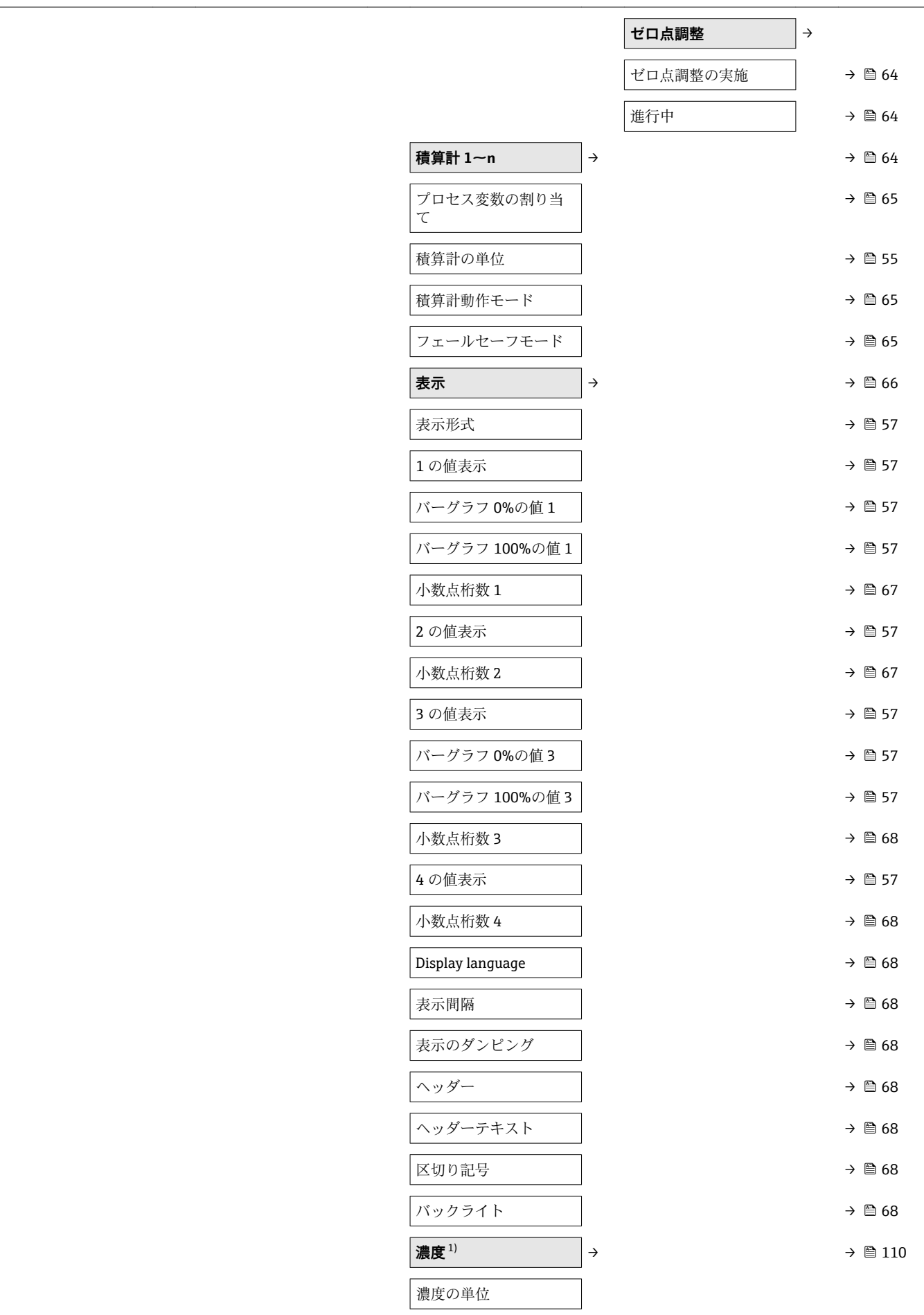

<span id="page-115-0"></span>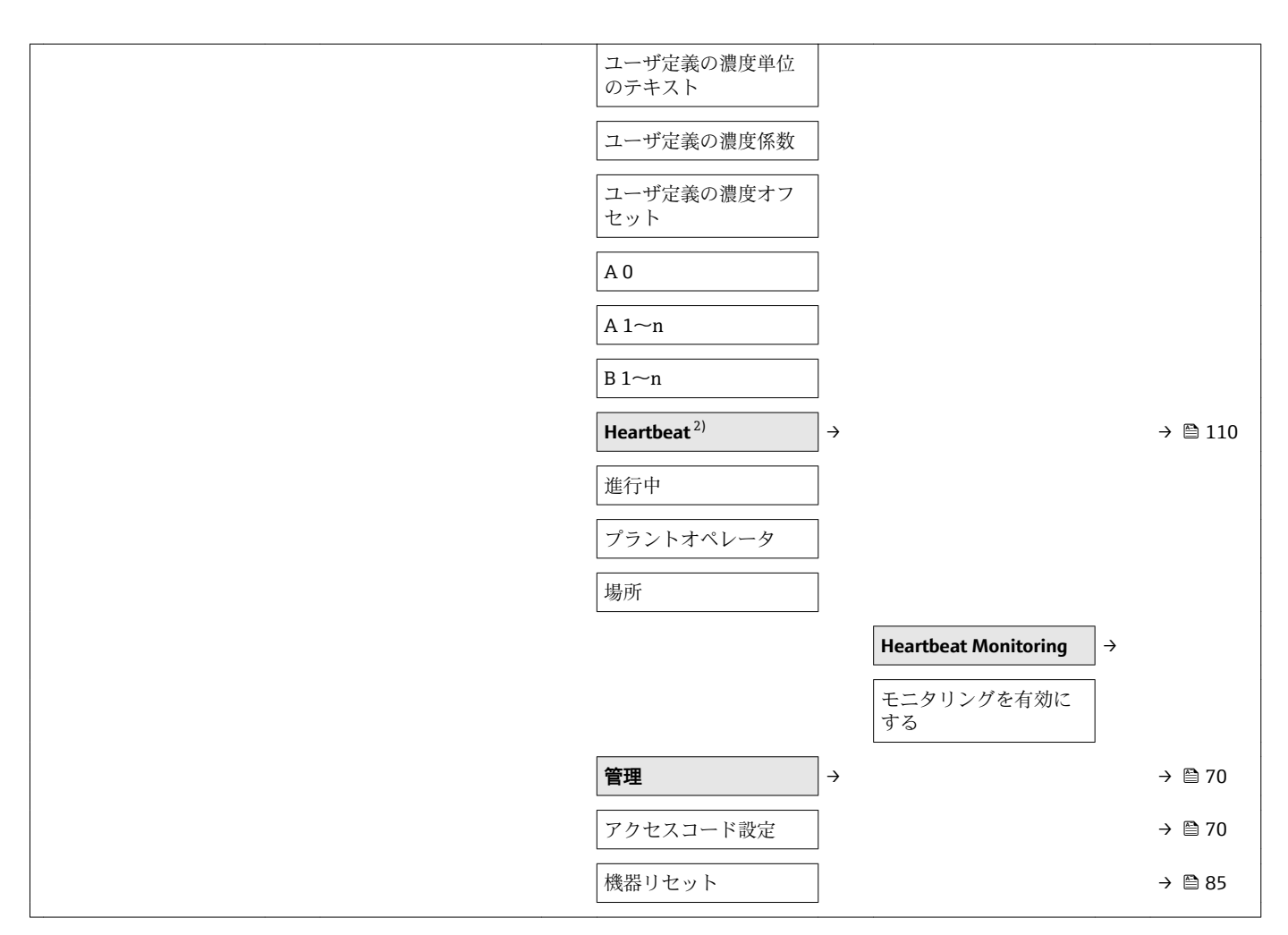

- 1) 「アプリケーションパッケージ」のオーダーコード、オプション ED「濃度」、機器の個別説明書を参照
- 2) 「アプリケーションパッケージ」のオーダーコード、オプション EB「Heartbeat 検証および監視」、機器の個別説明書を参照

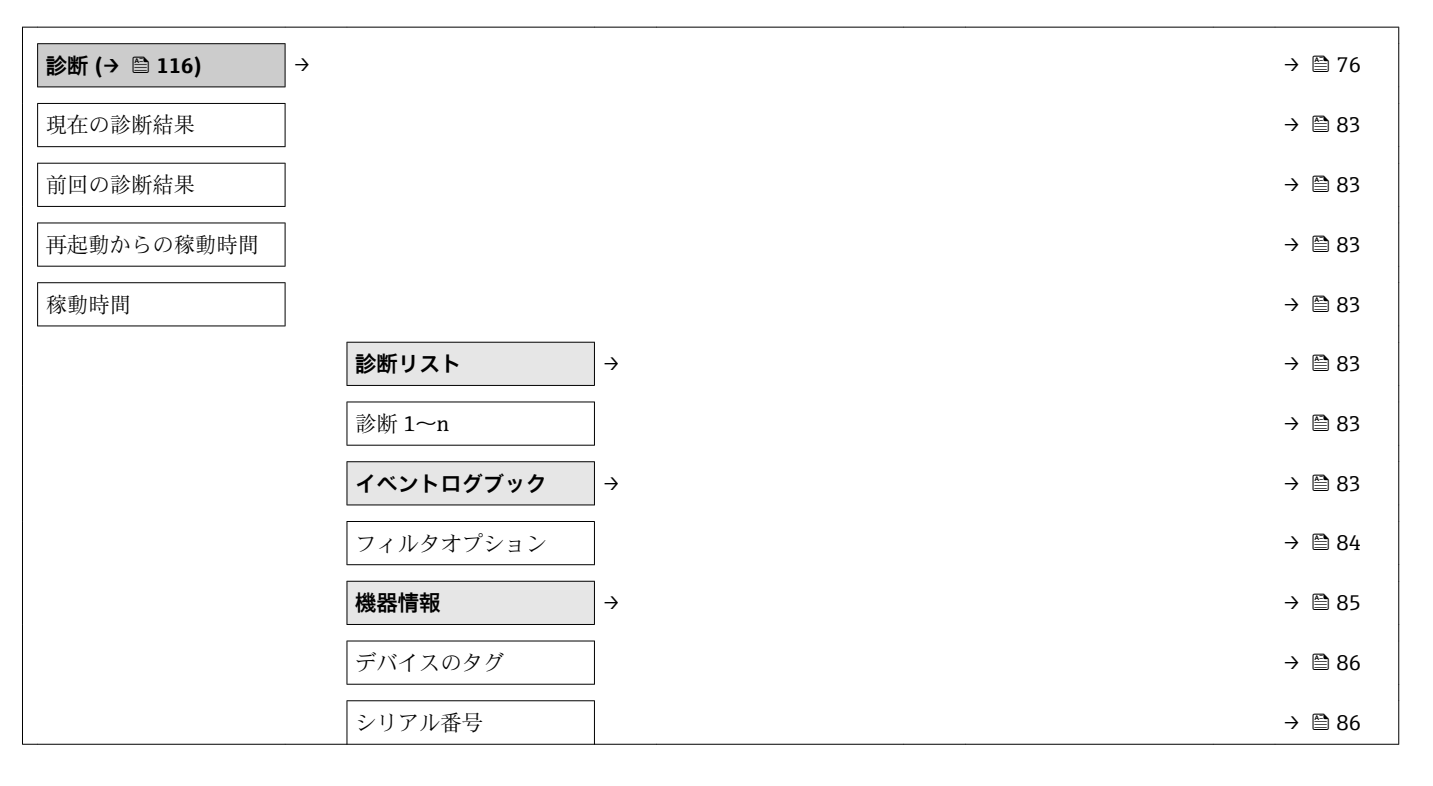

#### **17.1.4 「診断」 メニュー**

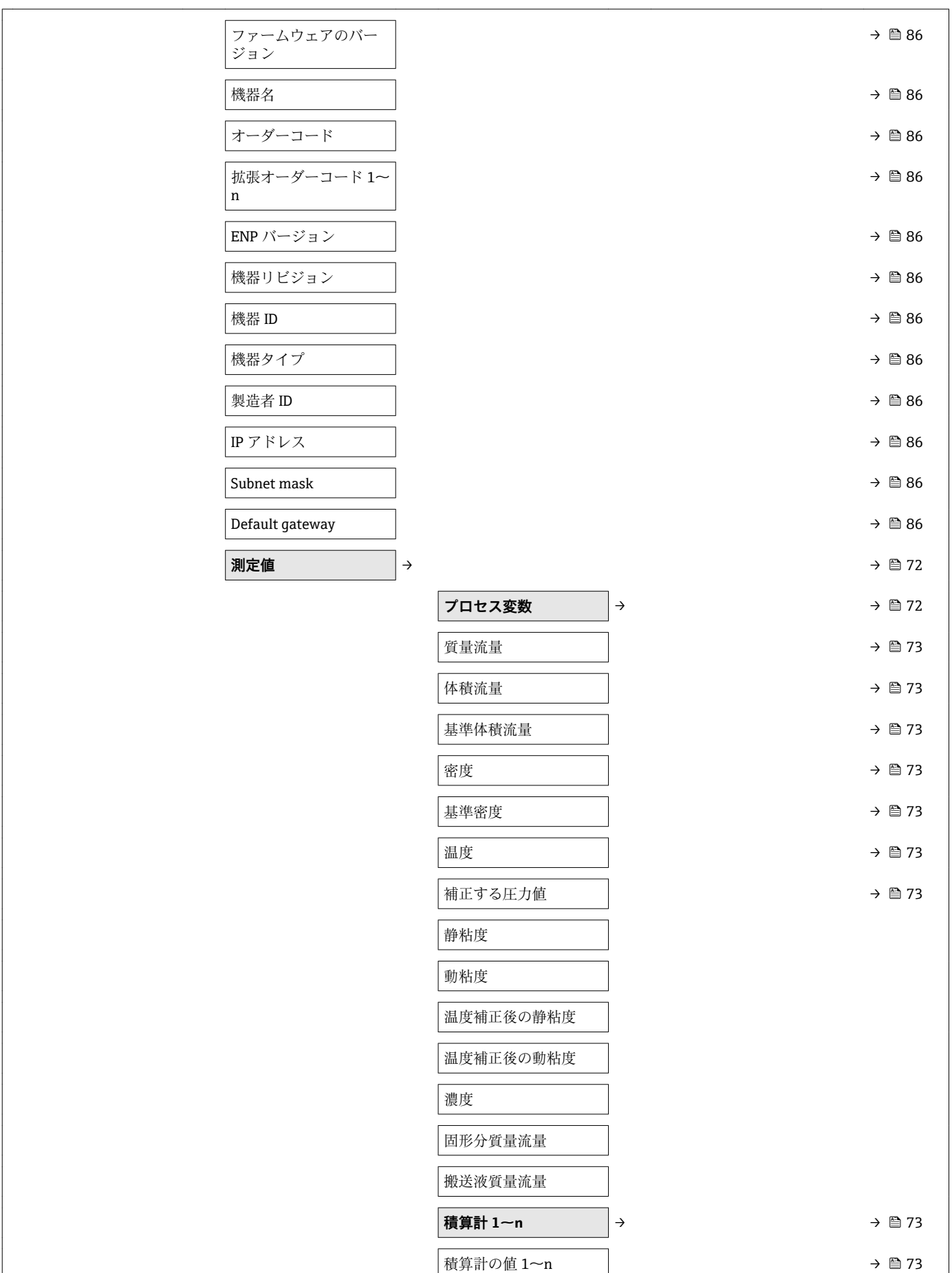

 $\overline{\phantom{a}}$ 

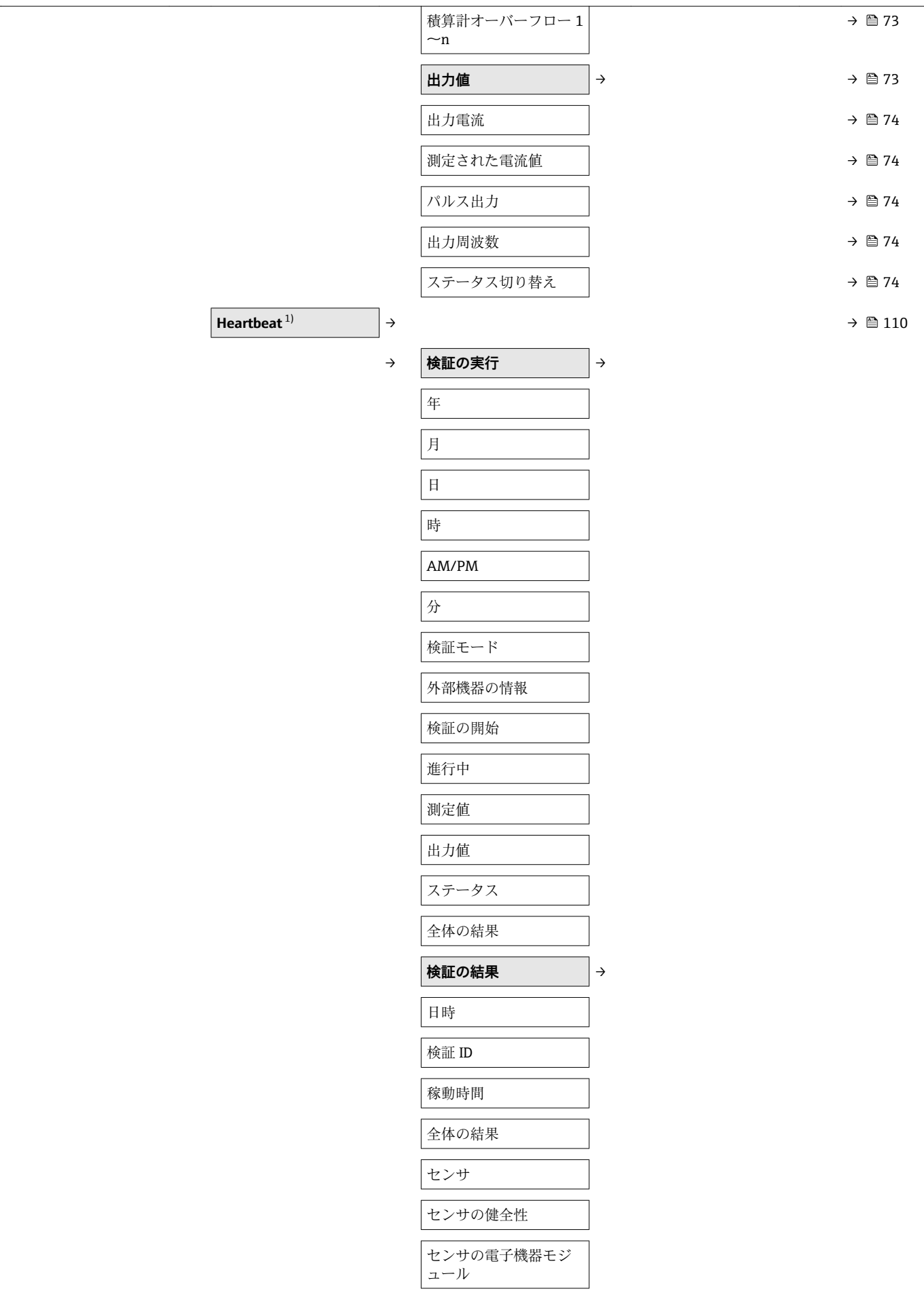

<span id="page-118-0"></span>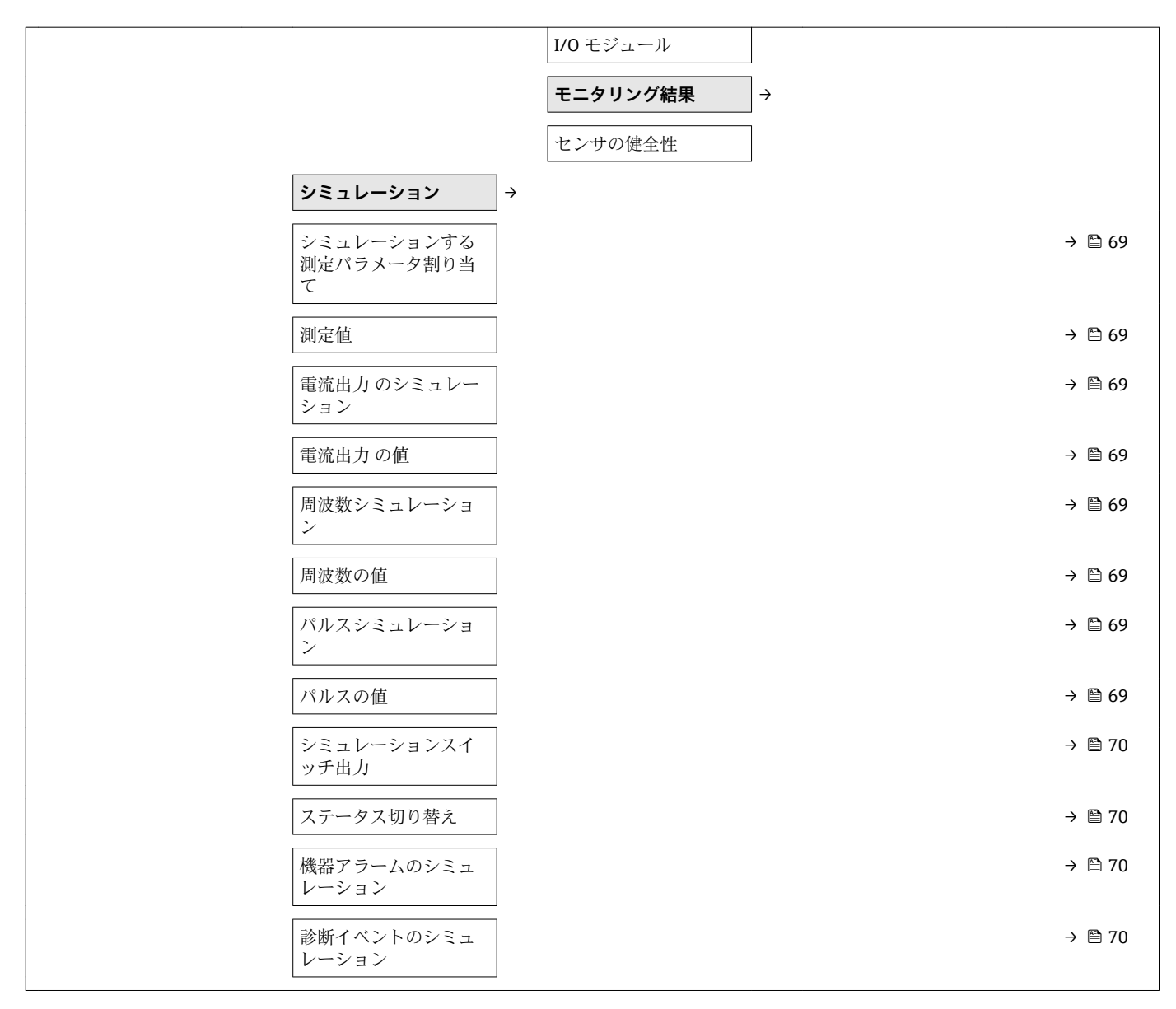

1) 「アプリケーションパッケージ」のオーダーコード、オプション EB「Heartbeat 検証および監視」、機器の個別説明書を参照

#### **17.1.5 「エキスパート」 メニュー**

#### **概要「エキスパート」 メニュー**

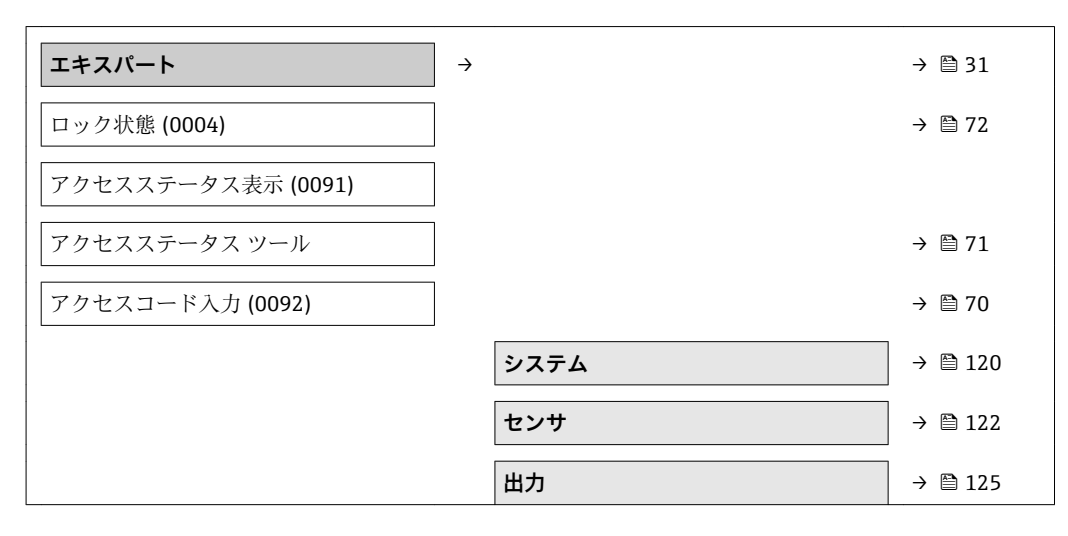

 $\overline{\phantom{a}}$ 

<span id="page-119-0"></span>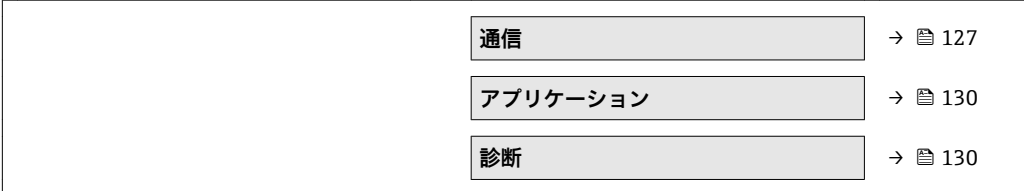

**「システム」 サブメニュー**

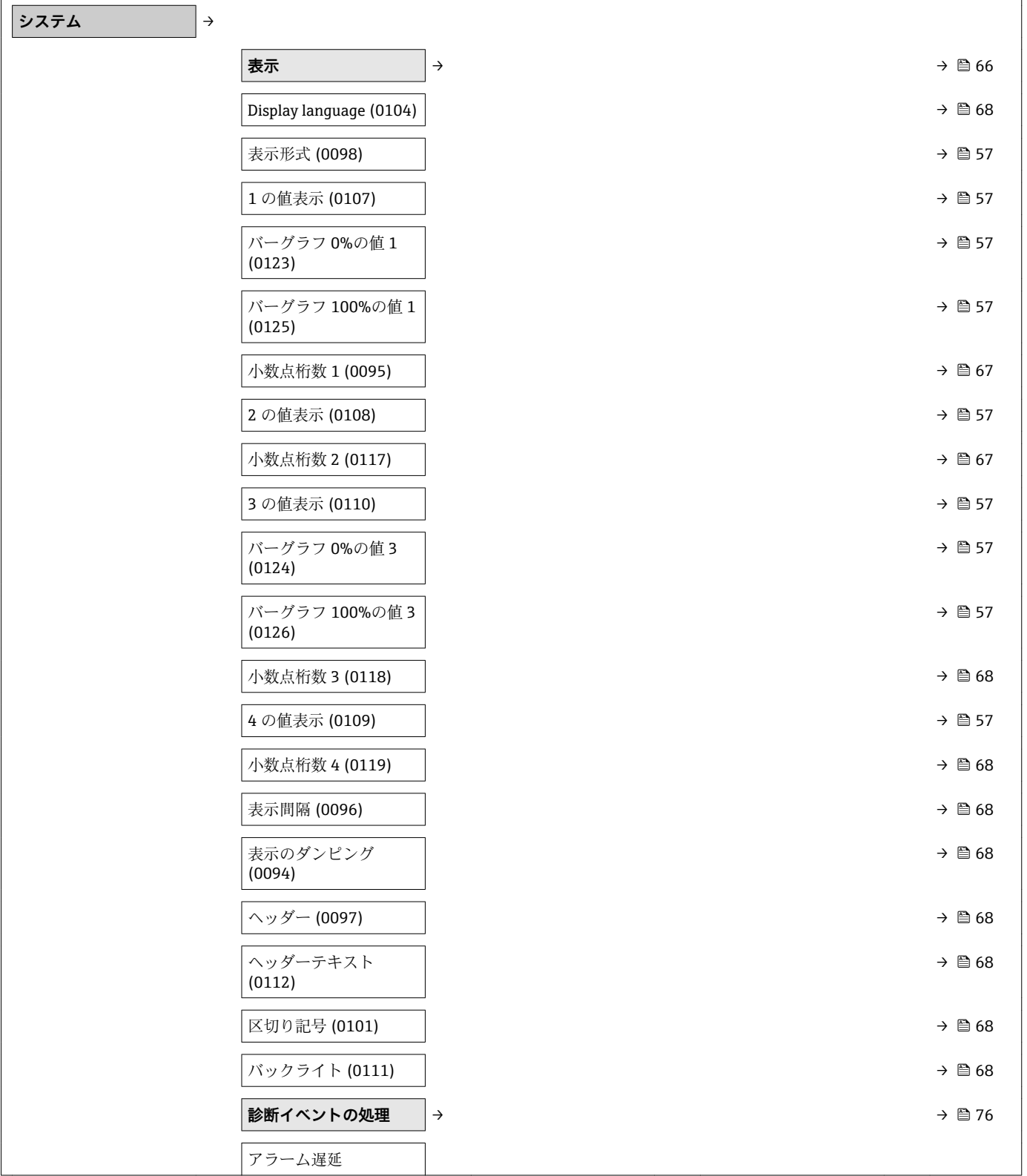

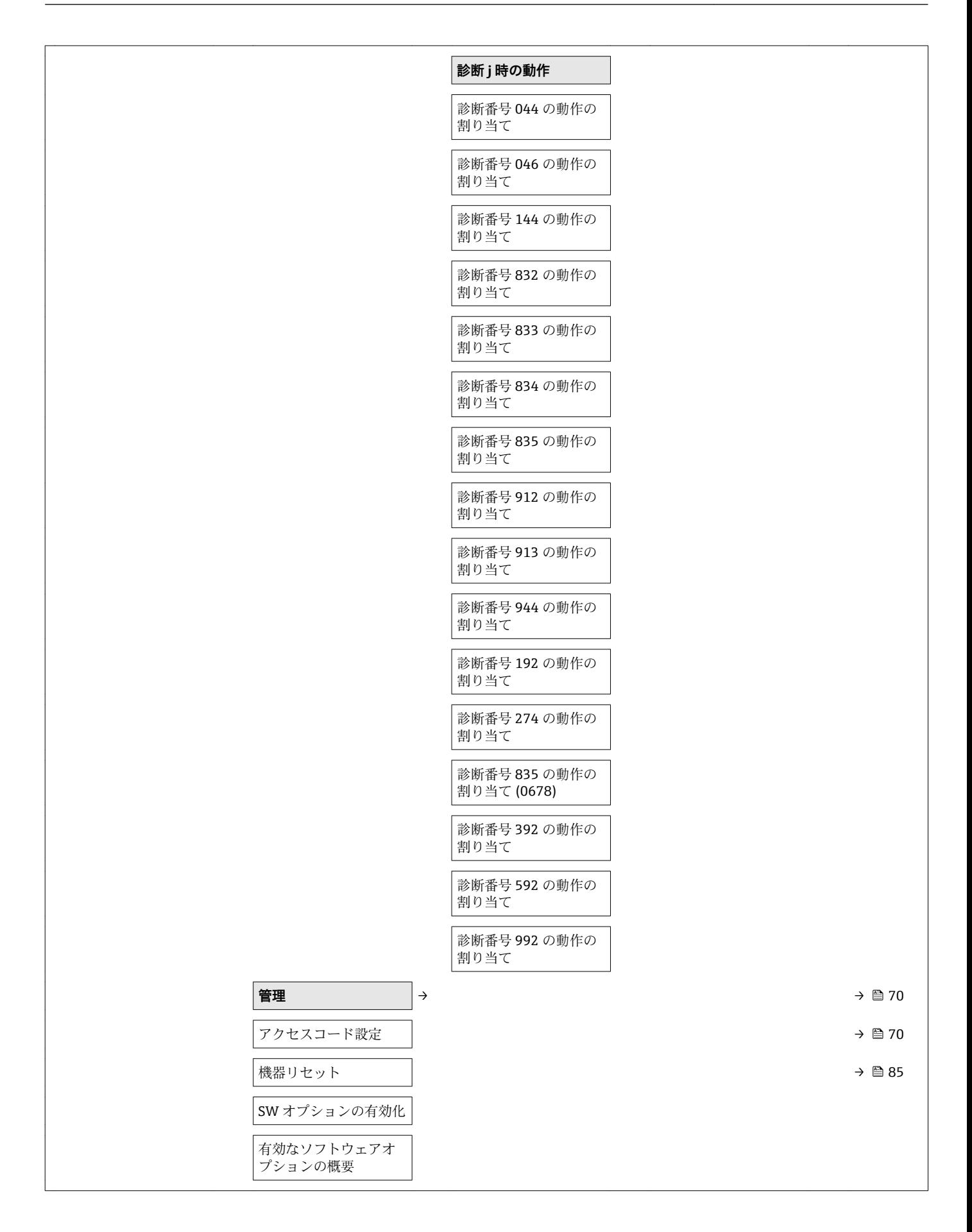

**「センサ」 サブメニュー**

<span id="page-121-0"></span>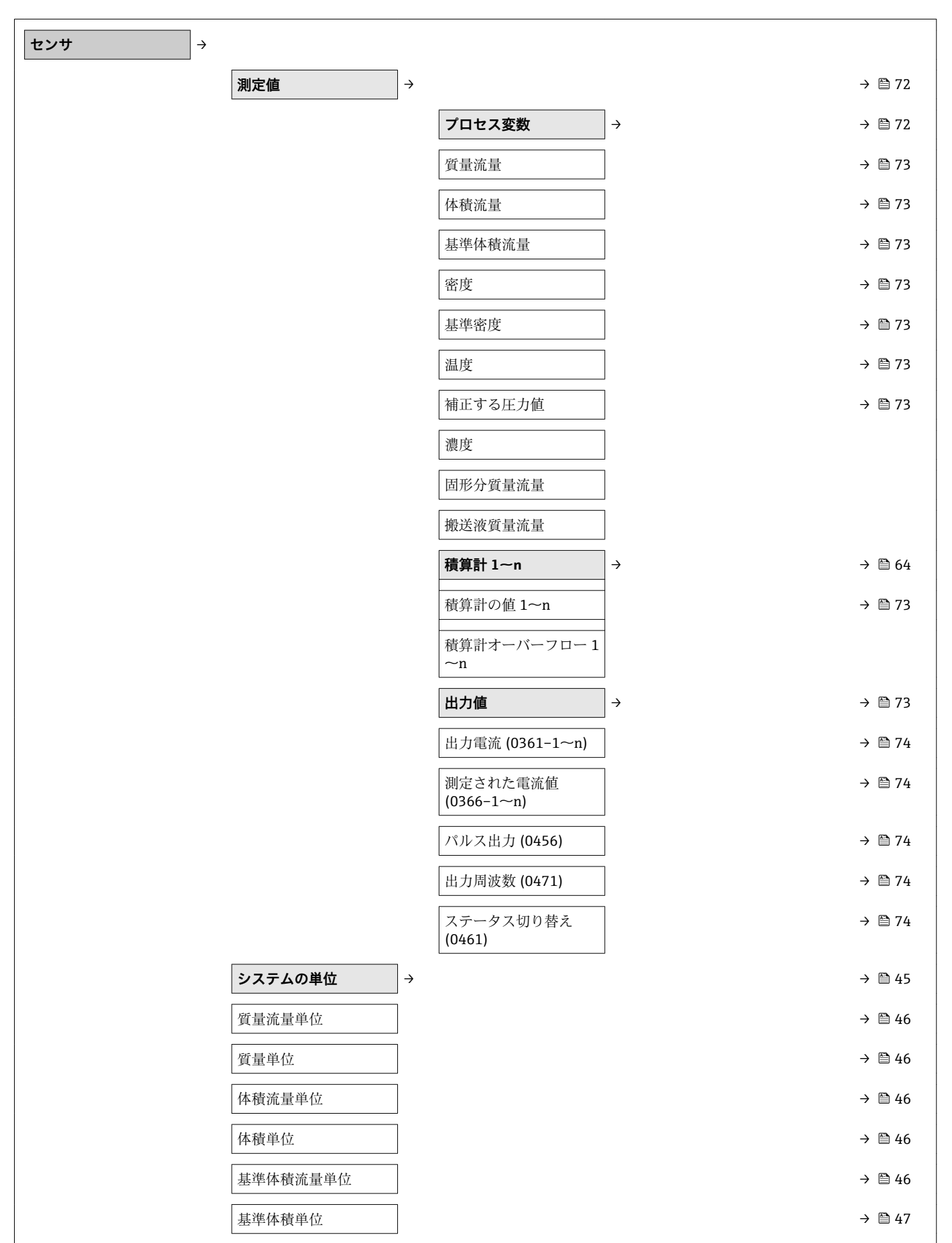

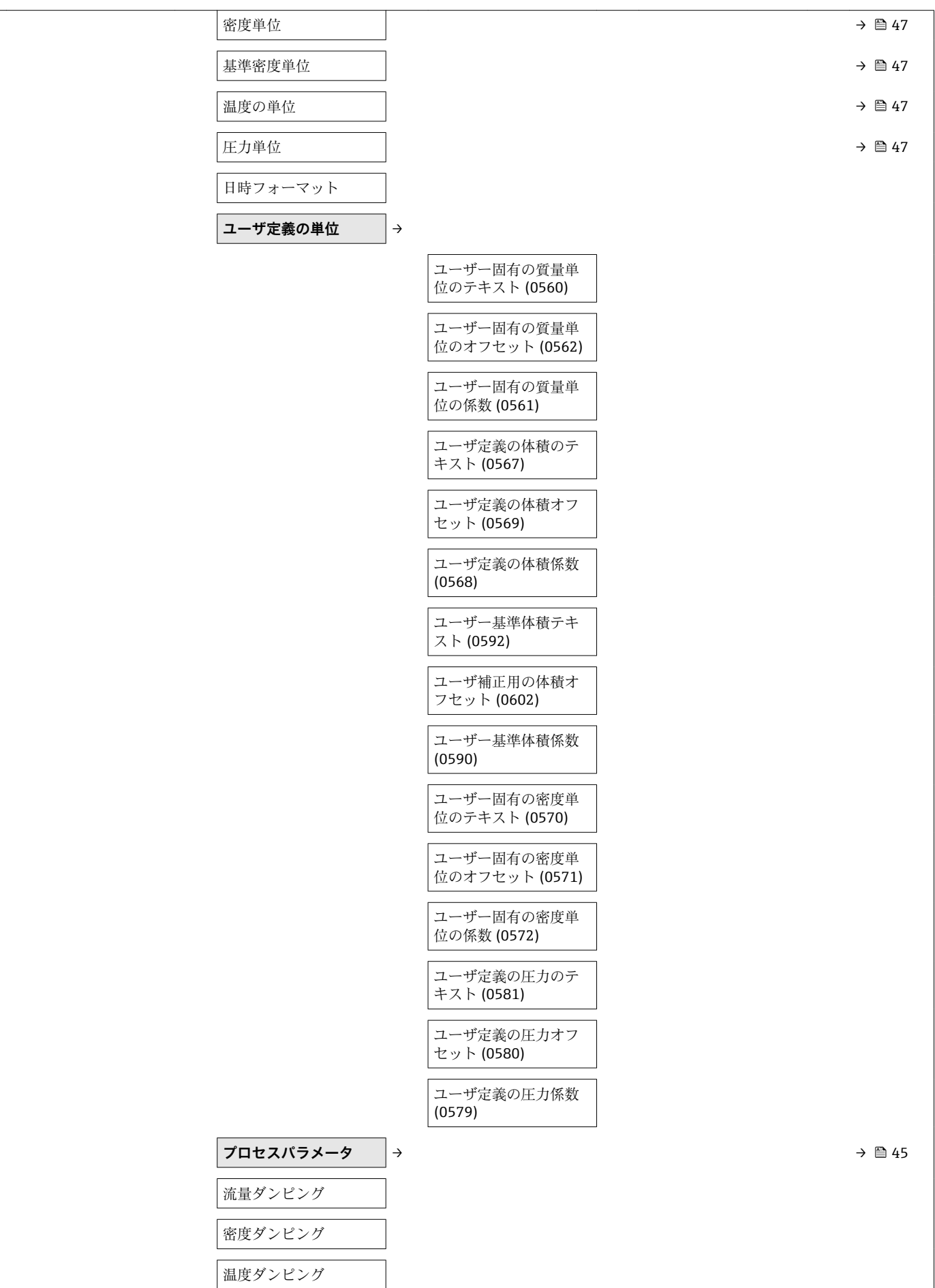

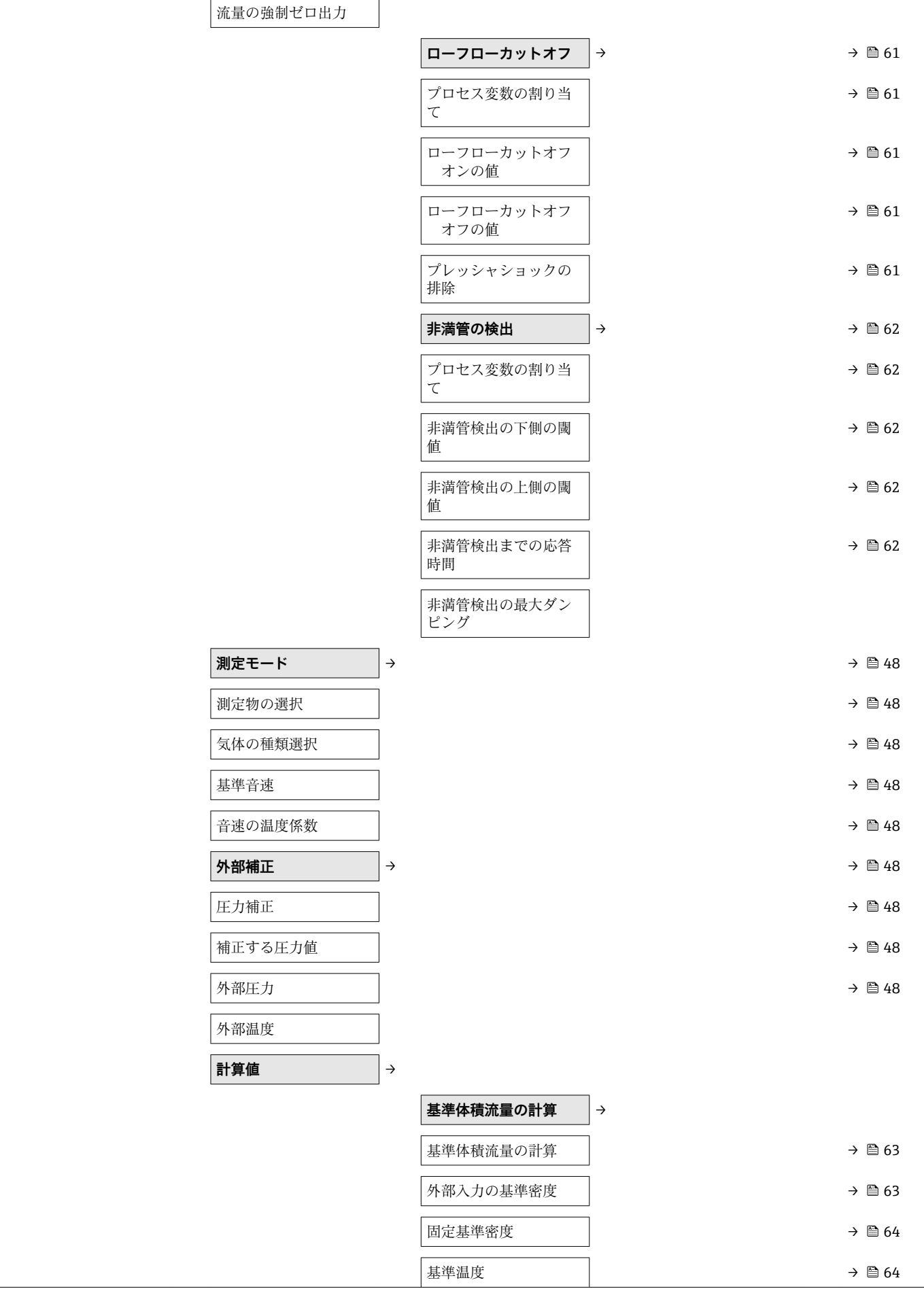

<span id="page-124-0"></span>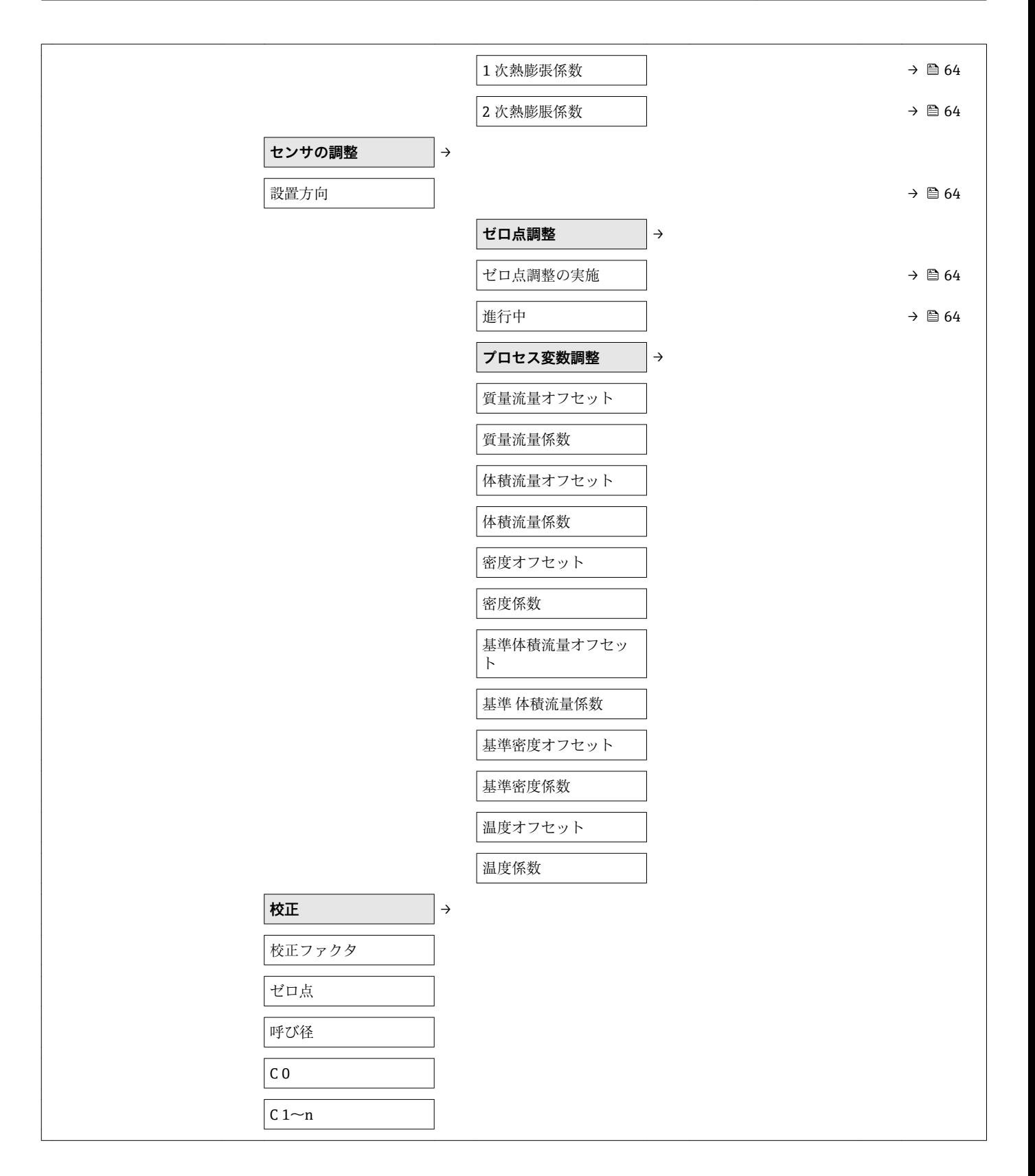

#### **「出力」 サブメニュー**

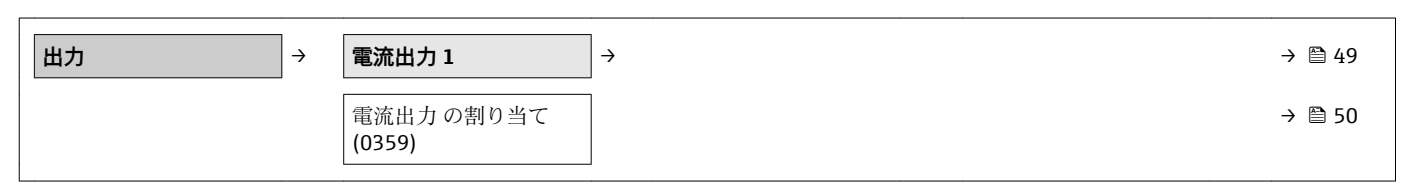

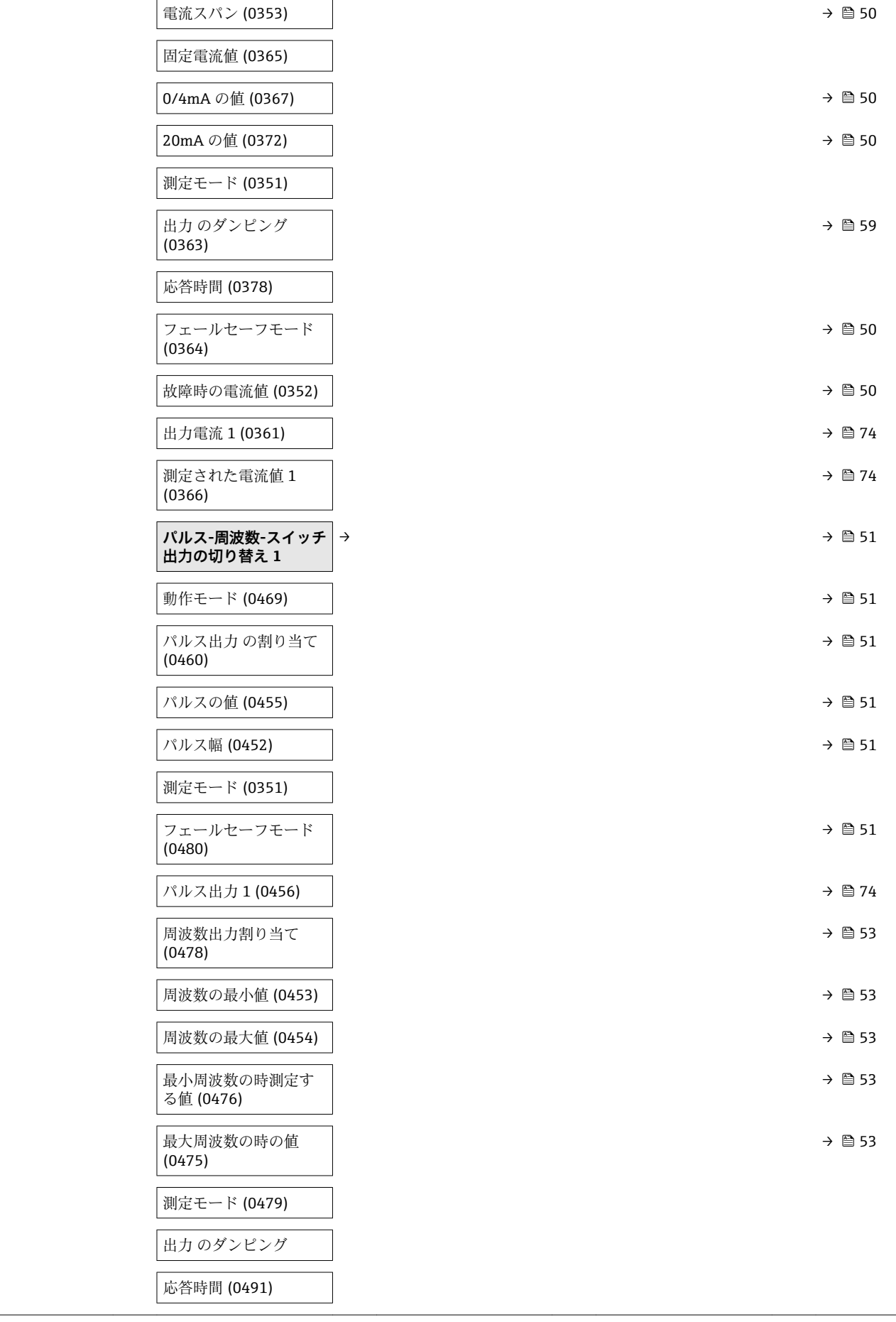

<span id="page-126-0"></span>

| フェールセーフモード<br>(0451) | $\rightarrow$ $\oplus$ 53       |
|----------------------|---------------------------------|
| フェール時の周波数<br>(0474)  | → 图 53                          |
| 出力周波数 1 (0471)       | $\rightarrow$ 2 74              |
| スイッチ出力機能<br>(0481)   | $\rightarrow$ $\circledcirc$ 54 |
| 診断動作の割り当て<br>(0482)  | → 图 54                          |
| リミットの割り当て<br>(0483)  | $\rightarrow$ $\circledcirc$ 54 |
| スイッチオンの値<br>(0466)   | → 图 55                          |
| スイッチオフの値<br>(0464)   | → 图 55                          |
| ステータスの割り当て<br>(0485) | → 图 55                          |
| スイッチオンの遅延<br>(0467)  | → 图 55                          |
| スイッチオフの遅延<br>(0465)  | → 图 55                          |
| フェールセーフモード<br>(0486) | → 图 55                          |
| ステータス切り替え1<br>(0461) | → ■ 74                          |
| 出力信号の反転 (0470)       | → ■ 51                          |

**「通信」 サブメニュー**

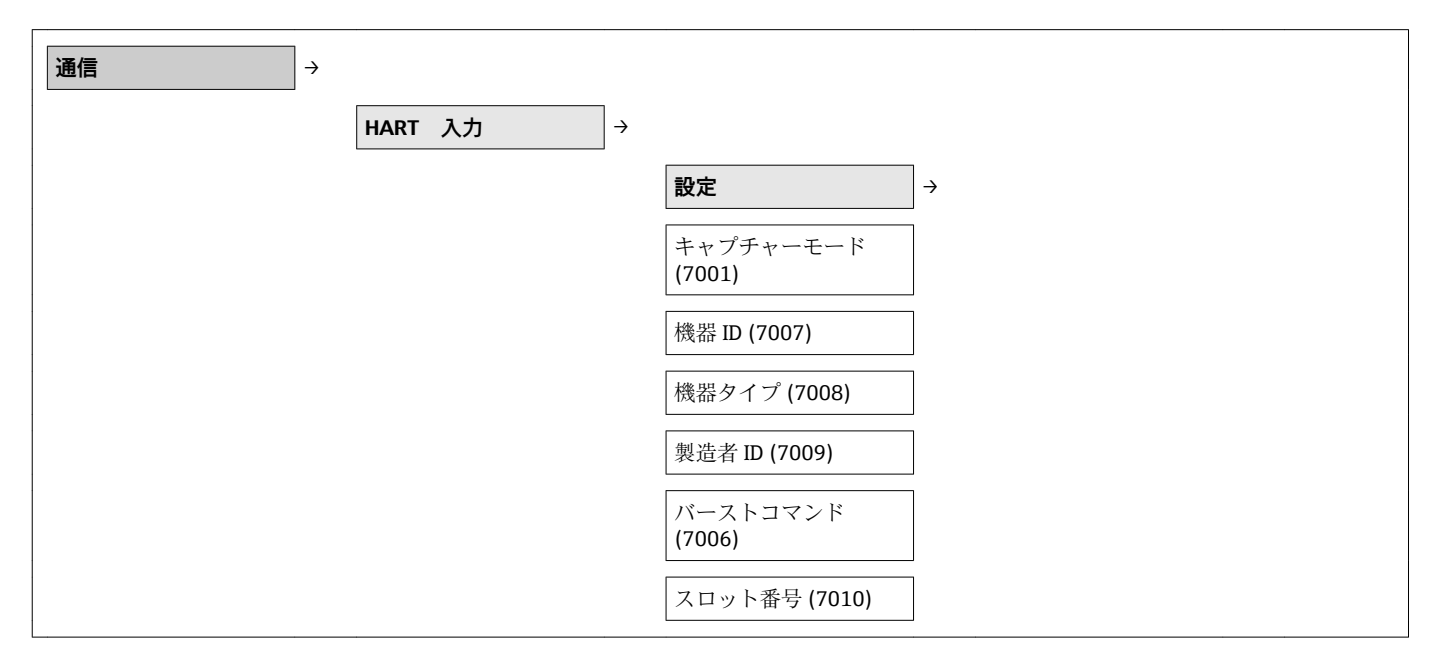

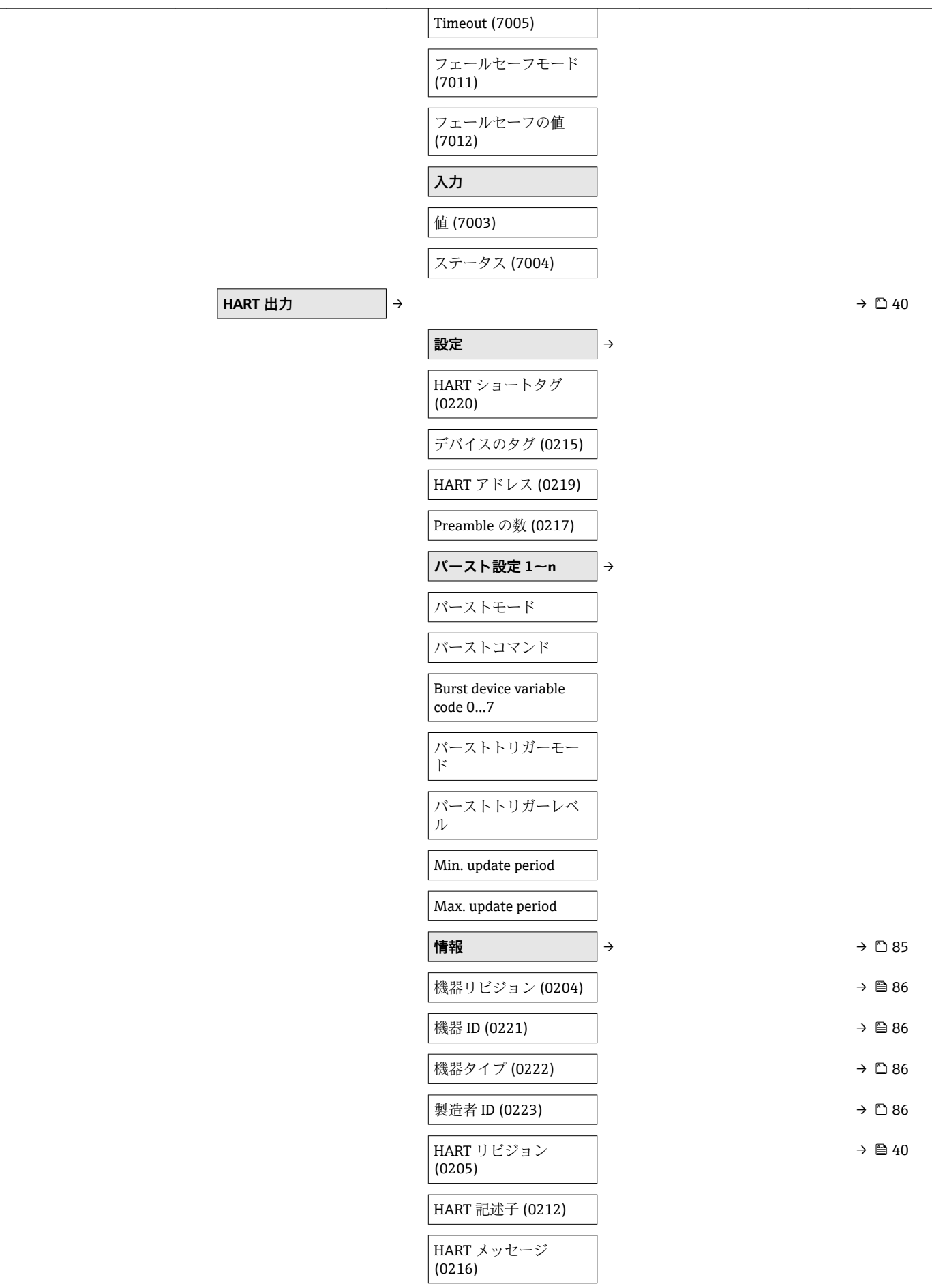

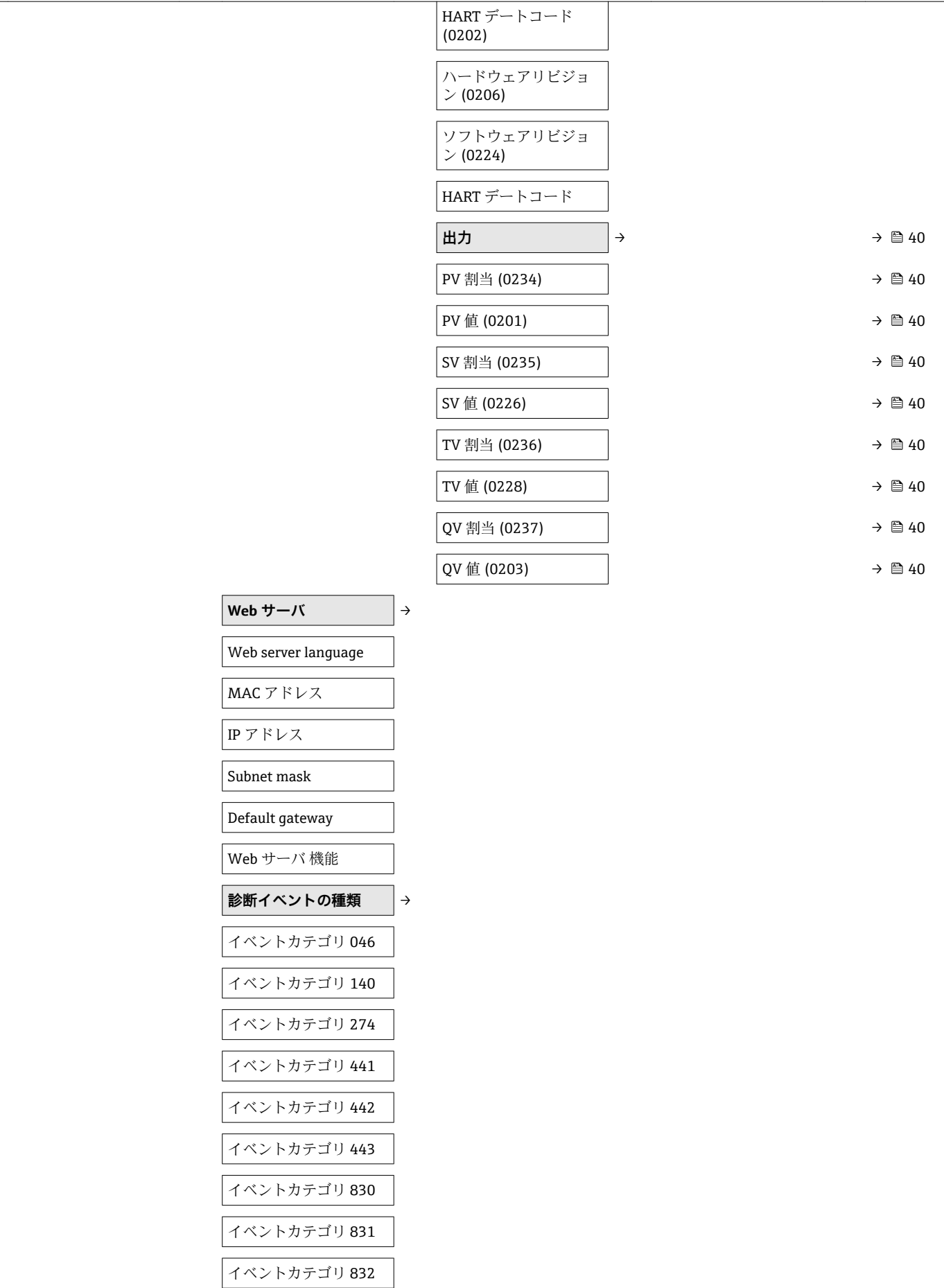

<span id="page-129-0"></span>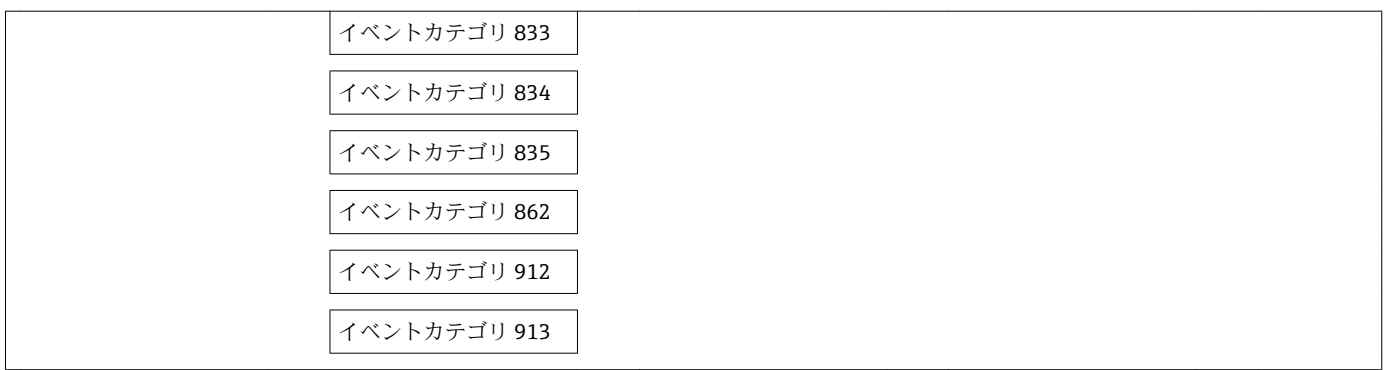

#### **「アプリケーション」 サブメニュー**

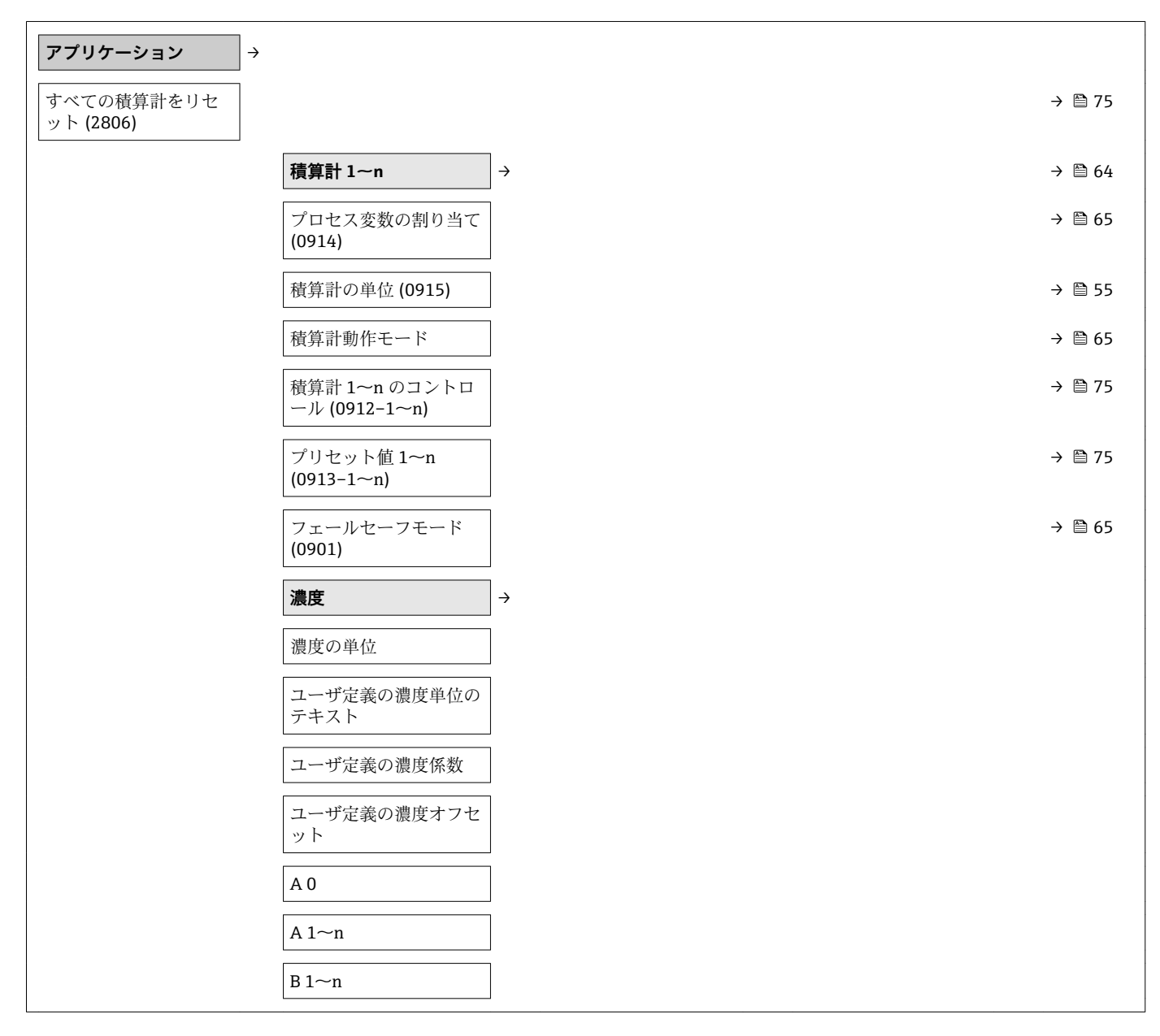

#### **「診断」 サブメニュー**

**診断** → [→ 76](#page-75-0)

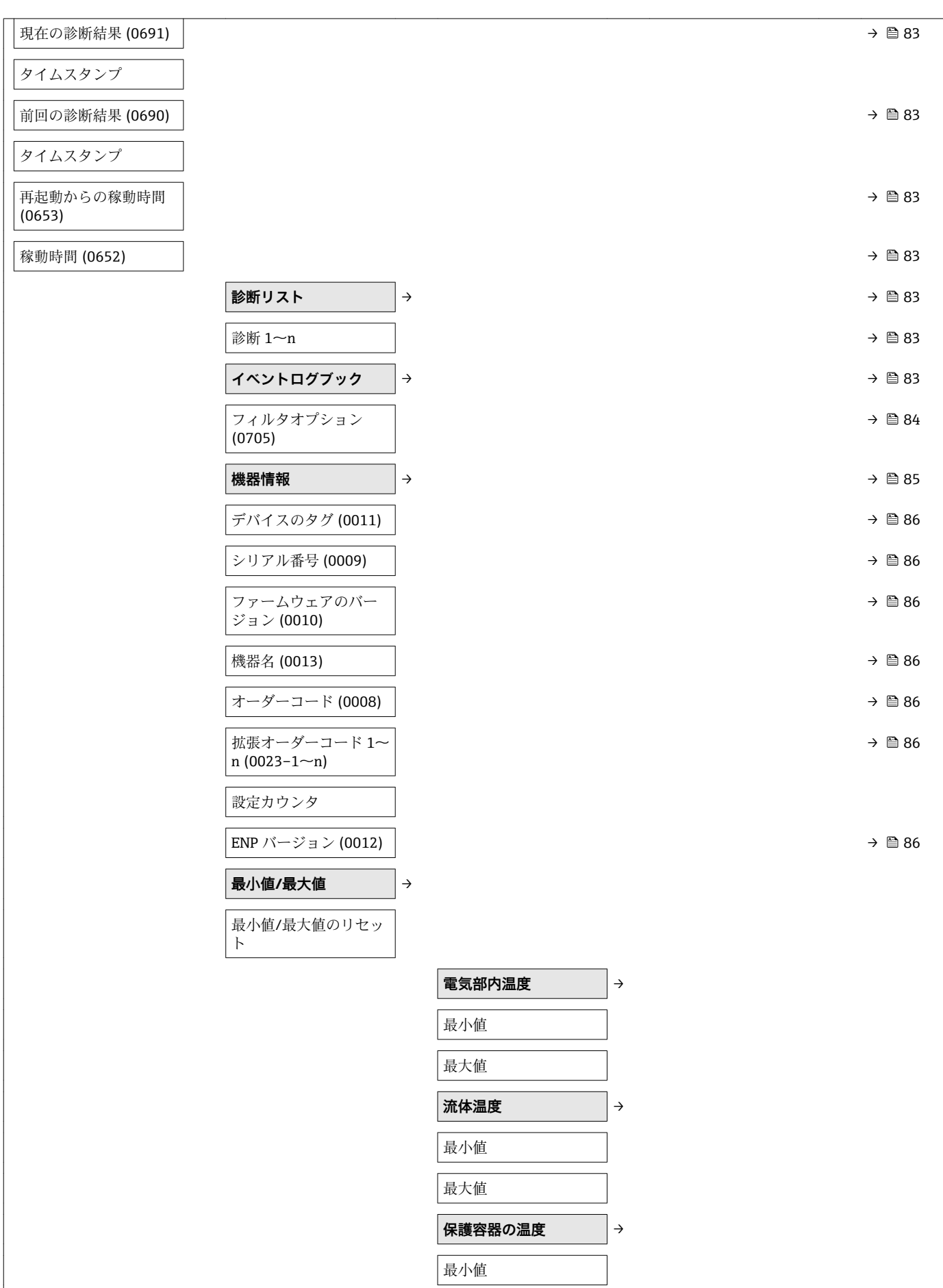

 $\overline{\phantom{a}}$ 

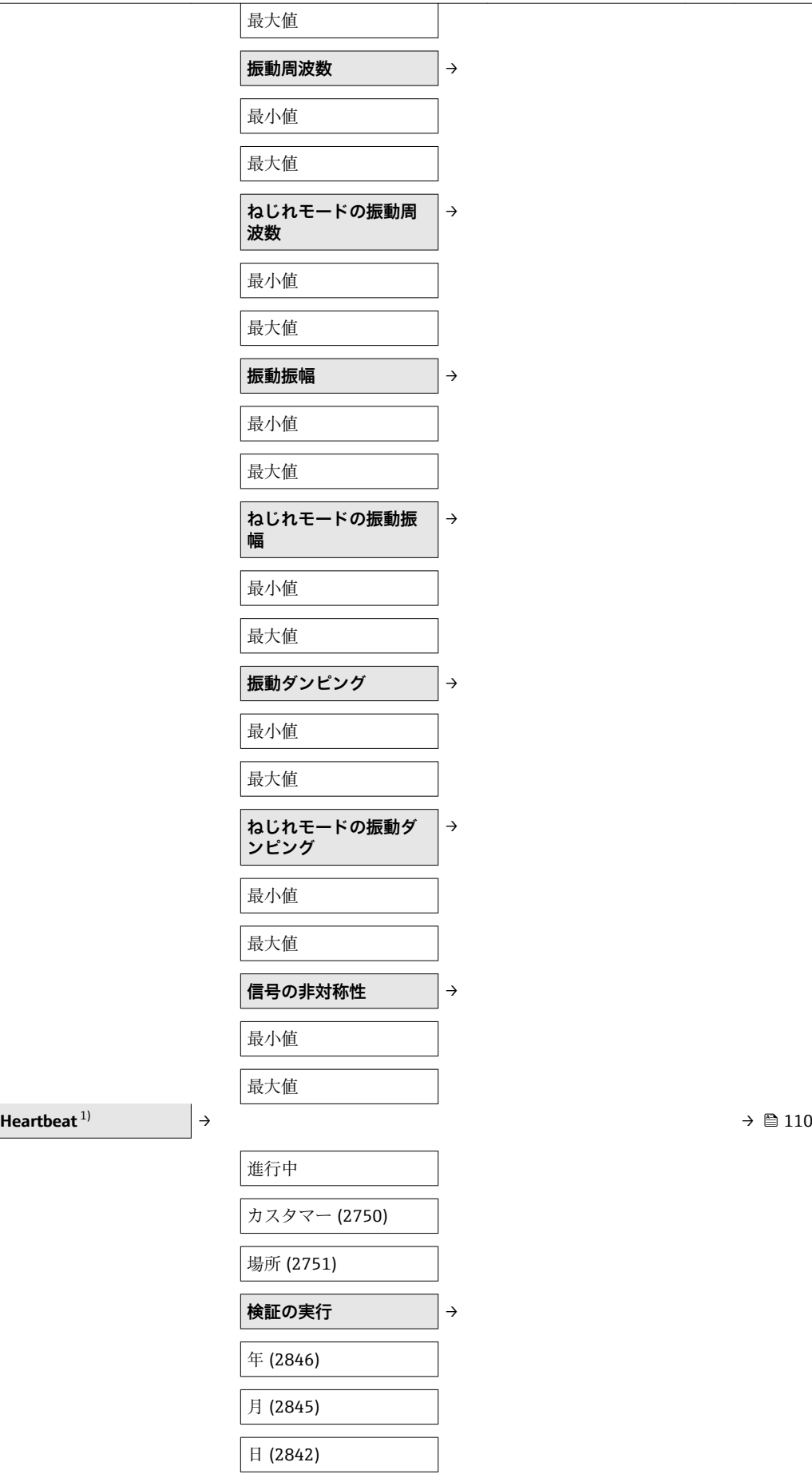

時 (2843)

<span id="page-132-0"></span>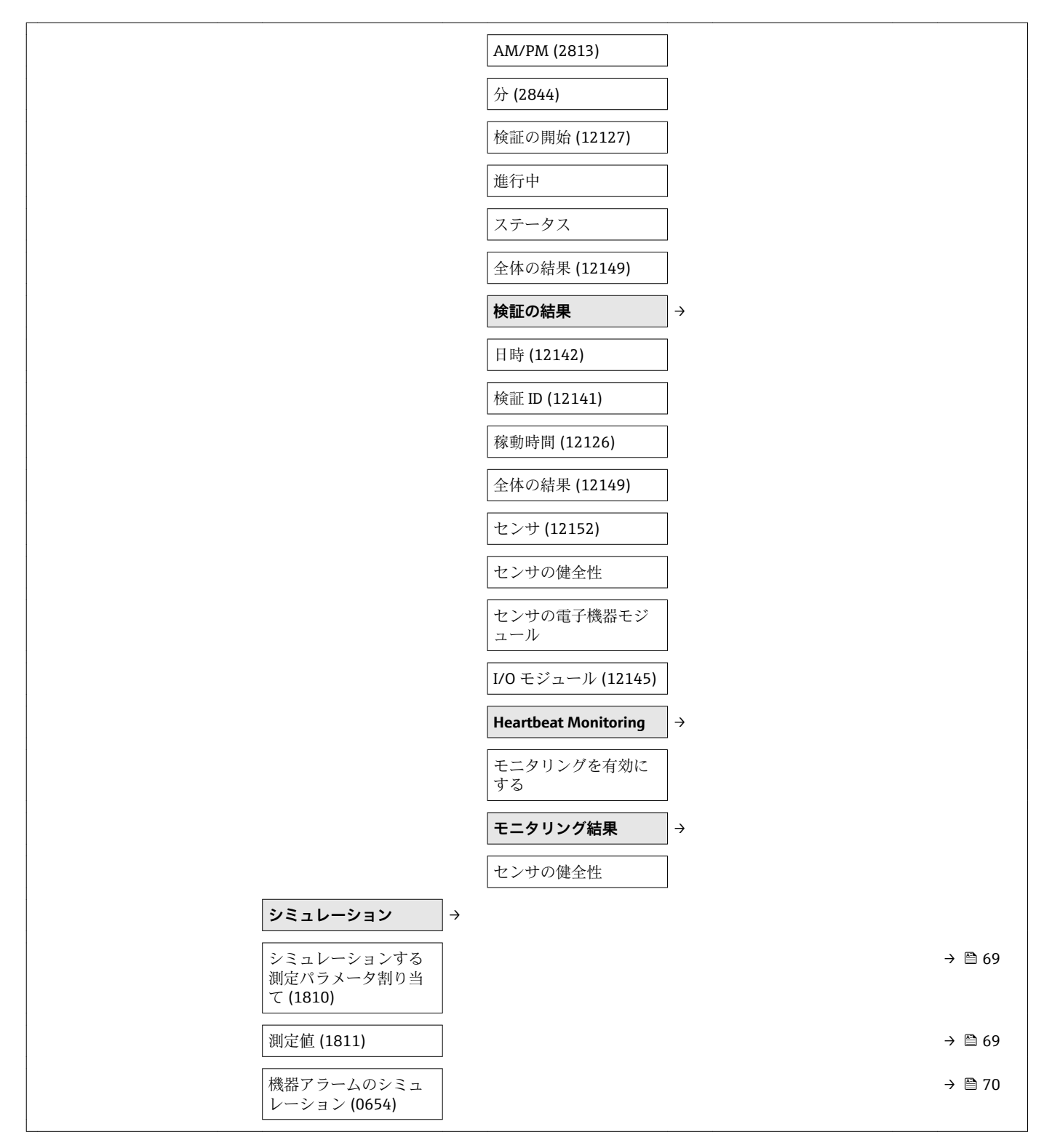

1) 「アプリケーションパッケージ」のオーダーコード、オプション EB「Heartbeat 検証および監視」、機器の個別説明書を参照

## 索引

## $\epsilon$

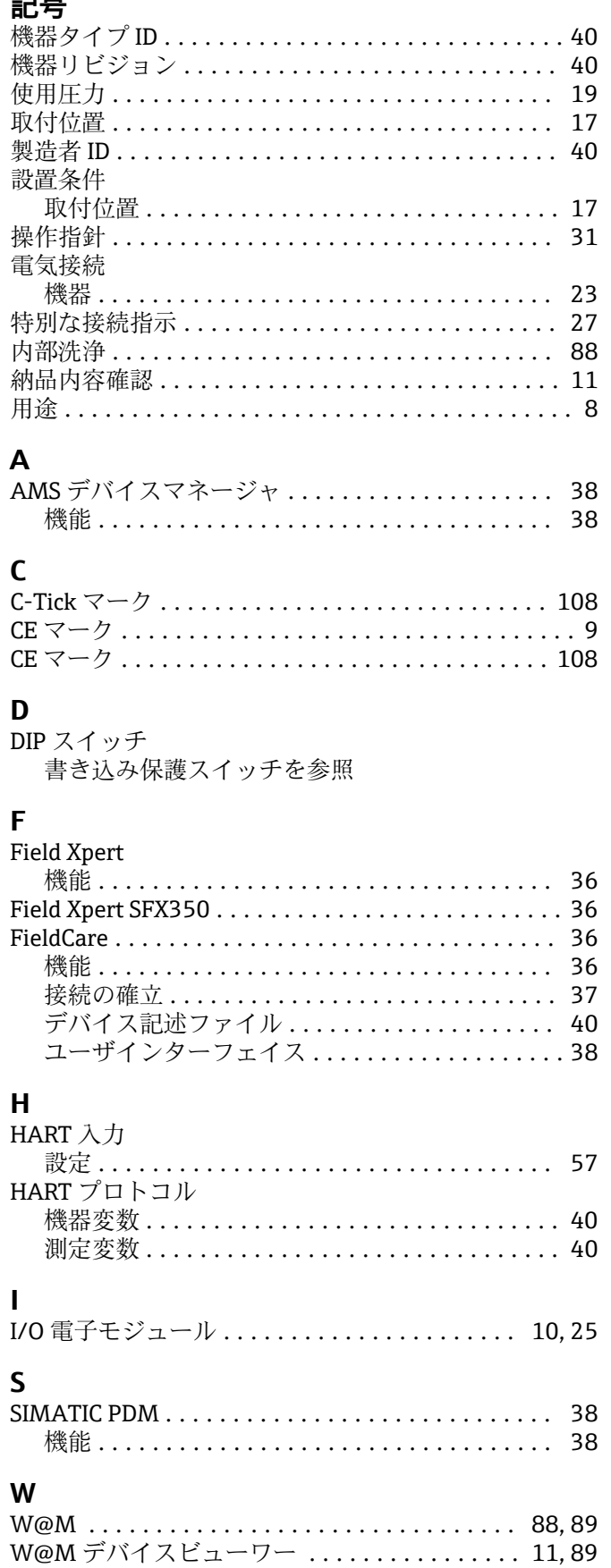

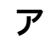

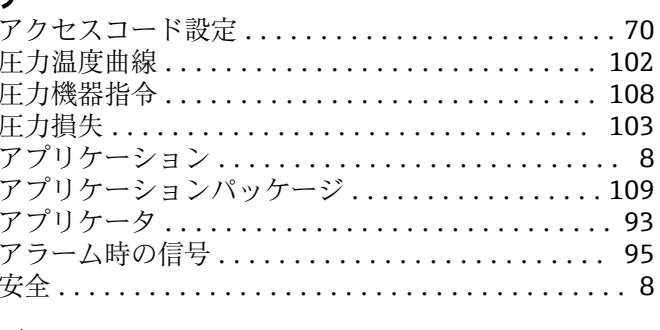

#### $\overline{\mathcal{X}}$  $\overline{\mathcal{A}}$

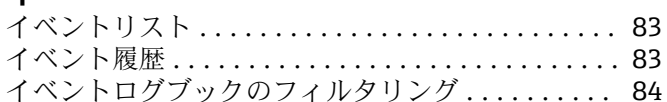

# ウウ

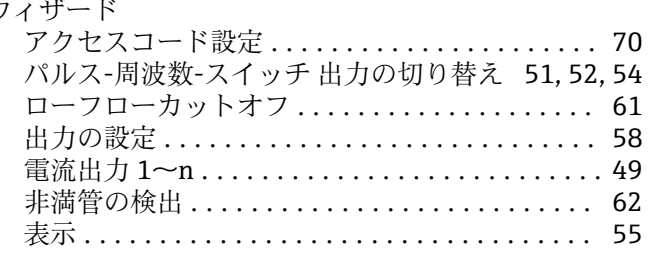

## 工<br>影趣

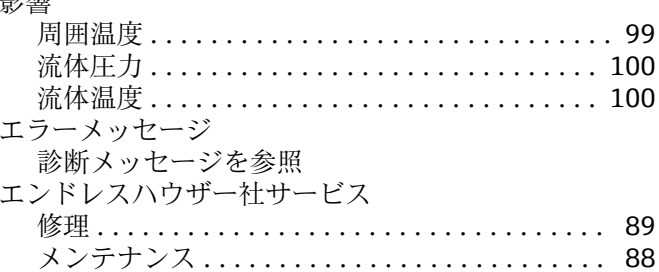

## $\overline{r}$

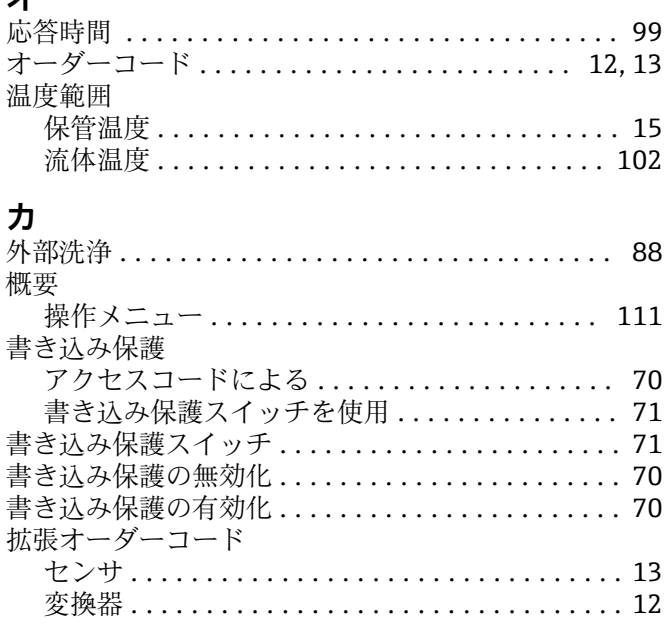

Endress+Hauser

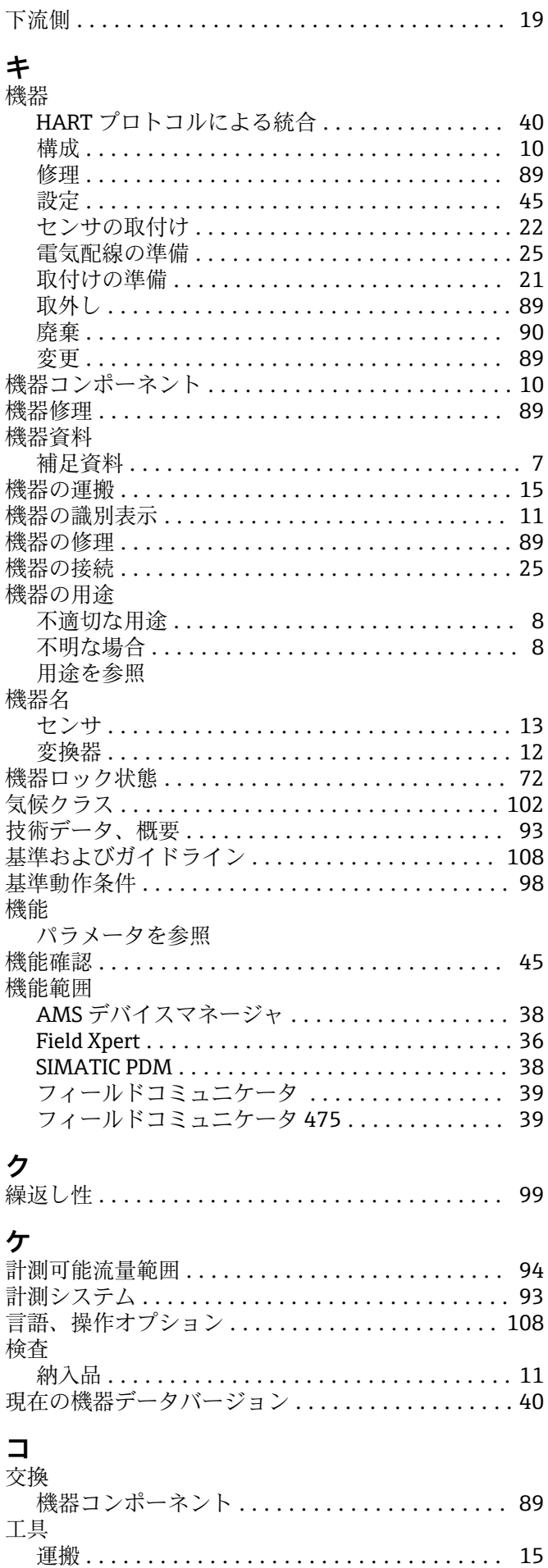

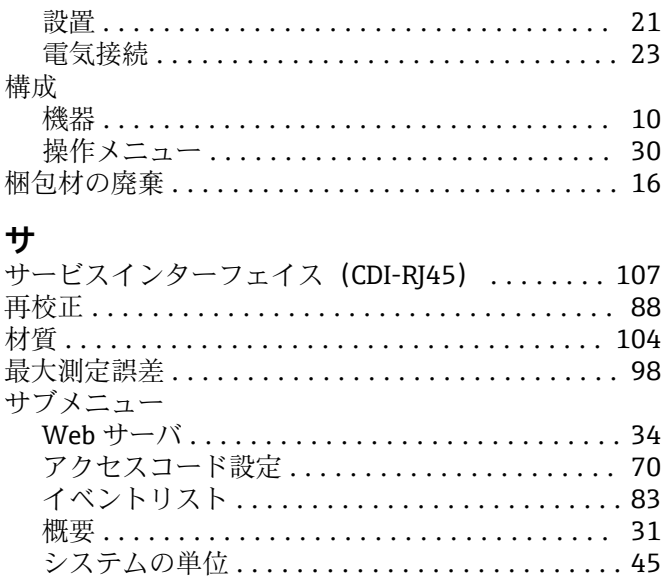

#### シミュレーション.......................... 68 センサの調整 ............................ 64 プロセス変数 ............................ 63 プロセス変数 ........................... 72 機器情報 ................................. 85 高度な設定 .............................. 63 測定物の選択 ............................ 48 66

### シ

廿

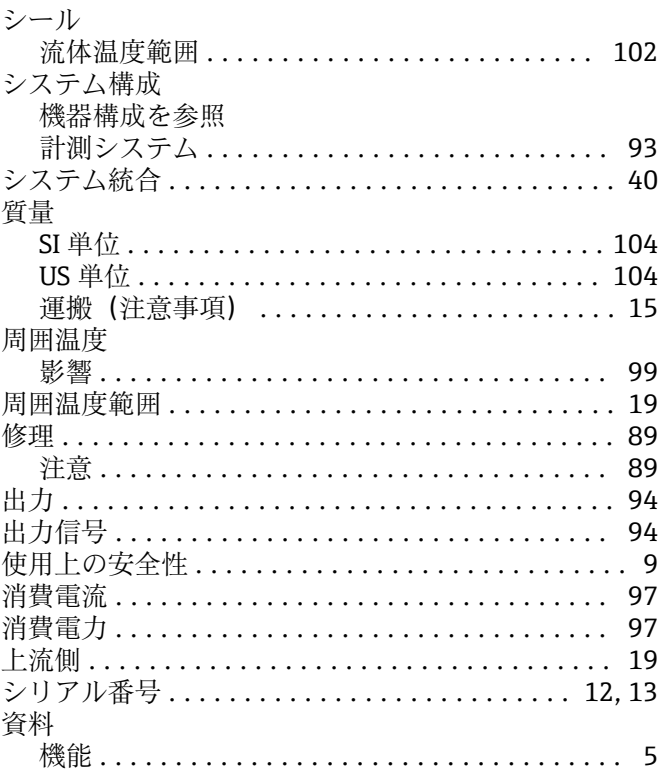

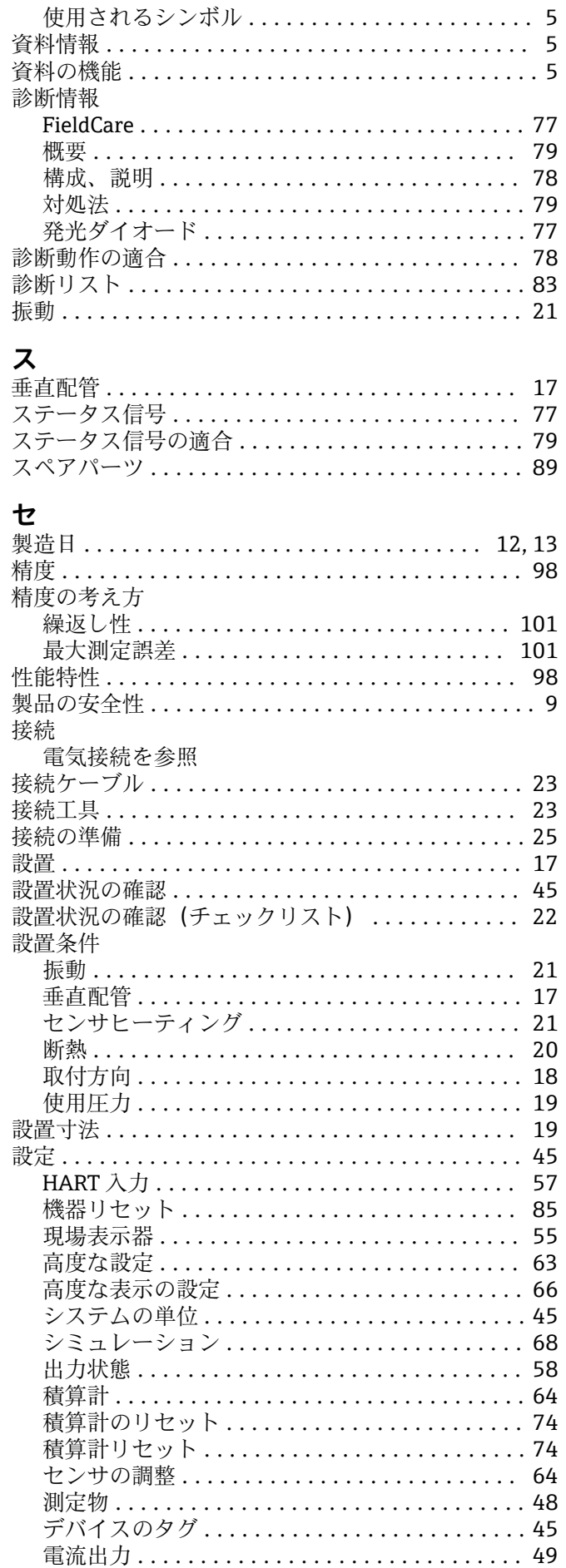

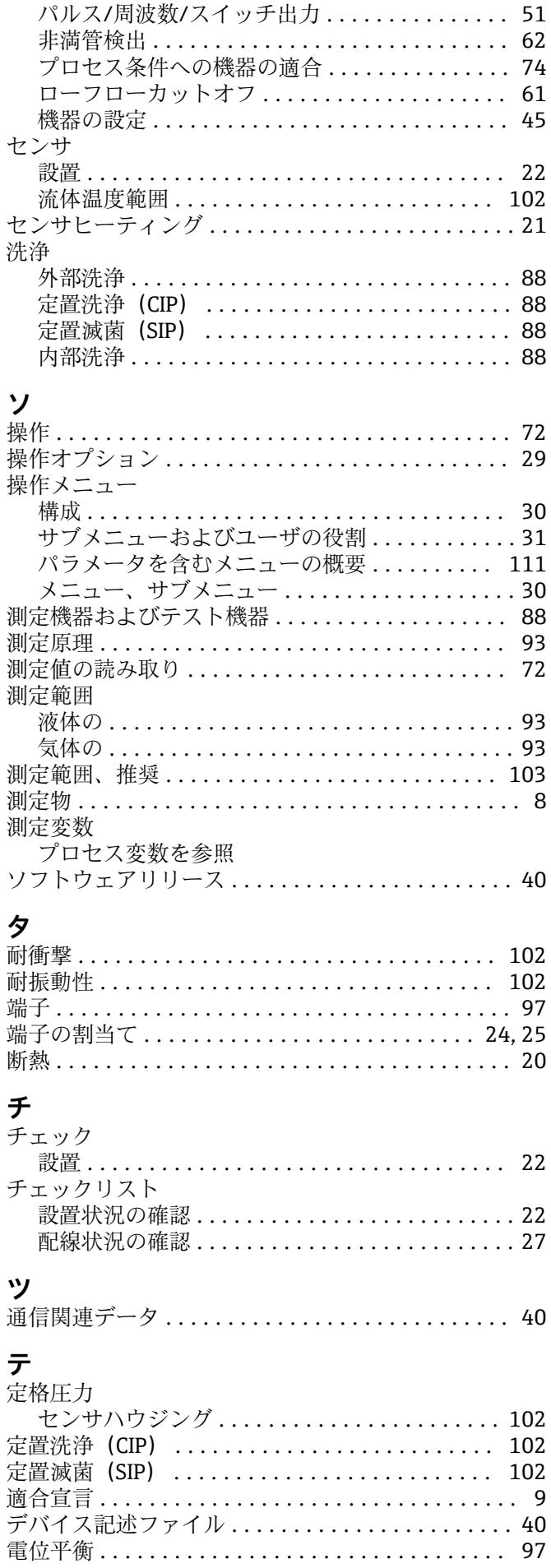

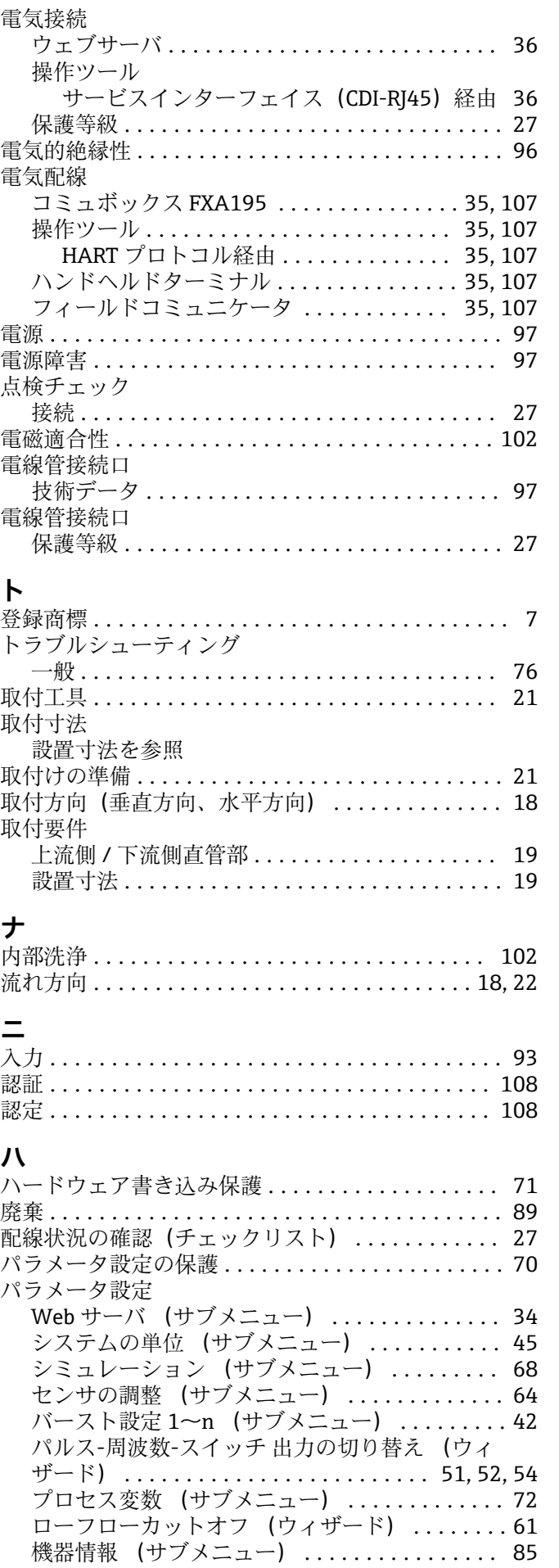

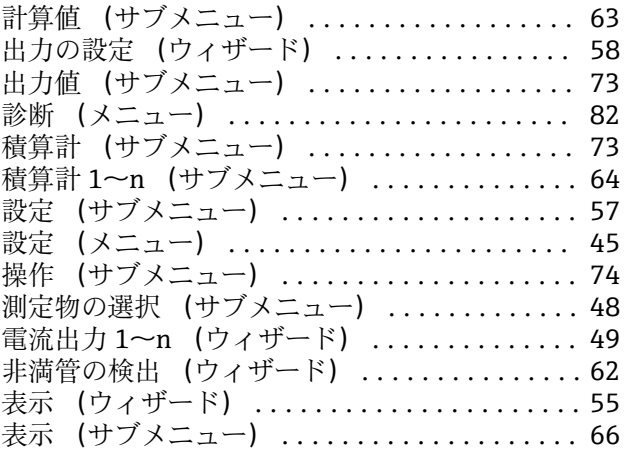

#### **ヒ**

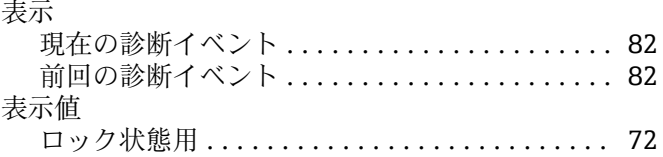

### **フ**

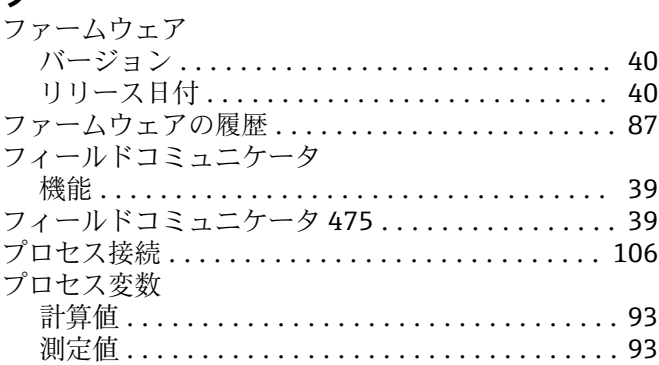

## **ヘ**

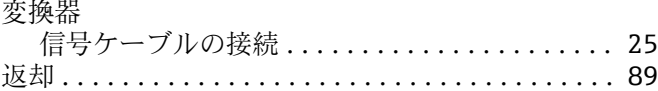

## **ホ**

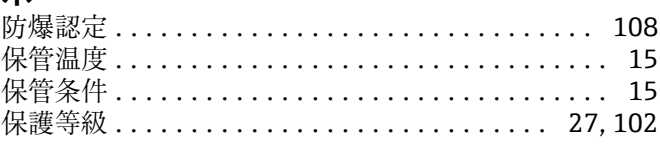

## **ミ**

密度 .................................... [102](#page-101-0)

## **メ**

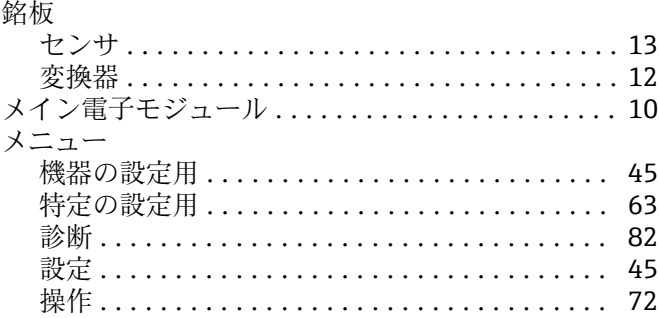

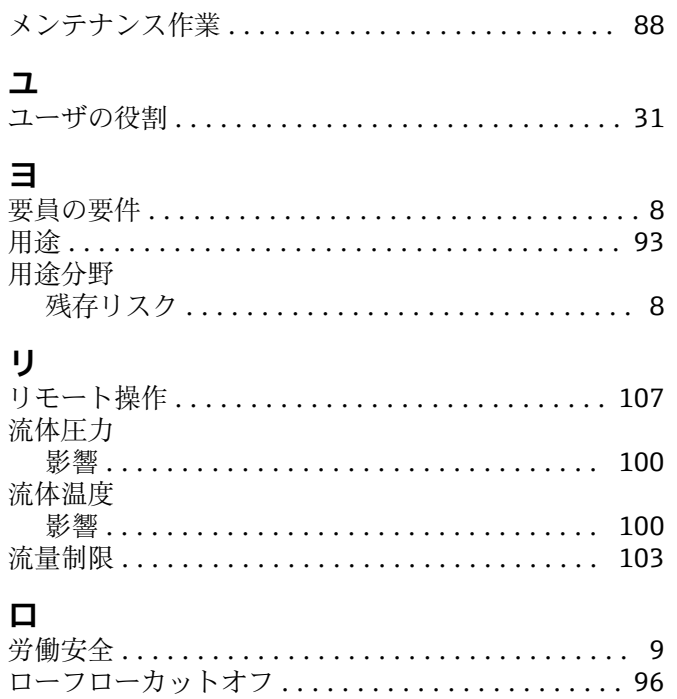

www.addresses.endress.com

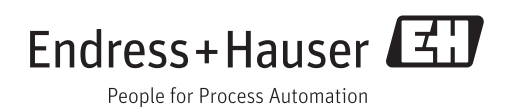